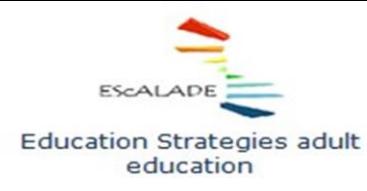

**Project No** 2015-1-IT02-KA204-015049 Cooperation for innovation and the exchange of good practices

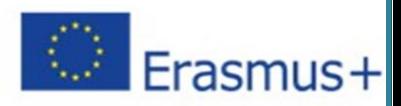

# **ΠΩΣ ΝΑ ΣΧΕΔΙΑΣΕΤΕ ΚΑΙ ΝΑ ΠΡΑΓΜΑΤΟΠΟΙΗΣΕΤΕ ΔΙΑΔΙΚΤΥΑΚΑ ΠΡΟΓΡΑΜΜΑΤΑ ΚΑΤΑΡΤΙΣΗΣ ΣΥΜΜΕΤΟΧΙΚΗΣ ΜΑΘΗΣΗΣ**

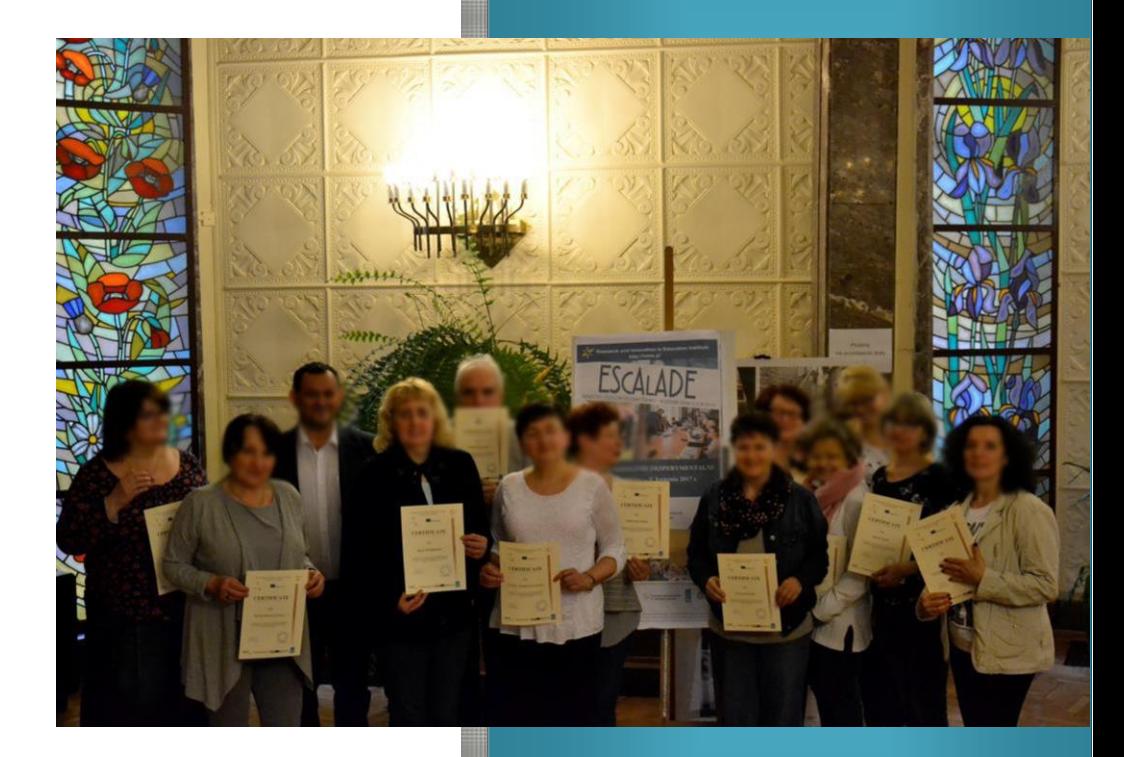

# **Οδηγός Εκπαιδευτή**

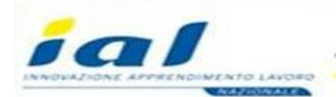

,<br>Research and Innovation<br>n Education Institute

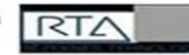

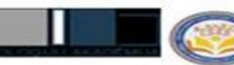

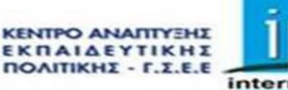

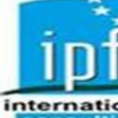

# **ΠΩΣ ΝΑ ΣΧΕΔΙΑΣΕΤΕ ΚΑΙ ΝΑ ΠΡΑΓΜΑΤΟΠΟΙΗΣΕΤΕ ΔΙΑΔΙΚΤΥΑΚΑ ΠΡΟΓΡΑΜΜΑΤΑ ΚΑΤΑΡΤΙΣΗΣ ΣΥΜΜΕΤΟΧΙΚΗΣ ΜΑΘΗΣΗΣ**

# Περιεχόμενα

<span id="page-2-0"></span>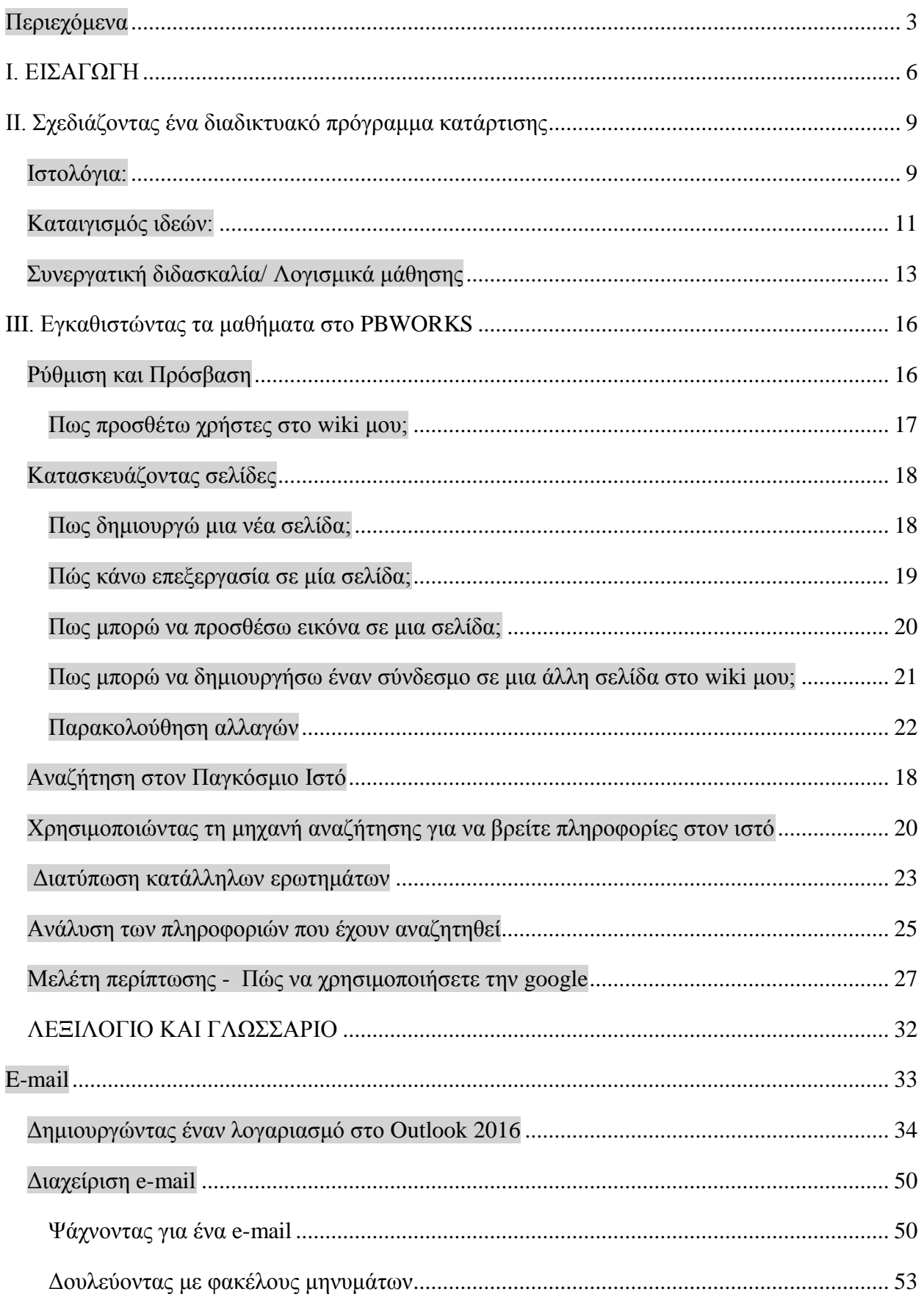

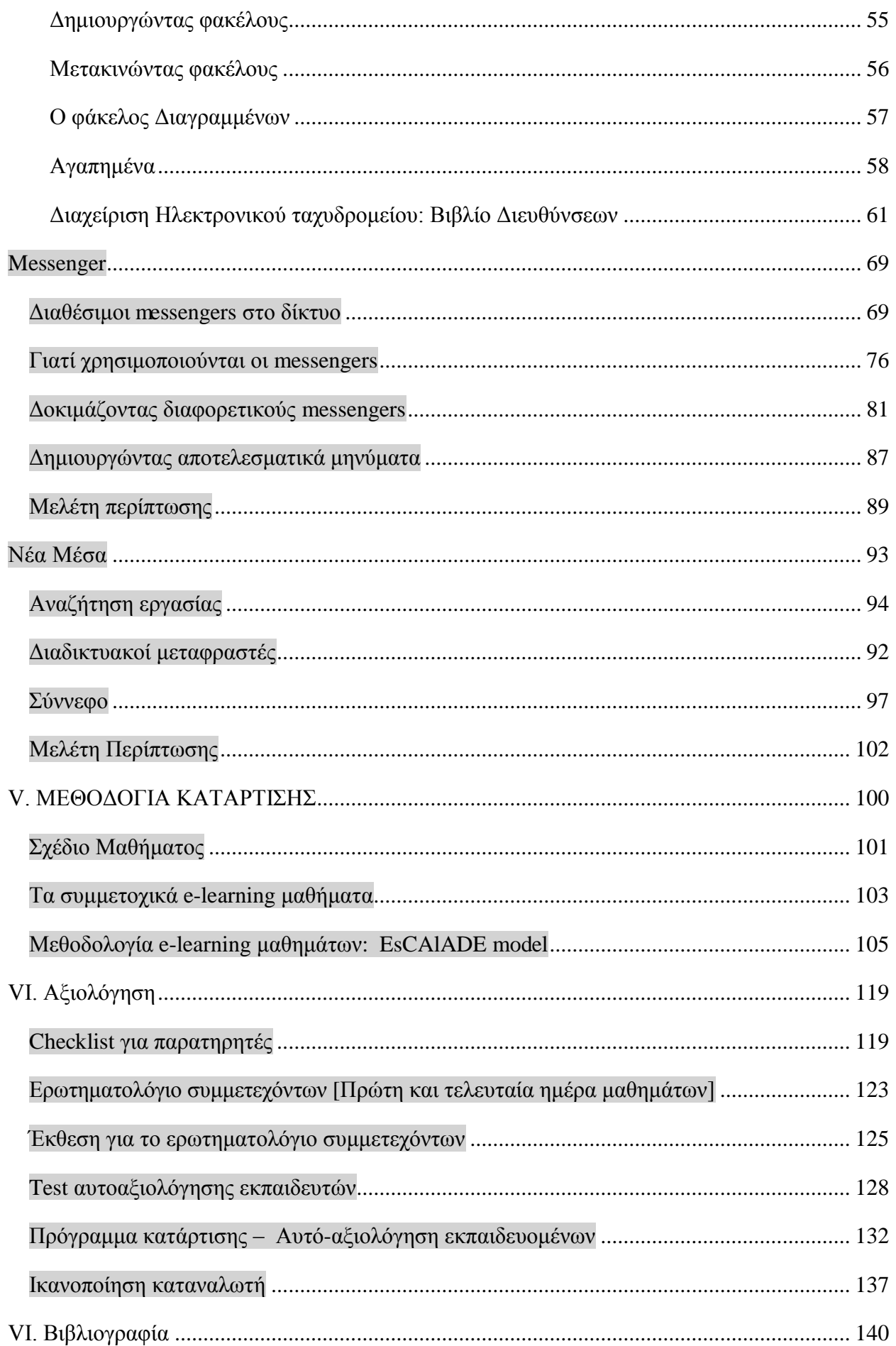

## <span id="page-5-0"></span>**I. ΕΙΣΑΓΩΓΗ**

 $\langle$ 

Η συμμετοχική μάθηση στο περιβάλλον των ΤΠΕ πρέπει να θεωρηθεί καινοτόμος καθώς εφαρμόζει τεχνολογίες στη διδακτική και μαθησιακή διαδικασία όχι μόνο στην τάξη αλλά και έξω από αυτές, δημιουργώντας από τη μια πλευρά μια τυπική συμμετοχική μάθηση και ανεπίσημη υπό την έννοια ότι άλλοι άνθρωποι Από την ομάδα μπορούν να ανταλλάξουν απόψεις σε μια δουλειά της ομάδας εργασίας. Αυτό το είδος μάθησης / διδασκαλίας προωθεί αποτελεσματικά περιβάλλοντα μάθησης.

*Οι τεχνολογίες της πληροφορίας και της επικοινωνίας* πράγματι υποκινούν τους συμμετέχοντες στην ανακάλυψη των πλεονεκτημάτων των μη τυπικών μαθησιακών περιβαλλόντων, χρησιμοποιώντας διάφορα εργαλεία διαθέσιμα 24 ώρες την ημέρα και με συσκευές που μπορούν να ληφθούν παντού (βιβλία ηλεκτρονικά βιβλία, cd - ηλεκτρονικά μαθήματα ...). Η συμμετοχική μάθηση επιτρέπει στους μαθητές να αλληλεπιδρούν με τον κόσμο με τη διερεύνηση και την οικοδόμηση νέων γνώσεων και συνεπώς ενθαρρύνει την ενεργό συμμετοχή στη διαδικασία μάθησης. Η χρήση *πολυμέσων, υπερκειμένων και αλληλεπίδρασης* προωθεί τη συνεργατική μάθηση στην τάξη και μεταξύ διαφορετικών ομάδων μαθητευόμενων.

Προτείνουμε τους ακόλουθους στόχους όταν προγραμματίζουμε περιβάλλοντα ηλεκτρονικής μάθησης:

- Την προώθηση ευκαιριών επικοινωνίας, συζήτησης και προβληματισμού για τους εκπαιδευτικούς, τους εκπαιδευόμενους και άλλα σχετικά θέματα ·
- να μοιράζονται τα έγγραφα και το περιεχόμενο που παράγουν μέλη του περιβάλλοντος μάθησης και διδασκαλίας (εκπαιδευτικοί - δάσκαλοι εμπειρογνώμονες ...) ·
- προώθηση μιας συνεχούς αλληλεπίδρασης μεταξύ εκπαιδευτικών, εμπειρογνωμόνων και εκπαιδευόμενων.
- προώθηση ευκαιριών επικοινωνίας, συζήτησης και προβληματισμού σχετικά με το μάθημα κατάρτισης ·
- προώθηση ενός πειραματισμού της ανάμικτης μάθησης που θα πραγματοποιηθεί από τον εκπαιδευόμενο τόσο ατομικά όσο και σε μια ομάδα.
- να επιτρέπουν στους εκπαιδευόμενους να μάθουν και να δημιουργούν περιεχόμενο (χρησιμοποιώντας την εμπειρία, τις ικανότητές τους και τις δεξιότητές τους).
- να επιτρέπουν στους μαθητές να αλληλεπιδρούν και να μοιράζονται περιεχόμενο.
- προώθηση της υλοποίησης των κοινοτήτων μάθησης και πρακτικής ως καινοτόμου χαρακτήρα της κατάρτισης των εκπαιδευτικών.

Η ανάμειξη των παραδοσιακών μεθόδων με τις ΤΠΕ αντιπροσωπεύει μια θεμελιώδη διάσταση της διδασκαλίας. Ο ρόλος των εκπαιδευτικών σε τέτοιου είδους εκπαιδευτικά περιβάλλοντα είναι διαφορετικός από τις σχολικές ή τις πανεπιστημιακές τάξεις. Ο δάσκαλος είναι διαμεσολαβητής στη διαδικασία διδασκαλίας<sup>1</sup>.

Ορισμένες σημαντικές πτυχές που πρέπει να λάβετε υπόψη κατά την οικοδόμηση ενός συνδυασμένου μαθησιακού περιβάλλοντος είναι η ανάγκη των μαθητών και η δυνατότητα πρόσβασης. Λαμβάνοντας υπόψη τα αποτελέσματα του ερωτηματολογίου για τις ανάγκες εκπαίδευσης ενηλίκων που διεξήχθη από την ομάδα έργου ESCALADE: Ελλάδα, Ιταλία, Λετονία, Πολωνία και Ισπανία<sup>2</sup>, αποφασίσαμε να επικεντρώσουμε την έρευνά μας σε διάφορες πτυχές:

- Υλικά διαμοιρασμού: Πολύ συχνά τα συστήματα διαχείρισης μάθησης [LMS] χρησιμεύουν ως αποθετήρια αρχείων που αποστέλλονται από μαθητές για αξιολόγηση από τους εκπαιδευτικούς. Για να αποφύγετε τυχόν προβλήματα με τη μαζική μεταφόρτωση αρχείων από τους μαθητές, π.χ. Ο χρόνος φόρτωσης, τα αδιέξοδα, τα κατεστραμμένα αρχεία κλπ., Το Εκπαιδευτικό Κέντρο θα μπορούσε να χρησιμοποιήσει την ακόλουθη προσέγγιση: Οι μαθητές παρέχουν πρόσβαση σε ένα συγκεκριμένο φάκελο στο Dropbox. Οι μαθητές πρέπει να βάλουν τα υλικά τους (έγγραφα και αρχεία αποτελεσμάτων) σε αυτούς τους φακέλους Dropbox. Από την άποψη του χρήστη, απλά μεταφέρονται και αποθέτουν τους σε έναν απομακρυσμένο φάκελο στην επιφάνεια εργασίας τους. Μετά την προθεσμία για τη μεταφόρτωση, ο εκπαιδευτικός ξεκινά μια ειδική διαδικασία για να κατεβάσει όλα τα αρχεία στον διακομιστή. Δεδομένου ότι τα αντίγραφα των αρχείων εξακολουθούν να διατηρούνται στους φακέλους Dropbox, επιλύεται το πρόβλημα των κατεστραμμένων μεταφορτώσεων. Εάν ένας δάσκαλος εντοπίσει ένα κατεστραμμένο αρχείο στο διακομιστή, μπορεί εύκολα να επαναλάβει το συγχρονισμό με το φάκελο που περιέχει το αρχικό (μη κατεστραμμένο) αρχείο. Λύνει επίσης το πρόβλημα της κυκλοφορίας δικτύου, επειδή η λήψη γίνεται μόνο μία φορά.
- Συνεργατική Συγγραφή: Ένα από τα καλά παραδείγματα συνεργατικής συγγραφής μπορεί να είναι το *Etherpad*. Με αυτό το εργαλείο είστε σε θέση να συνεργαστείτε σε πραγματικό χρόνο και να προετοιμάσετε κάποια συνεργατική εργασία στην τάξη και έξω από αυτήν. Δεν θα υπάρχει ανάγκη για κουραστικό ηλεκτρονικό ταχυδρομείο και απώλεια πληροφοριών. Είναι απαραίτητο μόνο να ρυθμίσετε ένα μαξιλάρι στο δικό σας διακομιστή ή σε άλλους διακομιστές που διατίθενται στο διαδίκτυο, να μοιραστείτε το σύνδεσμο και να αρχίσετε να κάνετε την ομαδική εργασία. Δεδομένου ότι το Etherpad επιτρέπει τη συνεργατική έκδοση των εγγράφων, δεν υπάρχει λόγος να παρακινηθούν οι συμμετέχοντες, οι

 $\overline{a}$ 

<sup>&</sup>lt;sup>1</sup> Falcinelli F. Laici, C. (2011), ICT *In The Classroom: A New Learning Environment, [http://conference.pixelonline.net/FOE/acceptedabstracts.php, downloaded 5.05.2016]* 

<sup>2</sup> Programme: Erasmus+; identifier: 2015-1-IT02-KA204-015049; title: Education Strategies adult education**;** key action: Cooperation for innovation and the exchange of good practices; action type**:** Strategic Partnerships for adult education*.* [*http://ec.europa.eu/programmes/erasmus-plus/projects/eplus-project-detailspage/?nodeRef=workspace://SpacesStore/e2cd2b13-3e62-4c16-aaca-1aa0b3c4ab19]* 

ηλικιωμένοι θα χαρούν περισσότερο να δουν την εργασία τους στο διαδίκτυο και ότι η άποψή τους είναι σημαντική για την ομάδα. Οι έρευνες, οι κατάλογοι, τα δελτία τύπου μπορούν να αναπτυχθούν σε ομάδες, όλοι εργάζονται ταυτόχρονα στο ίδιο έγγραφο. Άλλη ενδιαφέρουσα περίπτωση είναι η κατανομή των καθηκόντων που κάνει το TeachCenter στο Πανεπιστήμιο Τεχνολογίας του Γκράτς, το οποίο ονομάζεται «ντουλάπι» ομάδας. Αυτό το στοιχείο χρησιμοποιείται εντατικά για την οργάνωση διαφορετικών ειδών πρακτικής εργασίας. Ένα ντουλάπι είναι μια προστατευμένη περιοχή μνήμης που μπορεί να χρησιμοποιηθεί μόνο από μια ομάδα μαθητών που καλούνται μέλη αυτής της ομάδας και μπορούν να χρησιμοποιηθούν σε οποιοδήποτε είδος μαθημάτων. Τα μέλη μιας συγκεκριμένης ομάδας μπορούν να έχουν πρόσβαση στο ντουλάπι, να προεπισκόπηση του περιεχομένου τους και να ανεβάζουν αρχεία. Οι μεταφορτώσεις γίνονται για λογαριασμό μιας συγκεκριμένης ομάδας χρηστών και μπορούν να προσπελαστούν και να τροποποιηθούν από μέλη αυτής της ομάδας<sup>3</sup>.

Ένα καλό παράδειγμα συνεργατικής συγγραφής είναι το Pbworks που χρησιμοποιείται από το πρόγραμμα EsCAlADE και από την Ακαδημία Φυσικής Αγωγής στην Κατοβίτσε - Πολωνία ανάμεσα σε άλλους $^4$ .

 $\overline{\phantom{a}}$ 

<sup>3</sup> Scerbakov A., Ebner M., Scerbakov N. ( 2015). *Using Cloud Services in a Modern Learning Management System*, Journal of Computing and Information Technology - CIT 23, 2015, 1, 75–86 doi:10.2498/cit.1002517

<sup>4</sup> Information System in Sport Management, http://siws.pbworks.com/w/page/93770609/FrontPage [30.03.2016]

## <span id="page-8-0"></span>**II. Σχεδιάζοντας ένα διαδικτυακό πρόγραμμα κατάρτισης**

Λύσεις λογισμικού για τη στήριξη της συμμετοχικής μάθησης

Αυτό το κεφάλαιο συλλέγει πληροφορίες σχετικά με ελεύθερα εργαλεία και τους πόρους που βασίζονται στο διαδίκτυο και μπορούν να βοηθήσουν τους εκπαιδευτικούς και τους εκπαιδευόμενους να διεξάγουν συμμετοχική μάθηση πιο αποτελεσματικά ή δημιουργικά.

#### <span id="page-8-1"></span>**Ιστολόγια:**

Τα ιστολόγια (αρχεία καταγραφής ιστού) είναι ηλεκτρονικά ημερολόγια. Οι υπότροφοι χρησιμοποιούν ιστολόγια για να επικοινωνούν τα αρχικά αποτελέσματα της έρευνας, να δοκιμάζουν ιδέες, να προσεγγίζουν το κοινό πέρα από τον ακαδημαϊκό χώρο και πολλά άλλα. Για να ενθαρρύνετε τη συνομιλία και την αλληλεπίδραση, το λογισμικό blogging συνήθως παρέχει εργαλεία για σχολιασμό, blogrolls (συνδέσεις σε άλλα ιστολόγια που θέλει ο συγγραφέας), ροές RSS (για συνδρομές) κ.λπ. Μπορείτε να κατεβάσετε και να εγκαταστήσετε λογισμικό blogging στον δικό σας διακομιστή ή να ακολουθήσετε μια φιλοξενία λύση.

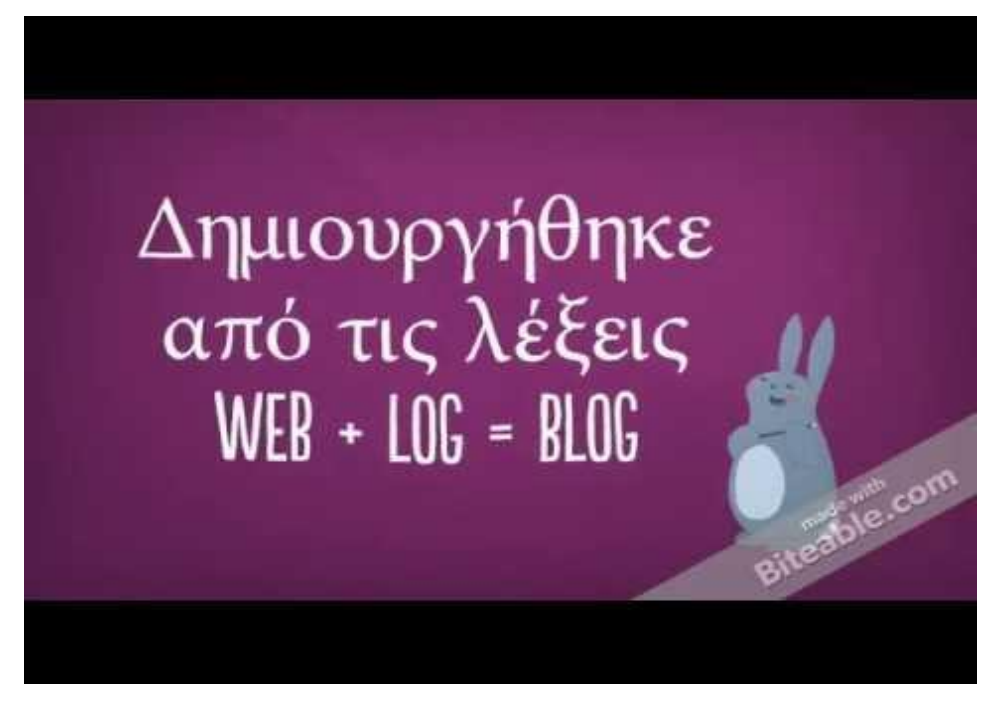

Τι είναι το ιστολόγιο;

Στα πιο κοινά εργαλεία μπορούμε να βρούμε:

- Anthologize: μετατρέπει το WordPress 3.0 σε πλατφόρμα για τη δημοσίευση ηλεκτρονικών κειμένων.
- Αποκτήστε αναρτήσεις από το WordPress blog, εισάγετε feeds από εξωτερικούς ιστότοπους ή δημιουργήστε νέο περιεχόμενο απευθείας στο Anthologize (Open Source, Word Press plug-in)
- Blogger: ένας ιστότοπος ιστολογίου που είναι προσβάσιμος μέσω ενός λογαριασμού Google. Περιλαμβάνει λειτουργίες όπως τα σχόλια, τα στοιχεία ελέγχου πρόσβασης και τα προφίλ blogger (δωρεάν, με βάση το διαδίκτυο)
- EduBlogs: ένας δικτυακός τόπος που φιλοξενεί εκατοντάδες χιλιάδες ιστολόγια για εκπαιδευτικούς,
- Φοιτητές, ερευνητές, καθηγητές, βιβλιοθηκονόμους, διαχειριστές και οποιονδήποτε και όλοι οι άλλοι που εμπλέκονται στην εκπαίδευση "(Ελεύθερος, διαδικτυακός)
- LiveJournal: ένας ιστότοπος που λειτουργεί τόσο ως κοινότητα blogging όσο και ως προσωπικό δελτίο (δωρεάν, με βάση το διαδίκτυο)
- WordPress: δωρεάν φιλοξενούμενη λύση blogging που χρησιμοποιεί λογισμικό ανοιχτού κώδικα blogging.
- Tumblr: ένα ιστολόγιο που επιτρέπει την μετάδοση κειμένου, φωτογραφιών, εισαγωγικών, συνδέσμων, μουσικής και βίντεο από το πρόγραμμα περιήγησης, το τηλέφωνο, την επιφάνεια εργασίας, το ηλεκτρονικό ταχυδρομείο ή όπου κι αν βρίσκεστε. (Δωρεάν, με βάση το διαδίκτυο).
- Posterous: ένας απλός τρόπος να τοποθετήσετε κάτι στο διαδίκτυο χρησιμοποιώντας το ηλεκτρονικό ταχυδρομείο. Δημοσίευση κειμένου, φωτογραφιών, ήχου και αρχείων (δωρεάν, με βάση το διαδίκτυο).

### <span id="page-10-0"></span> **Καταιγισμός ιδεών:**

Τα εργαλεία χαρτογράφησης μυαλού που ενθαρρύνουν τη δημιουργική σκέψη και την ταχεία δημιουργία ιδεών είναι χρήσιμα κατά τη διαδικασία ανταλλαγής ιδεών. Μέσα στα πιο κοινά εργαλεία που μπορούμε να βρούμε:

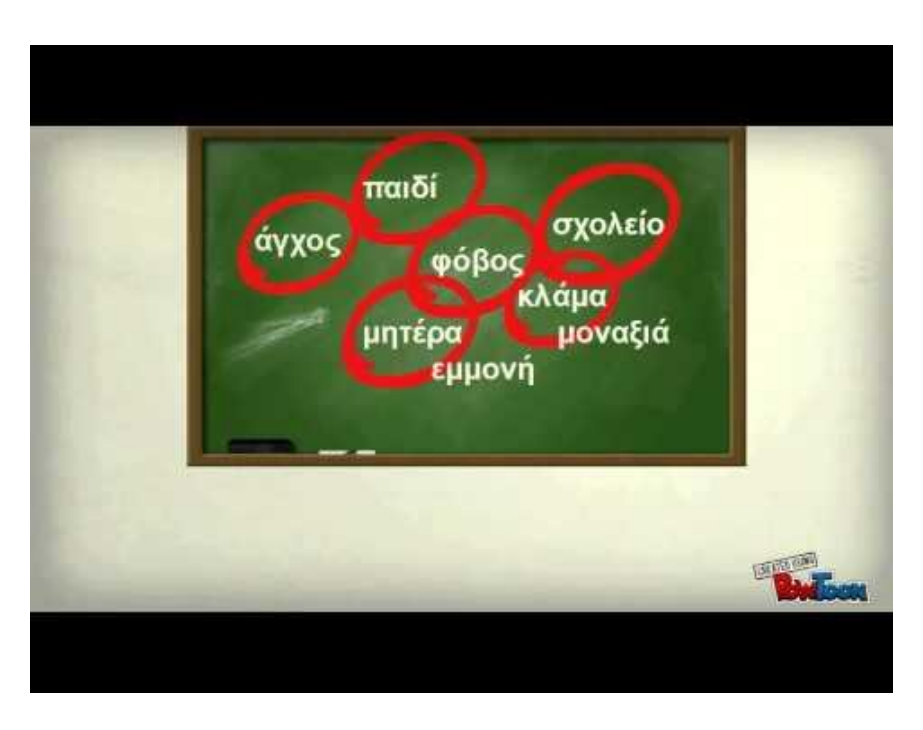

*Παράδειγμα εκπαίδευσης με καταιγισμό ιδεών*

- Bubbl.us: "μια απλή και ελεύθερη εφαρμογή στο διαδίκτυο που σας δίνει τη δυνατότητα να πραγματοποιείτε εγκεφαλικά επεισόδια στο διαδίκτυο" (δωρεάν, μέσω διαδικτύου)
- Exploratree: "δωρεάν web resource όπου μπορείτε να έχετε πρόσβαση σε βιβλιοθήκη έτοιμων Διαδραστικούς οδηγούς σκέψης, να τις εκτυπώσετε, να τις επεξεργαστείτε ή να δημιουργήσετε το δικό σας "(Δωρεάν, με βάση το διαδίκτυο)
- FreeMind: Λογισμικό χαρτογράφησης μυαλών βασισμένο σε Java (Free, cross-platform)
- FlashCardMachine: δυνατότητα δημιουργίας διαδραστικών καρτών flash διαλογικής μελέτης και κοινή χρήση τους με άλλους εκπαιδευόμενους (δωρεάν, με βάση το διαδίκτυο)
- MindMeister: φέρνει την έννοια της χαρτογράφησης του νου στον ιστό, χρησιμοποιώντας τις δυνατότητές του για συνεργασία σε πραγματικό χρόνο, ώστε να επιτρέπονται αληθινά παγκόσμιες συνεδρίες προβληματισμού (Free, web-based)
- Text2mindmap: εφαρμογή web που μετατρέπει κείμενα σε χάρτες μυαλού. Χρειάζεται ένα Δομημένη λίστα λέξεων ή προτάσεων, την ερμηνεύει και αντλεί ένα χάρτη μυαλού από αυτούς (δωρεάν, με βάση το διαδίκτυο)
- Webspiration: online εργαλείο οπτικής σκέψης, δημιουργία διαγραμμάτων φυσαλίδων, διαγράμματα ροής, χάρτες ιδεών, ροές διαδικασιών και άλλες οπτικές αναπαραστάσεις που τονώνουν και αντανακλούν τη σκέψη σας ... μπορείτε να σημειώσετε, να οργανώσετε τις εργασίες και να επεκτείνετε τις ιδέες σας για να αναπτύξετε τη γραφή σας σε σχέδια , Οδηγούς μελέτης, έγγραφα, εκθέσεις και άλλα πληρέστερα έγγραφα (δωρεάν, διαδικτυακά)
- Vue: Το έργο VUE επικεντρώνεται στη δημιουργία ευέλικτων εργαλείων για τη διαχείριση και την ενσωμάτωση των ψηφιακών πόρων για τη στήριξη της διδασκαλίας, της μάθησης και της έρευνας. (Δωρεάν, πολλαπλών πλατφορμών)
- CMAPTools: είναι ένα ηλεκτρονικό κιτ μοντελοποίησης γνώσεις. Περιλαμβάνει μερικά ενδιαφέροντα άρθρα σχετικά με τη χαρτογράφηση ιδεών κλπ. (Δωρεάν, με βάση το διαδίκτυο).

Πρέπει να επιλέξετε εκείνο που ταιριάζει καλύτερα στις ανάγκες σας και στις ανάγκες των εκπαιδευομένων!

<span id="page-12-0"></span>Το συνεργατικό λογισμικό διδασκαλίας και εκμάθησης έχει σχεδιαστεί για να βοηθά τα άτομα που συμμετέχουν σε ένα κοινό έργο να επιτύχουν τους στόχους τους. Περιλαμβάνει εργαλεία για τη διευκόλυνση της επικοινωνίας, τη διάσκεψη, τη συγγραφική συγγραφή, την ανταλλαγή πόρων, τη διαχείριση έργου και πολλά άλλα.

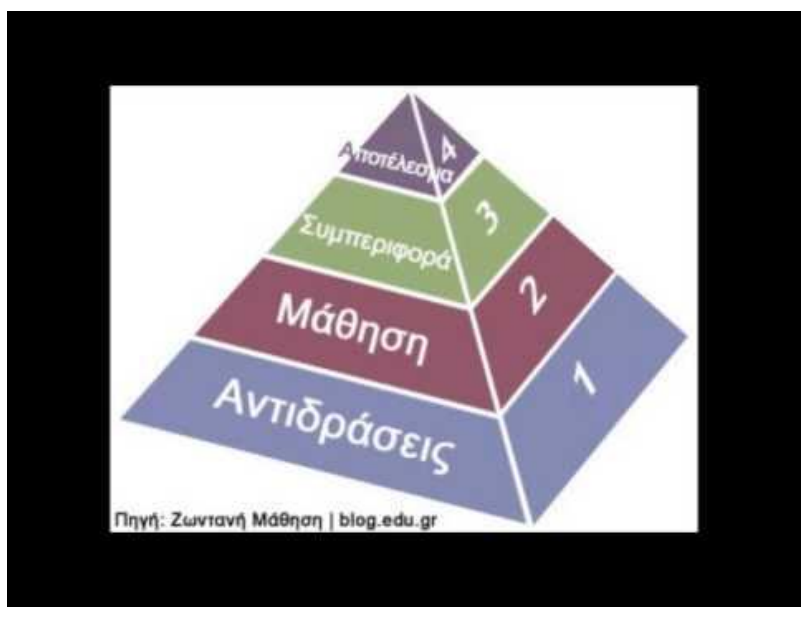

*Τι είναι η συνεργατική μάθηση και ποιος ο ρόλος του εκπαιδευτή;*

Εντός των πιο κοινών Κατηγοριών Εργαλείων Συνεργασίας μπορούμε να βρούμε:

Η συγγραφική συγγραφή συνεπάγεται τη χρήση ενός εργαλείου που βασίζεται στον ιστό για τη δημιουργία ενός εγγράφου (αρχείο επεξεργασίας κειμένου, σελίδα wiki, παρουσίαση, υπολογιστικό φύλλο κ.λπ.), τα οποία μπορούν να επεξεργαστούν από τα πολλαπλά μέλη μιας ομάδας. Σας επιτρέπει να αποφύγετε την αλληλογραφία εγγράφων εμπρός και πίσω και να παρακολουθείτε πολλές διαφορετικές εκδόσεις. Μπορείτε εύκολα να δημοσιεύσετε το έγγραφο online. Επωφεληθείτε από πολλές από τις λειτουργίες επεξεργασίας κειμένου που γνωρίζετε επιλογές μορφοποίησης, έλεγχος ορθογραφίας κ.λπ. - χωρίς να συνδέονται με έναν υπολογιστή.

- Dropbox συνίσταται στην παροχή χώρου αποθήκευσης στους διακομιστές της εταιρείας. Η αποστολή, η προβολή και η λήψη δεδομένων είναι δυνατή μέσω ενός απλού προγράμματος περιήγησης ή μιας εξειδικευμένης εφαρμογής εγκατεστημένης στον υπολογιστή σας.
- $\bullet$  MediaWiki: λογισμικό wiki που χρησιμοποιήθηκε αρχικά με τη Wikipedia (Open source, απαιτεί διακομιστή ιστού όπως Apache ή IIS)
- TiddlyWiki: ένα πλήρες wiki σε ένα μόνο αρχείο HTML. Περιέχει ολόκληρο το κείμενο του wiki και το σύνολο της γλώσσας JavaScript, CSS και HTML για να μπορείτε να το εμφανίσετε και να το αφήσετε να το επεξεργαστείτε ή να το αναζητήσετε χωρίς να χρειάζεται διακομιστή (Free, cross-platform)
- TitanPad: οι συνεργάτες γράφουν και επεξεργάζονται ένα έγγραφο ταυτόχρονα (δωρεάν, με βάση το διαδίκτυο)
- TypeWith.me: απλό online εργαλείο γραφής συνεργασίας Από κάθε συν-συγγραφέα έχουν εκχωρηθεί ένα χρώμα. Μπορεί να επανέλθει σε προηγούμενες εκδόσεις του εγγράφου (δωρεάν, με βάση το διαδίκτυο)
- Wiggio: πλατφόρμα συνεργασίας που βασίζεται στον ιστό και υποστηρίζει μηνύματα, συναντήσεις ιστού, κοινόχρηστα ημερολόγια, δημοσκοπήσεις, διαχείριση έργου και κοινόχρηστα αρχεία. (Δωρεάν, με βάση το διαδίκτυο)
- Wikidot: site οικοδόμησης wiki: οι χρήστες μπορούν να επεξεργάζονται περιεχόμενο, να ανεβάζουν αρχεία, να επικοινωνούν και να συνεργάζονται (Δωρεάν, με διαθέσιμους λογαριασμούς Pro, web-based)
- Πίνακας γραφής: Κοινόχρηστα έγγραφα που βασίζονται στον ιστό που σας επιτρέπουν να αποθηκεύετε κάθε επεξεργασία, να επιστρέφετε σε οποιαδήποτε έκδοση και να συγκρίνετε εύκολα τις αλλαγές (δωρεάν, με βάση το διαδίκτυο)
- Zoho: σουίτα ηλεκτρονικών εφαρμογών, όπως ηλεκτρονικό ταχυδρομείο, συγγραφή εγγράφων, σημειώσεις, παρουσιάσεις, υπολογιστικά φύλλα κ.λπ. (δωρεάν, με βάση το διαδίκτυο)
- Etherpad: ένα Σημειωματάριο πολλών παικτών σε πραγματικό χρόνο στο πρόγραμμα περιήγησής σας ... επιτρέπει στους χρήστες να συνεργάζονται σε κείμενο σε πραγματικά πραγματικό χρόνο "(Δωρεάν beta και εκκρεμούσα εμπορική έκδοση, βασισμένη στο διαδίκτυο).
- Pbworks: Αυτή η δωρεάν πλατφόρμα για εκπαιδευτικούς σκοπούς, δημιουργήστε διαδραστικά μαθήματα όπου οι συμμετέχοντες συνεισφέρουν στο περιεχόμενο του wiki σας. Οι εκπαιδευτές και οι εκπαιδευόμενοι μπορούν να δημιουργήσουν, να δημοσιεύσουν και να δημοσιεύσουν την εργασία τους. Σε αυτό το συνεργατικό χώρο εργασίας, οι συμμετέχοντες στο μάθημα μπορούν να παρακολουθήσουν την επεξεργασία και να σχολιάσουν το έργο άλλων συμμετεχόντων, να συνεργαστούν και να έχουν εύκολη πρόσβαση σε διάφορους συνδέσμους. Συμπερασματικά, σε αυτό το συνεργατικό χώρο εργασίας, όλοι οι συμμετέχοντες μπορούν να επεξεργαστούν τη σελίδα και να συνεισφέρουν στο περιεχόμενο στον χώρο εργασίας.

*Και αυτό κάνει τα PBworks την καλύτερη ελεύθερη πλατφόρμα για τους σκοπούς μας*!!!

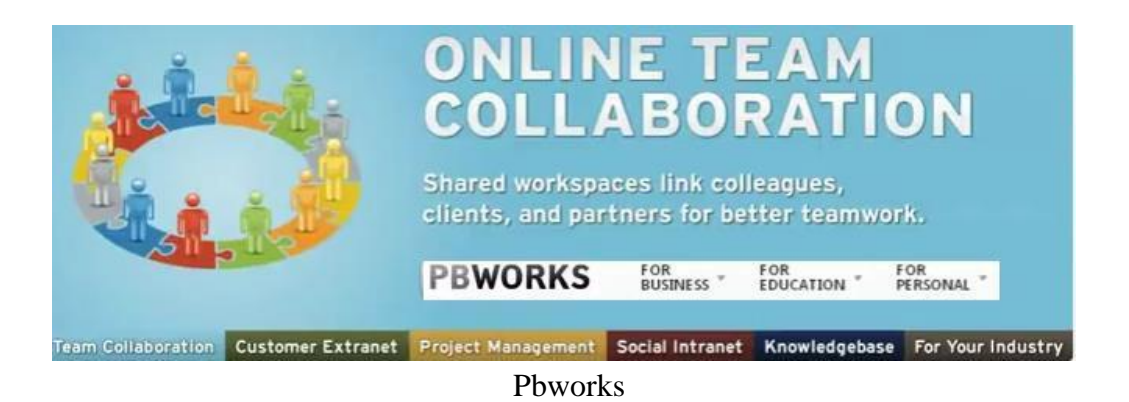

<span id="page-15-0"></span>Το PBworks επιτρέπει σε πολλούς χρήστες να δημιουργούν και να επεξεργάζονται έναν ιστότοπο χωρίς ιδιαίτερο λογισμικό ή δεξιότητες σχεδιασμού ιστού. Ο κάτοχος του wiki μπορεί να παρακολουθήσει αλλαγές, να μετριάσει σχόλια και να ελέγξει ποιος έχει πρόσβαση στο wiki

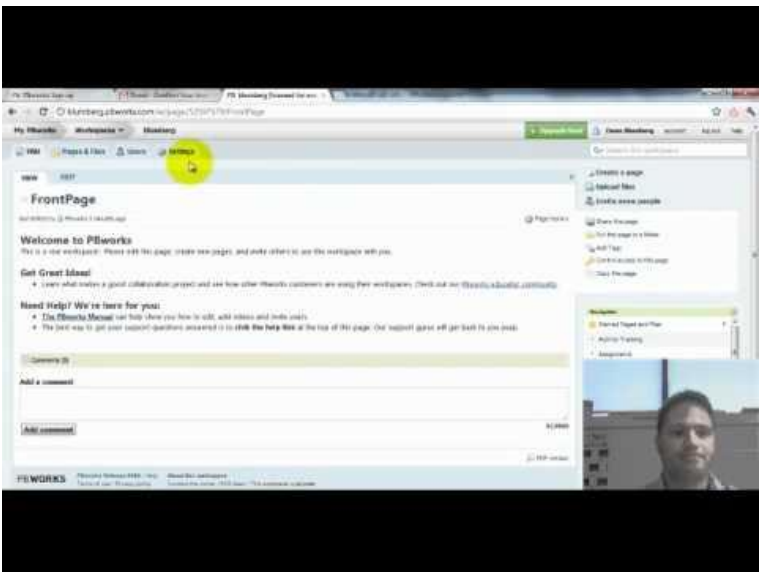

Πως στήνεται μια ομάδα στο PBworks

#### <span id="page-15-1"></span>**Ρύθμιση και Πρόσβαση**

Για να δημιουργήσετε ένα νέο wiki, πρέπει πρώτα να δημιουργήσετε ένα λογαριασμό.

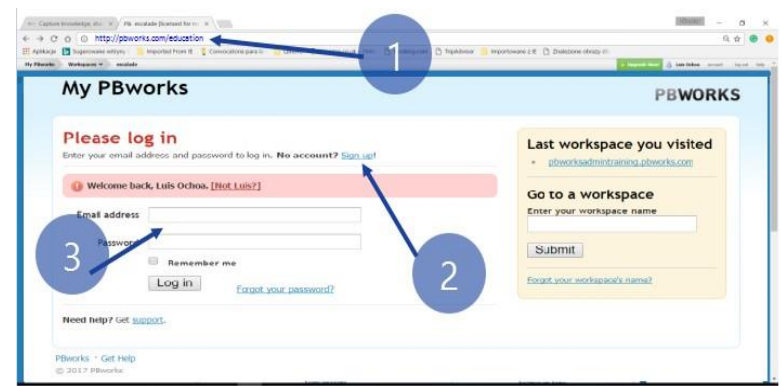

Σχήμα 1: Εγκατάσταση ενός τετραετούς μαθήματος "Βασικού" χώρου εργασίας PBWorks (1 Σύνδεσμος εκπαίδευσης PbWorks 2 Δημιουργία νέου λογαριασμού 3 Χρήση του λογαριασμού χρήστη πρακτικής)

Μεταβείτε στη διεύθυνση http://my.pbworks.com και κάντε κλικ στο σύνδεσμο

Εγγραφή. Πληκτρολογήστε το όνομά σας, τη διεύθυνση ηλεκτρονικού ταχυδρομείου και πατήστε "Δημιουργία λογαριασμού"..

Στη συνέχεια, ελέγξτε τον λογαριασμό ηλεκτρονικού ταχυδρομείου για ένα μήνυμα ηλεκτρονικού ταχυδρομείου επιβεβαίωσης από τα PBworks. Ελέγξτε το φίλτρο ανεπιθύμητης αλληλογραφίας / ανεπιθύμητης αλληλογραφίας, αν δεν το βλέπετε στα εισερχόμενά Κάντε κλικ στο σύνδεσμο στο μήνυμα ηλεκτρονικού ταχυδρομείου επιβεβαίωσης για να ολοκληρώσετε τη δημιουργία του λογαριασμού σας.

Αφού επιβεβαιώσετε τη διεύθυνση ηλεκτρονικού ταχυδρομείου σας, ακολουθήστε τα παρακάτω βήματα για να ρυθμίσετε το wiki:

1. Κάντε κλικ στην καρτέλα Αρχική στην επάνω αριστερή γωνία.

2. Κάντε κλικ στο σύνδεσμο Δημιουργία χώρου εργασίας.

3. Επιλέξτε το βασικό σχέδιο στην επόμενη οθόνη.

4. Ονομάστε το χώρο εργασίας σας και συμπληρώστε τις άλλες απαιτούμενες πληροφορίες. Κάντε κλικ στο κουμπί Next.

5. Επιλέξτε το είδος πρόσβασης που θα θέλατε να έχουν άλλοι χρήστες στον χώρο εργασίας σας.

6. Κάντε κλικ στο κουμπί "Πάτε με στο εργασιακό μου χώρο".

#### <span id="page-16-0"></span>**Πως προσθέτω χρήστες στο wiki μου;**

Για να μοιραστείτε την πρόσβαση ως συγγραφέας, μετακινηθείτε προς τα κάτω στο κάτω μέρος του δεξιού πλαισίου και εισαγάγετε τη διεύθυνση ηλεκτρονικού ταχυδρομείου του χρήστη στο πεδίο Προσθήκη νέου συγγραφέα στο πεδίο wiki..

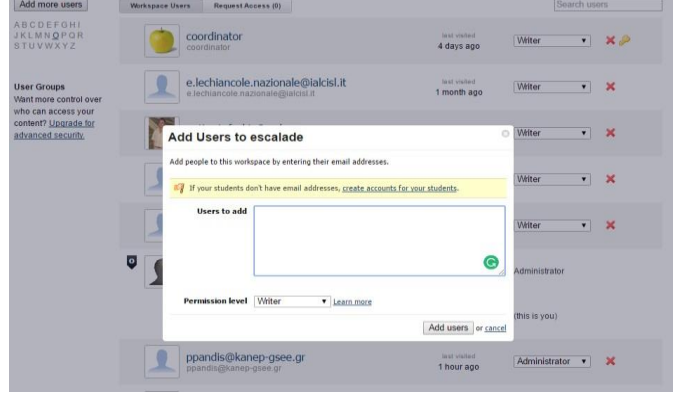

*Προσθέτοντας χρήστες*

Μπορείτε επίσης να μεταβείτε στις "Ρυθμίσεις" στο επάνω δεξιό μέρος του wiki και, στη συνέχεια, επιλέξτε "Χρήστες" για να προσθέσετε χρήστες με άλλα επίπεδα πρόσβασης

<span id="page-17-1"></span><span id="page-17-0"></span>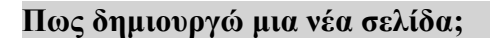

Στην επάνω δεξιά γωνία του wiki, κάντε κλικ στο σύνδεσμο Δημιουργία σελίδας.

Στην επόμενη σελίδα, ονομάστε τη σελίδα σας και κάντε κλικ στην επιλογή Δημιουργία σελίδας.

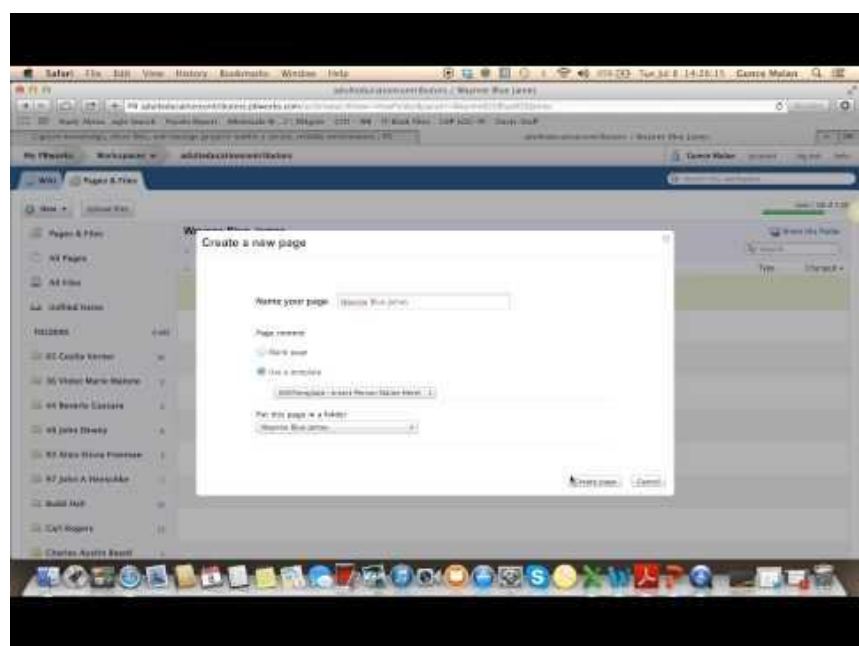

*Δημιουργώντας μια σελίδα*

Μπορείτε επίσης να δημιουργήσετε σελίδες στον διαχειριστή σελίδων και αρχείων. Κάντε κλικ στο σύνδεσμο Σελίδες και αρχεία στο επάνω δεξιό μέρος μιας σελίδας για να μεταβείτε στον διαχειριστή σελίδων και αρχείων.

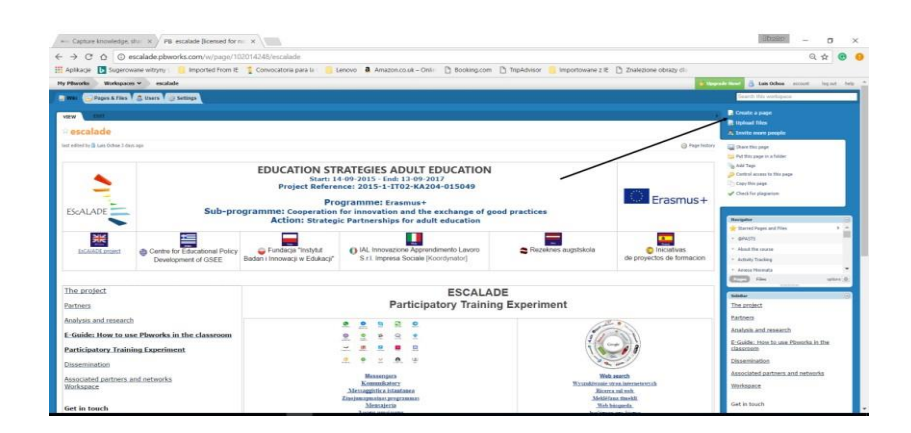

*Δημιουργώντας μια νέα σελίδα και Creating a new page and κάνοντας επεξεργασία της σελίδας προορισμού*

#### <span id="page-18-0"></span>**Πώς κάνω επεξεργασία σε μία σελίδα;**

Στην επάνω αριστερή γωνία της σελίδας, κάντε κλικ στο κουμπί Επεξεργασία για να προβάλετε τη διεπαφή σελίδας. Το περιεχόμενο σελίδας πρέπει να εμφανίζεται κάτω από μια γραμμή εργαλείων επεξεργασίας κειμένου και μορφοποίησης παρόμοια με εκείνη που χρησιμοποιείται στο Microsoft Word..

| + PS http://seeta.pbworks.com/w/page/48165787/Sandbox                                                                                                    |  | <b>ESS C Q- Google</b>                                                                                                 |                                                       |                     |
|----------------------------------------------------------------------------------------------------|--|----------------------------------------------------------------------------------------------------|-------------------------------------------------------|---------------------|
| m                                                                                                    |  | III PBworks Edu sion Forum Ko Olina Dol. Sail Review Apple Yahoo! Coogle Maps YouTube Wikipedia News (216) . Popular . |                                                       |                     |
| My PBworks<br>Workspaces v<br>seeta                                                                                                    |  | <b>Upgrade New</b>                                                                                                    | Debra Lee account                                     | log out help        |
| Pages & Files & Users & Settings<br><b>Wiki</b>                                                                                                    |  |                                                                                                    | Q+ Search this worksman                               |                     |
| EDIT<br><b>VIEW</b>                                                                                                    |  |                                                                                                    | Create a page                                         |                     |
|                                                                                                    |  |                                                                                                    | <b>Q</b> Upload files                                 |                     |
| Sandbox                                                                                                    |  |                                                                                                    | Invite more people                                    |                     |
| last atited by & Debra Lee 2 minutes ago                                                                                                    |  | <b>B</b> Page history                                                                                                  | Sal Share this page                                   |                     |
| <b>Welcome to PBworks</b><br>This is a real workspace! Please edit this page<br>Get Great Ideas!<br>· Learn what makes a good collaborat<br>ee how other PBwc<br>ourPBworks educator community. |  |                                                                                                    | Put this page in a folder                             |                     |
|                                                                                                    |  | s workspace with you.                                                                                                  | in Add Tags                                           |                     |
|                                                                                                    |  |                                                                                                    | Control access to this page                           |                     |
|                                                                                                    |  | using their workspaces. Check out                                                                                      | Copy this page                                        |                     |
|                                                                                                    |  |                                                                                                    | of Check for planiarism                               |                     |
| Need Help? We're here for you:                                                                                                    |  |                                                                                                    |                                                       |                     |
| . The PBworks Manual can help show<br>add vide<br>. The best way to get your support quest<br>to you asap.                                                                                      |  |                                                                                                    | Navigator                                             | $\Theta$            |
|                                                                                                    |  | o of this page. Our support gurus will get back                                                                        | <b>Sidebar</b>                                        | $\overline{\omega}$ |
|                                                                                                    |  |                                                                                                    | Navigation                                            |                     |
|                                                                                                    |  |                                                                                                    | Home<br>Participant Introductions                     |                     |
| Comments (O)                                                                                                    |  |                                                                                                    | <b>Cetting Started</b>                                |                     |
| Add a comment                                                                                                    |  |                                                                                                    | <b>Make it Attractive</b><br>Adding Images and Videos |                     |
|                                                                                                    |  |                                                                                                    | <b>Using Gadgets</b>                                  |                     |
|                                                                                                    |  |                                                                                                    | Peer Editing with Wikis<br>Participant Wikis          |                     |
|                                                                                                    |  | 0/2000                                                                                                    | Sample Wikis                                          |                     |
| Add comment                                                                                                    |  |                                                                                                    | Col Framework                                         |                     |
| $\left( \bullet \right)$ 0:09 / 3:20<br>$\mathbf{H}$                                                                                                    |  |                                                                                                    | Workshop F. Tato.                                     | $\Box$              |

*Επεξεργασία σελίδας*

Βεβαιωθείτε ότι έχετε κάνει κλικ στο κουμπί Αποθήκευση στο κάτω αριστερό μέρος της σελίδας όταν τελειώσετε την επεξεργασία. Εναλλακτικά, μπορείτε να κάνετε κλικ στο κουμπί Ακύρωση για να αποτρέψετε την αποθήκευση των αλλαγών σας.

|                                   | == Capture impulsion, shirt at 17 PB workede Boarned for == X 1                                                                                                    |                                  |                                                                                                    |                                                                                                    |                           |                                                                                                    |
|-----------------------------------|----------------------------------------------------------------------------------------------------|----------------------------------|----------------------------------------------------------------------------------------------------|----------------------------------------------------------------------------------------------------|---------------------------|----------------------------------------------------------------------------------------------------|
| $\sqrt{2}$                        | ↑ C escalade obworks.com/w/page/111999775/Web%20warch#view~edit                                                                                                    |                                  |                                                                                                    |                                                                                                    |                           |                                                                                                    |
|                                   | E Apliacie E Superowane with W  Insported From E Convectibilis parallel Lenovo & Amazon.co.uk - Only 13 Docking.com 13 Tepodology T. Importance of E 2 Disketime obstantial |                                  |                                                                                                    |                                                                                                    |                           |                                                                                                    |
| <b>Hy Filtecchi</b>               | Workspaces William constants                                                                                                    |                                  |                                                                                                    |                                                                                                    |                           | 15 Sept Oches - mount -<br>Angel Links                                                                   |
|                                   | Pages & Fine 1 2 times 1 Startings                                                                                                    |                                  |                                                                                                    |                                                                                                    |                           | beauty this worth care of                                                                                |
|                                   |                                                                                                    |                                  |                                                                                                    |                                                                                                    |                           |                                                                                                    |
|                                   |                                                                                                    |                                  |                                                                                                    |                                                                                                    |                           |                                                                                                    |
| seare                             | W. W. L.O. L.O. Et L. Telesa L. Josef et                                                                                                    |                                  |                                                                                                    |                                                                                                    | $-1$                      | Page Tools                                                                                               |
| $R = 2n + 1$ Format               | A 22 W 27 In term I Wildfield<br><b>Allen</b><br>$= 148$                                                                                                    |                                  |                                                                                                    |                                                                                                    | 99                        | 10 Facador Discange                                                                                      |
|                                   | Using sourch engine in find the position on the web-                                                                                                    | <b>Cities different knowners</b> | <b>Turnsfelling opposited constitu-</b>                                                                                                    | Analysis of years had information                                                                                                    | Case study                | <b>SC Christie Moussear</b>                                                                              |
|                                   | Hammers 1 wa                                                                                                    | <b>Hanswort 2 on</b>             | Hangwork 2 vol.                                                                                                    | <b>Hummook 4 on</b>                                                                                                    | <b>Hannovak &amp; set</b> | <b>Telept Exder</b><br>lines todd in other pages or sellings of the                                      |
|                                   |                                                                                                    |                                  |                                                                                                    | letter section, we hardly look at the conclusat. Web capes are other docume and can be united or elemented their context at not trace. As a weak, you are find that if editor are significant, your experience with search exp |                           | Four- Innuncand Fire                                                                                     |
|                                   |                                                                                                    |                                  |                                                                                                    |                                                                                                    |                           |                                                                                                    |
|                                   | be differed that what is described as the Wort course.                                                                                                    |                                  |                                                                                                    |                                                                                                    |                           | Installable counter.                                                                                     |
| Objective of the module           |                                                                                                    |                                  | The participanter business executives are impressed to access to make summer to muck topolitic and build content. This case will be origined by mind Plitcarily, elettions and the inspect of the tutus.                     |                                                                                                    |                           | Tarbana domina 5 and                                                                                     |
|                                   | CONSUMING MANAGEMENT                                                                                                    |                                  | The transit grow (about 31) will be detailed any 1 rub grow financeurs for producers with growl. The rub group should accessor a combatter who should be as sharped of the various building comparers and rates and external |                                                                                                    |                           | <b>Select Armed 5, 810</b><br><b>Zadahh Announce 3, mm</b>                                               |
| Participatury learning            |                                                                                                    |                                  | The subgroup coordinates will review a provincit and a lask to PB range. Sinclar will decide the time consumered and possibility of face to face or other correlates                                                         |                                                                                                    |                           | Sidens Armore 2, art.                                                                                    |
|                                   |                                                                                                    |                                  | The course content will be united by the trainer exection will be performed to the enturing directly to the EB and to collaborative plotform (many escalable physicia) con-                                                  |                                                                                                    |                           | <b>Televa British Larr</b>                                                                               |
| sherry Burn<br>What we will leave | 1. Union search exports to find information on the wish-                                                                                                    |                                  |                                                                                                    |                                                                                                    |                           | Industrianabu ex<br><b>Cadadosa</b>                                                                      |
|                                   | 2 Using different boneses.<br>3. Formulating apprentisity guirant                                                                                                    |                                  |                                                                                                    |                                                                                                    |                           | Senatianly sungless                                                                                      |
|                                   | at Australia of specified information.<br>4. Case study                                                                                                    |                                  | <b>IMPOUNDED</b>                                                                                                    |                                                                                                    |                           | Brazil, and complex by mail.<br><b>Businessed</b>                                                        |
|                                   |                                                                                                    |                                  |                                                                                                    |                                                                                                    |                           | Show all 3.4 harmer.                                                                                     |
| <b>Co</b>                         | 12                                                                                                    | 田                                |                                                                                                    | $\mathbb{R}$                                                                                                    | D.                        | Figs. In Carl Exploration in L.C. Instituted Harmon,<br>that city we would be PAC front the last allows. |

*Επεξεργαζόμενοι το wiki*

#### **Πως μπορώ να προσθέσω εικόνα σε μια σελίδα;**

<span id="page-19-0"></span>Εισαγάγετε την προβολή Επεξεργασία για τη σελίδα στην οποία θέλετε να προσθέσετε μια εικόνα. Για να προσθέσετε μια εικόνα από τον υπολογιστή σας, κάντε κλικ στην επιλογή Εικόνες και αρχεία στην περιοχή Εισαγωγή δεσμών στη δεξιά πλευρά της σελίδας.

Κάντε κλικ στην επιλογή Ανέβασμα αρχείων και μεταβείτε στην εικόνα που θέλετε να μεταφορτώσετε και κάντε κλικ στην επιλογή Άνοιγμα.

Η εικόνα θα εμφανίζεται στην καρτέλα Εικόνες και αρχεία στα δεξιά. Για να εισαγάγετε την εικόνα, τοποθετήστε το δείκτη του ποντικιού σας εκεί που θέλετε και κάντε κλικ στο όνομα της εικόνας που ανεβάσατε στο μενού στα δεξιά.

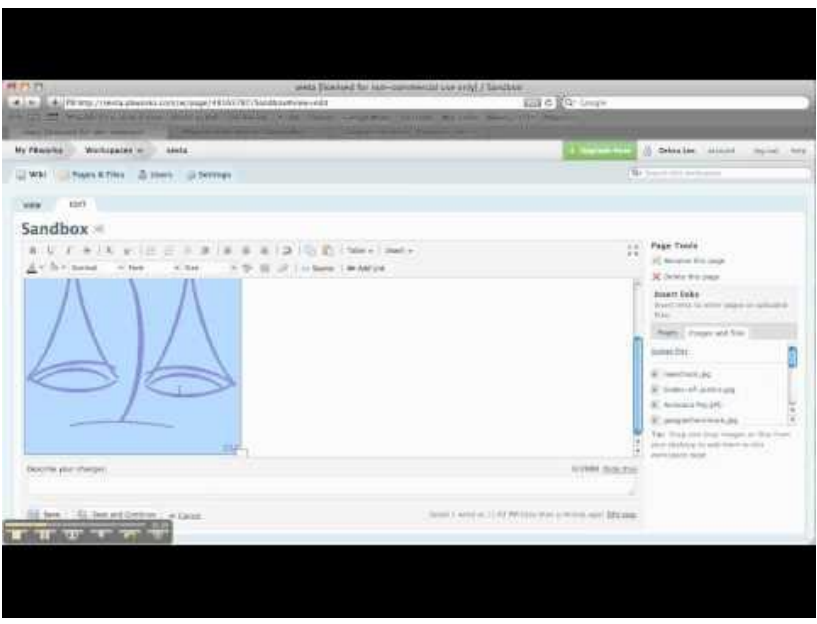

*Εισαγωγή εικόνας*

Αυτό θα εισαγάγει την εικόνα όπου ορίσατε τον κέρσορα. Κάντε κλικ στην επιλογή Αποθήκευση στην κάτω-αριστερή γωνία για να αποθηκεύσετε τις αλλαγές σας.

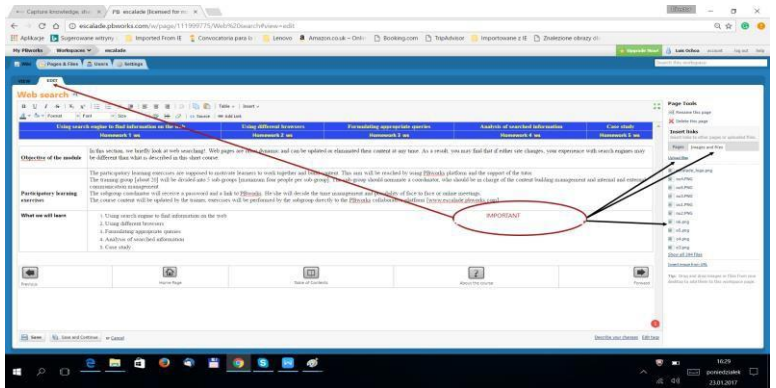

#### <span id="page-20-0"></span>**Πως μπορώ να δημιουργήσω έναν σύνδεσμο σε μια άλλη σελίδα στο wiki μου;**

Εισαγάγετε την προβολή Επεξεργασία για τη σελίδα στην οποία θέλετε να δημιουργήσετε μια σύνδεση.

Τοποθετήστε το δρομέα σας όπου θέλετε να εισαγάγετε τον σύνδεσμο.

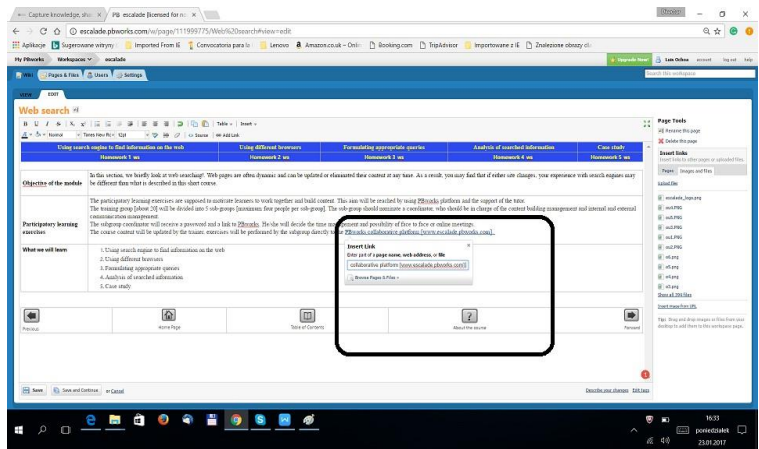

*Προσθήκη συνδέσμου σε ιστότοπο*

Στην καρτέλα "Σελίδες", κάντε κλικ στο όνομα της σελίδας με την οποία θέλετε να συνδεθείτε. Ο σύνδεσμος θα εισαχθεί όπου ο δρομέας σας έχει τοποθετηθεί στη σελίδα που επεξεργάζεστε.

<span id="page-21-0"></span>Μεταβείτε στη σελίδα για την οποία θέλετε να δείτε τις αναθεωρήσεις και κάντε κλικ στο Ιστορικό σελίδας. Εδώ θα μπορείτε να δείτε τις αλλαγές σε μια σελίδα και να τις συγκρίνετε σε διαφορετικές εκδόσεις.

Θα σας παρουσιαστεί μια λίστα αναθεωρήσεων. Αυτές οι ημερομηνίες και οι ώρες αντιπροσωπεύουν κάθε φορά που η σελίδα έχει αλλάξει και αποθηκευτεί. Κάντε κλικ στην ημερομηνία και ώρα της αναθεώρησης που θέλετε να δείτε.

| $\leftarrow$   | C Q escalade phworks.com/w/page-revisions/102014248/escalade                                 |                                                                                                    | $Q$ $Q$                                                       |
|----------------|----------------------------------------------------------------------------------------------|----------------------------------------------------------------------------------------------------|---------------------------------------------------------------|
| H Aplikacje    | Sugerowane witness                                                                           | Imported From IE Tomvocatoria para la Lenovo & Amazon.co.uk - Onlin Pt Booking.com Pt TripAdvisor<br>Timportowane z IE [ Znakrzione obrazy cli- |                                                               |
|                |                                                                                              |                                                                                                    |                                                               |
| Hy PBurocks    | Workspaces v escalade                                                                        |                                                                                                    | <b>El tes Oclean</b> account<br>Fog not  Textu                |
| <b>ELVIS</b>   | Pages & Files T & Users T @ Settlege                                                         |                                                                                                    | burth fire wetterers.                                         |
| escalade       | Created by Diffworks Typer 3 months app-<br>Lest edited by BLuis Ochoa 2 days. 19 hours ago- |                                                                                                    | Create a page<br><b>R</b> Uphand Blue<br>A Invite num propie  |
|                | Revisions (119)                                                                              |                                                                                                    | <b>Revisator</b><br>Ir Stayed Fages and Films.<br>x o         |
|                | Showing the 20 most recent revisions. Show all 119 cmsscop-                                  |                                                                                                    | <b>GRASTS</b>                                                 |
| Company        |                                                                                              |                                                                                                    | About the cause                                               |
| * 0.1          | Alp Mearrietien entered<br>January 19, 2017 at 10/2021 per by Luis Ochos                     | X (Current revision)                                                                                                    | Artists Traders                                               |
| $0 - 4$        | No description entered<br>January 19 2017 of 103224 per by Luis Ochoa                        |                                                                                                    | Arsena Hiverside<br><b>TITLE View</b><br>union 10             |
| 0.15           | <b>No description entered</b><br>January 19, 2017 at 10:02:25 pm for Los Oshion              | $\overline{\mathbf{x}}$                                                                                                    | Show His workspace                                            |
| $0 - 0$        | No description entered<br>January 18, 2017 at 10:02:09 per Writing Ochos                     | $\mathbf{x}$                                                                                                    | <b>Recent Activity</b>                                        |
| 0.0            | An description entered.<br>January 16, 2017 at 10:00:54 per for Luis Ochride                 | $\boldsymbol{\times}$                                                                                                    | - pawkranczyk<br>metaboratible Livie Ochoan                   |
| $Q$ $Q$        | No description entered.<br>January 19, 2017 at honda per for Luis Ochoa                      |                                                                                                    | Terraszcz<br>removed by Luis Ochia.                           |
| 0 <sup>0</sup> | No description entered<br>ARCANY TR. 2017 at REE21 per fix Luis Dizion                       | ×                                                                                                    | Payeel<br>recoved by Luiz Ochia                               |
| 0:0.1          | No abscription entered<br>January 19, 2017 at 9:53 (4) pm for Luis Dohia                     |                                                                                                    | in excelede logo and                                          |
| 0.01           | No description entered<br>January 19 2017 at 94645 pm to cult Octaal                         | ×                                                                                                    | aplicated by List Orlins<br><sup>2</sup> Zadanie domawn 5. em |
| 0.01           | Alo description extend<br>January 19, 2017 at 9:3823 per lo Luis Director                    | $\overline{\mathbf{x}}$                                                                                                    | edited by July Ochia                                          |
| $O$ $O$        | No alescription entered<br>January 10, 2017 at 6:37:36 per for pull Ochea                    | $\mathbf x$                                                                                                    | <sup>2</sup> Zadanie domnus 4 cm<br>edited by Law Ochon       |
| 0.01           | No description entered<br>January 11, 2017 at 110/23 and by promoted burner cannual          |                                                                                                    | 2 Zackanie doepower 3 von<br>with the last factor.            |
| 0.01           | No description entered<br>January 11, 2017 at 12:51:16 pm by pashting kanso gam at           |                                                                                                    | <b>Box external</b>                                           |
| 0.01           | Aby descriptions expend-<br>Jesuery 11, 2017 at 12:53:15 pm by post-studiournel-gow.art      |                                                                                                    |                                                               |
|                | C C No description entered                                                                   |                                                                                                    |                                                               |

*Ιστορικό αλλαγών σελίδας του PbWorks*

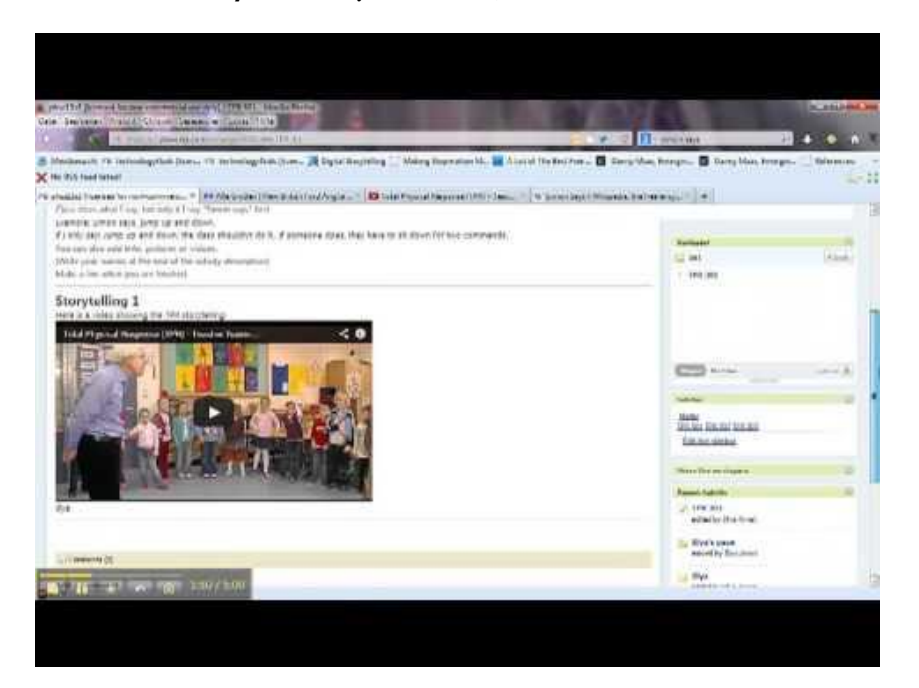

*Μάθημα Pbworks*

**IV. ΣΥΜΜΕΤΟΧΙΚΑ ΜΑΘΗΜΑΤΑ ΚΑΤΑΡΤΙΣΗΣ ESCALADE**

Τα μαθήματα που περιγράφονται παρακάτω αναπτύχθηκαν από φορείς του EsCAlADE και αποτελούν αναπόσπαστο τμήμα αυτής της μεθοδολογίας.

### <span id="page-22-0"></span>**Αναζήτηση στον Παγκόσμιο Ιστό**

#### **Ορισμός**

Τα προγράμματα περιήγησης στο διαδίκτυο (web browsers) και οι μηχανές αναζήτησης (search engines) στον Παγκόσμιο Ιστό (World Wide Web) είναι εξ αποστάσεως προσβάσιμα προγράμματα που σου επιτρέπουν να πραγματοποιείς αναζητήσεις πληροφοριών στο διαδίκτυο με βάση λέξεις-κλειδιά.

Υπάρχουν διάφοροι τύποι μηχανών αναζήτησης και οι αναζητήσεις που πραγματοποιούν μπορούν να περιλαμβάνουν διαφορετικά έγγραφα, διευθύνσεις ιστοσελίδων (URL's), κεφαλίδες/τίτλους αναρτήσεων (headers), βίντεο, αρχεία κ.λπ.

Να έχετε υπόψη σας ότι τα αποτελέσματα που θα λάβετε από μία μηχανή αναζήτησης ενδέχεται να μην αντιστοιχούν με τα αποτελέσματα που θα λάβετε από μία άλλη μηχανή αναζήτησης. Στην πραγματικότητα, τα αποτελέσματα είναι συχνά διαφορετικά λόγω του ξεχωριστού τρόπου που η κάθε μηχανή αναζήτησης συμπεριφέρεται. Για το λόγο αυτό, μπορεί όντως να είναι πιο αποτελεσματικό να χρησιμοποιείτε σε τακτική βάση περισσότερες από μία μηχανές αναζήτησης.

Παράδειγμα: Αναζήτηση για «ράδιο» στις (μηχανές αναζήτησης) "archive.org/" και "google.com"

#### **Σκοπός αυτής της ενότητας**

Σε αυτή την ενότητα, ρίχνουμε μια σύντομη ματιά στη διαδικασία αναζήτησης στον παγκόσμιο ιστό! Οι ιστοσελίδες είναι συχνά δυναμικές και οποιαδήποτε στιγμή μπορούν να ενημερώνουν ή να εξαλείφουν το περιεχόμενό τους. Ως αποτέλεσμα αυτού, μπορεί να διαπιστώσετε ότι αν κάποια ιστοσελίδα παρουσιάσει αλλαγές/διαφοροποιήσεις, η εμπειρία σας με τις μηχανές αναζήτησης ενδέχεται να είναι διαφορετική σε σχέση με ό,τι περιγράφεται σε αυτό το σύντομο μάθημα.

#### **Συμμετοχικές ασκήσεις εκμάθησης:**

Οι συμμετοχικές ασκήσεις εκμάθησης θεωρείται ότι στοχεύουν στην κινητοποίηση των εκπαιδευομένων να εργαστούν και να οικοδομήσουν το περιεχόμενο της μάθησής τους από κοινού. Ο στόχος αυτός θα επιτευχθεί αφενός με τη χρήση της "PBworks" πλατφόρμας και αφετέρου με την υποστήριξη του εκπαιδευτή σας.

Η ομάδα κατάρτισης [περίπου των 20 ατόμων] θα χωριστεί σε 5 υπο-ομάδες [των 4 ατόμων η κάθε μία το ανώτερο]. Η κάθε υπο-ομάδα θα πρέπει να προτείνει έναν συντονιστή, ο οποίος θα είναι υπεύθυνος για τη διαχείριση του υπό ανάπτυξη περιεχομένου μάθησης καθώς και για τη διαχείριση της εσωτερικής και εξωτερικής επικοινωνίας.

Ο συντονιστής της κάθε υπο-ομάδας θα λάβει έναν κωδικό (password) και έναν σύνδεσμο (link) για πρόσβαση στην πλατφόρμα "PBworks". Επίσης θα αποφασίσει για το ζήτημα της διαχείρισης χρόνου και για το ενδεχόμενο των κατ' ιδίαν ή των online συναντήσεων.

Το περιεχόμενο του μαθήματος θα επικαιροποιηθεί από τον εκπαιδευτή, ενώ κάθε υπο-ομάδα θα προχωρήσει στη λύση των ασκήσεων απευθείας μέσω της συμμετοχικής πλατφόρμας εκμάθησης "PBworks" [www.escalade.pbworks.com]

### <span id="page-24-0"></span>**Χρησιμοποιώντας τη μηχανή αναζήτησης για να βρείτε πληροφορίες στον ιστό**

Για να χρησιμοποιήσετε το διαδίκτυο δεν χρειάζεται να γνωρίζετε τη διεύθυνση μιας ιστοσελίδας [www.kanep-gsee.gr]. Είναι σημαντικό να γνωρίζετε πώς μπορείτε να αναζητήσετε τις πληροφορίες που ψάχνετε. Μια από τις καλύτερες μεθόδους αναζήτησης είναι να χρησιμοποιήσετε μια μηχανή αναζήτησης.

Παράδειγμα: Η αρχική σελίδα του ΚΑΝΕΠ/ΓΣΕΕ θα μπορούσε να είναι: www.kanep-gsee.gr, www.kanep-gsee.com, www.kanep-gsee.info, www.kanep-gsee.org... Το καλύτερο που μπορούμε να κάνουμε είναι να ανοίξουμε το Mozilla Firefox, το Google ή τον εξερευνητή της Microsoft και να αναζητήσουμε: ΚΑΝΕΠ/ΓΣΕΕ. Θα λάβετε κάποιες προτάσεις ... Είμαστε σίγουροι ότι θα λάβετε τη σωστή διεύθυνση του ιστοτόπου: [www.kanep-gsee.gr.](http://www.kanep-gsee.gr/)

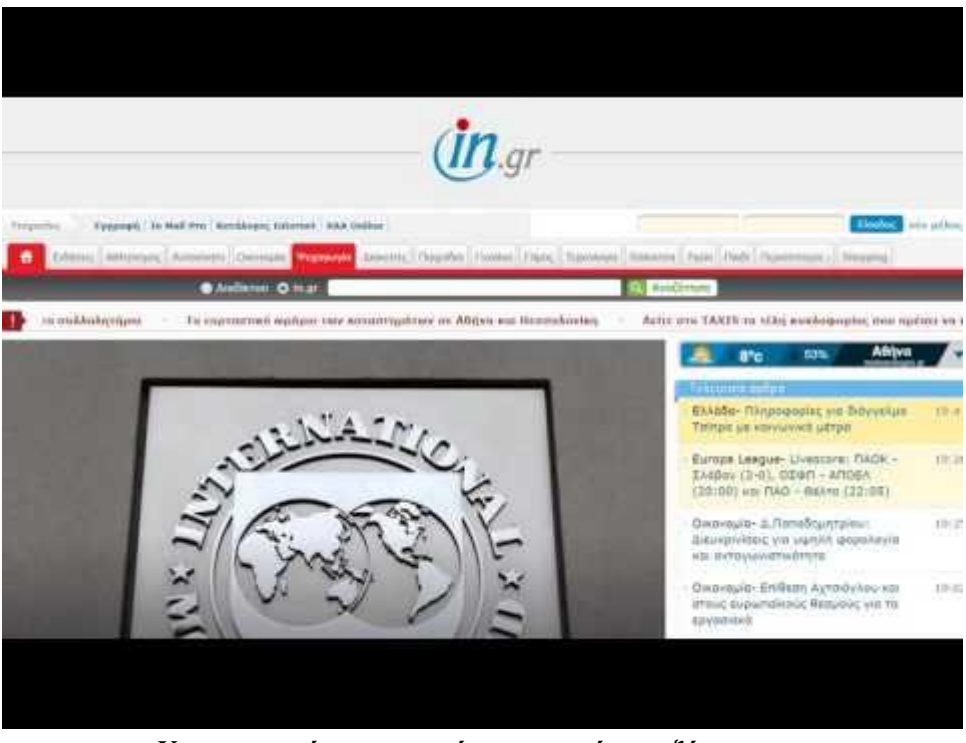

*Χρησιμοποιώντας σωστά τις μηχανές αναζήτησης*

**Important:** A search engine is a software system on the Internet that will conduct a search of its own database of websites based on terms you have entered. As a result, you will be shown a list of web addresses that contain the term you were looking to find.

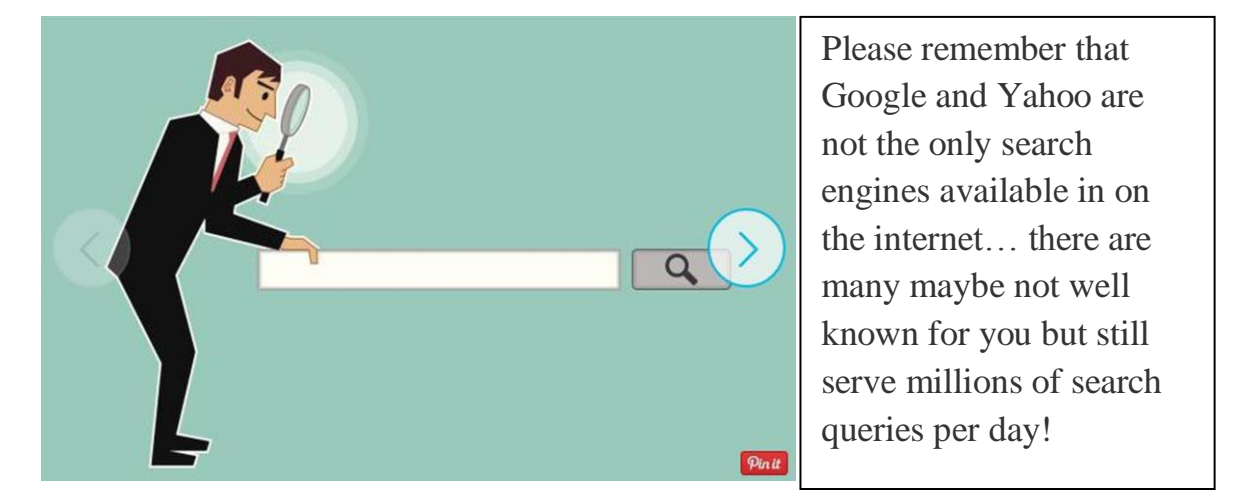

**Exercise 1:** Search for search machines

*Which are the best and most popular search engines in the World?*

Our first contact with search engines will be just to open and search for your favourite topic like:

#### *Your neighbourhood*

Please visit the following links and take notes of the differences:

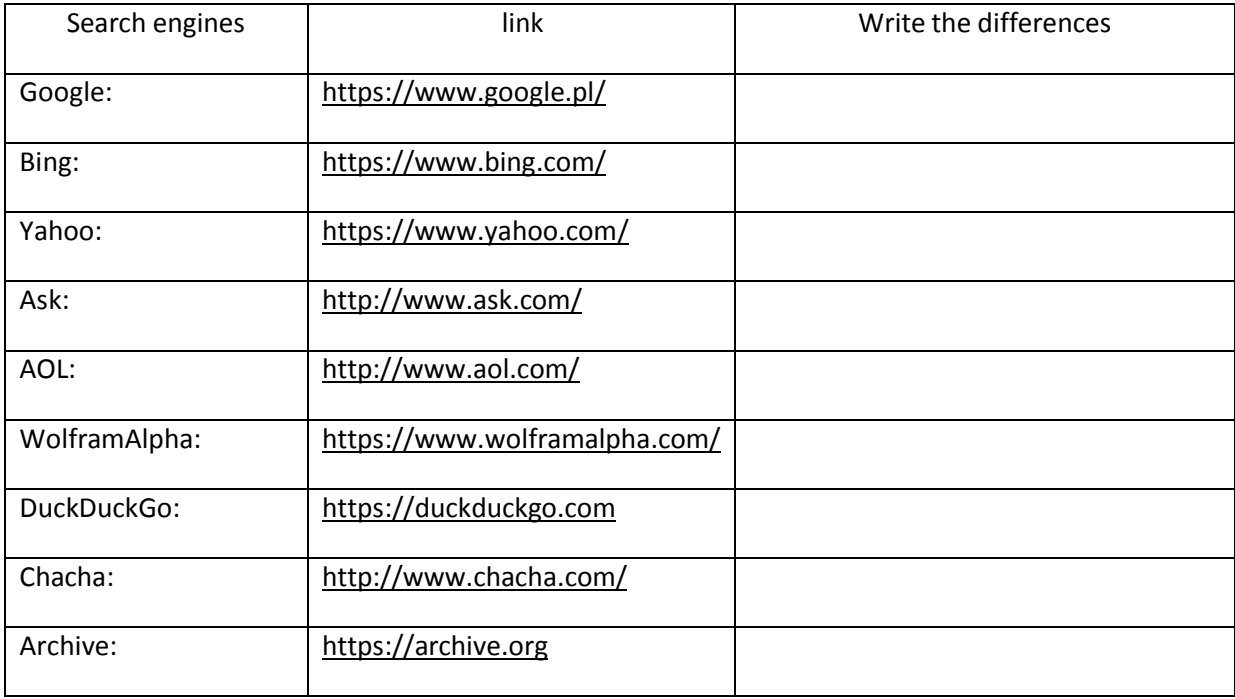

#### **ΧΡΗΣΗ ΔΙΑΦΟΡΕΤΙΚΩΝ ΠΡΟΓΡΑΜΜΑΤΩΝ ΠΕΡΙΗΓΗΣΗΣ**

Τα προγράμματα περιήγησης (browsers) φιλτράρουν πληροφορίες, ανακτούν δεδομένα και μας βοηθούν να βρούμε αυτό που αναζητάμε μέσα από ένα απίστευτα ποικίλο φάσμα θεμάτων

Απλά θυμηθείτε:

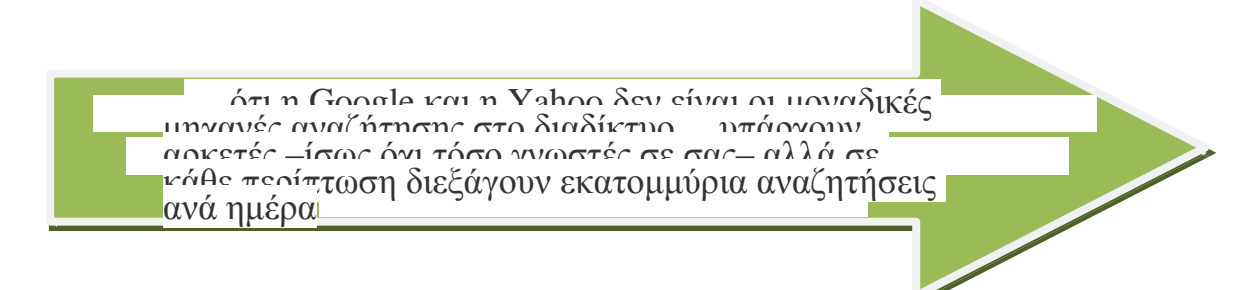

#### **Άσκηση 2: Συνεργατική μάθηση [αυτό-μάθηση]**

Σε ομάδες των τεσσάρων ατόμων, εξετάστε τις παρακάτω εικόνες και προσπαθήστε να βρείτε αυτές τις μηχανές αναζήτησης και μετά περιγράψτε με λίγα λόγια τα βασικά χαρακτηριστικά της καθεμιάς.

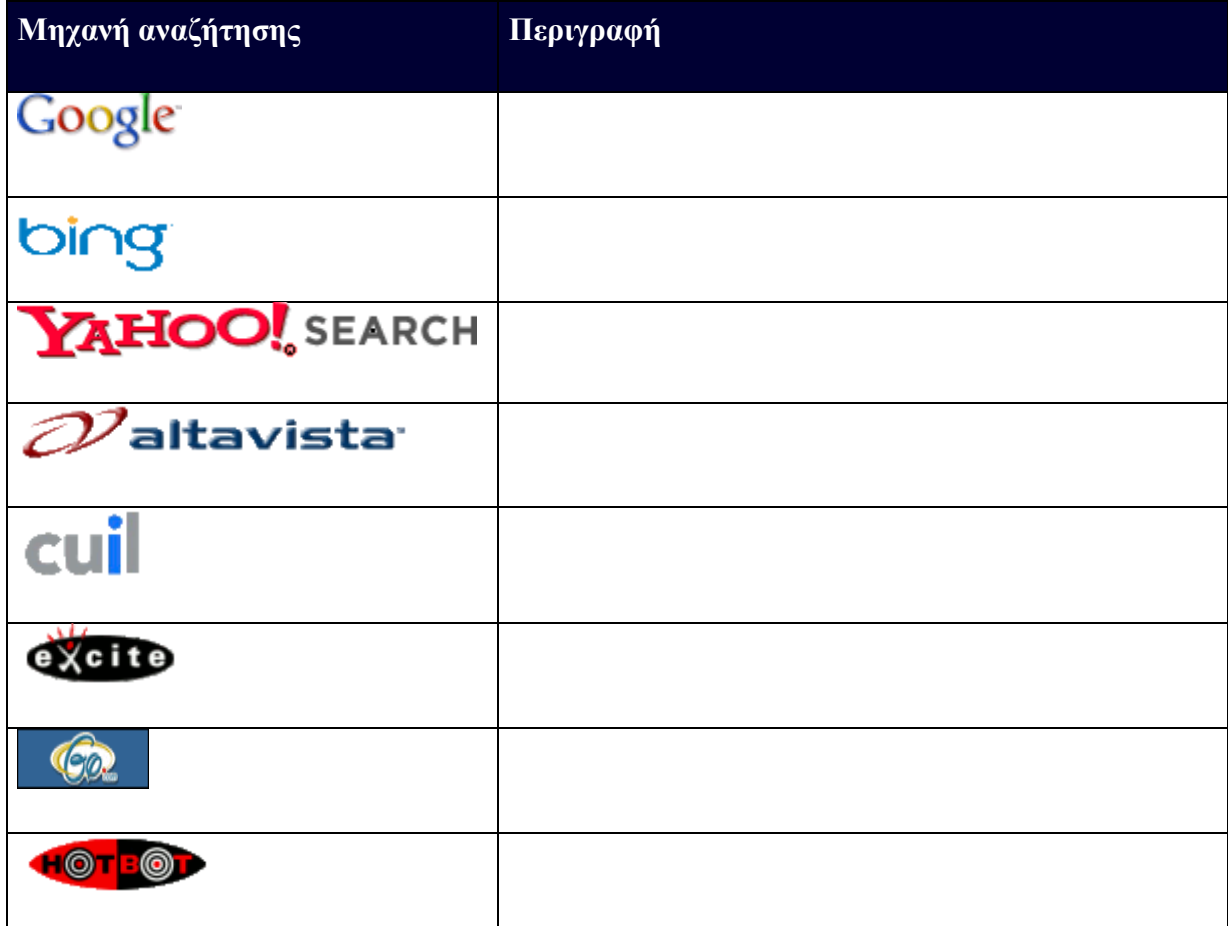

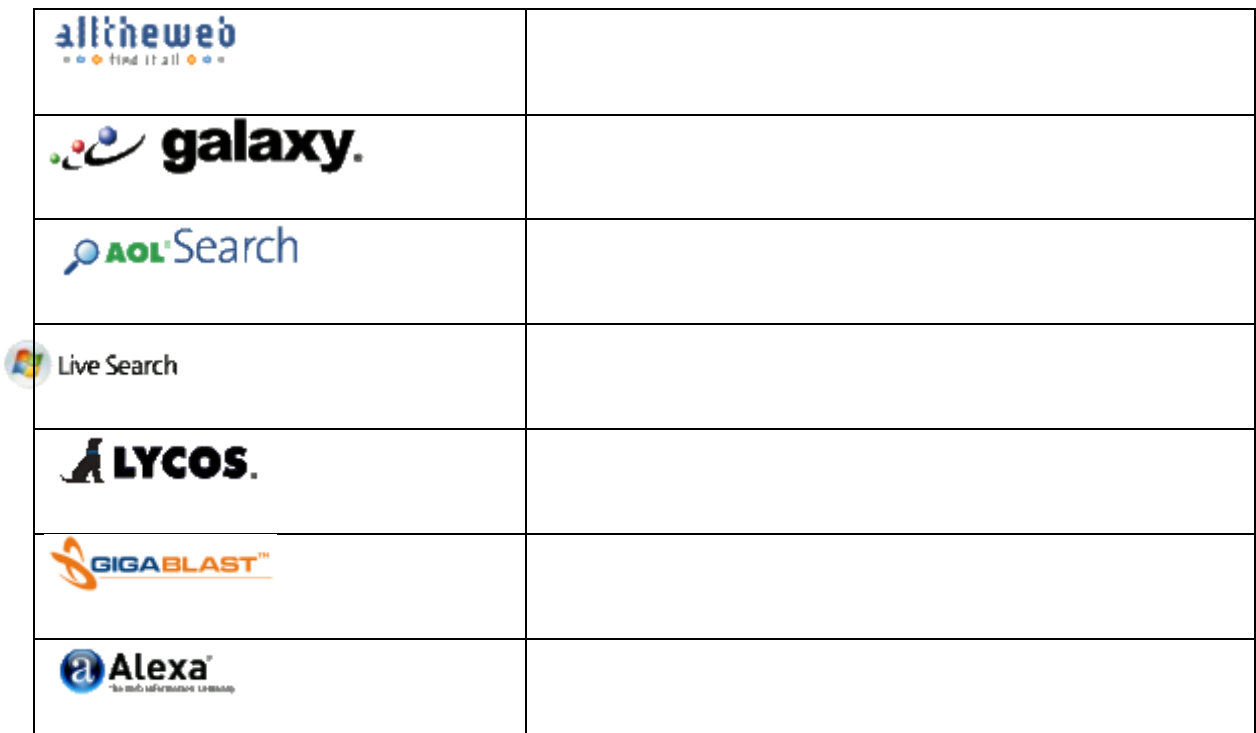

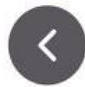

#### <span id="page-27-0"></span>**Διατύπωση κατάλληλων ερωτημάτων**

- 1. Όσο πιο συγκεκριμένο είναι το ερώτημά σας, τόσο πιο επιτυχής θα είναι η αναζήτηση που θα πραγματοποιήσετε.
- 2. Χρησιμοποιήστε περισσότερες από μία μηχανές αναζήτησης:
	- [www.yahoo.com/](http://www.yahoo.com/)
	- [www.ask.com/](http://www.ask.com/)
	- [www.alltheweb.com/](http://www.alltheweb.com/)
	- [search.aol.com/](http://search.aol.com/)
	- [www.hotbot.com/](http://www.hotbot.com/)
- 3. Όσο πιο πολύ χρόνο δαπανείτε αναζητώντας κάτι, τόσο πιο μπερδεμένοι θα καταλήξετε!
- 4. Κάντε χρήση εισαγωγικών σε ορολογίες, όταν αναζητάτε μια συγκεκριμένη φράση.

#### **Άσκηση 3: Χρήση μηχανής αναζήτησης για εύρεση πληροφοριών στο διαδίκτυο**

**Σημείωση:** Χρησιμοποιήστε τον ακόλουθο σύνδεσμο για να μεταβείτε στην ιστοσελίδα της google και ακολουθήστε τις οδηγίες

Όταν αρχικά μεταβείτε στην ιστοσελίδα της Google [https://www.google.gr/] θα δείτε έναν κέρσορα να αναβοσβήνει στο πεδίο αναζήτησης, όπου μπορείτε να πληκτρολογήσετε τη λέξη ή τη φράση που σας ενδιαφέρει να αναζητήσετε.

Η Google χρησιμοποιεί θεματικές ενότητες που κάνουν ευκολότερη την πλοήγηση.

 Μπορείτε να τις εξερευνήσετε πατώντας "R" μεταφερόμενοι από θεματική ενότητα σε θεματική ενότητα,

Πατήστε το ΚΑΤΩ ΒΕΛΟΣ για να μετακινηθείτε σε επόμενο τμήμα.

**Παράδειγμα:** Δείτε τα παρακάτω βίντεο:

- Στρατηγικές αναζήτησης στο διαδίκτυο
- Πώς να κάνετε αναζητήσεις στο διαδίκτυο πιο αποτελεσματικά
- Πώς λειτουργεί η αναζήτηση

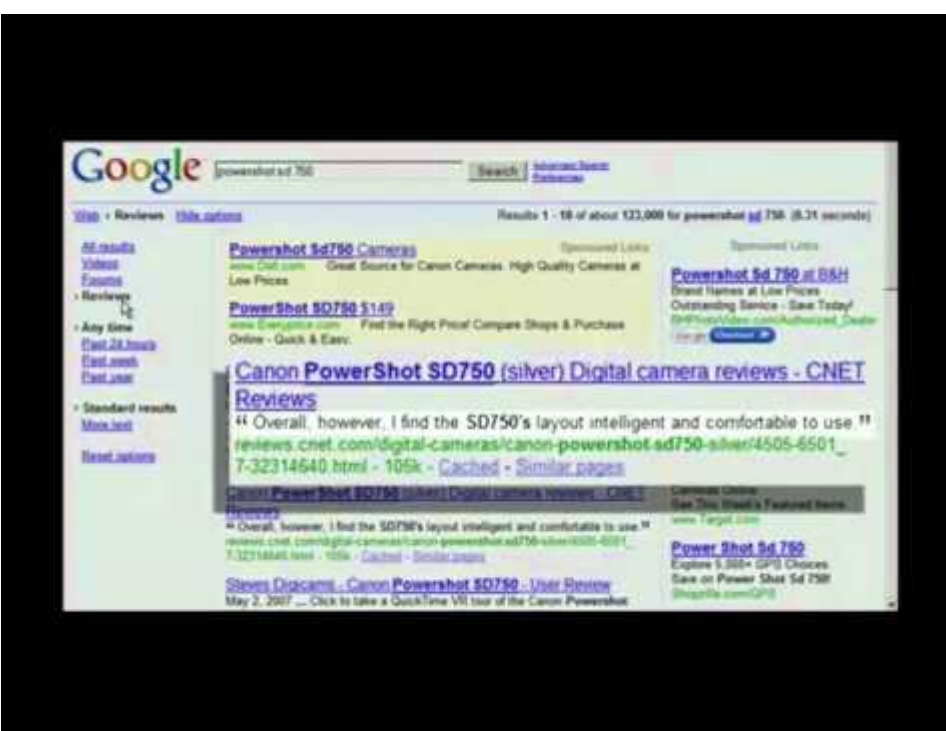

**Άσκηση:** Βρείτε άλλα βιντεάκια με το ίδιο θέμα στη γλώσσα σας

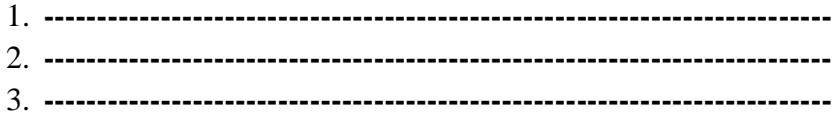

#### **Εργαλεία αναζήτησης Google**

Σημείωση: Η Google παρέχει επίσης εύχρηστα εργαλεία αναζήτησης

- Το εργαλείο «Ο Καιρός στην Αθήνα» ενημερώνει για τις τρέχουσες καιρικές συνθήκες στην Αθήνα.
- Το εργαλείο «25 χιλιόμετρα σε μίλια» μετατρέπει τα χιλιόμετρα σε μίλια.
- Το εργαλείο «Ορίστε μεγέθυνση οθόνης» δίνει οδηγίες για μεγέθυνση της οθόνης [https://chrome.google.com/webstore].
- Το «Ρεστοράν με θαλασσινά "10432"» ενημερώνει για τα ρεστοράν που σερβίρουν θαλασσινά σε περιοχές εντός ή κοντά σε αυτό τον ταχυδρομικό κώδικα [Για παράδειγμα στην Αθήνα].

### <span id="page-29-0"></span>**Ανάλυση των πληροφοριών που έχουν αναζητηθεί**

Το Διαδίκτυο περιλαμβάνει πηγές εξαιρετικά πολύτιμες, με πληροφορίες υψηλής ποιότητας – περιλαμβάνει όμως και ορισμένες μη αξιόπιστες και μη αντικειμενικές πηγές παραπληροφόρησης.

Οποιοσδήποτε που μπορεί να εξασφαλίσει κάποιο ιστοχώρο, μπορεί να ανεβάσει μια ιστοσελίδα.

**Σημαντικό:** Ορισμένες φορές οι πηγές του διαδικτύου μπορεί να είναι πιο ακριβείς σε σύγκριση με έντυπες πηγές. Άλλες φορές πάλι θα ήταν καλύτερο να ακολουθείτε τις έντυπες πηγές. Αυτό το μάθημα είναι σχεδιασμένο να λειτουργήσει ως οδηγός για να σας βοηθήσει να αξιολογήσετε κατά πόσο μια συγκεκριμένη ιστοσελίδα είναι κατάλληλη για τη χρήση που επιθυμείτε.

#### **1. Ποιος κατασκεύασε την ιστοσελίδα / ποιος είναι ο συγγραφέας του άρθρου;**

- *Ψάξτε για ένα σύνδεσμο στο επάνω, κάτω ή πλάγιο μέρος της ιστοσελίδας με την ένδειξη «Σχετικά με / About» ή «Περισσότερα για τον συγγραφέα ή αυτόν που κατασκεύασε την ιστοσελίδα»*. [Θα παρατηρήσετε ότι κάποιες σελίδες παραπέμπουν περισσότερο σε ομάδα συγγραφέων παρά σε μεμονωμένο συγγραφέα].
- Προσπαθήστε να αναζητήσετε πληροφορίες για τον συγγραφέα στο Google ψάξτε για το όνομά του/της στο www.google.gr. Επίσης ελέγξτε τα παρακάτω:
	- Τι είδους ιστοσελίδες σχετίζονται με το όνομα του/της συγγραφέα;
	- Μήπως αυτός/-ή σχετίζεται με κάποια εκπαιδευτικά κέντρα/οργανισμούς;
	- Παρατηρείτε επίσης να εμφανίζονται σελίδες με διαφημιστικό περιεχόμενο;
	- Οι ιστοσελίδες που σχετίζονται με τον/τη συγγραφέα, σας δίνουν κάποια στοιχεία για ορισμένες προ(κατά)λήψεις που αυτός/-ή μπορεί να έχει;

*Ψάξτε με προσοχή – να θυμάστε ότι πολλές φορές περισσότερα από ένα άτομα μπορεί να έχουν το ίδιο όνομα.*

**Να είστε καχύποπτοι αν δεν παρέχεται καμία πληροφορία για τον/τους συγγραφέα/-είς της σελίδας.**

 Να έχετε στο νου σας ότι είναι πιθανό να συναντήσετε ιστοσελίδες που έχουν καταλήξεις παραπλανητικές.

Μερικά παραδείγματα:

- $\alpha$ .edu = educational (εκπαιδευτική οντότητα)
- .com = commercial (διαφημιστική οντότητα)
- $-$  .mil = military (στρατιωτική οντότητα)
- .gov = government (κυβερνητική οντότητα)
- .org = non profit (μη κερδοσκοπική οντότητα)

**3. Ποια είναι η κύρια στόχευση της ιστοσελίδας;** Για ποιο λόγο δημιουργήθηκε και για ποιο δημοσιεύτηκε;

- Για την πώληση ενός προϊόντος;
- Αποτελεί αποτέλεσμα προσωπικής ασχολίας (χόμπι);
- Παρέχει δημόσιες υπηρεσίες (υπηρεσίες κοινού);
- Για να επεκτείνει τη γνώση επάνω σε ένα θέμα;
- Για να παρέχει γενική πληροφόρηση επάνω σε ένα θέμα;
- Για να σας πείσει σχετικά με μια συγκεκριμένη άποψη;

**Πώς να βρείτε:** Ελέγξτε προσεκτικά την αρχική σελίδα του δικτυακού τόπου. Είναι γεμάτη με διαφημίσεις; Σας φαίνεται η ιστοσελίδα να είναι επαγγελματικά σχεδιασμένη; Προσπαθεί το κείμενό της να σας πείσει να αγοράσετε κάτι;

#### **4. Ποιο είναι το κοινό στο οποίο απευθύνεται;**

- Εκπαιδευτικοί ή ο γενικός πληθυσμός;
- Για ποια ηλικιακή ομάδα έχει δημιουργηθεί;
- Στοχεύει σε άτομα μιας συγκεκριμένης γεωγραφικής περιοχής;
- Στοχεύει σε άτομα ενός συγκεκριμένου επαγγέλματος ή με συγκεκριμένη εκπαίδευση/κατάρτισή;

#### **5. Ποια είναι η ποιότητα της πληροφόρησης που παρέχεται μέσα από την ιστοσελίδα;**

- Χρονολόγιο: Πότε πρωτοδημοσιεύτηκε η ιστοσελίδα;
- Ενημερώνεται τακτικά; Ελέγξτε για ημερομηνίες στο κάτω μέρος κάθε σελίδας του δικτυακού τόπου.
- Είναι αποδεκτές διαφορετικές ημερομηνίες δημοσίευσης, αλλά είναι κάτι που εξαρτάται από το είδος της πληροφόρησης που αναζητάτε.
- Αναφέρει τις πηγές του ο συγγραφέας; Όπως συμβαίνει και με τις έντυπες πηγές, οι ιστοσελίδες που αναφέρουν τις πηγές τους θεωρούνται πιο αξιόπιστες.
- Τι είδους συνδέσμους δικτυακών τόπων παρέχει η ιστοσελίδα; Αποτελούν αξιόπιστους δικτυακούς τόπους; Εάν ο συγγραφέας παραπέμπει σε online υλικό, παρέχει τότε τους απευθείας συνδέσμους για το υλικό στο οποίο παραπέμπει;

**Άσκηση 7: Τι είδους δικτυακοί τόποι συνδέονται με την ιστοσελίδα που αξιολογείτε;** Αναφέρεται και από άλλους η εν λόγω ιστοσελίδα; Μεταβείτε είτε στο www.yahoo.com είτε στο www.google.com. Στο πεδίο αναζήτησης, πληκτρολογήστε "link: [το όνομα της ιστοσελίδας σας]" χωρίς κενό μετά την «:».

Ένα παράδειγμα με τη χρήση της ιστοσελίδας της INBIE θα έμοιαζε με link: http://www.inbie.pl. Τα αποτελέσματα της αναζήτησης θα περιλαμβάνουν ιστοσελίδες που συνδέονται με την ιστοσελίδα σας. Περιλαμβάνουν δημοφιλείς ή ευρύτερα γνωστές ιστοσελίδες;

#### **6. Πώς συνοψίζονται όλα τα παραπάνω;**

 Συγκρίνετε τις πληροφορίες που έχετε συλλέξει για την ιστοσελίδα σας με τις πληροφορίες που χρειάζεστε -- είναι αυτή η ιστοσελίδα συμβατή με τις ανάγκες της έρευνάς σου; Δεν ανταποκρίνονται όλες οι ιστοσελίδες σε όλους τους σκοπούς – λ.χ. μια ιστοσελίδα που ενδείκνυται για εύρεση γενικής πληροφόρησης σχετικά με μία ασθένεια μπορεί να μην είναι κατάλληλη για να τη χρησιμοποιήσει ένα μαθητής στην εργασία του.

#### **Αν βρίσκεστε σε αμφιβολία, ζητήστε βοήθεια από τον εκπαιδευτή σας!**

#### <span id="page-31-0"></span>**Μελέτη περίπτωσης - Πώς να χρησιμοποιήσετε την google**

[Ανακτημένο από: http://www.cefls.org/esenior\_2\_2\_understanding\_browser.htm]

Αρχικά, θα χρειαστεί να ανοίξετε τον **Internet Explorer** και στη συνέχεια να πληκτρολογήσετε στη γραμμή διεύθυνσης **www.google.com**. Παρακάτω θα δείτε πώς εμφανίζεται η σελίδα **www.google.com**:

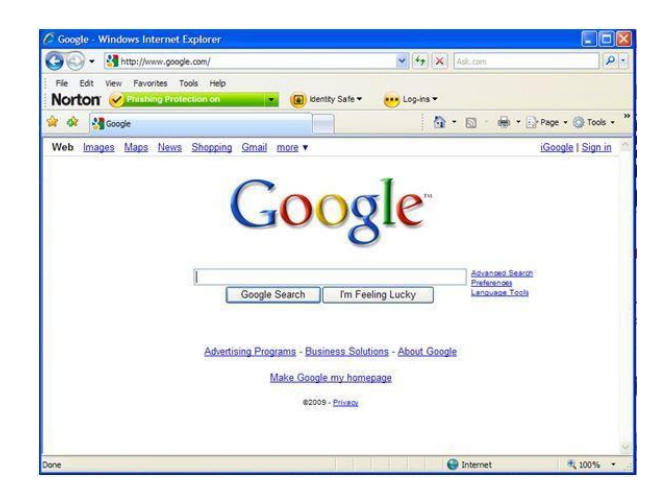

Για να πραγματοποιήσετε την αναζήτηση, σύρετε τον κέρσορα και κλικάρετε με το ποντίκι σας στο **πεδίο πληκτρολόγησης**. Πληκτρολογήστε μέσα στο πεδίο τις λέξεις που επιθυμείτε να αναζητήσετε.

Στη συνέχεια σύρετε τον κέρσορα και κλικάρετε με το ποντίκι σας στο πλήκτρο **Αναζήτηση Google** που βρίσκεται κάτω από το πεδίο πληκτρολόγησης.

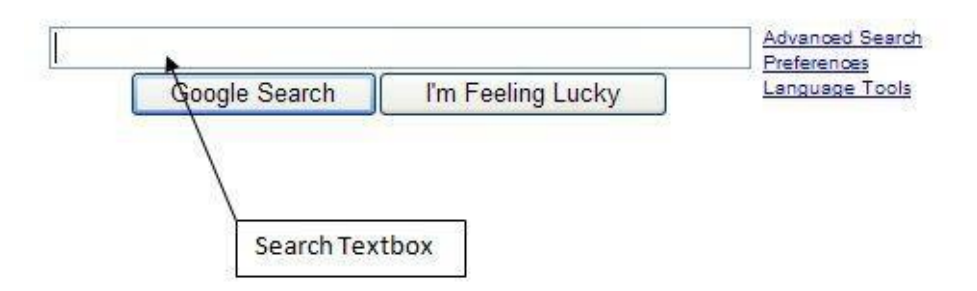

Για παράδειγμα, αν στο πεδίο πληκτρολόγησης της Google γράψετε τη λέξη «flowers (λουλούδια)» και στη συνέχεια πατήσετε στο πλήκτρο Αναζήτηση Google, θα εμφανιστούν τα ακόλουθα αποτελέσματα:

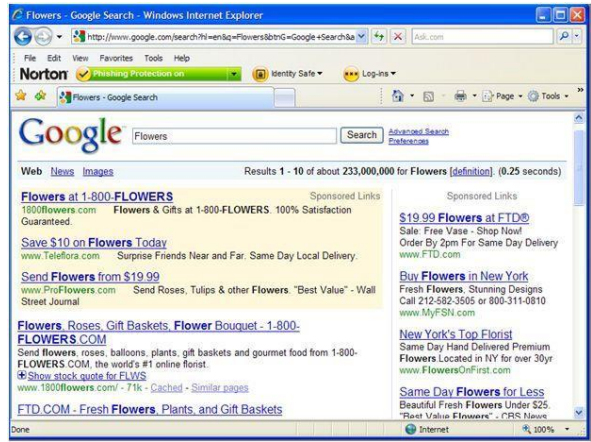

Μπορείτε να κλικάρετε επάνω σε κάθε υπογραμμισμένη και με μπλε χρώμα (έντονο ή κανονικό) φράση για να επισκεφθείτε τη συγκεκριμένη ιστοσελίδα. Αυτά αποτελούν τους λεγόμενους «υπερσυνδέσμους» που σας οδηγούν στις ιστοσελίδες. Οι ιστοσελίδες που θεωρείται ότι ταιριάζουν περισσότερο στα κριτήρια της εκάστοτε αναζήτησης βρίσκονται στις πρώτες θέσεις της λίστας των αποτελεσμάτων. Επίσης, στην αρχή της λίστας των αποτελεσμάτων θα δείτε σε σκιασμένο φόντο συνδέσμους από σπόνσορες της Google όπως και στη δεξιά πλευρά της οθόνης σας, τους οποίους αν θέλετε μπορείτε επίσης να επισκεφθείτε.

Επιπλέον, δώστε προσοχή στο πεδίο του παραθύρου με τα συγκεντρωτικά αποτελέσματα της αναζήτησής σας:

Results 1 - 10 of about 233,000,000 for Flowers [definition]. (0.25 seconds)

Αυτά τα αποτελέσματα βρίσκονται στο επάνω δεξί μέρος της σελίδας. Ωστόσο πρακτικά θα ήταν αδύνατο να διατρέξετε 233.000.000 αποτελέσματα που σχετίζονται με την αναζήτησή σας, για το λόγο αυτό θα πρέπει να μάθετε τρόπους να μειώσετε των αριθμό των αποτελεσμάτων. Για να συνεχίσετε την επισκόπηση των σελίδων με τα αποτελέσματα της αναζήτησής σας, μετακινηθείτε με το ποντίκι σας στο κάτω μέρος της ιστοσελίδας της Google μέχρι να δείτε:

#### Coooooooooogle 1 2 3 4 5 6 7 8 9 10 **Next**

Πατήστε στον αριθμό 2 ή στο μπλε βέλος που βρίσκεται δεξιά για να συνεχίσετε να την επισκόπηση των αποτελεσμάτων της αναζήτησής σας.

Είναι πιθανό να μην βρίσκετε πάντοτε αυτό που αναζητάτε, για το λόγο αυτό θα πρέπει να πραγματοποιείτε τις αναζητήσεις σας με βάση τους σχετικούς κανόνες. Λ.χ. να χρησιμοποιείτε περισσότερες λέξεις σε συνδυασμό και κυρίως βέβαια θα βοηθήσει η χρήση πιο συγκεκριμένων λέξεων/όρων. Να έχετε επίσης στο νου σας ότι δεν είναι όλες οι ιστοσελίδες που θα εμφανιστούν στα αποτελέσματα αναζήτησή σας σχετικές με αυτή. Ακόμη, προτού κλικάρετε σε κάποιο από τα αποτελέσματα της λίστας σας, να διαβάζετε πρώτα την περιγραφή του. Επιπρόσθετα, να μην κλικάρετε σε τίποτα που σας φαίνεται ακατάλληλο, ή πολύ καλό για να είναι αληθινό ή επικίνδυνο. Να λαμβάνετε υπόψη το ένστικτό σας προτού κλικάρετε. Υπάρχουν πολλές ιστοσελίδες στο διαδίκτυο που σκοπό έχουν να σας παραπλανήσουν και γενικότερα που προσπαθούν να εκμεταλλευτούν τους αρχάριους χρήστες. Να είστε προσεκτικοί

Δείτε στο παρακάτω βίντεο πώς να χρησιμοποιείτε το google+

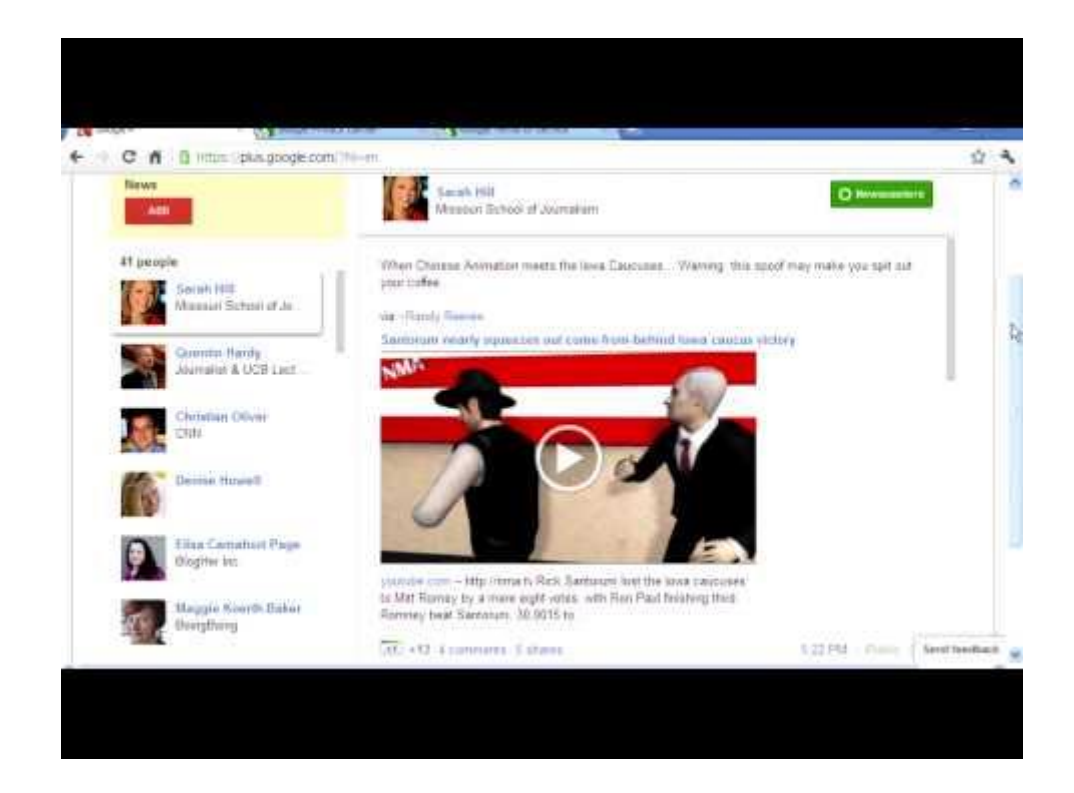

#### **ΤΕΛΙΚΟΣ ΕΛΕΓΧΟΣ:**

Για να ελέγξετε τις δεξιότητές σας, σας προτείνουμε να κάνετε αναζήτηση για μια εργασία χρησιμοποιώντας μια μηχανή αναζήτησης.

#### **Να θυμάστε: Για μια επιτυχημένη αναζήτηση απαιτείται αρκετή δουλειά και μερικές φορές προηγούμενη προετοιμασία.**

**a.** Καταρτίστε ένα βιογραφικό σας σημείωμα με τη χρήση του εργαλείου του EUROPASS "Templates and Guidelines" («Πρότυπα και Κατευθυντήριες Γραμμές»)

<https://europass.cedefop.europa.eu/documents/curriculum-vitae>

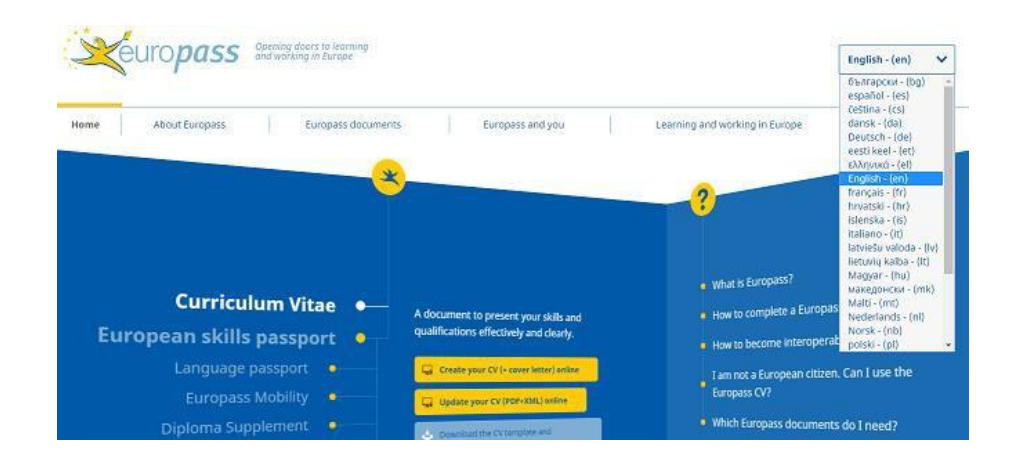

#### **ΝΑ ΘΥΜΑΣΤΕ:**

- Στους servers του Europass δεν αποθηκεύονται έγγραφα.
- **Κάντε λήψη (download)** του αρχείου σας πριν κλείσετε τον επεξεργαστή.
- Όλα τα πεδία είναι προαιρετικά.
- Τα κενά πεδία δεν θα συμπεριλαμβάνονται στο κενό έγγραφο
- **b.** Προετοιμάστε μια Συνοδευτική Επιστολή για το βιογραφικό σας

Αν δεν είστε σίγουροι για το πώς να γράψετε μια συνοδευτική επιστολή για το βιογραφικό σας όταν θέλετε να κάνετε αίτηση για μια εργασία ή πολύ απλά επειδή θέλετε να μάθετε να συντάσσετε μια καλή συνοδευτική επιστολή... η καλύτερη ιδέα να είναι να ψάξετε στο διαδίκτυο.

Ίσως ένα καλό μέρος να ξεκινήσετε την αναζήτησή σας είναι:<http://motivationalletter.com/>

Βρείτε στην ελληνική γλώσσα τρεις ιστοσελίδες όπου μπορείτε να δείτε κάποια καλά πρότυπα συνοδευτικών επιστολών:

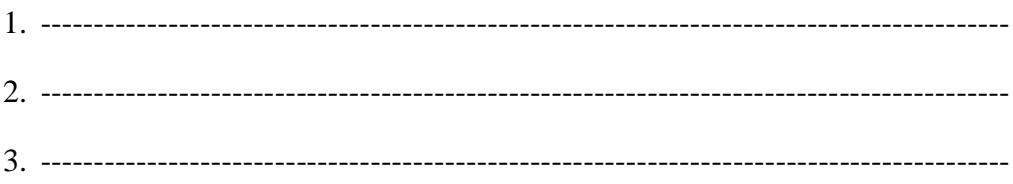

**c.** Τώρα που συντάξατε ένα βιογραφικό σημείωμα και μια συνοδευτική επιστολή, βρείτε μερικές ιστοσελίδες που προσφέρουν εργασία στη χώρα-πόλη σας.

Μπορείτε να ξεκινήσετε από εδώ:<http://www.europelanguagejobs.com/jobs/>

Καταγράψτε τρεις εργασίες που σας ενδιαφέρουν και αναφέρετε το γιατί:

---------

---------

---------
# **ΛΕΞΙΛΟΓΙΟ ΚΑΙ ΓΛΩΣΣΑΡΙΟ**

#### **Γραμμή διεύθυνσης (Address Bar)**

Η «γραμμή διεύθυνσης» είναι ένα οριζόντιο πεδίο στο επάνω μέρους του παραθύρου του προγράμματος περιήγησης (browser), όπου εισάγετε τις ηλεκτρονικές διευθύνσεις των ιστοσελίδων που θέλετε να επισκεφθείτε.

### **Πρόγραμμα περιήγησης (Browser)**

Το «πρόγραμμα περιήγησης» είναι ένα λογισμικό πρόγραμμα που χρησιμοποιείται για να παρέχει πρόσβαση και περιήγηση στο διαδίκτυο. Ειδικότερα, χρησιμοποιείται για να επιτρέπει στους χρήστες να επισκέπτονται τις ιστοσελίδες.

#### **Επιφάνεια εργασίας (Desktop)**

Όταν ξεκινάτε τον ηλεκτρονικό υπολογιστή σας, η «επιφάνεια εργασίας» είναι η πρώτη κύρια οθόνη που βλέπετε. Σε αυτή θα δείτε διάφορα εικονίδια και το πλήκτρο έναρξης από το μενού σας.

#### **Αρχική σελίδα (Homepage)**

Η «αρχική σελίδα» αποτελεί το σημείο εκκίνησης όταν ανοίγετε το πρόγραμμα περιήγησής σας. Ουσιαστικά αποτελεί την πρώτη ιστοσελίδα που ανοίγει όταν θέτετε σε εκκίνηση το πρόγραμμα περιήγησής σας (browser). Ωστόσο οποιαδήποτε στιγμή μπορείτε να αλλάξετε την αρχική σας σελίδα.

#### **Υπερσύνδεσμος (Hyperlink)**

Ο «υπερσύνδεσμος» αποτελεί μια λέξη, ένα πλήκτρο ή/και μια εικόνα τα οποία όταν κλικάρετε επάνω τους θα σας οδηγήσουν σε μια άλλη σελίδα είτε μέσα στην ίδια ιστοσελίδα που βρίσκεστε είτε σε διαφορετική ηλεκτρονική διεύθυνση.

#### **Διαδίκτυο (Internet)**

Το «διαδίκτυο» είναι ένα σύστημα πληροφοριών που συνδέει τους ηλεκτρονικούς υπολογιστές παγκόσμια. Αποτελεί ένα μονοπάτι ηλεκτρονικών επικοινωνιών. Περιλαμβάνει όλες τις φυσικές τηλεφωνικές γραμμές και όλα τα καλώδια που συνδέουν τους ηλεκτρονικούς υπολογιστές μεταξύ τους.

## **Μηχανή αναζήτησης (Search Engine)**

Η «μηχανή αναζήτησης» είναι ένα λογισμικό σύστημα στο διαδίκτυο που πραγματοποιεί μια αναζήτηση με βάση τους όρους που έχετε εισαγάγει και μέσα από μια βάση δεδομένων που έχετε δημιουργήσει με διάφορες ιστοσελίδες.

## **E-mail**

**Ηλεκτρονικό μήνυμα** είναι μια μέθοδος ανταλλαγής ψηφιακών μηνυμάτων μεταξύ χρηστών υπολογιστή. Τέτοιου είδους ανταλλαγή μηνυμάτων ξεκίνησε ευρέως τη χρήση του περί τη δεκαετία του 1960 και μέχρι το 1970 είχε πάρει τη μορφή που πλέον γνωρίζεται ως email ( ηλεκτρονικό μήνυμα). Το email λειτουργεί σε δίκτυα υπολογιστών, πλέον κυρίως στο Διαδίκτυο.

Για να στείλετε και να λάβετε emails, χρειάζεστε έναν λογαριασμό ( μια διατηρούμενη πρόσβαση μέσω ονόματος χρήστη και κωδικού ασφαλείας) σε έναν εξυπηρετητή μηνυμάτων ( πάροχος). Υπάρχουν πολλοί πάροχοι ( για παράδειγμα: Google, Libero,Tiscali, Virgilio, κ.α.)

Στις περισσότερες επαγγελματικές καταστάσεις, το Outlook είναι η πιο ευρέως χρησιμοποιούμενη εφαρμογή. To **Microsoft Outlook** είναι μια υπηρεσία διαχείρισης προσωπικών πληροφοριών της Microsoft, διαθέσιμο ως μέρος της σειράς Microsoft Office**.** 

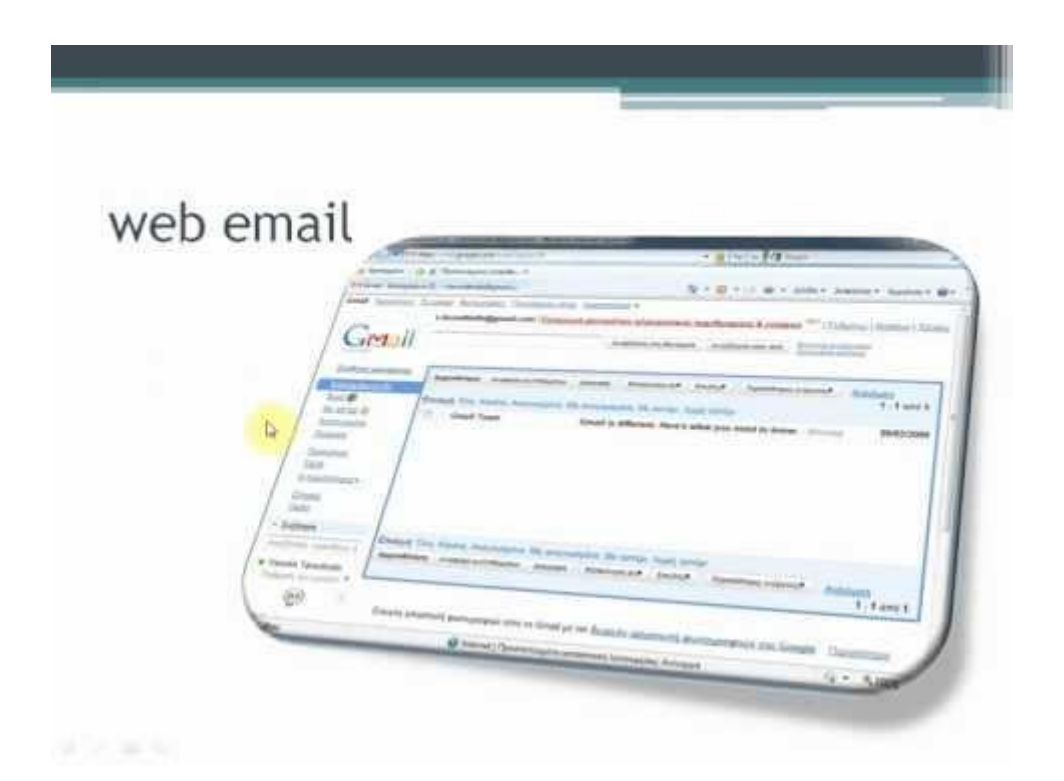

*Πως λειτουργεί το Microsoft Outlook*

## **Δημιουργώντας έναν λογαριασμό στο Outlook 2016**

α. Φτιάξτε τον πρώτο σας λογαριασμό ηλεκτρονικού ταχυδρομείου

- 1. Ξεκινήστε το Outlook
- 2. Όταν ζητηθεί, δώστε στο προφίλ ένα όνομα και κάντε κλικ στην επιλογή ΟΚ.

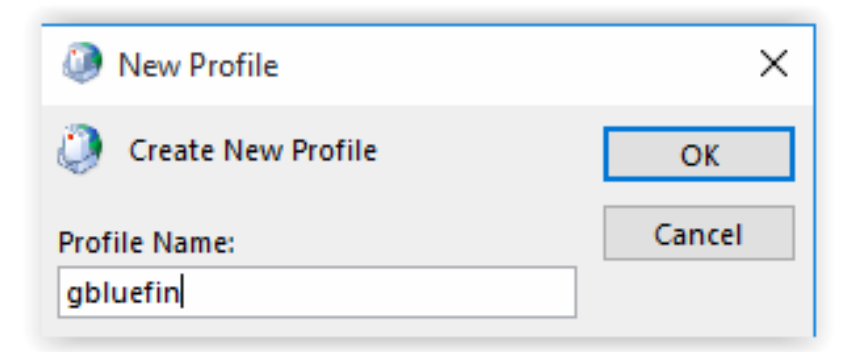

**3.** Εισάγετε το όνομα, τη διεύθυνση ηλεκτρονικού ταχυδρομείου και τον κωδικό ασφαλείας και πατήστε **Επόμενο**.

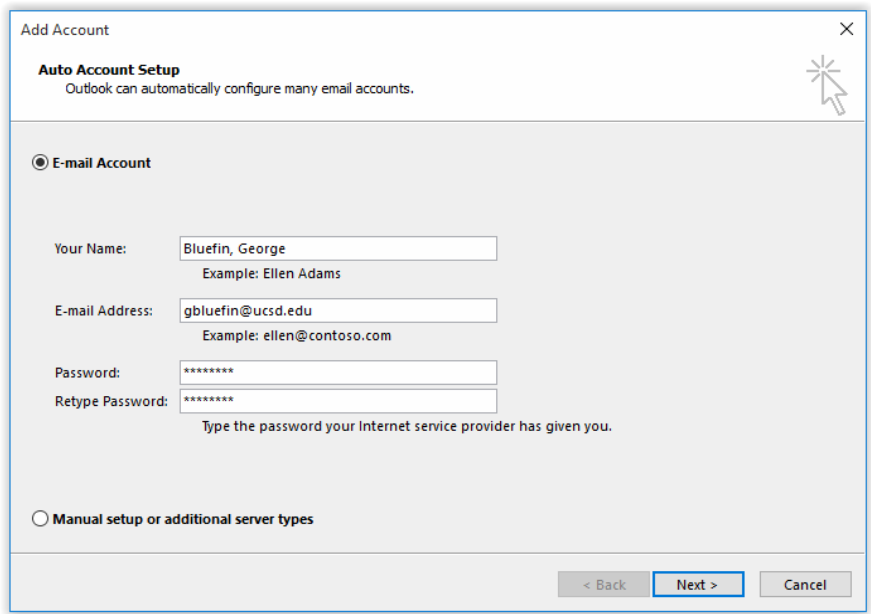

4. Ολοκληρώστε την εγκατάσταση πατώντας **Τέλος**.

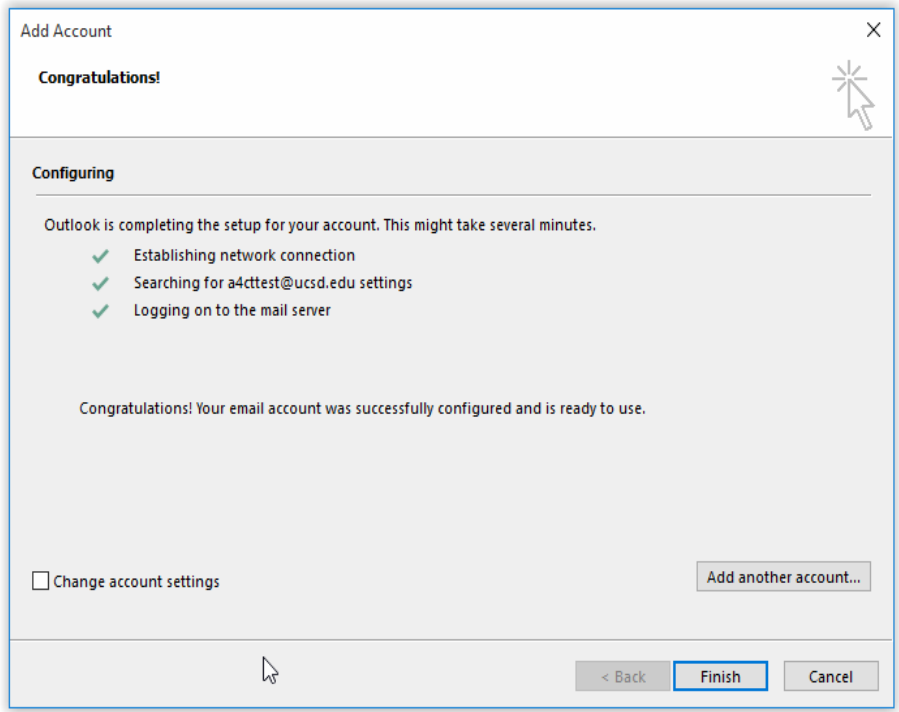

### **GMAIL (e- mail της GOOGLE)**

Ανοίξτε τη μηχανή αναζήτησης και πηγαίνετε στην αρχική σελίδα της Google. Στη συνέχεια, κάντε κλικ στην επιλογή Gmail, η οποία βρίσκεται στη γραμμή εργαλείων:

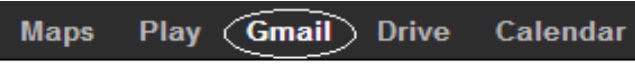

Από εδώ, δύο σενάρια είναι πιθανά, ανάλογα την κατάσταση του λογαριασμού σας. Εάν **έχετε ήδη λογαριασμό στη Google**, απλώς εισάγετε το όνομα χρήστη και των κωδικό ασφαλείας για να αποκτήσετε πρόσβαση στο Gmail, μέσω του λογαριασμού σας στη Google. Μπορείτε να το κάνετε, κάνοντας κλικ στο

Εάν **δεν έχετε λογαριασμό Google**, κάντε κλικ στο **Δημιουργήστε ένα λογαριασμό**. Μια ηλεκτρονική φόρμα θα εμφανιστεί, ζητώντας τις βασικές πληροφορίες σας:

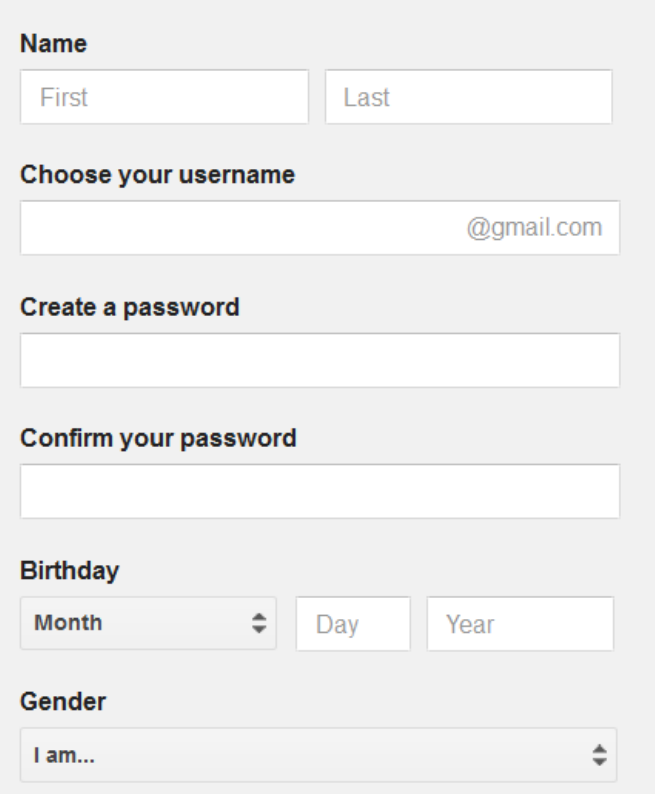

Συμπληρώστε όλα τα πεδία και διαβάστε τους όρους χρήσης. Στο τέλος, επιλέξτε το **Τσεκάρετε το κουτί για να επιβεβαιώσετε ότι έχετε διαβάσει και αποδεχτεί όλους τους όρους χρήσης**... και κάντε κλικ στο **Επόμενο βήμα.** Στην εισαγωγική σελίδα της υπηρεσίας που θα εμφανιστεί, πατήστε Είμαι έτοιμος να χρησιμοποιήσω τον λογαριασμό μου για να ολοκληρώσετε την εγγραφή σας.

## **ΣΥΝΘΕΣΤΕ ΚΑΙ ΣΤΕΙΛΤΕ ΕΝΑ EMAIL (OUTLOOK 2016)**

#### **Συνθέστε και στείλτε ένα email**

1. Eπιλέξτε **Νέο Email**

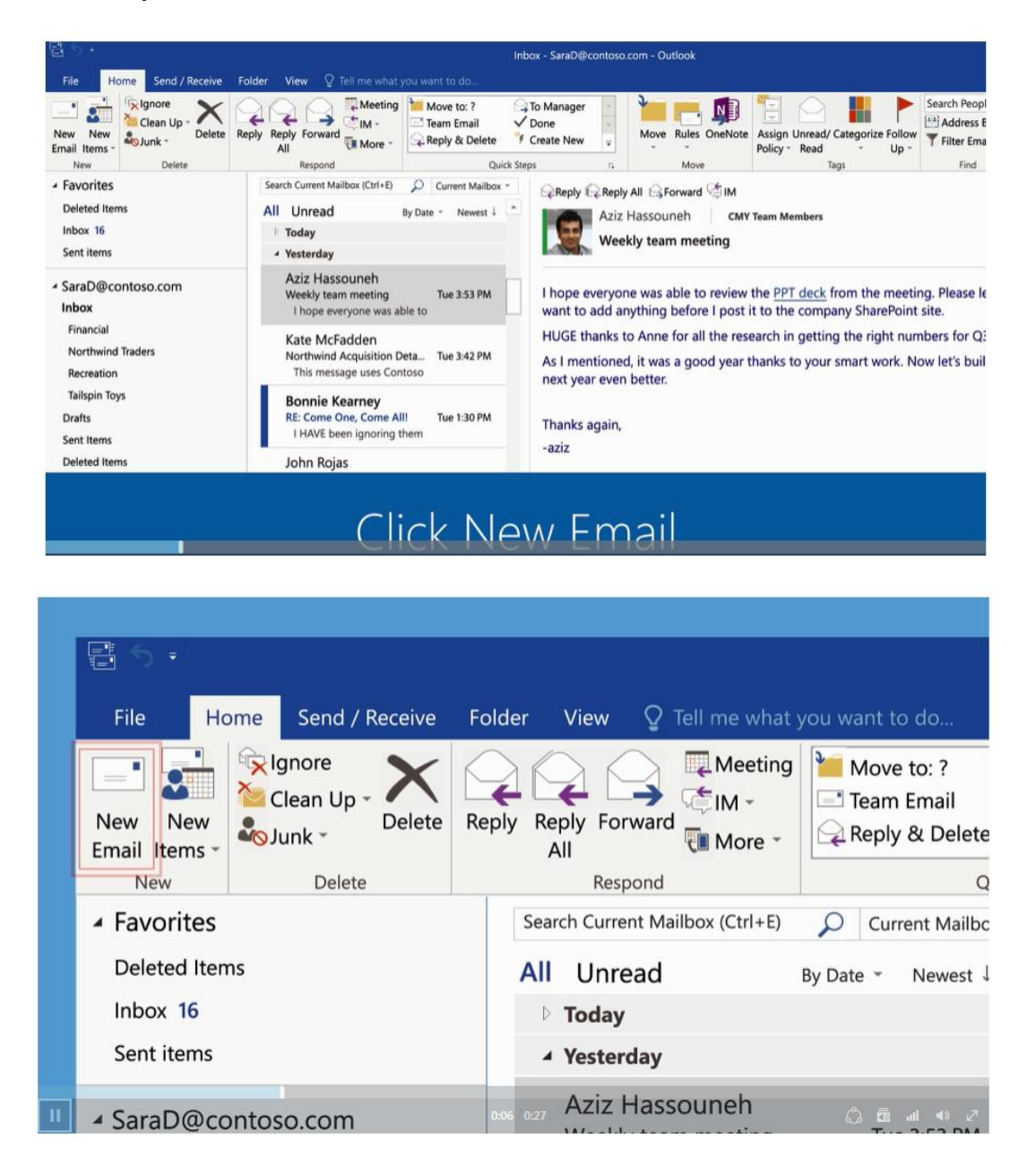

- 2. Στο πεδίο Θέμα, πληκτρολογήστε το θέμα του μηνύματος.
- 3. Εισάγετε τις ηλεκτρονικές διευθύνσεις των παραληπτών ή τα ονόματα στο πεδίο Προς, Κοιν.(Κοινοποίηση) και Κρ.Κοιν.( Κρυφή Κοινοποίηση). Διαχωρίστε περισσότερους από έναν παραλήπτες με άνω τελεία ( ; )

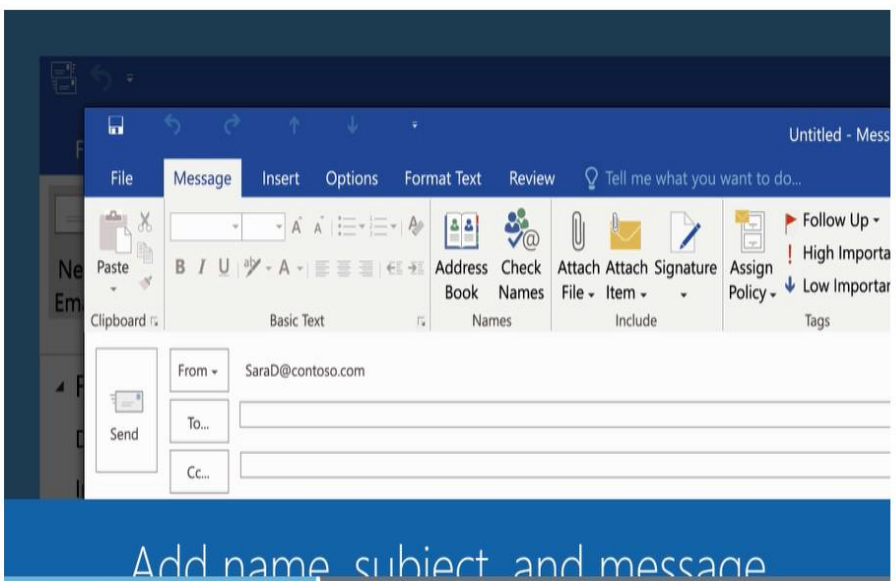

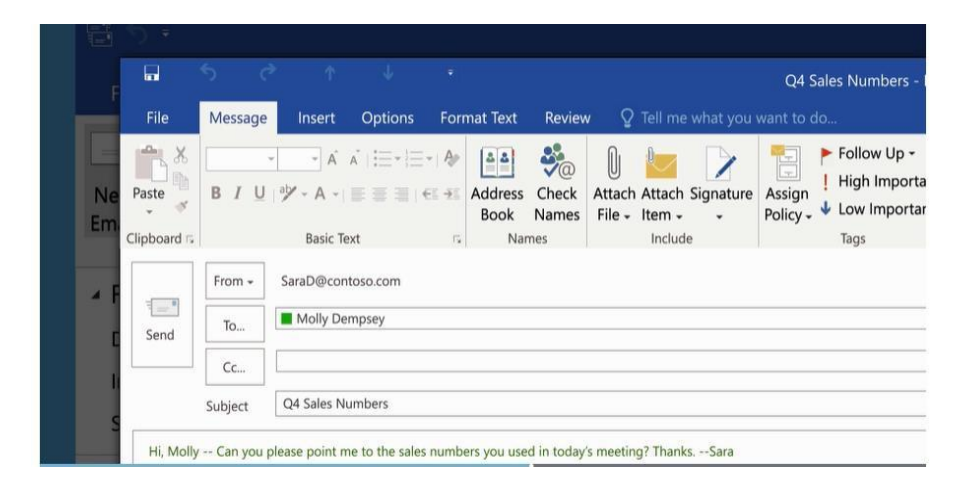

4. Για να επιλέξετε τα ονόματα των παραληπτών από τη λίστα στο βιβλίο διευθύνσεων, επιλέξτε Προς, Κοιν., ή Κρ.Κοιν. και στη συνέχεια επιλέξτε τα ονόματα που επιθυμείτε.

Δεν βλέπω το κουτί Κρ.Κοιν. Πώς το ενεργοποιώ;

Για να εμφανίσετε το κουτί **Κρ. Κοιν.** για αυτό και όλα τα μελλοντικά μηνύματα, κάντε κλικ στις **Επιλογές**, και μετά στην **Εμφάνιση πεδίων**, επιλέξτε **Κρ.Κοιν**.

5. Αφού τελειώσετε με τη σύνθεση του μηνύματος, επιλέξτε **Αποστολή**.

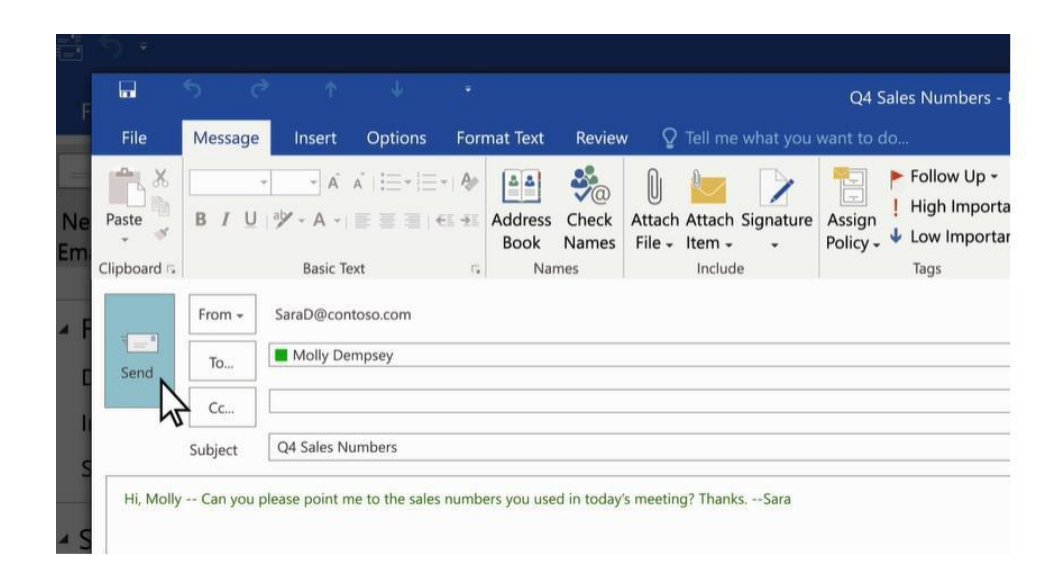

## **Αλλάξτε την προεπιλεγμένη γραμματοσειρά, χρώμα, στυλ και μέγεθος για τα μηνύματα.**

- 1. Επιλέξτε Εργαλεία > Επιλογές > Μορφή Αλληλογραφίας.
- 2. Κάτω από τη Δημιουργία μηνύματος, επιλέξτε Stationery and Fonts.
- 3. Στην προσωπική καρτέλα μορφοποίησης κειμένου, κάτω από το Νέο ηλεκτρονικό μήνυμα ή Απάντηση ή προώθηση μηνυμάτων, επιλέξτε Γραμματοσειρά.
- 4. Στο κουτί της Γραμματοσειράς, επιλέξτε την γραμματοσειρά, το στυλ, το μέγεθος, και το χρώμα που επιθυμείτε να χρησιμοποιήσετε. Μπορείτε να κάνετε μια προεπισκόπηση των αλλαγών καθώς τις πραγματοποιείτε.
- 5. Επιλέξτε ΟΚ τρεις φορές για να επιστρέψετε στο Outlook.
- Ονομάστε τρία από τα πιο σημαντικά πράγματα σε αυτό το κεφάλαιο;

- Τι ερωτήσεις, ιδέες και συναισθήματα σαν έχουν δημιουργηθεί από αυτό το κεφάλαιο;

- Αξιολογήστε το ενδιαφέρον σας σε αυτό το κεφάλαιο

## **ΣΥΜΜΕΤΟΧΙΚΕΣ ΑΣΚΗΣΕΙΣ ΕΚΜΑΘΗΣΗΣ:**

**Άσκηση 1: στείλτε ένα ηλεκτρονικό μήνυμα σε όλους τους συναδέλφους της ομάδας σας λέγοντάς τους πώς να δημιουργήσουν έναν λογαριασμό.** 

## **B.1) ΑΠΑΝΤΗΣΤΕ ΣΕ ΗΛΕΚΤΡΟΝΙΚΑ ΜΗΝΥΜΑΤΑ**

Όταν λαμβάνετε ένα μήνυμα, μπορείτε να στείλετε μια απάντηση μόνο στον αποστολέα ή αν υπάρχουν περισσότεροι παραλήπτες, να συμπεριλάβετε και αυτούς. Έχετε επίσης την επιλογή να προωθήσετε το μήνυμα σε επιπλέον άτομα.

1. Στο πεδίο Ανάγνωσης, κάντε κλικ στην Απάντηση, Απάντηση σε όλους ή Προώθηση.

$$
\text{Reply } \text{Reply All } \text{G} \text{ Forward } \text{F} \text{IM}
$$

Εάν το πεδίο Ανάγνωσης είναι απενεργοποιημένο ή εάν έχετε ανοίξει το μήνυμα σε κάποιο δικό του παράθυρο, την Κεντρική καρτέλα ή την καρτέλα Μηνύματος, κάντε κλικ στην Απάντηση, Απάντηση σε όλους ή Προώθηση.

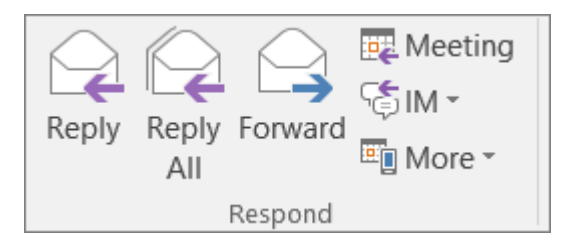

1. Γράψτε το μήνυμά σας.

**Σημείωση:** Εάν θα επιθυμούσατε να ανοίξετε την απάντησή σας σε κάποιο νέο παράθυρο ( ώστε να μπορείτε να κάνετε πράγματα όπως αλλαγή γραμματοσειράς), κάντε κλικ στο κουμπί **Μεγιστοποίηση** (Pop out button)

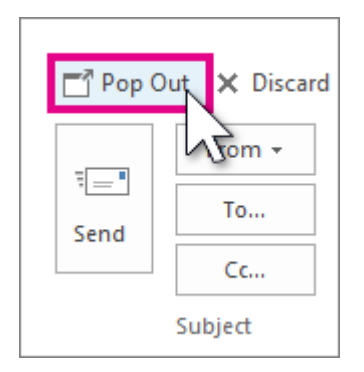

- 2. Οι παραλήπτες μπορούν να προστεθούν ή να αφαιρεθούν από το πεδίο Προς, Cc και Bcc.
	- o **Προσθέστε έναν παραλήπτη** Κάντε κλικ στο **Προς, Κοιν.** ή **Κρ. Κοιν.** και μετά επιλέξτε έναν παραλήπτη. Μπορείτε επίσης να πληκτρολογήσετε το όνομα του παραλήπτη ή την ηλεκτρονική του διεύθυνση στο πεδίο.
	- o **Αφαιρέστε έναν παραλήπτη** Κάντε κλικ στο όνομα και μετά πατήστε Διαγραφή.
- 3. Πατήστε **Αποστολή**

**Συμβουλή:** Εάν θέλετε όλες οι απατήσεις να ανοίξουν αυτόματα σε ένα νέο παράθυρο, από το μενού Αρχείο, κάντε κλικ στις **Επιλογές> Μήνυμα**. Κάτω από την Απάντηση και Προώθηση, τσεκάρετε το κουτί Ανοιχτές απαντήσεις και προωθήσεις σε ένα νέο παράθυρο.

Όταν απαντάτε σε ένα ηλεκτρονικό μήνυμα, το άτομο το οποίο σας έστειλε το μήνυμα αυτόματα προστίθεται στο κουτί Προς. Ομοίως, όταν χρησιμοποιείτε την **Απάντηση προς όλους**, το πεδίο **Προς** αυτόματα περιλαμβάνει τον αποστολέα και όλα τα υπόλοιπα άτομα, τα οποία έλαβαν το πρωτότυπο μήνυμα.

Πριν κάνετε κλικ στην επιλογή **Απάντηση σε όλους**, σκεφτείτε αν χρειάζεται να δουν όλοι την απάντησή σας, ειδικότερα αν το μήνυμα εστάλη σε πολλά άτομα ή λίστες αποστολής. Είναι συχνά καλύτερο να πατήσετε **Απάντηση** και μετά να προσθέσετε μόνο τα άτομα τα οποία θέλετε πραγματικά να συμπεριλάβετε. Αλλιώς, εάν αποφασίσετε να κάνετε κλικ στην επιλογή **Απάντηση προς όλους**, αφαιρέστε τα άτομα τα οποία δεν χρειάζεται να δουν το μήνυμά σας.

Όταν προωθείτε ένα μήνυμα τα πεδία **Προς, Κοιν**. και **Βcc** είναι κενά. Εισάγετε τουλάχιστον έναν παραλήπτη στο πεδίο **Προς**.

**Συμβουλή:** Εάν θέλετε να προωθήσετε δύο ή περισσότερα μηνύματα στους ίδιους παραλήπτες σε ένα μήνυμα, στη λίστα μηνυμάτων, πατήστε και κρατήστε πατημένο Ctrl καθώς κάνετε κλικ σε κάθε μήνυμα. Στη συνέχεια, κάντε κλικ στην **Κεντρική καρτέλα> Προώθηση.** Κάθε μήνυμα θα προωθείτε σαν επισύναψη σε ένα νέο μήνυμα.

#### **ΣΥΜΜΕΤΟΧΙΚΕΣ ΑΣΚΗΣΕΙΣ ΕΚΜΑΘΗΣΗΣ:**

**Άσκηση 2: απαντήστε σε όλα τα ηλεκτρονικά σας μηνύματα τα οποία έχετε λάβει, δίνοντάς τους τα συγχαρητήριά σας.** 

## **Γ) ΓΡΑΦΟΝΤΑΣ ΑΠΟΤΕΛΕΣΜΑΤΙΚΑ ΕΠΑΓΓΕΛΜΑΤΙΚΑ ΗΛΕΚΤΡΟΝΙΚΑ ΜΗΝΥΜΑΤΑ**

#### **Πώς να γράψετε ένα επίσημο email.**

Ακολουθήστε αυτά τα πέντε απλά βήματα και σιγουρευτείτε ότι τα μηνύματά σας είναι επίσημα και επαγγελματικά.

- 1. Ξεκινήστε με χαιρετισμό.
- 2. Ευχαριστήστε τον παραλήπτη
- 3. Ορίστε τον σκοπό σας
- 4. Προσθέστε τα καταληκτικά σας σχόλια
- 5. Τελειώστε με αποφώνηση.

#### **1. Ξεκινήστε με έναν χαιρετισμό**

Πάντα ξεκινήστε το email σας με έναν χαιρετισμό, όπως «Αγαπητή Λίλιαν». Εάν η σχέση με τον αναγνώστη είναι επίσημη, χρησιμοποιήστε το επίθετο (πχ. «Αγαπητή κ. Νικολάου»). Εάν η σχέση είναι περισσότερο φιλική, μπορείτε απλά να πείτε, «Γεια σου Δήμητρα». Εάν δεν γνωρίζετε το όνομα του ατόμου στο οποίο γράφετε, χρησιμοποιήστε το εξής: «**Προς κάθε ενδιαφερόμενο**» ή «**Αγαπητέ/ή κύριε/ κυρία**».

## **2. Ευχαριστήστε τον παραλήπτη**

Εάν απαντάτε σε απορία πελάτη, θα πρέπει να ξεκινήσετε με μία ευχαριστήρια γραμμή. Για παράδειγμα, εάν κάποιος έχει μια ερώτηση σχετικά με την εταιρία, μπορείτε να πείτε, «**Ευχαριστώ που επικοινωνήσατε με την εταιρία ABC**». Εάν κάποιος έχει απαντήσει σε ένα από τα emails, μην ξεχάσετε να πείτε, « **Σας ευχαριστώ για την άμεση απάντηση**» ή «**Ευχαριστώ που επικοινωνήσατε μαζί μου**». Ευχαριστώντας τον αναγνώστη τον χαλαρώνετε και θα σας κάνει να εμφανιστείτε πιο ευγενικός/ή.

#### **3. Ορίζοντας τον σκοπό σας**

Εάν ξεκινάτε την επικοινωνία μέσω email, μπορεί να καταστεί απίθανο να συμπεριλάβετε μια ευχαριστήρια γραμμή. Αντίθετα, ξεκινήστε ορίζοντας τον σκοπό σας. Για παράδειγμα, **«Γράφω για να σας ρωτήσω σχετικά με….»** ή **«Γράφω σχετικά με…»**

Κάντε τον σκοπό σας σαφή ήδη στην αρχή του email και στη συνέχεια προχωρήστε στο κύριο μέρος του email σας. Θυμηθείτε, οι άνθρωποι θέλουν να διαβάζουν τα emails του γρήγορα, οπότε κρατήστε τις προτάσεις σας σύντομες και ξεκάθαρες. Θα χρειαστεί να δώσετε προσοχή στη γραμματική, την ορθογραφία και την στίξη ώστε να παρουσιάσετε μια επαγγελματική εικόνα του εαυτού σας και της εταιρίας σας.

#### **4. Προσθέστε τα καταληκτικά σας σχόλια**

Πριν τελειώσετε το email σας, είναι ευγενικό να ευχαριστήσετε τον αναγνώστη ακόμη μια φορά και να προσθέσετε μερικά ευγενικά καταληκτικά σχόλια. Μπορείτε να ξεκινήσετε με « **Σας ευχαριστώ για το χρόνο και τη συνεργασία**» ή «**Σας ευχαριστώ για τη σκέψη**» και στη συνέχεια ακολουθήστε με, «**Εάν έχετε ερωτήσεις ή ανησυχίες σχετικά, μην διστάσετε να με ενημερώσετε**» και «**ανυπομονώ να ακούσω νέα σας**».

#### **5. Κλείστε με ένα επίλογο**

Το τελευταίο βήμα είναι να συμπεριλάβετε μια κατάλληλη αποφώνηση με το όνομά σας. «Με τις καλύτερες ευχές», «Με εκτίμηση,» και «Σας ευχαριστώ» είναι όλα επίσημα. Να αποφεύγετε αποφωνήσεις τύπου "Τα καλύτερα» ή «Με υγεία» εκτός και αν είστε καλοί φίλοι με τον

αναγνώστη. Τέλος, πριν κλικάρετε το κουμπί Αποστολή, κάντε μια ανασκόπηση και έναν ορθογραφικό έλεγχο στο email σας άλλη μια φορά για να βεβαιωθείτε ότι είναι πραγματικά τέλειο!

## **ΕΚΔΟΣΗ 2**

## **Γράφοντας αποτελεσματικά επαγγελματικά e-mails**

#### **Κάνοντας τους ανθρώπους να διαβάσουν και να απαντήσουν στα μηνύματά σας.**

Ακολουθήστε αυτούς τους απλούς κανόνες για να κάνετε τα μηνύματά σας διακριτά και να χρήζουν απάντησης.

- 1. Κάντε καλή χρήση των γραμμών θέματος.
- 2. Κρατήστε τα μηνύματά σας ξεκάθαρα και σύντομα.
- 3. Να είστε ευγενικοί
- 4. Ελέγξτε τον τόνο σας
- 5. Διορθώστε τυπογραφικά λάθη

## **1. Κάντε καλή χρήση των γραμμών θέματος**

Ένας τίτλος εφημερίδας έχει δύο λειτουργίες: να τραβήξει την προσοχή σας και να κάνει μια περίληψη του άρθρου, ώστε να μπορείτε να αποφασίσετε αν θα το διαβάσετε ή όχι. Η γραμμή θέματος στο email σας πρέπει να κάνει το ίδιο πράγμα.

Μια κενή γραμμή θέματος είναι πιο πιθανόν να παραβλεφθεί ή να απορριφθεί ως «spam» , οπότε πάντα να χρησιμοποιείτε κάποιες πολύ καλά επιλεγμένες λέξεις για να λέτε στον παραλήπτη με τι είναι σχετικό το email σας.

Μπορεί να επιθυμείτε να συμπεριλάβετε την ημερομηνία στη γραμμή θέματος εάν το μήνυμα σας είναι ένα τακτικό email, όπως μια εβδομαδιαία αναφορά εργασίας. Για ένα μήνυμα, το οποίο χρειάζεται απάντηση, μπορεί να επιθυμείτε επίσης να συμπεριλάβετε μια ειδοποίηση κλίσης, όπως «Παρακαλώ απαντήστε μέχρι τις 7 Νοεμβρίου».

Μια καλογραμμένη γραμμή θέματος όπως αυτή παρακάτω αποδίδει την πιο σημαντική πληροφορία, χωρίς ο παραλήπτης να χρειάζεται να ανοίξει το email. Αυτό εξυπηρετεί σαν υπενθύμιση, η οποία θυμίζει στους παραλήπτες τη συνάντηση κάθε φορά που κοιτάνε τα εισερχόμενα.

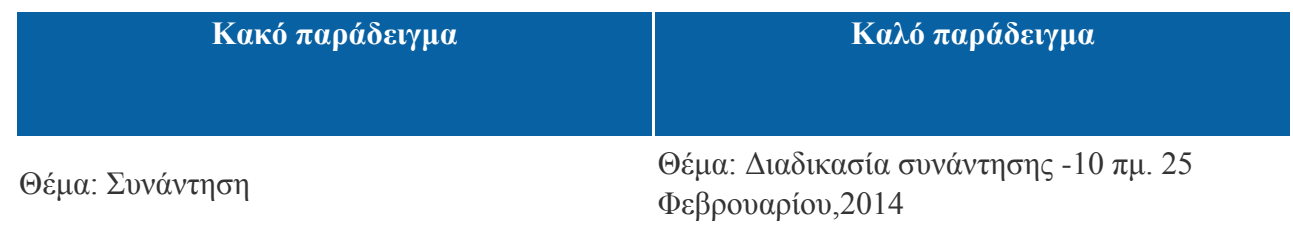

Εάν έχετε ένα πολύ μικρό μήνυμα να μεταφέρετε και μπορείτε να χωρέσετε ολόκληρο στη γραμμή θέματος, χρησιμοποιήστε το Τέλος Μηνύματος (ΤΜ) για να πληροφορήσετε όλους τους παραλήπτες ότι δεν χρειάζεται να ανοίξουν το emailγια να πάρουν όλες τις πληροφορίες τις οποίες χρειάζονται.

## **Παράδειγμα**

Θέμα: Μπορείτε παρακαλώ να στείλετε την αναφορά πωλήσεων του Φεβρουαρίου; Ευχαριστώ ! ΤΜ

(Φυσικά αυτό είναι χρήσιμο μόνο όταν οι παραλήπτες γνωρίζουν τη σημασία ΤΜ.)

## **2. Κρατήστε τα μηνύματά σας Ξεκάθαρα και Σύντομα**

Τα emails, όπως και τα παραδοσιακά γράμματα εργασίας, χρειάζεται να είναι ξεκάθαρα και συνοπτικά. Κρατήστε τις προτάσεις σας μικρές και με νόημα. Το σώμα του email πρέπει να είναι ευθύ και να δίνει πληροφορίες καθώς και περιέχει όλες τις σχετικές πληροφορίες. Σε αντίθεση με τα παραδοσιακά γράμματα, παρόλα αυτά, δεν κοστίζει παραπάνω να στείλεις πολλαπλά email από το να στείλεις απλά ένα. Οπότε, εάν χρειαστεί να επικοινωνήσετε με κάποιον για διάφορα θέματα, σκεφτείτε να γράψετε ένα διαφορετικό email για το καθένα. Αυτό κάνει το μήνυμά σας πιο ξεκάθαρο και επιτρέπει στο άτομο με το οποίο αλληλογραφείτε να απαντήσει σε ένα θέμα κάθε φορά.

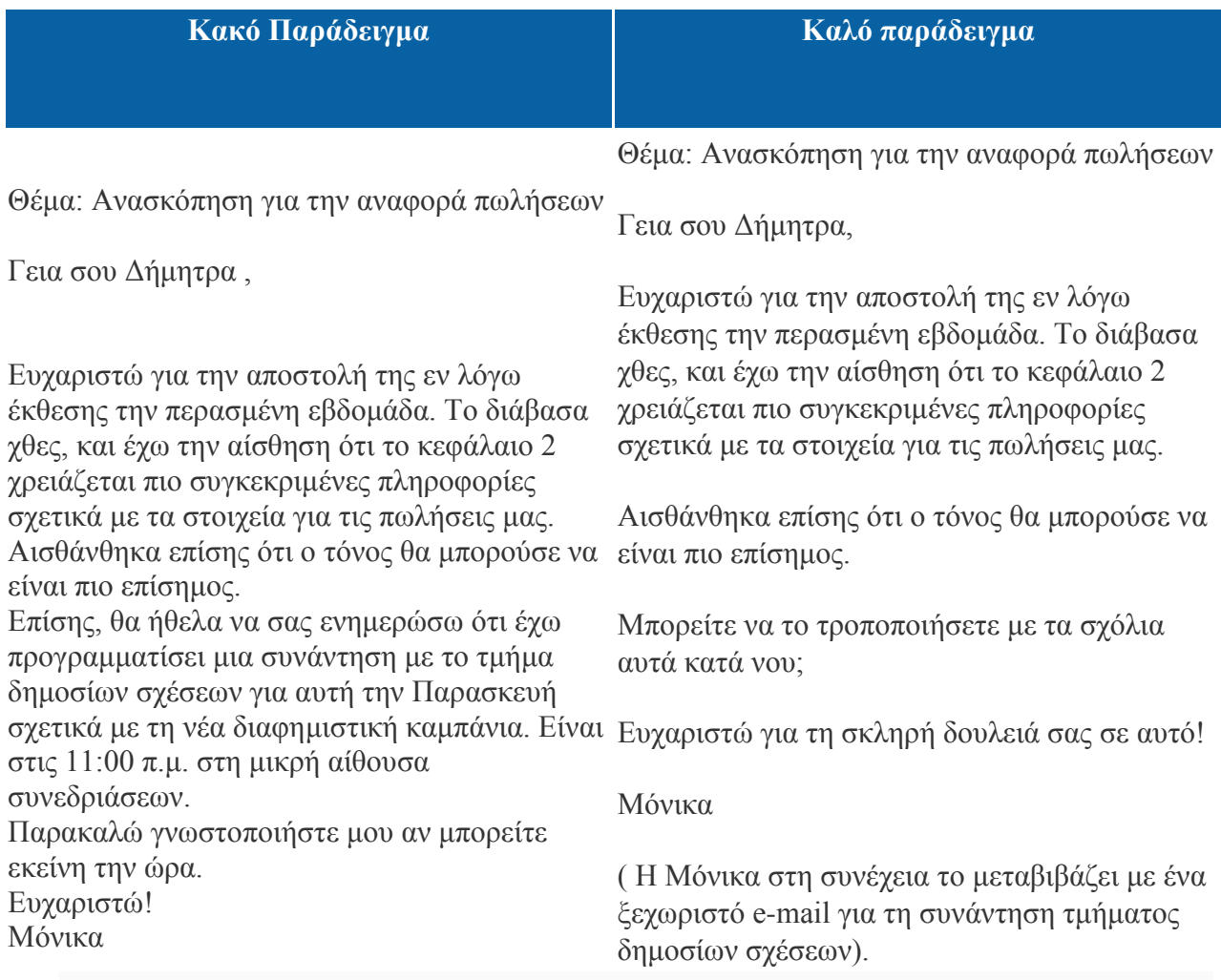

Είναι σημαντικό να βρεθεί ισορροπία εδώ. Δεν θέλετε να βομβαρδίζουν κάποιον με e-mail, και είναι λογικό να συνδυάζουν διάφορες, σχετικές επισημάνσεις σε ένα μήνυμα ηλεκτρονικού ταχυδρομείου. Όταν συμβαίνει αυτό, κρατείστε τα πράγματα απλά με αριθμημένες παραγράφους ή κουκκίδες, και σκεφτείτε να «σπάσετε» τις πληροφορίες σε μικρά, καλά οργανωμένα κεφάλαια για να καταστεί ευκολότερη η κατανόηση.

Προσέξτε, επίσης, ότι το καλό παράδειγμα παραπάνω, που η Μόνικα διευκρινίζει τι ήθελε να κάνει η Δήμητρα (σε αυτή την περίπτωση, να τροποποιήσει την έκθεση). Αν έχετε καταστήσει εύκολο για τους ανθρώπους να δουν τι θέλετε, υπάρχει μια καλύτερη πιθανότητα ότι θα το πραγματοποιήσουν.

## **3. Να είστε ευγενικός**

Οι άνθρωποι συχνά πιστεύουν ότι τα μηνύματα ηλεκτρονικού ταχυδρομείου μπορεί να είναι λιγότερο τυπικά από τις παραδοσιακές επιστολές. Αλλά τα μηνύματα που στέλνετε είναι μια αντανάκλαση του δικού σας επαγγελματισμού, των αξιών, και της προσοχής στη λεπτομέρεια, έτσι απαιτείται ένα ορισμένο επίπεδο της επισημότητας.

Αν δεν έχετε καλές σχέσεις με κάποιον, να αποφευχθεί η άτυπη γλώσσα, αργκό, ορολογία, και οι ακατάλληλες συντομογραφίες. Τα Emoticons μπορεί να είναι χρήσιμα για την αποσαφήνιση της πρόθεσής σας, αλλά το καλύτερο είναι να γίνεται χρήση τους μόνο με άτομα που γνωρίζετε καλά.

Κλείστε το μήνυμά σας με το "Χαιρετισμοί", "Με εκτίμηση," ή "Τα καλύτερα», ανάλογα με την κατάσταση.

Οι παραλήπτες μπορούν να αποφασίσουν να εκτυπώσουν τα emails και να τα μοιραστούν με άλλους, έτσι πάντα να είστε ευγενικοί.

## **4. Ελέγξτε τον τόνο σας**

Όταν συναντάμε ανθρώπους πρόσωπο με πρόσωπο, χρησιμοποιούμε τη γλώσσα του σώματος του άλλου ατόμου , τον φωνητικό τόνο και εκφράσεις του προσώπου για να αξιολογήσουμε πώς αισθάνονται. Το email μας στερεί αυτές τις πληροφορίες, και αυτό σημαίνει ότι δεν μπορούμε να ξεχωρίσουμε, πότε οι άνθρωποι έχουν παρανοήσει τα μηνύματά μας.

Οι επιλογές των λέξεων, του μήκους της πρότασης, της στίξης, και της κεφαλαιοποίησης μπορούν εύκολα να παρερμηνευθούν, χωρίς οπτικά και ακουστικά ερεθίσματα. Στο πρώτο παράδειγμα παρακάτω, η Έμμα μπορεί να πιστεύει ότι ο Χάρης είναι απογοητευμένος ή θυμωμένος, αλλά, στην πραγματικότητα, ο ίδιος αισθάνεται μια χαρά.

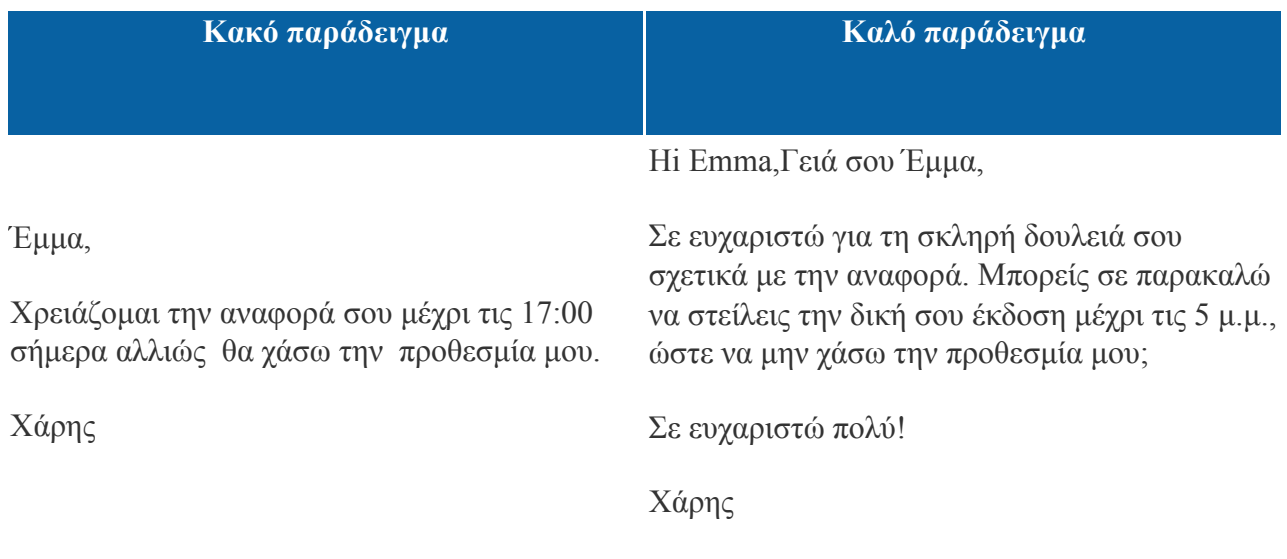

Σκεφτείτε πώς το email σας «γίνεται» συναισθηματικό. Εάν οι προθέσεις ή τα emoticons μπορεί να παρεξηγηθούν, βρείτε έναν λιγότερο διφορούμενο τρόπο να εκφράσετε τα λόγια σας.

## **5. Διορθώστε τυπογραφικά λάθη**

Τέλος, πριν χτυπήσετε "αποστολή", πάρτε μια στιγμή για να επανεξετάσετε το email σας για ορθογραφικά λάθη, γραμματική και τη στίξη. τα μηνύματα ηλεκτρονικού ταχυδρομείου σας είναι ένα μέρος της επαγγελματικής σας εικόνας όπως τα ρούχα που φοράτε, έτσι φαίνεται κακό να στείλετε ένα μήνυμα που περιέχει τυπογραφικά λάθη.

Καθώς διορθώνετε, δώστε ιδιαίτερη προσοχή στο μήκος του email σας. Οι άνθρωποι είναι πιο πιθανό να διαβάσουν σύντομα, συνοπτικά emails από μακρόσυρτα και φλύαρα, έτσι βεβαιωθείτε ότι τα email σας είναι όσο το δυνατόν συντομότερο, χωρίς να αποκλείει τις απαραίτητες πληροφορίες.

## **Σημεία Κλειδιά**

Οι περισσότεροι από εμάς περνούν ένα σημαντικό μέρος της ημέρας διαβάζοντας και συντάσσοντας emails. Αλλά τα μηνύματα που στέλνουμε μπορεί να προκαλέσουν σύγχυση σε άλλους.

Κάντε το email σας συνοπτικό και εύστοχο. Να τα στέλνετε μόνο σε ανθρώπους που πραγματικά πρέπει να τα δουν και να είστε σαφής για το τι θα θέλατε από τον παραλήπτη να κάνει στη συνέχεια.

Να θυμάστε ότι τα email σας είναι μια αντανάκλαση του επαγγελματισμού σας, των αξιών και της προσοχής στη λεπτομέρεια. Προσπαθήστε να φανταστείτε πώς οι άλλοι θα μπορούσαν να ερμηνεύσουν τον τόνο του μηνύματός σας. Να είστε ευγενικοί, και πάντα να διορθώνετε ό, τι έχετε γράψει πριν κάνετε κλικ στην "αποστολή".

- Ονομάστε τρία από τα πιο σημαντικά πράγματα αυτού του κεφαλαίου.

\_\_\_\_\_\_\_\_\_\_\_\_\_\_\_\_\_\_\_\_\_\_\_\_\_\_\_\_\_\_\_\_\_\_\_\_\_\_\_\_\_\_\_\_\_\_\_\_\_\_\_\_\_\_\_\_\_\_\_\_\_

\_\_\_\_\_\_\_\_\_\_\_\_\_\_\_\_\_\_\_\_\_\_\_\_\_\_\_\_\_\_\_\_\_\_\_\_\_\_\_\_\_\_\_\_\_\_\_\_\_\_\_\_\_\_\_\_\_\_\_\_\_\_

\_\_\_\_\_\_\_\_\_\_\_\_\_\_\_\_\_\_\_\_\_\_\_\_\_\_\_\_\_\_\_\_\_\_\_\_\_\_\_\_\_\_\_\_\_\_\_\_\_\_\_\_\_\_\_\_\_\_\_\_\_\_

\_\_\_\_\_\_\_\_\_\_\_\_\_\_\_\_\_\_\_\_\_\_\_\_\_\_\_\_\_\_\_\_\_\_\_\_\_\_\_\_\_\_\_\_\_\_\_\_\_\_\_\_\_\_\_\_\_\_\_\_\_\_

- Τι ερωτήσεις, ιδέες και συναισθήματα σας δημιουργήθηκαν από αυτό το κεφάλαιο;

\_\_\_\_\_\_\_\_\_\_\_\_\_\_\_\_\_\_\_\_\_\_\_\_\_\_\_\_\_\_\_\_\_\_\_\_\_\_\_\_\_\_\_\_\_\_\_\_\_\_\_\_\_\_\_\_\_\_\_\_\_

\_\_\_\_\_\_\_\_\_\_\_\_\_\_\_\_\_\_\_\_\_\_\_\_\_\_\_\_\_\_\_\_\_\_\_\_\_\_\_\_\_\_\_\_\_\_\_\_\_\_\_\_\_\_\_\_\_\_\_\_\_\_

\_\_\_\_\_\_\_\_\_\_\_\_\_\_\_\_\_\_\_\_\_\_\_\_\_\_\_\_\_\_\_\_\_\_\_\_\_\_\_\_\_\_\_\_\_\_\_\_\_\_\_\_\_\_\_\_\_\_\_\_\_\_

\_\_\_\_\_\_\_\_\_\_\_\_\_\_\_\_\_\_\_\_\_\_\_\_\_\_\_\_\_\_\_\_\_\_\_\_\_\_\_\_\_\_\_\_\_\_\_\_\_\_\_\_\_\_\_\_\_\_\_\_\_\_

\_\_\_\_\_\_\_\_\_\_\_\_\_\_\_\_\_\_\_\_\_\_\_\_\_\_\_\_\_\_\_\_\_\_\_\_\_\_\_\_\_\_\_\_\_\_\_\_\_\_\_\_\_\_\_\_\_\_\_\_\_

\_\_\_\_\_\_\_\_\_\_\_\_\_\_\_\_\_\_\_\_\_\_\_\_\_\_\_\_\_\_\_\_\_\_\_\_\_\_\_\_\_\_\_\_\_\_\_\_\_\_\_\_\_\_\_\_\_\_\_\_\_\_

- Αξιολογήστε το ενδιαφέρον σας για αυτό το κεφάλαιο

## **ΣΥΜΜΕΤΟΧΙΚΕΣ ΑΣΚΗΣΕΙΣ ΕΚΜΑΘΗΣΗΣ:**

**Άσκηση 3: Γράψτε ένα e-mail στο συντονιστή κατάρτισης σας για τα προβλήματα στη διαχείριση της εκπαίδευσης.**

Ή

**Γράψτε ένα e-mail λέγοντας ευχαριστώ για τη συνέντευξη χρησιμοποιώντας τις παρακάτω φράσεις,:**

**Σας ευχαριστώ - χρόνο και την προσοχή - παρατείνεται - συνέντευξη μαζί σας χθες - ευκαιρία - εμπειρία μου - το μέλλον τους στόχους μου - ακούσουμε από εσάς - ήθελα να σας ευχαριστήσω - ευγένεια**

Ή

**θέλετε να υποβάλετε αίτηση για τη θέση που φαίνεται παρακάτω. Διαβάστε τη διαφήμιση και εξετάστε να συντάξετε ένα e-mail ως απάντηση προς αυτή τη διαφήμιση. (Είναι δυνατό τεθούν διαφημίσεις που σχετίζονται με την προηγούμενη θέση εργασίας τους)**

## *ΟΔΗΓΟΣ/ ΔΙΑΝΟΜΕΑΣ*

2+ χρόνια εμπειρίας στην οδήγηση και τη διανομή προϊόντων υψηλής αξίας στην περιοχή Μπέρναμπι.

Εμπειρία Εξυπηρέτησης Πελατών που ασχολούνται με εταιρικούς λογαριασμούς

Μισθός \$ 36.000.

Στείλτε βιογραφικό στην κα Perry, Προσωπικού,

XYZ Company, 1234 Harbourview Ave, Burnaby, BC V59 5B7

## **Μερικές συμβουλές για τους γράφοντες**

Η πιο πολύτιμη πηγή για έναν συγγραφέα είναι ένας προσεκτικός, με κριτική ικανότητα, αλλά διακριτικός αναγνώστης. Όταν βρείτε έναν/μία, να τον/την παντρευτείτε. Σοβαρά. Χωρίς να μετανιώσετε. Εν τω μεταξύ, μπορείτε και οι δύο να δίνετε και να παίρνετε βοήθεια για τη γραφή σας μέσω e-mail, από έναν συμμαθητή, από τον τοπικό ή μακρινό σας φίλο (θυμηθείτε, μπορείτε να φτάσετε σε όλα τα είδη των θέσεων άμεσα με e-mail). Αλλά προσέξτε λίγο. Να θυμάστε, όταν στέλνετε ένα πρόχειρο σε κάποιον άλλο, έχετε παραβιάσει κάποιες από τις υποθέσεις που οι άνθρωποι έχουν για το e-mail. Ειδικότερα, το μήνυμα θα είναι πιθανότατα πολύ περισσότερο από μία ή δύο οθόνες, και θα πρέπει πιθανώς να ζητούν περισσότερα από ένα είδος βοήθειας. Έτσι δώσει ο αναγνώστης σας / κριτικός κάποια βοήθεια.

- Καθορίστε τι είδους σχόλια θέλετε. Τι σας ανησυχεί περισσότερο για το πρόχειρό σας; Ανησυχείτε ότι η εισαγωγή δε λειτουργεί; Έχετε αναρωτηθεί αν η σειρά των παραγράφων είναι λογική; Νομίζετε ότι το συμπέρασμα είναι αδύναμο ή έξω από το θέμα; Θέλετε μερικές προτάσεις για την προσθήκη περιεχομένου στο έγγραφο; Κάνετε κάποιες σημειώσεις σχετικά με το τι θα θέλατε ένας αναγνώστης να προσέξει περισσότερο καθώς διαβάζει το έγγραφο.
- Κάντε μια λίστα με ερωτήσεις που θέλετε ο αναγνώστης να απαντήσει. Ο κατάλογος αυτός θα βοηθήσει την εστίαση αναγνώστη σχετικά με τα σημαντικά σημεία, και μπορεί να τον βοηθήσει να κάνει ένα είδος έλεγχο στη λίστα.
- Συντάξτε ένα πολύ ωραίο, ευγενικό, σύντομο μήνυμα ζητώντας από τον αναγνώστη για να σας βοηθήσει.
- Αντιγράψτε και επικολλήστε (ή πληκτρολογήστε, αν το σύστημά σας δεν θα σας επιτρέπει αντιγραφή - επικόλληση ) τον κατάλογο των ερωτήσεων στο μήνυμα.
- Προσπεράστε κάποιες γραμμές και στη συνέχεια να αντιγράψετε και να επικολλήσετε (ή επισυνάψτε, ή να ανεβάστε, ή ό, τι το σύστημα σας επιτρέπει) το πρόχειρο σας στο μήνυμα, ακριβώς κάτω από τη λίστα των ερωτήσεων.
- Ολοκληρώστε με ένα ακόμη ερώτημα: «Παρακαλώ γράψτε τα τρία ερωτήματα που θα πρέπει να απαντήσετε, αλλά που αισθάνεστε ότι δεν έχουν απαντηθεί ακόμα σε αυτό το έγγραφο."

Η δομή αυτή θα σας βοηθήσει να εστιάσει την προσοχή του αναγνώστη σχετικά με τα σημεία που τον ανησυχούν περισσότερο για να επιτρέψει στον αναγνώστη να απαντήσει σε όλες τις ανησυχίες σας . Και ο τελικός κατάλογος των ερωτήσεων θα δώσει στον αναγνώστη μια θέση για να ανταποκριθεί στα προβλήματα που μπορεί να μην έχουν προβλέψει

## **Διαχείριση e-mail**

#### **Ψάχνοντας για ένα e-mail**

1. Από τα εισερχόμενα - ή οποιοδήποτε άλλο φάκελο- βρείτε το πεδίο Αναζήτηση στην κορυφή όλων των μηνυμάτων.

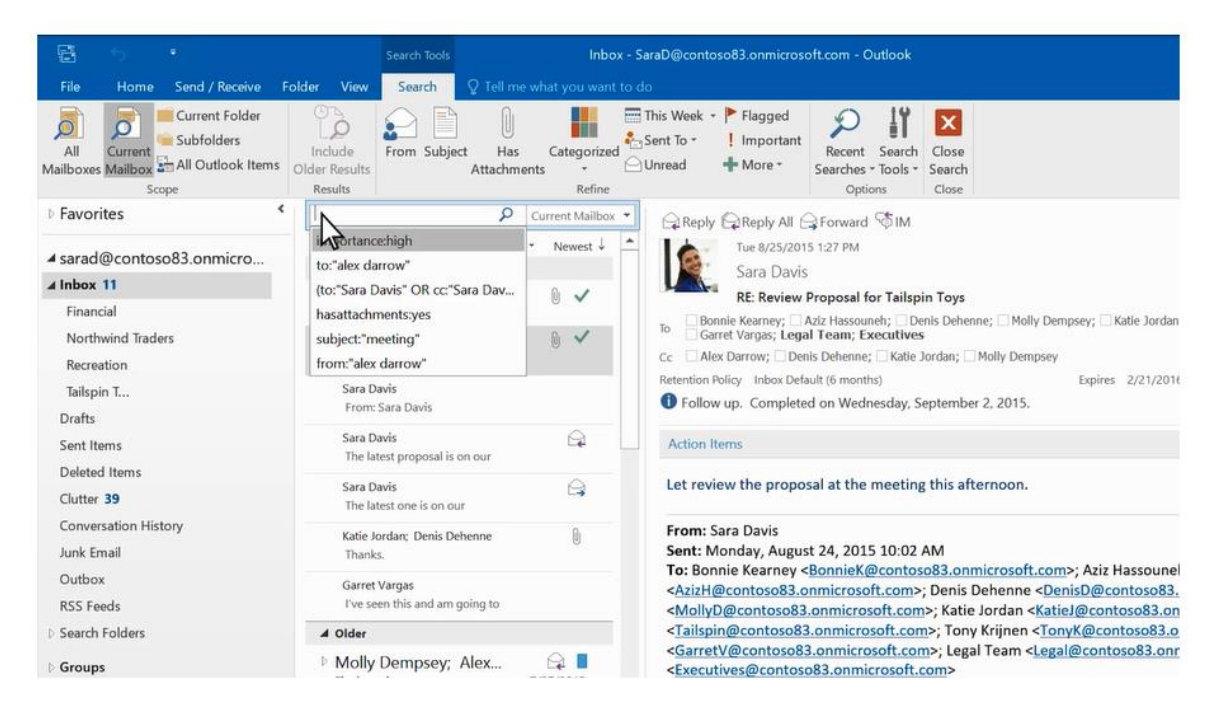

2. Για να βρείτε μια λέξη που ξέρετε ότι είναι σε ένα μήνυμα ή ένα μήνυμα από ένα συγκεκριμένο άτομο, πληκτρολογήστε τη λέξη ή το όνομα του ατόμου στο πλαίσιο αναζήτησης. Τα μηνύματα που περιέχουν τη λέξη ή το όνομα που καθορίσατε εμφανίζεται με το κείμενο αναζήτησης με επισήμανση.

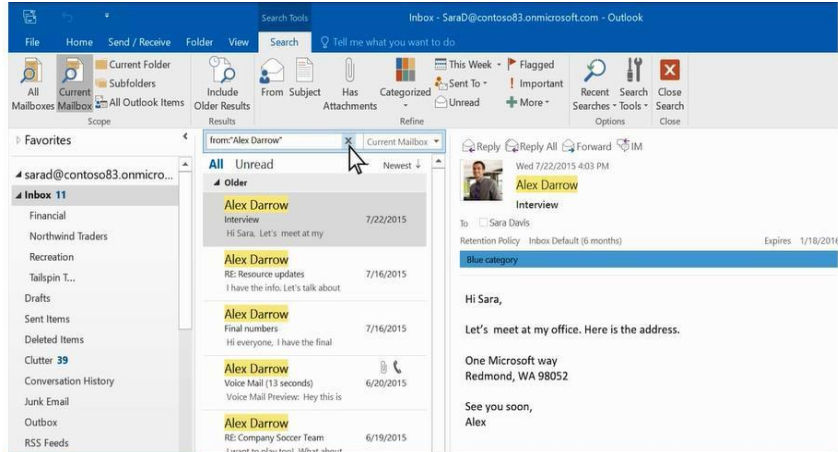

#### **Περιορίστε τα αποτελέσματα αναζήτησης**

1. In the **Scope** group on the ribbon, choose where you want to search from – **All Mailboxes**, **Current Mailbox**, **Current Folder**, **Subfolder**, or **All Outlook Items**.

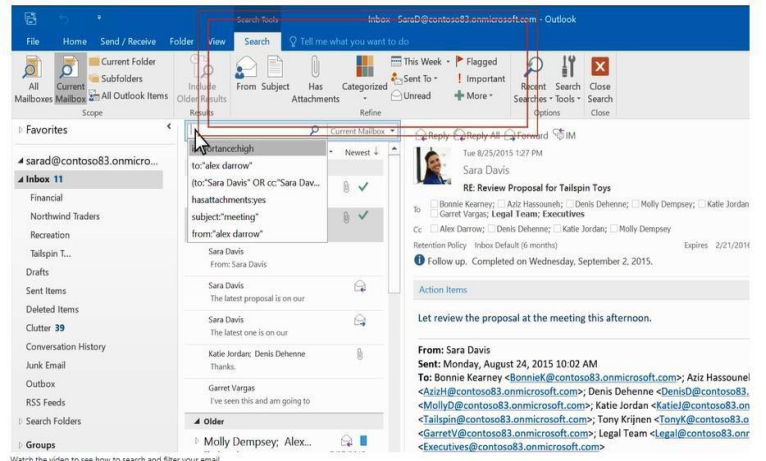

- 2. In the **Refine** group on the ribbon, choose whether you are searching by who sent you the message or by subject.
- 3. Μπορείτε να φιλτράρετε επιπλέον τα αποτελέσματα αναζήτησης επιλέγοντας:
	- **Έχει επισυνάψεις** για να βρίσκετε μόνο όσο μηνύματα έχουν επισυνάψεις

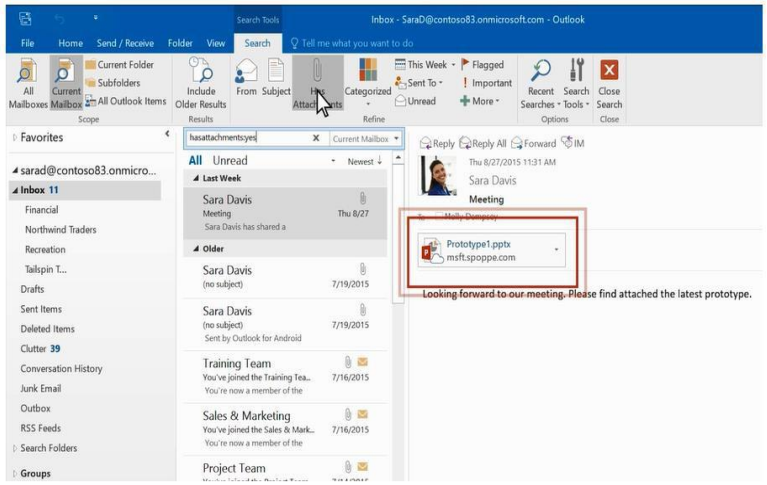

 **Κατηγοριοποιημένα** – για να βρίσκετε τα μηνύματα τα οποία έχουν υπαχθεί σε συγκεκριμένη κατηγορία

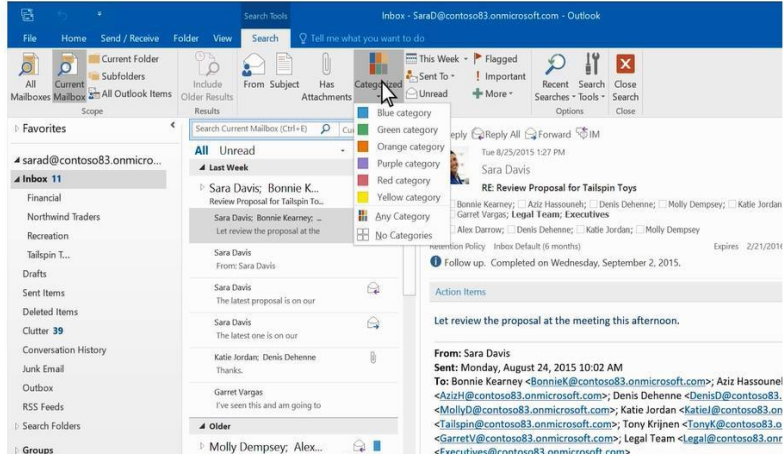

 **Αυτή την εβδομάδα** – για να αναζητήσετε πότε το μήνυμα ελήφθη. Υπάρχουν διάφορες περίοδοι που μπορείτε να επιλέξετε. ( Σήμερα, Χτες, Τον προηγούμενο μήνα κοκ)

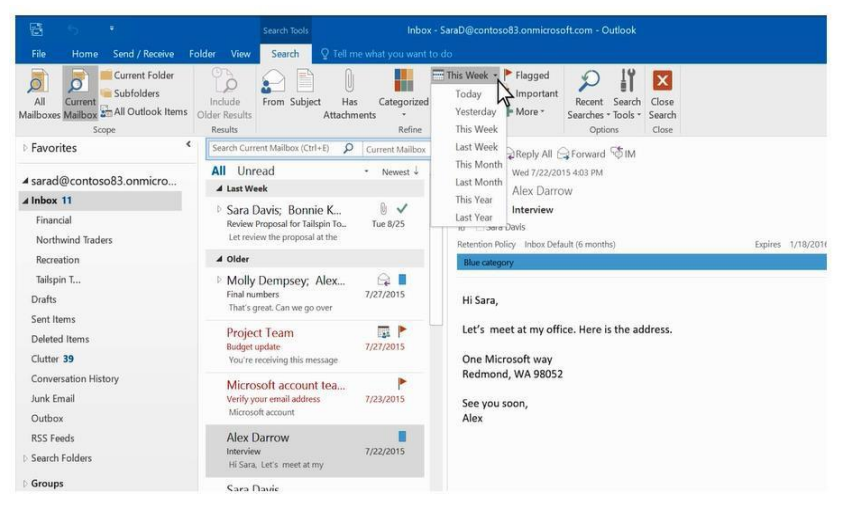

 **Σταλμένα σε** – για να βρείτε μηνύματα σταλμένα σε εσάς, όχι άμεσα σε εσάς ή που έχουν σταλεί από κάποιον άλλο παραλήπτη

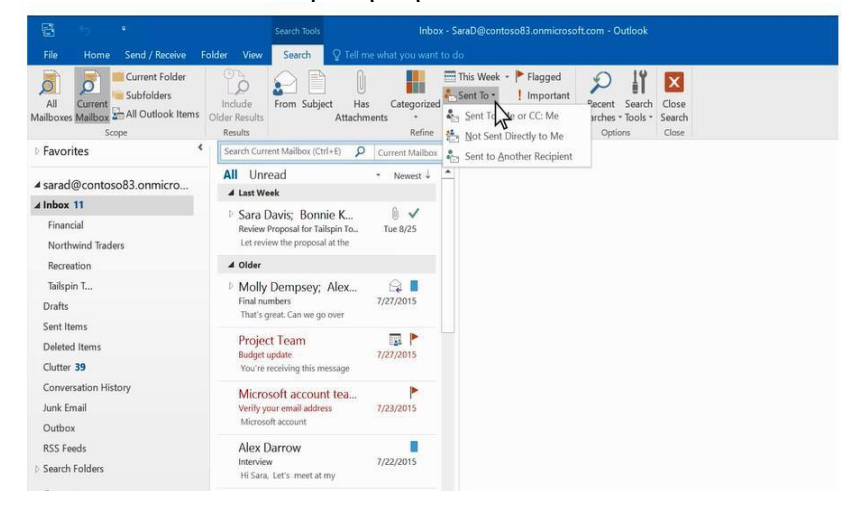

**Σημειωμένα** – για να βρείτε μηνύματα μόνο που έχουν επισημανθεί από εσάς

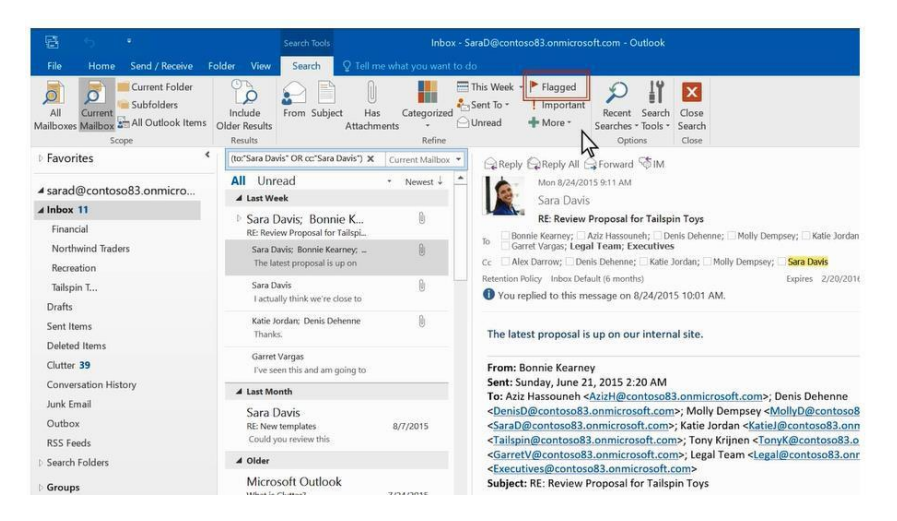

**Σημαντικά** –για να βρείτε μηνύματα τα οποία έχουν ετικέτα ως σημαντικά

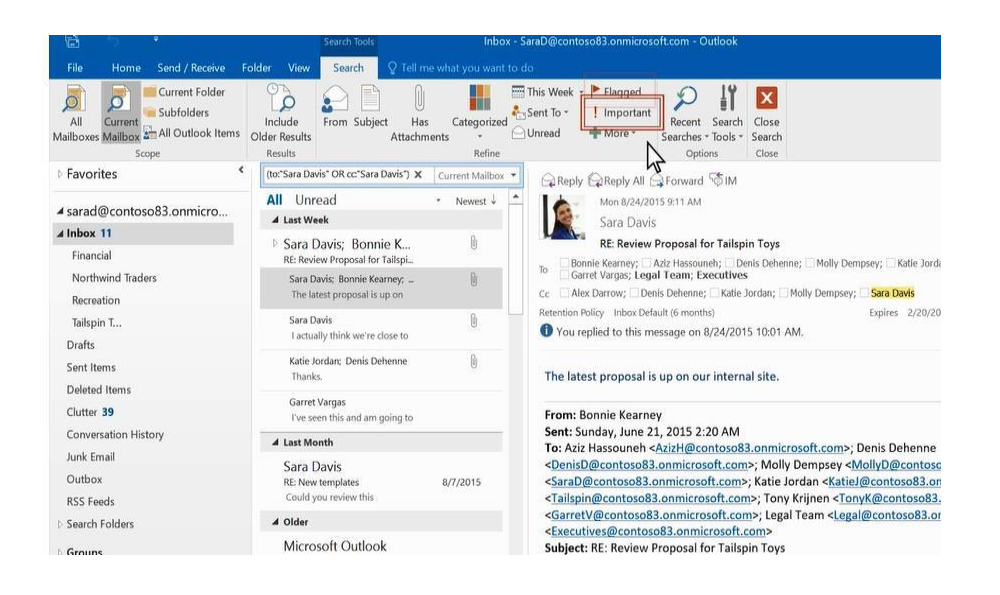

#### **Δουλεύοντας με φακέλους μηνυμάτων**

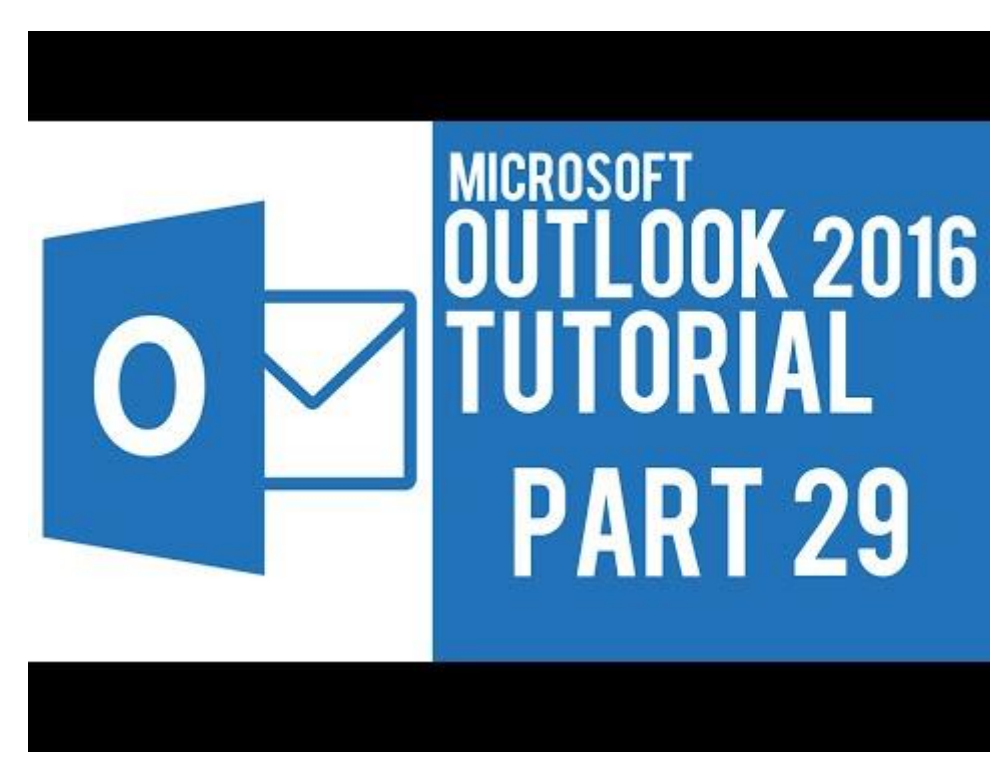

 *Microsoft Outlook 2016 Οδηγός: Διαχείριση φακέλων*

## **Δεξί κλικ μενού για φακέλους**

Τα περισσότερα από αυτά που μπορείτε να κάνετε με τον φάκελο θα βρεθούν κάνοντας δεξί κλικ στο μενού. Οι ενέργειες στις οποίες μπορείτε να προβείτε περιλαμβάνουν:

- **Ανοίγετε ένα νέο παράθυρο:** Αυτό θα ανοίξει τον φάκελο σε ένα καινούργιο παράθυρο.
- **Νέος Φάκελος:** Χρησιμοποιήστε αυτό για να δημιουργήσετε ένα νέα υπο-φάκελο στον φάκελο που είχατε κάνει δεξί κλικ.
- **Μετονομάστε Φάκελο:** Μετονομάστε τον φάκελο. Δεν μπορείτε να μετονομάσετε προκαθορισμένους φακέλους όπως ο φάκελος των Εισερχομένων.
- **Φάκελος Αντιγράφων:** Αυτό θα αντιγράψει τον φάκελο ως έναν υποφάκελο στον προορισμό επιλογής του αναδυόμενου παραθύρου.
- **Μετακινήστε έναν φάκελο:** Ανοίγει ένα παράθυρο όπου μπορείτε να επιλέξετε έναν φάκελο προς τον οποίο θα μετακινήσετε έναν άλλον. Μπορείτε επίσης να μετακινήσετε έναν φάκελο κάνοντας κλικ επάνω του και σέρνοντάς τον όπου εσείς επιθυμείτε.
- **Διαγράψτε έναν φάκελο:** Διαγράψτε ολόκληρο τον φάκελο. Η διαγραφή θα μετακινήσει τον φάκελο στον φάκελο διαγραμμένων.
- **Μαρκάρετε όλα τα μηνύματα ως διαβασμένα:** Η επιλογή αυτή μαρκάρει κάθε αντικείμενο στον φάκελο ως διαβασμένο.
- **Εκκαθάριση φακέλου:** Αυτό θα καταργήσει τα περιττά μηνύματα στον επιλεγμένο φάκελο και θα τα μεταφέρει στον φάκελο διαγραμμένων.
- **Διαγραφή όλων:** Διαγράφει καθετί μέσα στο φάκελο συμπεριλαμβανομένων κάθε υποφάκελο. **Προειδοποίηση:** Αυτά τα μηνύματα δεν είναι εύκολα ανακτητά.
- **Εμφάνιση στα αγαπημένα/Αφαίρεση από τα αγαπημένα:** Προσθέτει τον τρέχοντα φάκελο στα Αγαπημένα
- **Ταξινομεί τους υπο-φακέλους σε Α έως Ω:** Αυτό θα ταξινομήσει τους υπο-φακέλους στον επιλεγμένο φάκελο με αλφαβητική σειρά.
- **Μετακινηθείτε πάνω/κάτω:** Θα μετακινήσει τον επιλεγμένο φάκελο πάνω ή κάτω.
- **Ιδιότητες:** Σας επιτρέπει να διαχειρίζεστε την αυτόματη αρχειοθέτηση, άδειες και άλλες ρυθμίσεις που σχετίζονται με τον λογαριασμό σας.

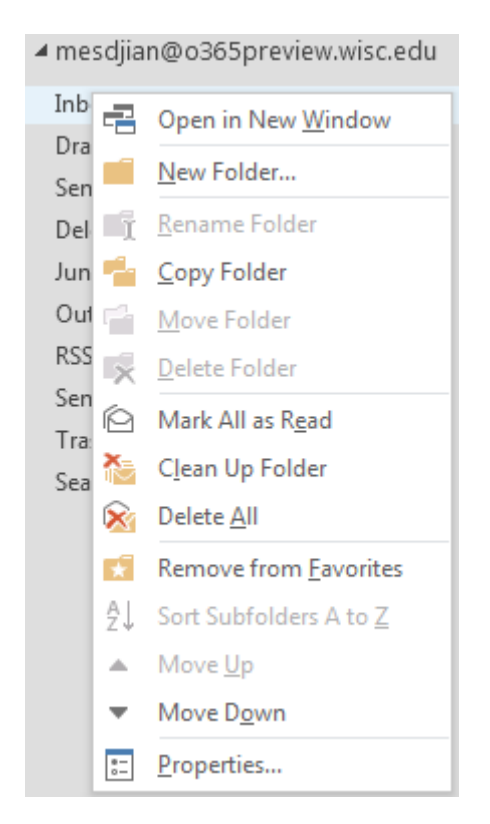

## **Δημιουργώντας φακέλους**

Μπορείτε να δημιουργήσετε επιπρόσθετους φακέλους για να οργανώσετε τα μηνύματά σας όποιο τρόπο εσείς επιθυμείτε. Για παράδειγμα, μπορείτε να δημιουργήσετε έναν φάκελο για μια συγκεκριμένη εργασία, ή για όλα τα μηνύματα που έχουν σταλθεί από ένα συγκεκριμένο άτομο, ή όλα τα μηνύματα που έχουν σταλθεί σε ένα ομαδικό γκρουπ, στο οποίο εσείς είστε μέλος.

Για να δημιουργήσετε έναν καινούριο φάκελο, δεξί κλικ στον αρχικό φάκελο, μέσα στον οποίο επιθυμείτε να φτιάξετε έναν νέο. Εάν επιθυμείτε έναν φάκελο σε υψηλό επίπεδο (φάκελος στο ίδιο επίπεδο όπως τα Εισερχόμενά σας), θα χρησιμοποιήσετε το ταχυδρομείο σας σαν αρχικό φάκελο.

Για να δημιουργήσετε έναν φάκελο μέσα στο λογαριασμό σας:

- 1. Δεξί κλικ στον φάκελο.
- 2. Κλικ στο **Νέος Φάκελος**.

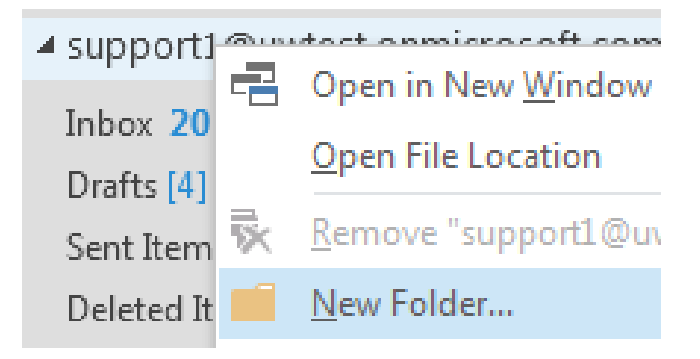

- 3. Πληκτρολογήστε το όνομα που επιθυμείτε να χρησιμοποιήσετε για αυτόν τον φάκελο.
- 4. Πατήστε Enter ή κάντε κλικ σε κάποιο άλλο σημείο

#### **Μετακινώντας φακέλους**

Υπάρχουν δύο τρόποι να μετακινήσετε τον φάκελο χρησιμοποιώντας το Outlook 2016 για τα Windows.

- Ένας τρόπος είναι να κάνετε κλικ στο φάκελο που θέλετε να τον μετακινήσετε και σύρετε στο φάκελο προορισμού .
- Εναλλακτικά , κάντε δεξί κλικ στο φάκελο που θέλετε να μετακινήσετε και πατήστε Μετακίνηση . Θα εμφανιστεί ένα παράθυρο που σας επιτρέπει να επιλέξετε ένα φάκελο προορισμού . Κάνοντας κλικ στο ΟΚ θα μετακινηθεί ο αρχικός φάκελος και όλα τα περιεχόμενά του στον επιλεγμένο φάκελο προορισμού . Ή κάντε κλικ στο κουμπί Άκυρο για να κλείσετε το παράθυρο μετακίνησης του φακέλου χωρίς να μετακινήσετε το φάκελο.

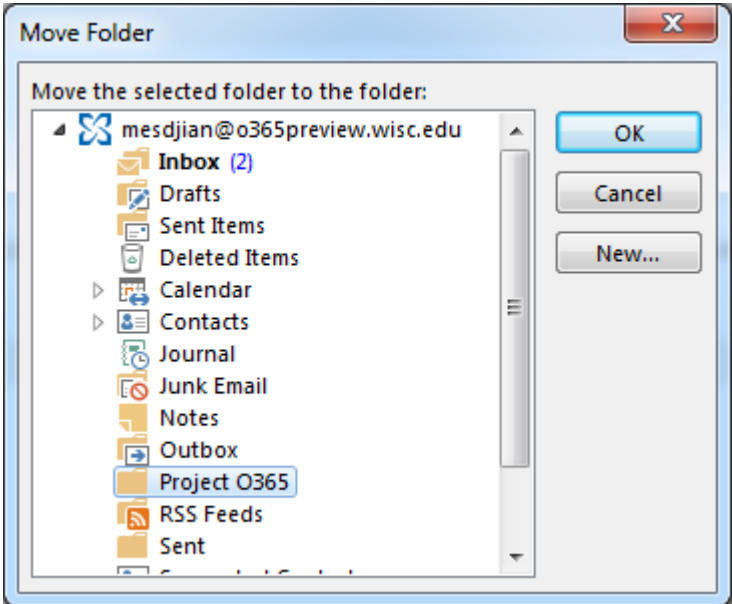

 Επιπρόσθετα, μπορείτε να δημιουργήσετε έναν νέο φάκελο στον οποίο θα μετακινήσετε τον αρχικό φάκελο κάνοντας κλικ στο κουμπί Νέο.

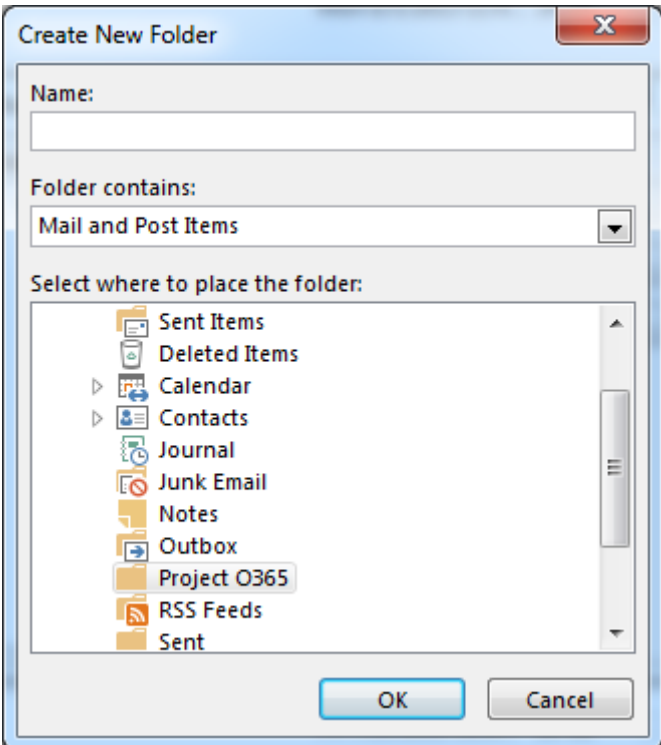

## **Ο φάκελος Διαγραμμένων**

Όταν διαγράφετε ένα μήνυμα, πρώτα μετακινείτε στον φάκελο διαγραμμένων. Μπορείτε είτε να αφήσετε τα μηνύματά σας εκεί είτε να ρυθμίσετε το Outlook να αδειάζει αυτόματα τον φάκελο διαγραμμένων όταν αποσυνδέεστε. Ο διαχειριστής σας μπορεί να έχει θέσει κάποια πολιτική για να αδειάζει τα αντικείμενα από τον φάκελο διαγραμμένων αφού έχουν μείνει εκεί για ένα προκαθορισμένο διάστημα ημερών. Για παράδειγμα, μπορεί να υπάρχει πολιτική η οποία διαγράφει κάθε μήνυμα που είναι στον φάκελο Διαγραμμένων για 30 μέρες.

## **Ανακτήστε διαγραμμένα αντικείμενα**

Εάν ο διαχειριστής σας έχει επιτρέπει την ανάκτηση διαγραμμένων μηνυμάτων, μπορείτε να το χρησιμοποιήσετε για να ανακτήσετε αντικείμενα από τον φάκελο διαγραμμένων. Πόσο πολύ τα αντικείμενα θα είναι ανακτητά εξαρτάται από τις ρυθμίσεις οι οποίες ελέγχονται από τον διαχειριστή.

- 1. Πηγαίνετε στην καρτέλα **Φακέλου**.
- 2. Κάντε κλικ στην Ανάκτηση διαγραμμένων αντικειμένων από το γκρουπ εκκαθάρισης..

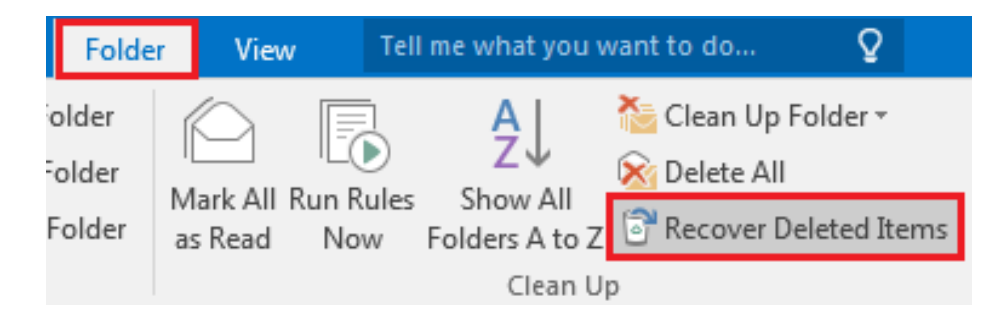

page 57 3. Κάντε κλικ στο αντικείμενο που επιθυμείτε και μετά κλικ στο Ανάκτηση Επιλεγμένων Αντικειμένων. Το αντικείμενο θα μετακινηθεί στην προκαθορισμένη τοποθεσία. Τα μηνύματα θα πάνε στα εισερχόμενα, αντικείμενα ημερολογίου θα πάνε στο ημερολόγιο, οι επαφές στον φάκελο επαφών και οι εργασίες στον φάκελο εργασιών.

Μπορείτε επίσης να επιλέξετε **Οριστική Εκκαθάριση – Διαγραφή** για να διαγράψετε μόνιμα ένα αντικείμενο. Αν διαγράψετε οριστικά ένα αντικείμενο, δεν θα μπορείτε να το χρησιμοποιήσετε την Ανάκτηση διαγραμμένων για να το πάρετε πίσω. Διαγράφοντας οριστικά ένα μήνυμα δεν θα το καταργήσει από τα αντίγραφα ασφαλείας, τα οποία δημιουργήθηκαν πριν το διαγράψετε οριστικά.

## **Αγαπημένα**

Δεν είναι ασυνήθιστο να καταλήξετε με πολλούς φακέλους και μπορεί να καταστεί δύσκολο να κρατήσετε στο μυαλό σας ποια είναι τα πιο σημαντικά για εσάς. Για να το κάνετε πιο εύκολο να θυμάστε αυτούς τους φακέλους, μπορείτε να τους προσθέσετε στα Αγαπημένα σας. Τα Αγαπημένα δεν εμφανίζονται στη λίστα φακέλων σας μέχρι να προσθέσετε εσείς ακόμη και έναν φάκελο. Προσθέτοντας έναν φάκελο στα Αγαπημένα δεν μετακινεί τον Φάκελο, αλλά δημιουργεί έναν σύνδεσμο σε αυτό.

- Για να προσθέσετε έναν φάκελο στα Αγαπημένα , δεξί κλικ και μετά κλικ στο **Εμφάνιση στα Αγαπημένα**.
- Μπορείτε να αναταξινομήσετε τους φακέλους σας στα Αγαπημένα κάνοντας κλικ και σύροντας τα ή δεξί κλικ και μετά κάνοντας κλικ στη Μετακίνηση προς τα πάνω ή Μετακίνηση προς τα Κάτω.
- Για να αφαιρέσετε έναν φάκελο από τα Αγαπημένα, δεξί κλικ πάνω του και μετά κλικ στην επιλογή Αφαίρεση από τα Αγαπημένα. Αυτό απλά αφαιρεί τον σύνδεσμο του φακέλου από τα Αγαπημένα. Δεν θα διαγράψει τον φάκελο από το ταχυδρομείο σας.

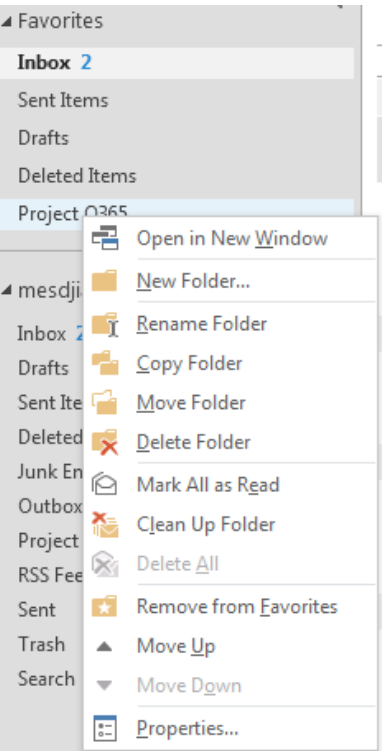

- Ονομάστε τρία από τα πιο σημαντικά πράγματα σε αυτό το κεφάλαιο.

- Τι ερωτήσεις, ιδέες και συναισθήματα σας έχουν δημιουργηθεί από αυτό το κεφάλαιο;

- Αξιολογήστε το ενδιαφέρον σας για αυτό το κεφάλαιο

 $\overline{\phantom{a}}$ 

## **Διαχείριση Ηλεκτρονικού ταχυδρομείου: Βιβλίο Διευθύνσεων**

- 1. Πάνω την καρτέλα **Αρχείο,** στο γκρουπ **Πληροφορίες**, κάντε κλικ στις **Ρυθμίσεις Λογαριασμού**.
- 2. Επιλέξτε **Ρυθμίσεις Λογαριασμού**…στη λίστα:

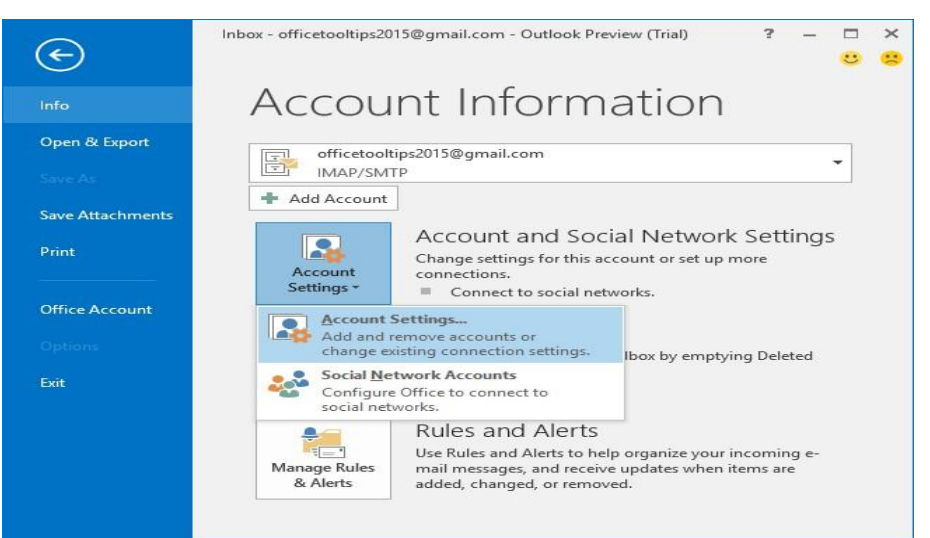

3. Στο παράθυρο διαλόγου των Ρυθμίσεων Λογαριασμού, επιλέξτε την **καρτέλα Βιβλίο Διευθύνσεων** και κάντε κλικ στο κουμπί **Νέο**…:

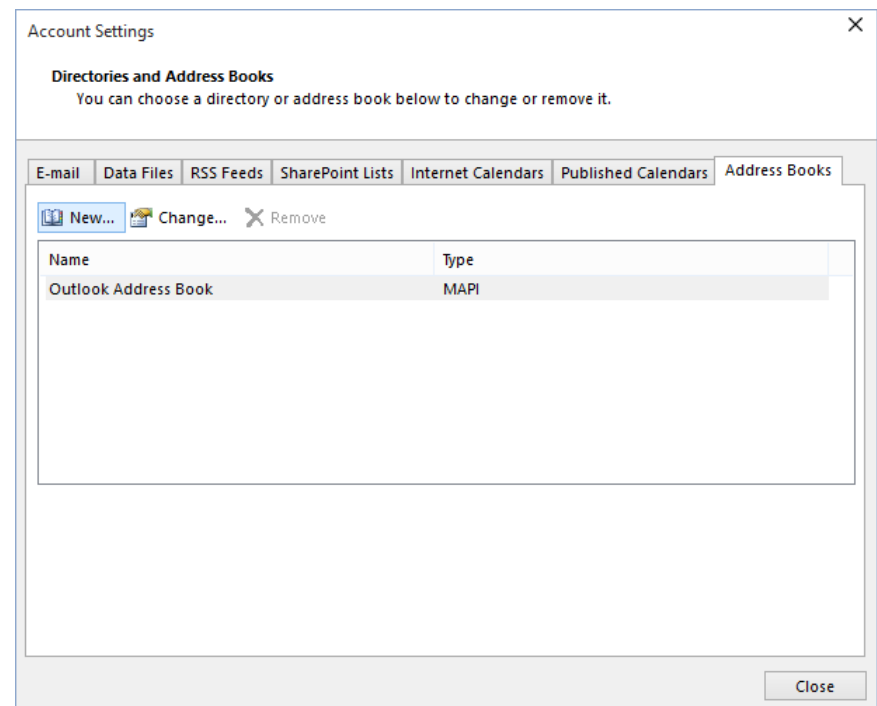

4. Στο παράθυρο διαλόγου **Προσθήκη Λογαριασμού**, επιλέξτε **Επιπρόσθετα Βιβλία Διευθύνσεων** και κάντε κλικ στο **Επόμενο**:

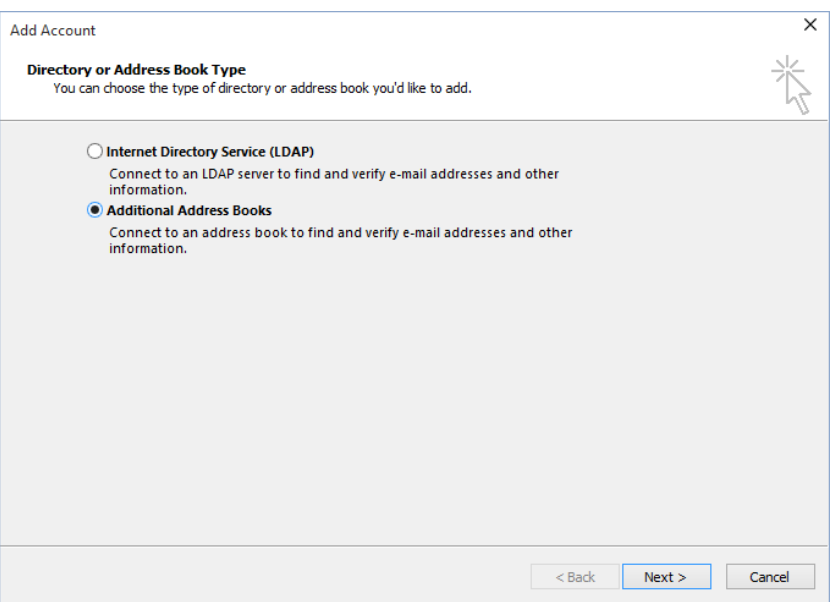

Θα δείτε ένα παράθυρο διαλόγου να περιέχει μια λίστα από τύπους Βιβλίων Διευθύνσεων του οποίους μπορείτε να δημιουργήσετε: Βιβλίο Διευθύνσεων Κινητού ή Βιβλίο Διευθύνσεων του Outlook.

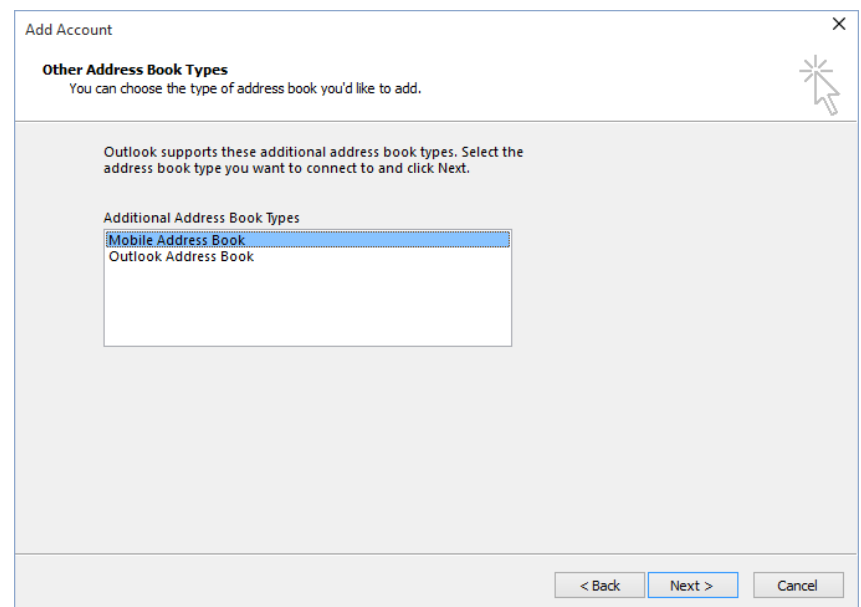

- **5.** Κάντε ένα από τα ακόλουθα:
- Εάν θέλετε να δημιουργήσετε ένα Βιβλίο Διευθύνσεων Outlook, κάντε κλικ στην επιλογή αυτή και μετά κλικ στο Επόμενο. Το Outlook δημιουργεί το νέο Βιβλίο Διευθύνσεων και το αποθηκεύει στο προφίλ σας. ( Θα λάβετε μήνυμα για σφάλμα εάν έχετε ήδη ένα Βιβλίο Διευθύνσεων Outlook που ορίζεται για το προφίλ σας.)
- Click a **Mobile Address Book** and then click the **Next >** button to create a new **Mobile Address Book**. Κάντε κλικ στο **Βιβλίο Διευθύνσεων Κινητού** και μετά κάντε κλικ στο **Επόμενο** για να δημιουργήσετε ένα νέο **Βιβλίο Διευθύνσεων Κινητού**.

**6.** Για να ξεκινήσετε να χρησιμοποιείτε το νέο σας Βιβλίο Διευθύνσεων, πρέπει να κλείσετε το Outlook και να το ανοίξετε ξανά.

### **Δημιουργήστε και επεξεργαστείτε ένα γκρουπ επαφών**

Χρησιμοποιήστε ένα γκρουπ επαφών (επίσημα λέγεται λίστα παραληπτών) για να στείλετε ένα μήνυμα σε πολλούς ανθρώπους- μια ομάδα εργασίας, μια επιτροπή, ή ακόμα και ένα σύνολο φίλων- χωρίς να χρειάζεται να προσθέσετε κάθε ένα όνομα κάθε φορά που θέλετε να τους γράψετε. Μπορείτε να συμπεριλάβετε Ομάδες Επαφών στα μηνύματα , αιτήματα εργασιών, αιτήματα συναντήσεων και σε άλλες Ομάδες Επαφών.

#### **Δημιουργήστε μια ομάδα Επαφών**

1. Στην μπάρα Πλοήγησης, κάντε κλικ στα **Άτομα**

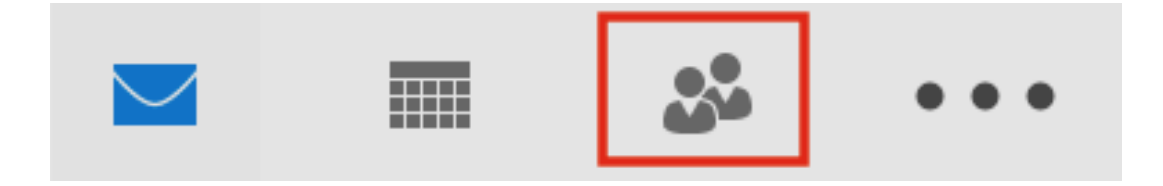

2. Κάτω από το **Νέο**, επιλέξτε, **Νέα ομάδα επαφών**

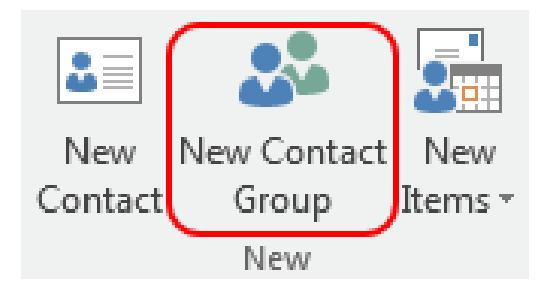

3. Στην καρτέλα **Ομάδα επαφών**, μέσα στο πεδίο **Όνομα**, πληκτρολογήστε το όνομα της ομάδας.

4. Κάντε κλικ στην **Προσθήκη Μελών**, και μετά προσθέστε άτομα από το βιβλίων διευθύνσεων ή τη λίστα επαφών.

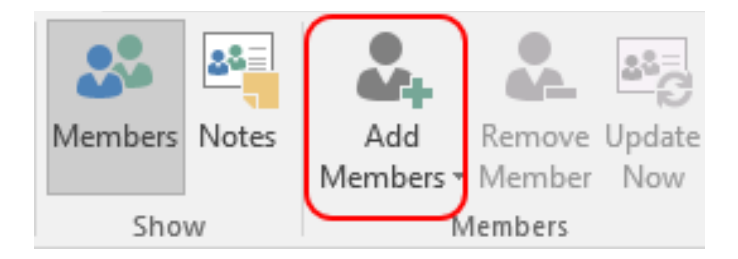

5. Σημείωση: Για να προσθέσετε κάποιον ο οποίος δεν είναι στο **βιβλίο διευθύνσεών** σας ή **τις επαφές**, χρησιμοποιήστε την επιλογή **Νέα επαφή ηλεκτρονικού ταχυδρομείου**. 6. Κάντε κλικ στην **Αποθήκευση και κλείστε**.

**Επεξεργαστείτε μια ομάδα επαφών** 

1. Στην μπάρα Πλοήγησης, κάντε κλικ στα **Άτομα**.

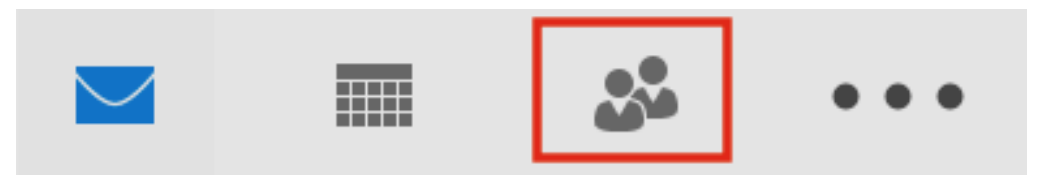

2. Βρείτε την ομάδα που θέλετε να επεξεργαστείτε και κάντε διπλό κλικ πάνω της για την ανοίξετε.

Για **Προσθήκη Μελών**

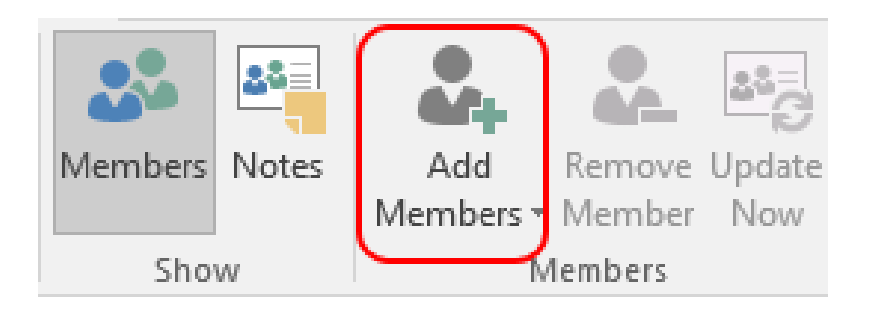

Κάντε κλικ στην Προσθήκη Μελών, και μετά προσθέστε άτομα από το βιβλίο επαφών σας ή τη λίστα.

Σημείωση: Για να προσθέσετε κάποιον που δεν είναι στο **βιβλίο επαφών** σας ή **των επαφών**, χρησιμοποιήστε την επιλογή Νέα Επαφή Ηλεκτρονικού Ταχυδρομείου.

## **Για να αφαιρέσετε Μέλη**

Επιλέξτε το μέλος το οποίο θέλετε να αφαιρέσετε από τη λίστα και κάντε κλικ στην Αφαίρεση Μέλους και μετά προσθέστε άτομα από το βιβλίο διευθύνσεων ή τη λίστα επαφών.

3. Κάντε κλικ στην **Αποθήκευση** και **Κλείσιμο**.

## **Διαγράψτε μία ομάδα επαφών**

**Σημαντικό:** Από τη στιγμή που οι ομάδες επαφών είναι αποθηκευμένες μόνο τοπικά στον υπολογιστή στον οποίο είστε, μόλις διαγραφεί μια ομάδα , δεν μπορεί να ανακτηθεί.

**1.** Στην μπάρα Πλοήγησης, κάντε κλικ στα **Άτομα**

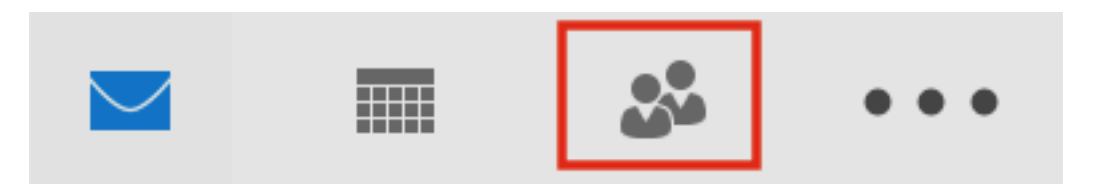

2. Βρείτε την ομάδα την οποία θέλετε να διαγράψετε και μετά κάντε διπλό κλικ στην ομάδα για να την ανοίξετε.

- **3.** Κάντε κλικ στη **Διαγραφή Ομάδας.**
- 4. Κάντε κλικ στο **Ναι** και επιβεβαιώστε για να διαγράψετε την ενέργεια.

#### **Τροποποιήστε μια επαφή σε μια ομάδα**

Σημείωση: Υπάρχουν φορές κατά τις οποίες θέλετε να τροποποιήσετε το όνομα ή την ηλεκτρονική διεύθυνση μιας επαφής την οποία έχετε συμπεριλάβει στην ομάδα.

#### **Οι επαφές υπάρχουν στις προσωπικές επαφές Outlook**

- 1. Χρησιμοποιήστε τις οδηγίες επεξεργασίας επαφών για να τροποποιήσετε την επαφή που επιθυμείτε.
- 2. Βρείτε την ομάδα, η οποία περιέχει την επαφή που μόλις τροποποιήσατε και κάντε διπλό κλικ στην ομάδα για να την ανοίξετε.
- 3. Στην περιοχή «Μέλη», κάντε κλικ **Ενημέρωση τώρα**.

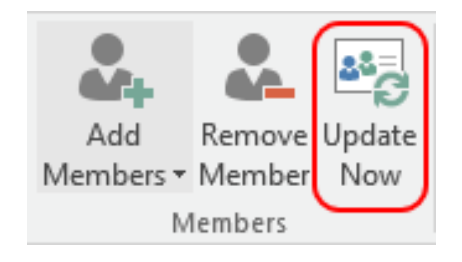

Η τροποποιημένη επαφή θα ενημερωθεί μέσα στην ομάδα.

4. Κάντε κλικ **στην Αποθήκευση και Κλείσιμο** για να αποθηκεύσετε τις αλλαγές σας.

## **Μια επαφή δεν υπάρχει στις προσωπικές επαφές Outlook**

- 1. Βρείτε την ομάδα, η οποία περιέχει την επαφή που θέλετε να τροποποιήσετε και κάντε διπλό κλικ στην ομάδα για να την ανοίξετε.
- 2. Επιλέξτε το μέλος και κάντε κλικ στην **Αφαίρεση Μέλους**.
- 3. Στην περιοχή «Μέλη», κάντε κλικ **Προσθήκη Μελών**

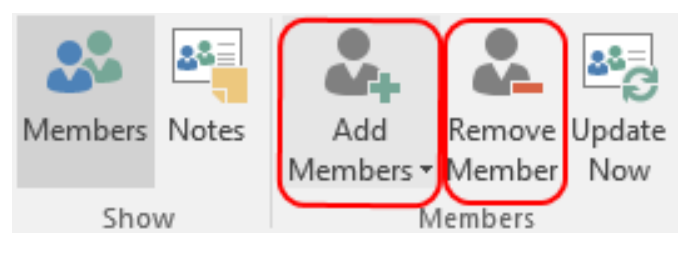

- 4. Κάντε κλικ **Προσθήκη Μελών** και επιλέξτε Νέα Επαφή Ηλεκτρονικού ταχυδρομείου.
- 5. Εισάγετε τις απαραίτητες πληροφορίες για την επαφή (η οποία περιλαμβάνει τα νέα στοιχεία που χρειάστηκε να βάλετε) και κάντε κλικ στο **ΟΚ**. Σημείωση: Προτείνεται να προσθέσετε αυτό το άτομο στις προσωπικές σας επαφές για τη διευκόλυνση της τροποποίησης στο μέλλον.
- 6. Κάντε κλικ στη **Αποθήκευση και Κλείσιμο** για να αποθηκεύσετε τις αλλαγές στην ομάδα επαφών.
- Ονομάστε τρία από τα πιο σημαντικά πράγματα σε αυτό το κεφάλαιο.

- Τι ερωτήσεις, ιδέες και συναισθήματα σας έχουν δημιουργηθεί από αυτό το κεφάλαιο;

- Αξιολογήστε το ενδιαφέρον σας για αυτό το κεφάλαιο

#### **ΣΥΜΜΕΤΟΧΙΚΕΣ ΑΣΚΗΣΕΙΣ ΕΚΑΜΑΘΗΣΗΣ:**

**Άσκηση 4: Στείλτε όλοι ένα ηλεκτρονικό μήνυμα σε έναν από τους συνεργάτες αναθέτοντας μια εργασία. Η εργασία πρέπει να επιλεχθεί από τη λίστα των δραστηριοτήτων μου μάθατε σε αυτό το κεφάλαιο.** (Αναζήτηση για E-mail; Δημιουργία/Διαγραφή φακέλων ηλεκτρονικού ταχυδρομείου ; Μετακίνηση φακέλων; Ανακτήστε διαγραμμένα μηνύματα ; δημιουργήστε ένα βιβλίο επαφών; δημιουργήστε λίστα παραληπτών ).Εάν η δραστηριότητα είναι ιδιαίτερα δύσκολη για τον παραλήπτη, ο αποστολέας θα τον βοηθήσει.

#### **Μελέτη περίπτωσης**

This morning, I received this little gem in my inbox (bold and everything):

#### *Subject: We Are Looking For Offers For Our Database*

#### Greetings Tina,

I represent a well known Internet company that has a substantial database of clients and prospects (over 20.000). We are looking for other companies or business units that would like to explore promoting their offers to our database and reciprocate by allowing us to promote our offer to their subscribers. It is my understanding that this may be something that could be of interest to you. Our web site address is www. . If you are interested in discussing this please contact me at . I will also follow up this email with a call, if you include a number when you reply. Otherwise feel free to contact me at the number below. I look forward to talking with you about our proposal.

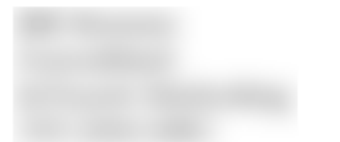

My first instinctive reaction was "What the \*bleep\*?" I actually stopped reading the moment the email flashed open, because my eyes hurt from the brightness of the bold fonts. My follow up questions were: What do you need from me? What the heck are you selling? Why should I care?

After reading it about five times, I'm still left confused as to what they do, or what action items I can take – aside from giving up my phone number (which I would never do).

A more effective email might be:

*Subject: Opportunity for Free Traffic*

Hi Tina,

I'm writing on behalf of  $\langle$ web-url>. We make it easy for bloggers to network with one another.

Our site gets X monthly page views, just having your website listed in our network will expose it to many new readers.

Here are some websites currently in our community: <list of related and well known websites>. Joining takes less than 5 minutes and you'll love the results: <web-url>

Let me know if you have any questions.

<name> < company name>  $\langle$  site url $\rangle$ 

#### **Στοιχεία που θα πάρετε μαζί σας:**

- Όχι μακρόσυρτες ιστορίες ή μεγάλες εισαγωγές.
- Μπείτε στο νόημα γρήγορα
- Η επόμενη κίνηση πλήρως καθορισμένη
- Παρουσιάστε τα πλεονεκτήματα
- Γραμματοσειρές και θέματα διαμόρφωσης
- Ανασκόπηση για περιεκτικότητα, απλότητα και σαφήνεια.
- Μία ερώτηση για κάθε email
- Να είστε ο εαυτός σας- αυτό σημαίνει, η περιεκτική πλευρά του εαυτού σας.

*\* Τι είδους email σας ενοχλούν, ως παραλήπτη συμβουλές έχετε να δώσετε για να διατηρείτε ένα email αποτελεσματικό; Έχετε ιδέες για σύνταξη ενός «pitch» email;*

## **ΤΕΛΙΚΟ ΤΕΣΤ:**

Για να ελέγξετε τις ικανότητές σας στο outlook, σας προτείνουμε αυτές τις δραστηριότητες.

Θυμάστε το τελικό τεστ από το προηγούμενο κεφάλαιο; (αναζήτηση στο διαδίκτυο)

- a) Βρείτε τις επαφές στις τρεις προσφορές εργασίας που έχετε επιλέξει.
- b) Δημιουργήστε ένα καινούργιο email και γράψτε ένα μήνυμα για να συμπληρώσετε το βιογραφικό σας και το γράμμα κινητοποίησης (το οποίο το είχατε προετοιμάσει στο προηγούμενο κεφάλαιο)
- c) Επισυνάψτε το βιογραφικό σας και το γράμμα κινητοποίησης στο email σας.
- d) Στείλε το email σε έναν συνεργάτη με σκοπό να λάβετε συμβουλές σχετικά με το μήνυμα.
- e) Περιμένετε για την απάντησή του/της
- f) Ανοίξτε την απάντηση και ξαναγράψτε το email με τις διορθώσεις που έγιναν από τον συνεργάτη σας.
- g) Στείλτε το email στις τρεις επαφές προσφορών εργασίας.
- h) Δημιουργήστε έναν φάκελο που ονομάζεται «εργασία»
- i) Βάλτε σε αυτή τα emails που μόλις στείλατε..
## **Messenger**

Τα ΑΜ (Άμεσα Μηνύματα) είναι ο σύντομος τύπος του άμεσου μηνύματος (instant message), ενός τύπου υπηρεσίας επικοινωνίας, η οποία σας επιτρέπει να δημιουργείτε ένα είδος ιδιωτικού δωματίου συνομιλίας (chatroom) με κάποιον άλλον με σκοπό να επικοινωνήσετε σε πραγματικό χρόνο στο Διαδίκτυο, ανάλογο με μια τηλεφωνική συνομιλία, αλλά χρησιμοποιώντας βασισμένη σε κείμενο, και όχι στη φωνή, επικοινωνία. Τυπικά, το σύστημα άμεσων μηνυμάτων σας ειδοποιεί κάθε φορά που κάποιος στην προσωπική σας λίστα είναι online. Στη συνέχεια μπορείτε να ξεκινήσετε μια συνομιλία με το συγκεκριμένο άτομο.

Συνήθως ένα πρόγραμμα ανταλλαγής άμεσων Messenger είναι εγκατεστημένο στον τοπικό υπολογιστή σας. Μπορείτε να δημιουργήσετε ένα λογαριασμό στη συνέχεια να προσθέσετε άλλα άτομα που χρησιμοποιούν το ίδιο πρόγραμμα άμεσων μηνυμάτων στη λίστα επαφών σας (ονομάζεται επίσης ένας φίλος ή λίστα φίλων). Το πρόγραμμα θα σας ειδοποιεί όταν μια επαφή είναι σε απευθείας σύνδεση και μπορείτε να ξεκινήσετε μια συνομιλία με αυτό το άτομο. Τα περισσότερα προγράμματα σας επιτρέπουν να στείλετε άμεσα μηνύματα εμπρός και πίσω με τους ανθρώπους στη λίστα επαφών σας, να δημιουργήσετε chat rooms για πολλές επαφές για να επικοινωνούν, να μοιράζονται Web ή συνδέσμους βίντεο, να αναπαράγετε ήχους ή να συνδεθείτε με τους φίλους σας μέσω voice chat.

## **Διαθέσιμοι messengers στο δίκτυο**

Επί του παρόντος, τα ποσοστά Messenger εξελίσσονται σταδιακά και κάθε μέρα υπάρχουν και εκείνοι που παίρνουν τον έλεγχο της εικονικής συνομιλίες. Μερικές από αυτές είναι:

#### **WHATSAPP**

Μια από τις πιο ευρέως χρησιμοποιούμενες εφαρμογές σήμερα είναι η κινητή εφαρμογή του Whatsapp, η οποία έχει αναπτύξει ένα νέο σύστημα το οποίο σας επιτρέπει να το χρησιμοποιείτε μέσω του ηλεκτρονικού υπολογιστή μέσω του συνδέσμου <https://web.whatsapp.com/>.

Παρακολουθήστε το κάτωθι βίντεο για αναλυτικές οδηγίες γύρω από τη λειτουργία του whatsapp:

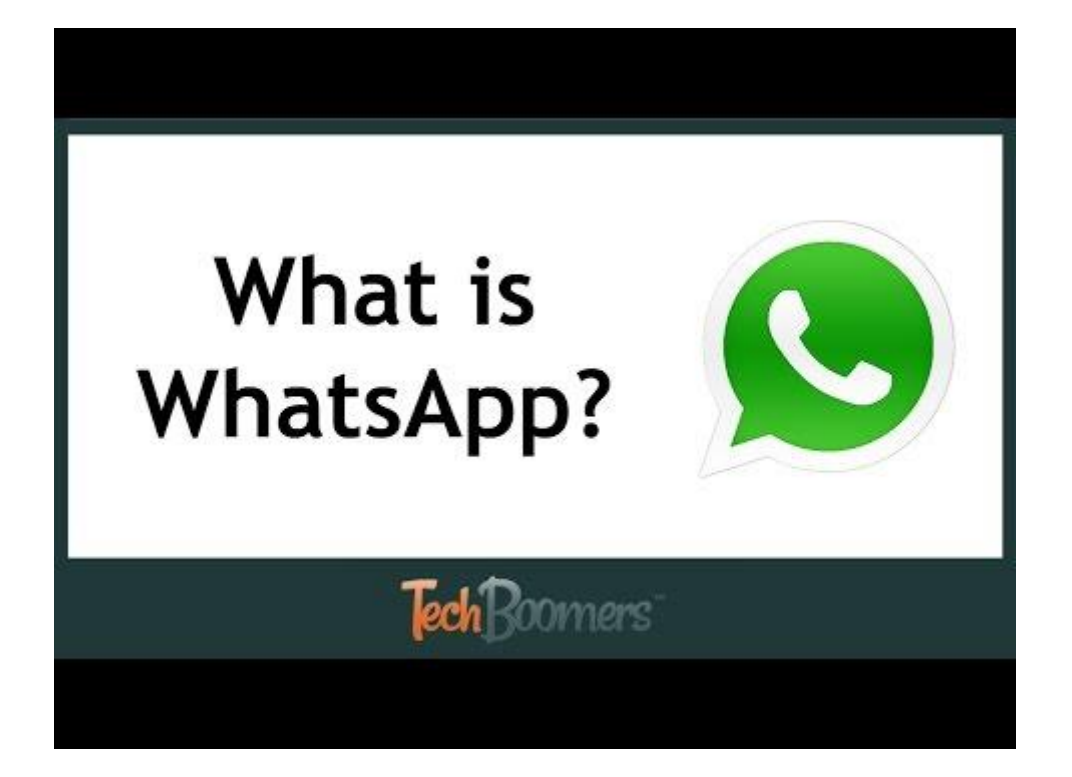

## **FACEBOOK**

Ένα άλλο μεγάλο παράδειγμα στο πλαίσιο των δυνατοτήτων της συνομιλίας έχει δημιουργηθεί από το "Facebook". Έξι χρόνια πριν, δημιούργησε μια νέα εφαρμογή Facebook (αποκλειστικά για κινητά τηλέφωνα), μέσω της οποίας μπορεί να κρατήσει εντελώς ιδιωτικές συνομιλίες με τις επαφές σας στο Facebook και μόνο τα μέρη που μιλάτε είναι εκείνοι που μπορούν να διαβάσουν τη συνομιλία. Σε κινητές συσκευές είναι μια εφαρμογή που μπορείτε να κατεβάσετε στον υπολογιστή σας αλλά μπορεί να κρατήσει τη συνομιλία αυτόματα από τη δική του σελίδα στο Facebook [\(www.facebook.com\)](http://www.facebook.com/).

Δείτε το βίντεο για αναλυτικές οδηγίες εγγραφής και λειτουργίας στο facebook.

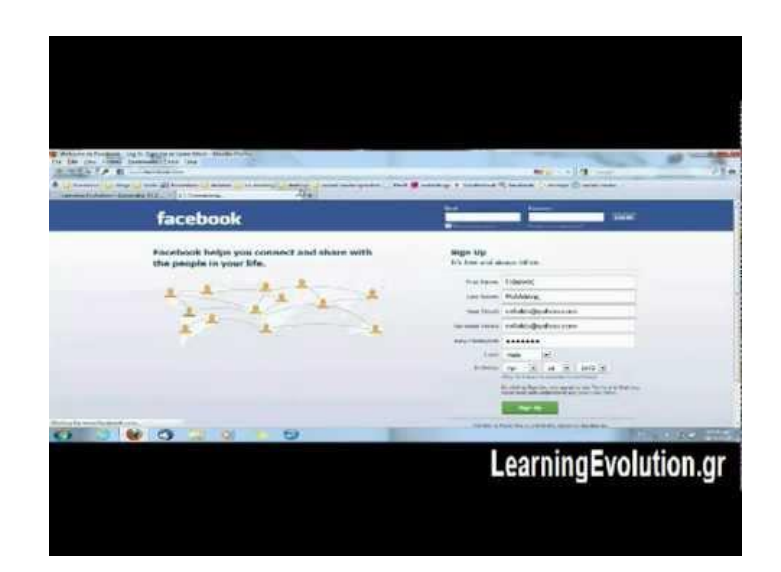

## **LINE**

Το LINE εν τω μεταξύ, είναι μια εφαρμογή instant messaging για κινητά τηλέφωνα, PC και Mac. Εκτός από τα βασικά μηνυματα, μπορείτε να στείλετε εικόνες, βίντεο, ηχητικά μηνύματα και να πραγματοποιείτε κλήσεις VoIP. Η εφαρμογή αναζητά για τις επαφές που ήδη χρησιμοποιούν την υπηρεσία στην ατζέντα σας και τους προσθέτει άμεσα, αλλά αργότερα μπορεί να εξαλείψει ή να περιλαμβάνει άλλους απλά χρησιμοποιώντας το όνομα χρήστη. Η εφαρμογή επιτρέπει επίσης τη δημιουργία ομάδων επαφών. Επιπλέον, η δυνατότητα να στείλετε μηνύματα συνδέεται με αυτή της πραγματοποίησης κλήσεων μέσω του Διαδικτύου, όπως και άλλες παρόμοιες εφαρμογές όπως το Skype (<http://line.me/es/>)

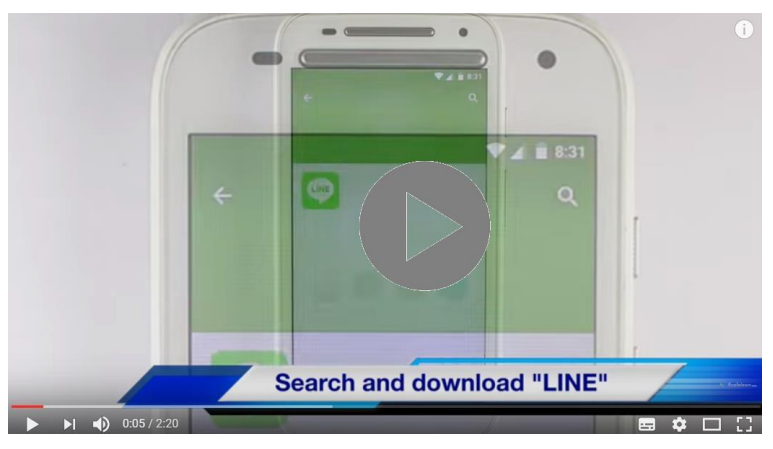

Line App: How to use

## **VIBER**

Το VIBER είναι μια εφαρμογή που επιτρέπει στους χρήστες να κάνουν δωρεάν τηλεφωνικές κλήσεις και αποστολή μηνυμάτων κειμένου δωρεάν σε όποιον έχει εγκαταστήσει την εφαρμογή. Το Viber λειτουργεί σε δίκτυα 3G και WiFi. Οι κύριες λειτουργίες του Viber είναι οι κλήσεις προς υπηρεσίες και τα γραπτά μηνύματα μεταξύ των χρηστών Viber δωρεάν (https://www.viber.com/es/)

Έχει επίσης μια υπηρεσία κλήσης βίντεο, αλλά η υπηρεσία είναι επί του παρόντος σε φάση beta και έχει άλλα χαρακτηριστικά, όπως η κοινή χρήση αρχείων, όπως εικόνες και αρχεία ήχου. Κατά την προσθήκη επαφών, η πλατφόρμα Viber γίνεται αυτόματα, έτσι εάν έχετε μια αποθηκευμένη επαφή στο τηλέφωνο χρησιμοποιώντας Viber, θα προστεθεί.

Δείτε το παρακάτω βίντεο για αναλυτικές οδηγίες για το viber.

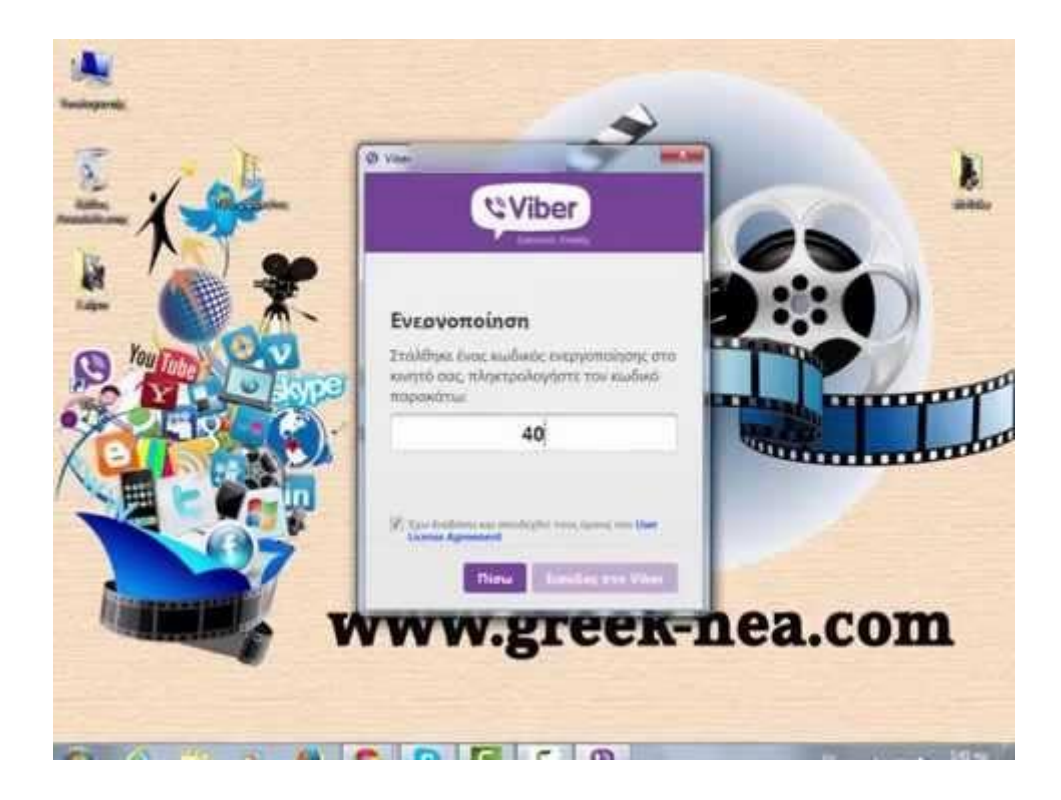

## **HANGOUTS**

Το Hangouts είναι μιά cross-platform εφαρμογή instant messaging που αναπτύχθηκε από την Google Inc. Δημιουργήθηκε για να αντικαταστήσει τις υπηρεσίες της Google Talk, Google+ Messenger και το Google+ Hangouts, ενοποιώντας όλες αυτές τις υπηρεσίες σε μια ενιαία. Το Hangouts επιτρέπει συζητήσεις μεταξύ δύο ή περισσοτέρων χρηστών και, όπως στα Hangouts του Google+, μπορείτε να κάνετε κλήσεις βίντεο με έως και 15 άτομα στο web και 10 άτομα από ένα smartphone. Οι συνομιλίες αποθηκεύονται στο cloud επιτρέποντας έτσι τον συγχρονισμό μεταξύ διαφορετικών συσκευών (<https://hangouts.google.com/?hl=es>)

#### **SKYPE**

Το Skype είναι για να κάνετε πράγματα μαζί, όταν είστε χώρια. Το κείμενο, το φωνητικό μύνημα και βίντεο του Skype το καθιστούν απλό να μοιραστείτε εμπειρίες με τους ανθρώπους που έχουν σημασία για εσάς, όπου κι αν βρίσκονται.

Με το Skype, μπορείτε να μοιραστείτε μια ιστορία, να γιορτάσετε τα γενέθλια, να μάθετε μια γλώσσα, να κοργανώσετε μια συνάντηση, εργασία με τους συναδέλφους - ακριβώς ότι χρειάζεται να κάνετε μαζί κάθε μέρα.

Μπορείτε να χρησιμοποιήσετε το Skype για ό, τι είναι καλύτερο για σας - στο τηλέφωνο ή τον υπολογιστή σας ή μια τηλεόραση με το Skype σε αυτήν. Είστε ελεύθεροι να αρχίσετε να χρησιμοποιείτε το Skype - για να μιλήσετε, να δείτε και να στείλετε άμεσα μήνυμα σε άλλους ανθρώπους στο Skype για παράδειγμα. Μπορείτε ακόμη και να δοκιμάσετε ομαδικά βίντεο, με την τελευταία έκδοση του Skype.

Εάν πληρώνετε ένα μικρό ποσό , μπορείτε να κάνετε περισσότερα πράγματα, με περισσότερους τρόπους, με περισσότερους ανθρώπους - τηλέφωνα, όπως κλήση, WiFi πρόσβαση ή να στείλετε κείμενα. Μπορείτε να χρησιμοποιήσετε την προπληρωμή ή να αγοράσετε μια συνδρομή, ό, τι είναι καλύτερο για σας. Και στο χώρο εργασίας, αυτό σημαίνει ότι μπορείτε να φέρετε ολόκληρο το δίκτυο των εργαζομένων, των συνεργατών και των πελατών μαζί για να κάνετε πράγματα. Δοκιμάστε το Skype σήμερα και να αρχίσετε να προσθέτετε τους φίλους σας, την οικογένεια και τους συναδέλφους. Δεν θα είναι δύσκολο να βρεθούν.Εκατοντάδες εκατομμύρια άνθρωποι χρησιμοποιούν ήδη το Skype για να κάνουν όλων τα είδω τα πραγμάτα μαζί.

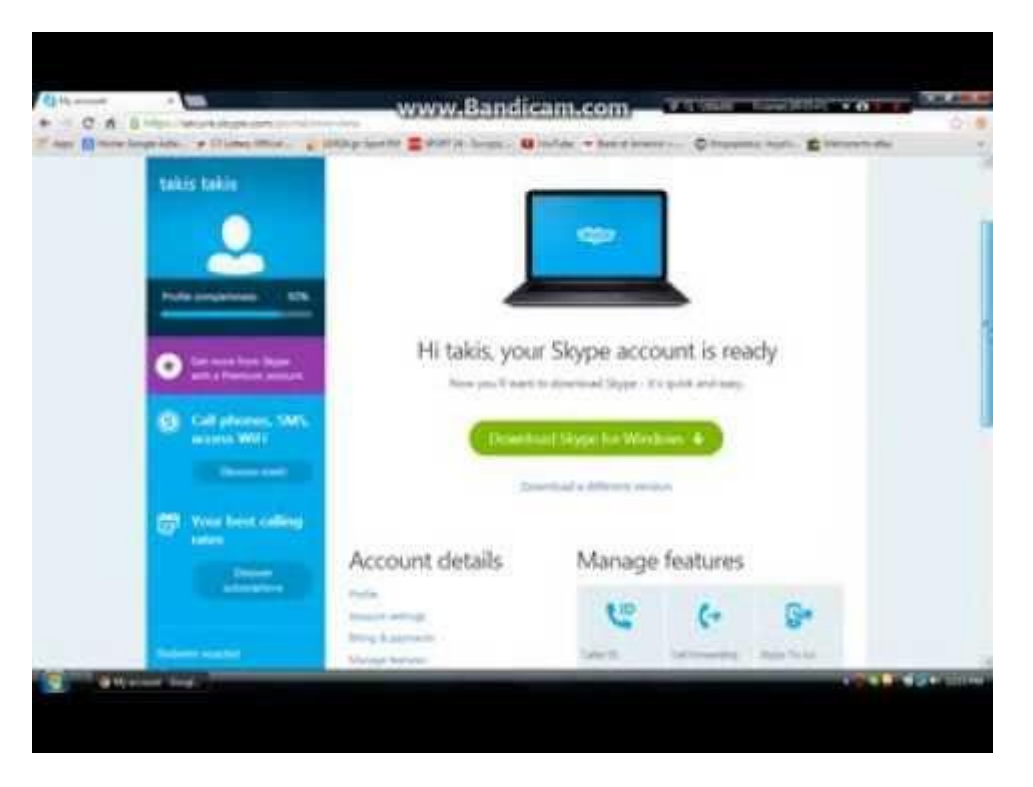

Βίντεο με αναλυτικές οδηγίες για το skype:

## **SNAPCHAT**

Το SNAPCHAT είναι μια κινητή εφαρμογή μηνυμάτων που χρησιμοποιείται για να μοιραστείτε φωτογραφίες, βίντεο, κείμενο και σχέδια. Είναι δωρεάν για να την κατεβάσετε και δωρεάν για να στείλετε μηνύματα χρησιμοποιώντας την. Έχει γίνει εξαιρετικά δημοφιλής σε ένα πολύ σύντομο χρονικό διάστημα, ιδιαίτερα στους νέους. Υπάρχει ένα χαρακτηριστικό που κάνει Snapchat διαφορετικό από τις άλλες μορφές των γραπτών μηνυμάτων και κοινή χρήση φωτογραφιών: τα μηνύματα εξαφανίζονται από το τηλέφωνο του παραλήπτη μετά από λίγα δευτερόλεπτα.

Αυτό το μήνυμα θα "αυτοκαταστραφεί" σε 10 δευτερόλεπτα.

Είναι απλό στη χρήση.Μπορείτε να τραβήξετε μια φωτογραφία χρησιμοποιώντας την κάμερα του τηλεφώνου σας, να επιλέξτε τους παραλήπτες από τις επαφές σας, να αποφασίσετε πόσο καιρό θέλετε το μήνυμα να είναι ορατό (μέχρι 10 δευτερόλεπτα), και πατήστε αποστολή. Για τον παραλήπτη, η διαδικασία μοιάζει με αυτή όπως να πάρει ένα μήνυμα κειμένου, απλά πατάει για να δει το snap. Επίσης, το μήνυμα εξαφανίζεται από το τηλέφωνό τους, τη στιγμή που η προθεσμία έχει λήξει, αν και τα στοιχεία του αποστολέα και η σήμανση χρόνου παραμένουν. Οι χρήστες μπορούν να προσθέσουν τους φίλους από τους καταλόγους επαφών του τηλεφώνου / συσκευής επιπλέον μπορούν τώρα να προσθέσουν φίλους που βρίσκονται κοντά τους, οπότε αν οι χρήστες υπάγονται σε μια ομάδα - είναι τώρα ευκολότερο για αυτούς να συνδεθούν και να γίνουν φίλοι.

## **ΣΥΜΜΕΤΟΧΙΚΕΣ ΑΣΚΗΣΕΙΣ ΕΚΜΑΘΗΣΗΣ:**

**Άσκηση 1: Μπείτε σε ομάδες των τεσσάρων και γράψτε μια περιγραφή των παρακάτω εφαρμογών messenger. Επισκευθείτε τους συνδέσμους που παρέχονται***.*

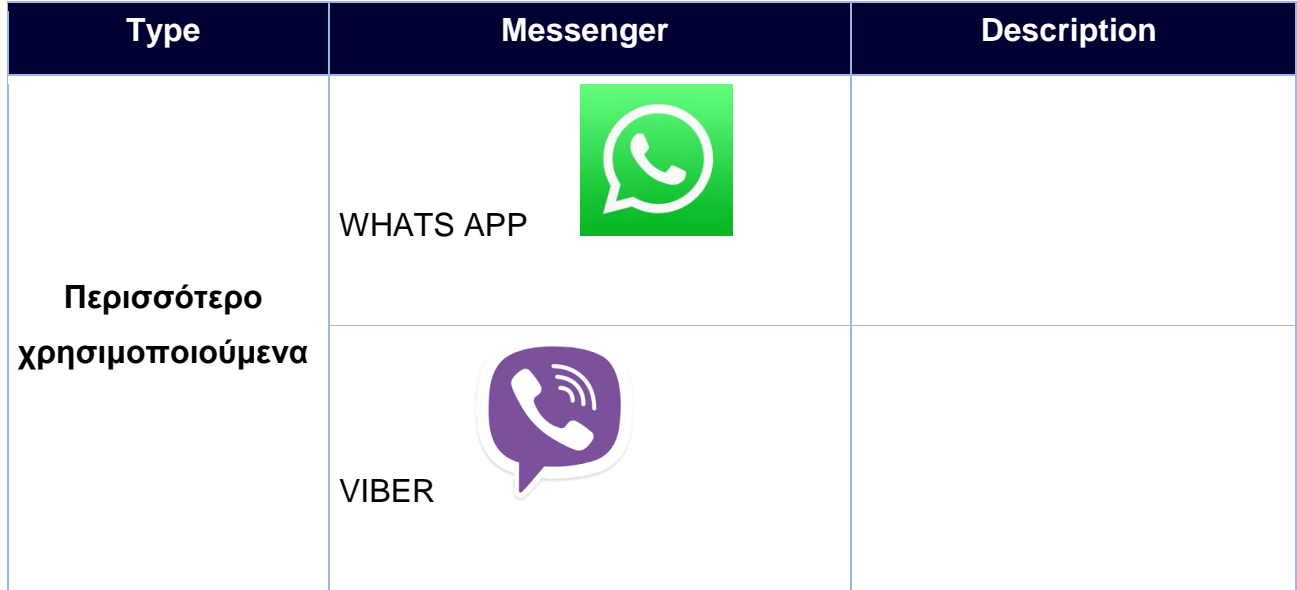

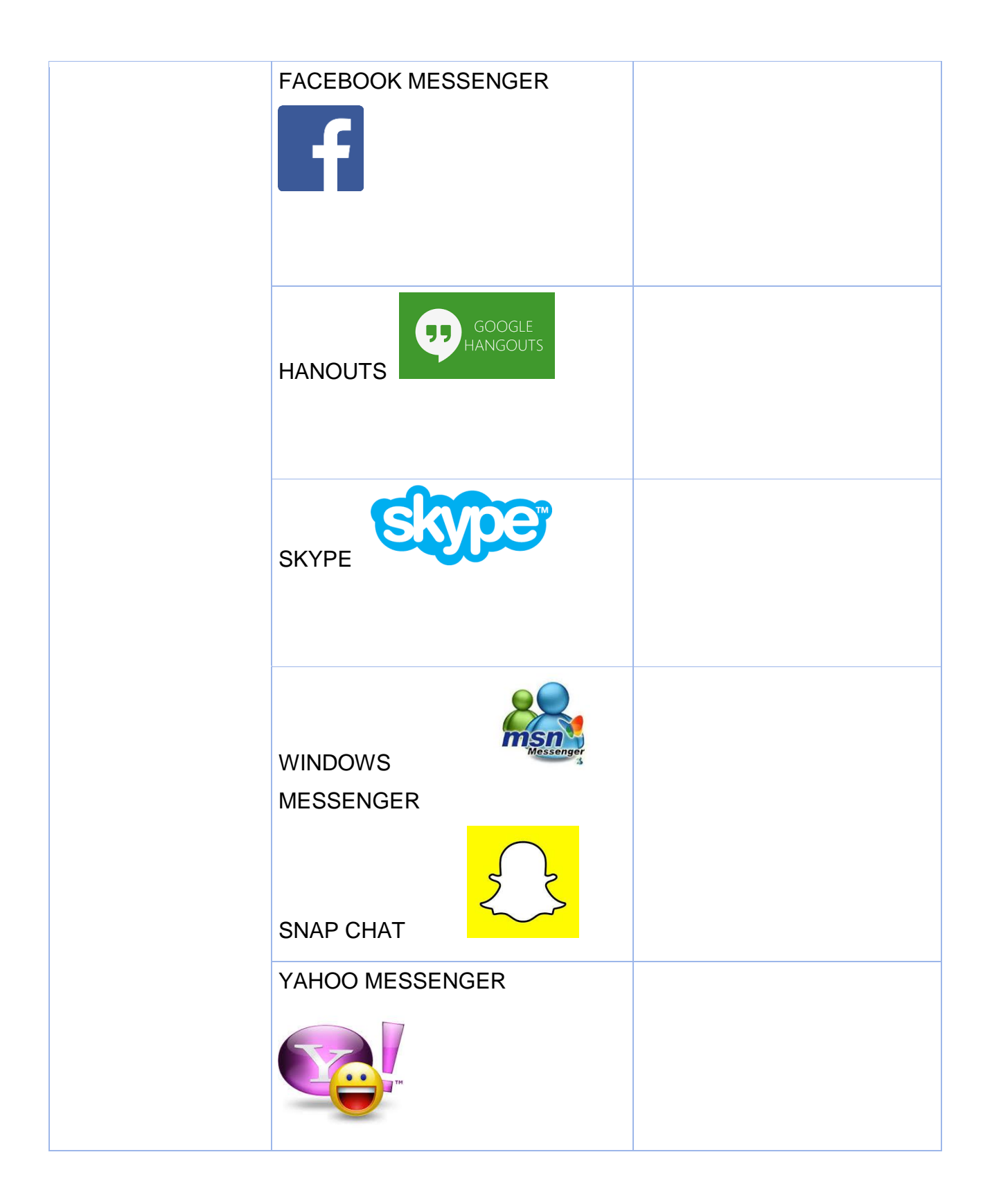

- Ονομάστε τρία από τα πιο σημαντικά πράγματα σε αυτό το κεφάλαιο.
- Τι ερωτήσεις, ιδέες και συναισθήματα σας έχουν δημιουργηθεί από αυτό το κεφάλαιο;
- Αξιολογήστε το ενδιαφέρον σας για αυτό το κεφάλαιο.

## **Γιατί χρησιμοποιούνται οι messengers**

Με τα άμεσα μηνύματα μπορείτε να κρατήσετε μια λίστα με τα άτομα με τα οποία αλληλεπιδράτε. Μπορείτε να επικοινωνήσετε άμεσα με οποιονδήποτε στη λίστα επαφών σας εάν είναι συνδεδεμένοι.

Τα περισσότερα προγράμματα άμεσων μηνυμάτων παρέχουν τα παρακάτω χαρακτηριστικά:

- Άμεσα μηνύματα Στέλνετε σημειώσεις με κάποιον φίλο σας που είναι σε σύνδεση
- Chat Δημιουργήστε ένα δωμάτιο συνομιλιών με φίλους ή συναδέλφους.
- Διαδικτυακοί σύνδεσμοι –Μοιραστείτε συνδέσμους στις αγαπημένες σας ιστοσελίδες.
- Video Στείλτε και προβάλετε βίντεο και συνομιλήστε πρόσωπο με πρόσωπο με φίλους.
- Εικόνες Μοιραστείτε φωτογραφίες και κοιτάξτε μια εικόνα αποθηκευμένη στον υπολογιστή φίλου σας.
- $\bullet$  H<sub>7</sub><sub>Q</sub> $\alpha$  Play sounds for your friends
- Αρχεία Μοιραστείτε αρχεία στέλνοντάς τα απευθείας στους φίλους σας.
- Μιλήστε Χρησιμοποιήστε ένα μικρόφωνο για να μιλήσετε με τους φίλους σας αντί να κάνετε μια κλήση.
- Streaming Content Real time or near real time stock quotes and news
- Δυνατότητες κινητού-Στείλτε άμεσα μηνύματα από το κινητό σας τηλέφωνο.

Αυτή τη στιγμή, instant messaging έχει ανατραπεί και έχει επικεντρωθεί σε κινητές εφαρμογές, εφαρμογές cross-platform, και τις υπηρεσίες Web που δεν απαιτούν τη χρήση οποιασδήποτε εφαρμογής για να λειτουργήσει. Μερικές είναι ιδιαίτερα σημαντικές, όπως είναι: Facebook, Messenger, Skype, Γραμμή, Hangouts και Whatsapp.

# **Δημιουργήστε έναν λογαριασμό Facebook και παίξτε με τις επιλογές που έχει να προσφέρει. Ακολουθήστε αυτά τα 8 βήματα:**

Φτιάχνοντας το προφίλ σας

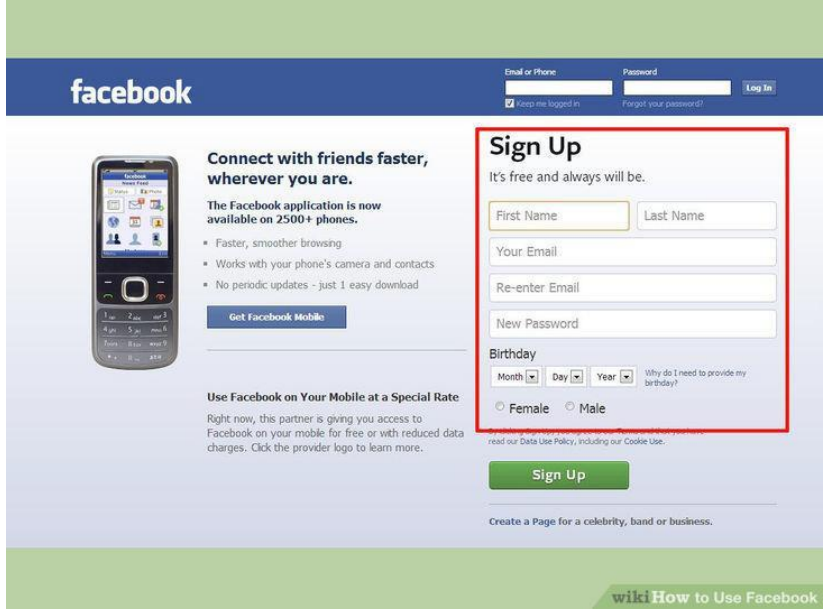

1. Συμπληρώστε την φόρμα εγγραφής. Θα χρειαστείτε να εισάγεται το μικρό σας όνομα και το επίθετο, την διεύθυνση emailσας, την ημερομηνία γέννησης και το φύλο σας. Θα χρειαστείτε επίσης να σκεφτείτε έναν κωδικό ασφαλείας. Οι λογαριασμοί Facebook είναι δωρεάν.

Θα συνδεθείτε στο Facebook με την διεύθυνση email που δώσατε.

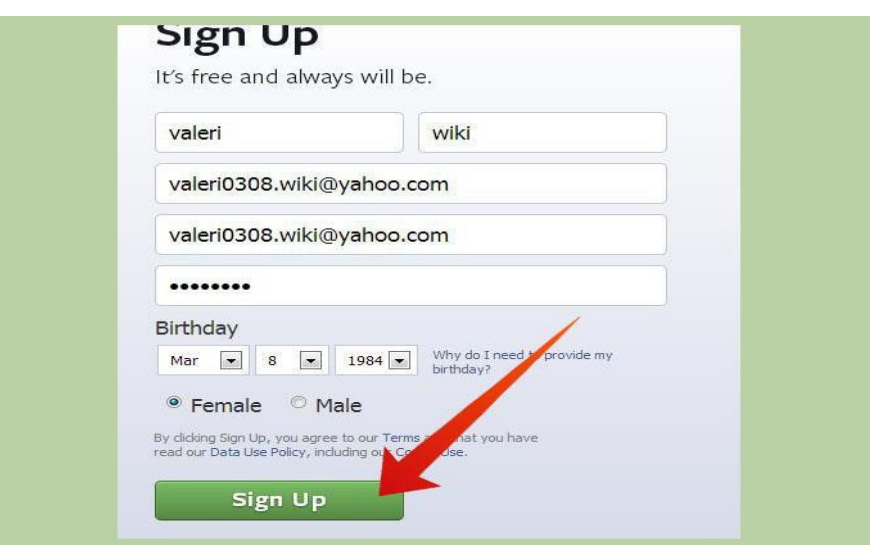

2 **Κάντε κλικ στο κουμπί Σύνδεση**. Θα χρειαστείτε να εισάγετε την φράση για να αποδείξετε ότι είστε άνθρωπος. Αφού κάνετε κλικ στην επιλογή Σύνδεση πάλι, η διαδικασία δημιουργίας λογαριασμού θα ξεκινήσει.

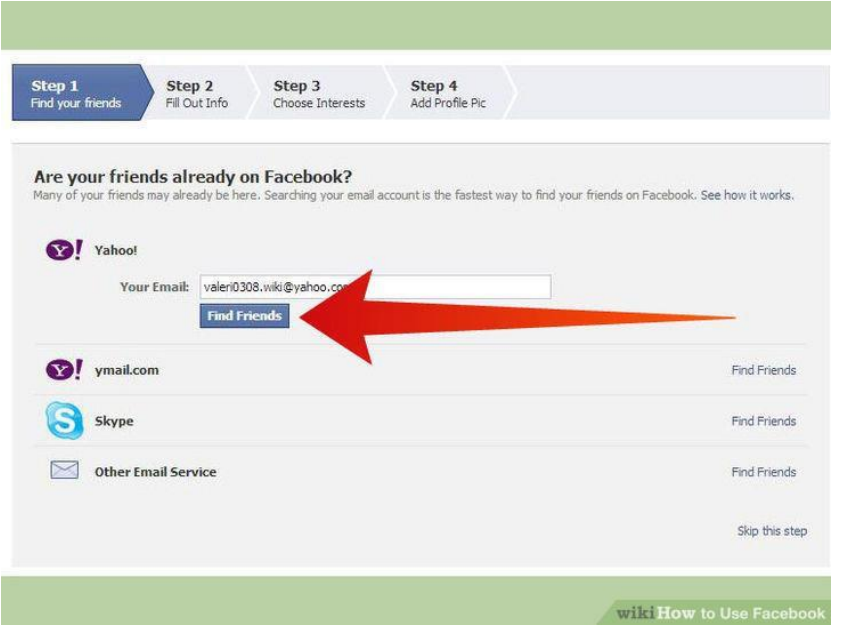

3. Προσθέστε έναν φίλο ή δύο. Πριν ξεκινήσετε να δημιουργείτε το προφίλ σας, το Facebook θα σας προτείνει άτομα να τα προσθέσετε ως φίλους. Εάν δεν τα αναγνωρίζετε, προσπεράστε στο επόμενο βήμα της διαδικασίας. Μετά θα σας ζητηθεί εάν θέλετε να σκανάρετε τoυς λογαριασμούς emailσας για κάθε άλλο χρήστη Facebook. Πάλι, μπορείτε να προσπεράσετε αυτή τη διαδικασία εάν θέλετε και απλά να προσθέσετε φίλους μέσω του Facebook αργότερα.

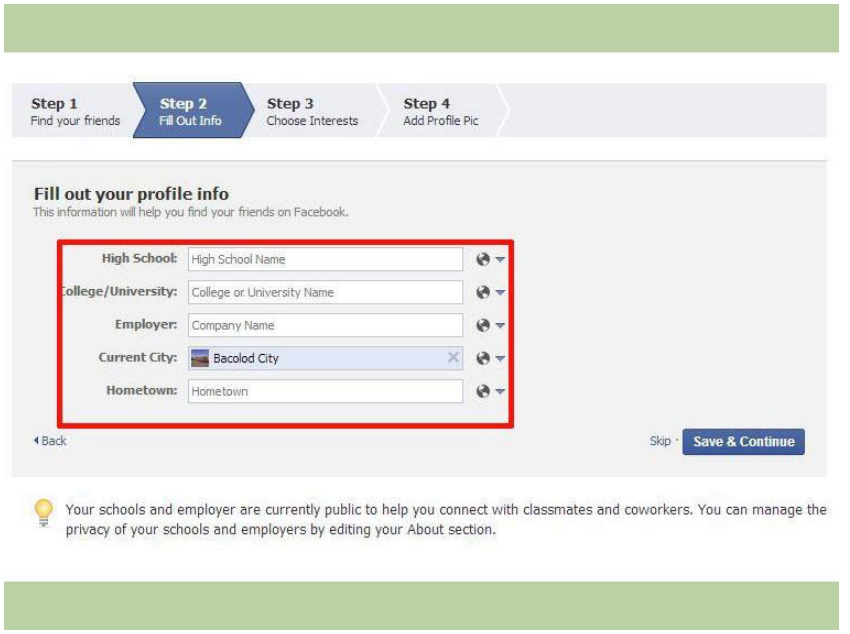

**4 Εισάγετε την εκπαίδευσή σας και τον τρέχοντα εργοδότη σας**. Αυτό είναι εντελώς κατ' επιλογήν, αλλά θα βοηθήσει άλλους να συνδεθούν μαζί σας.

**5 Προσθέστε μια φωτογραφία του εαυτού σας**.

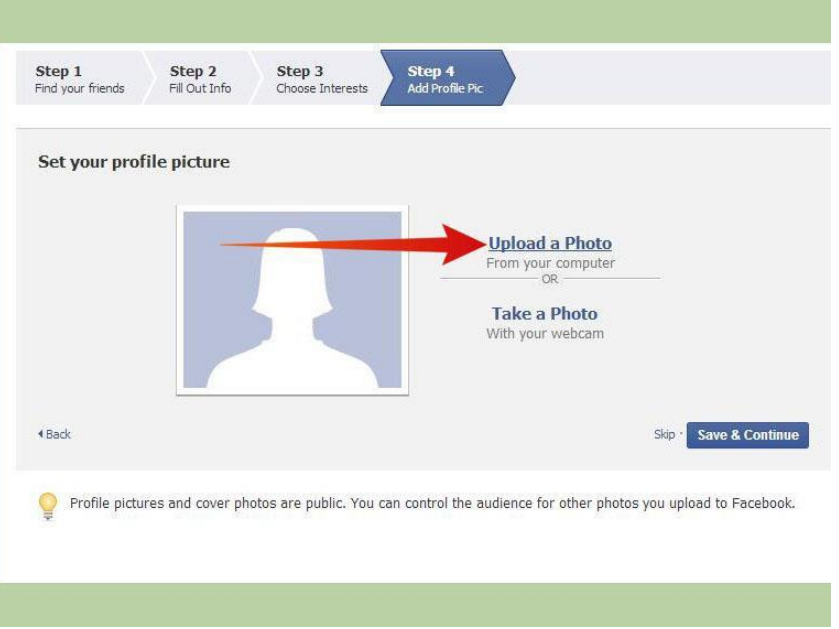

**6** Επαληθεύστε τον λογαριασμό σας. Μόλις τελειώσετε με τη διαδικασία δημιουργίας του λογαριασμού σας, θα μεταφερθείτε στην αρχική σελίδα. Στην κορυφή της σελίδας, θα δείτε ένα μήνυμα που θα σας πληροφορεί ότι το email ενεργοποίησης σας έχει αποσταλλεί στη διεύθυνση με την οποία συνδεθήκατε.

Ανοίξτε το emailκαι κάντε κλικ στον σύνδεσμο επιβεβαίωσης. Θα χρειαστεί να εισάγετε τον κωδικί

ο οποίος περιλαμβάνεται στο μήνυμα.

Μόλις επαληθευτεί ο λογαριασμός σας, μπορείτε να ξεκινήσετε να χρησιμοποιείτε το Facebook.

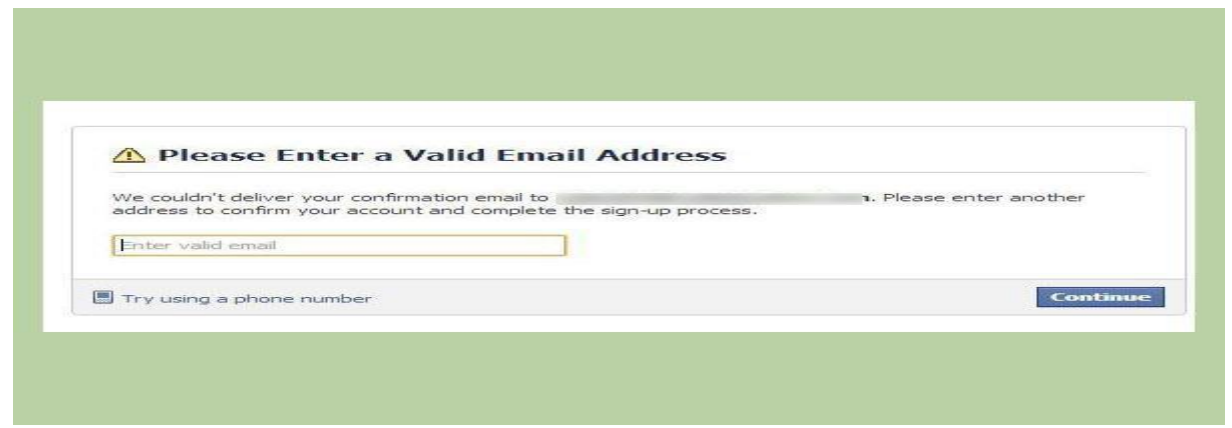

**7. Συμπληρώστε τα υπόλοιπα στο προφίλ σας.** Κάντε κλικ στην Επεξεργασία κάτω από της εικόνα σας στην πάνω αριστερά γωνία. Προσθέστε τις πληροφορίες που επιθυμείτε να μοιραστείτε. Μπορείτε να προσθέσετε πολλές πληροφορίες στο λογαριασμό σας. Μερικές επιλογές περιλαμβάνουν:

- Relationship Status
- Καταγωγή
- Διαμονή
- Αγαπημένες φράσεις
- Θρησκευτικές πεποιθήσεις
- Πολιτικές πεποιθήσεις

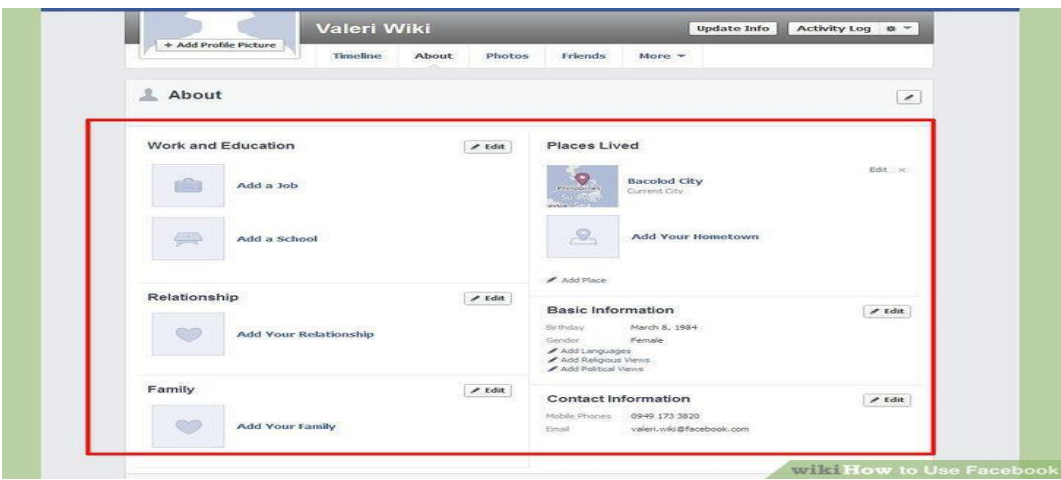

**8. Ρυθμίστε τις επιλογές απορρήτου για κάθε πληροφορία που προσθέτετε**. Όταν προσθέτετε πληροφορίες στο προφίλ σας, μπορείτε να κάνετε κλιλ στο κουμπί Απόρρητο στα δεξιά της εισόδου. Αυτό θα σας επιτρέπει να επιλέγετε ποιος μπορεί να δει τι έχετε μοιραστεί. Μπορείτε να μοιράζεστε με φίλους, Δημόσια και συγκεκριμένες λίστες (ομάδες) φίλων.

## **ΑΣΚΗΣΕΙΣ ΕΚΜΑΘΗΣΗΣ:**

# **Άσκηση 2: Γράψτε μια λίστα των πλεονεκτημάτων στη χρήση του messenger. Γιατί θα χρησιμοποιούσατε το messenger;**

- Ονομάστε τρία από τα πιο σημαντικά πράγματα σε αυτό το κεφάλαιο
- Τι ερωτήσεις, ιδέες και συναισθήματα σας έχουν δημιουργηθεί από αυτό το κεφάλαιο;
- Αξιολογήστε το ενδιαφέρον σας για αυτό το κεφάλαιο

## **Δοκιμάζοντας διαφορετικούς messengers**

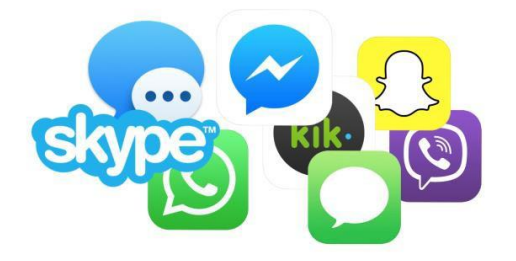

Δοκιμάζοντας διαφορετικά messengers μπορείτε να δείτε ποιο σας ταιριάζει καλύτερα.

Εξαρτάται επίσης από το ποια messenger χρησιμοποιούν οι φίλοι σας. Έτσι μπορείτε να επικοινωνείτε μαζί τους.

Ας ακολουθήσουμε αυτό τον οδηγό βήμα-βήμα και να προσπαθήσουμε να κάνουμε μια κλήση μέσω του Skype με τον φίλο/συνάδελφό σας

Εντάξει, έχετε τον υπολογιστή σας σε λειτουργία και συνδεδεμένος στο διαδίκτυο. Έχετε κατεβάσει το Skype και ρυθμίσει το λογαριασμό σας [https://support.skype.com/en/faq/FA79/how-do-i-install](https://support.skype.com/en/faq/FA79/how-do-i-install-skype)[skype.](https://support.skype.com/en/faq/FA79/how-do-i-install-skype) Έχετε συνδεθεί σε μια κάμερα ή έχετε ένα ακουστικό (ή ίσως και τα δύο!) και έχετε δημιουργήσει επαφές σας. Έτσιπώς μπορείτε πραγματικά να καλέσετε κάποιον στο Skype;

Μην ανησυχείτε πια, διότι εδώ είναι ο οδηγός που ψάχνατε!

## **Θα χρειαστείτε:**

Έναν λογαριασμό Skype και το πρόγραμμα του Skype εγκατεστημένο στον υπολογιστή σας.

Ηχεία και μικρόφωνο – πολλοί υπολογιστές τα έχουνε νσωματωμένα (ειδικότερατα laptops), πολλές βιντεοκάμερες επίσης έχουν μικρόφωνο και μπορείτε επίσης να χρησιμοποιήσετε και σετ μικρόφωνο –ακουστικό το οποίο μπορεί να αγοραστεί αρκετά φτηνά.

Μια διαδικτυακή κάμερα – αυτό είναι κατ'επιλογήν (μπορείτε να επικοινωνήσετε απλά μέσω κειμένου ή φωνής εάν θέλετε) αλλά η βιντεοκλήση είναι ένα από τα πιο δημοφιλή χαρακτηριστικά του Skype.

Τουλάχιστον μια επαφή συδεδεμένη στο Skype - στο τέλος τέλος θα χρειαστείτε κάποιον να μιλήσετε!

Αυτός ο οδηγός είναι ειδικά για υπολογιστές με Windows, αλλά το Skype είναι επίσης διαθέσιμο σε AppleMacs. (<https://www.skype.com/en/download-skype/skype-for-mac/> ).

## **Ακολουθήστε αυτές τις οδηγίες βήμα βήμα για να κάνετε μια κλήση Skype:**

**Βήμα 1:** Σιγουρευτείτε ότι είστε συνδεδεμένοι στο Skype και ότι το κεντρικό παράθυρο είναι ανοιχτό.

**Βήμα 2:** Κάντε κλικ στις επαφές στην αριστερή πλευρά και μετά διπλό κλικ στοπ όνομα του φίλου που επιθυμείτε να καλέσετε.

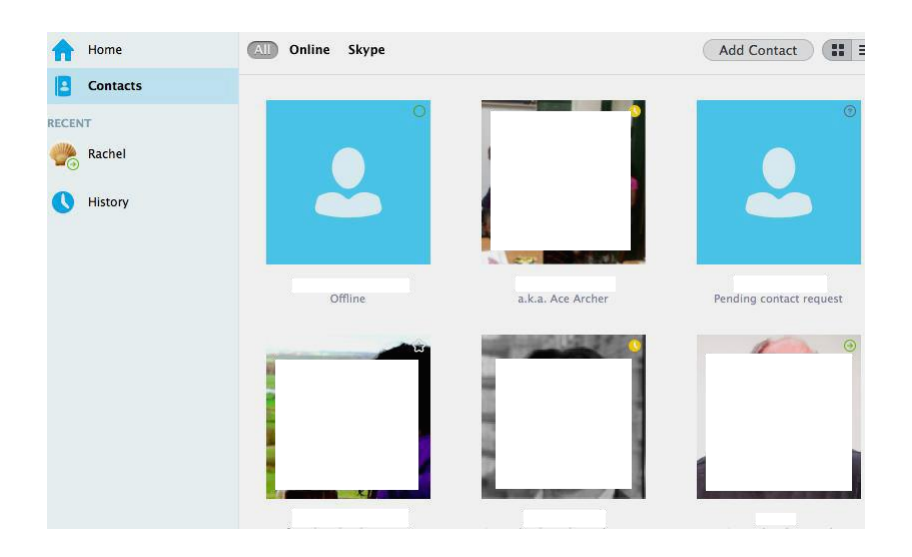

Το προφίλ του φίλου σας εμφανίζεται τώρα σε ένα νέο παράθυρο.

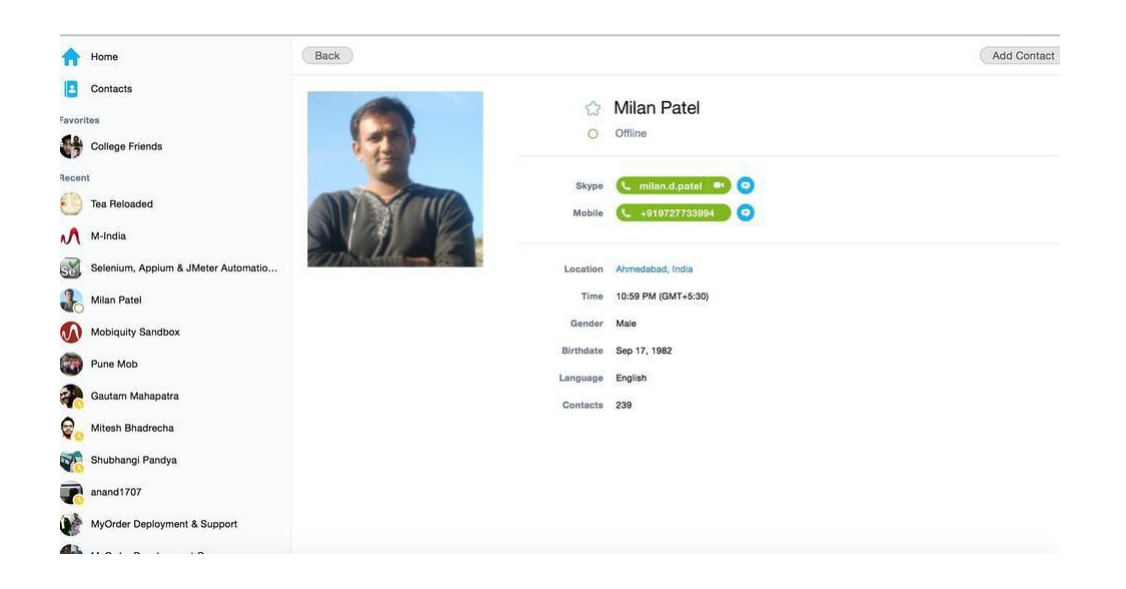

Δίπλα από την φωτογραφία τους (άν ο φίλος σας έχει συμπεριλάβει κάποια) υπάρχει μια σειρά από επιλογές.

Να τι κάνουν:

- Βιντεοκλήση Ξεκινήστε να μιλάτε με τον φίλο σας πρόσωπο με πρόσωπο μέσω της κάμεράς σας.
- Τηλεφωνική κλήση Εάν θέλετε να καλέσετε τον φίλο σας, πατήστε το κουμπί για να κάνετε αυτό που ισοδυναμεί με μια κανονική τηλεφωνική κλήση στο φίλο σας σε έναν αριθμό τηλεφώνου που έχετε συνδέσει με το λογαριασμό σας στο Skype (που θα πρέπει να πληρώσετε για αυτό δείτε τον οδηγό μας για την αγορά της πίστωσης Skype για το πώς να το κάνετε αυτό). Ή αν απλά θέλετε να καλέσετε κάποιον χωρίς τη χρήση βίντεο, κάντε κλικ στο βέλος δίπλα στο Call Τηλέφωνο και επιλέξτε Κλήση Skype
- Προσθήκη συμμετέχοντες, αποστολή αρχείων, και πολλά άλλα –

Κάνοντας κλικ στο σύμβολο συν εμφανίζεται μια νέα λίστα επιλογών:

- 1. Μπορείτε να καλέσετε πολλά άτομα ταυτόχρονα, καθιστώντας το μια κλήση συνδιάσκεψης. Όταν εμφανιστεί το παράθυρο συνδιάσκεψης, κάντε κλικ σε κάθε έναν από τους φίλους σας για να τον επιλέξετε και κάντε κλικ στο Προσθήκη για να τους συμπεριλάβετε στην κλήση. Το επόμενο παράθυρο θα δείξει τους φίλους που πρόστεθηκαν. Στη συνέχεια, μπορείτε είτε να κάνετε μια κλήση βίντεο ή μια τυπική κλήση χωρίς βίντεο.
- page 83 2. Μπορείτε επίσης να στείλετε ένα αρχεία φίλου από τον υπολογιστή σας, κάνοντας κλικ στο σύμβολο συν και, στη συνέχεια, επιλέξτε να στείλετε το αρχείο. Περιηγηθείτε στον

υπολογιστή σας για το αρχείο και κάντε κλικ στο Άνοιγμα. Το αρχείο θα αποσταλεί αμέσως ή το συντομότερο μόλις ο φίλος σας συνδεθεί.

- 3. Μπορείτε ακόμα να στείλετε επαφές σε φίλο σας από το σύμβολο σύν.
- 4. Είναι επίσης δυνατόν να μοιραστείτε οθόνες. Ενώ είστε σε μια κλήση, αυτό δίνει στο φίλο σας τη δυνατότητα να δει κάτι στην οθόνη σας, ή για κάποιον να αποκτήσει απομακρυσμένη πρόσβαση στην οθόνη του υπολογιστή σας (αυτό μπορεί μερικές φορές να είναι χρήσιμο για έναν φίλο ή την οικογένεια για την επίλυση τυχόν προβλημάτων που μπορεί να έχετε έχοντας τη δυνατότητα να ελέγξει τον υπολογιστή σας από απόσταση).
- Πληροφορίες Ποιότητας Κλήσης Αυτό σας επιτρέπει να βεβαιωθείτε ότι κάθε στοιχείο που απαιτείται για να χρησιμοποιήσετε το Skype λειτουργεί αρκετά καλά για την καλή ποιότητα κλήσεων.

**Βήμα 3:** Κάντε κλικ στο κουμπί Βιντεοκλήση.

**Βήμα 4:** Θα ακούσετε έναν ήχο κλήσης (όπως ένα τηλέφωνο), ενώ το Skype επιχειρεί να έρθετε σε επαφή με τον υπολογιστή του φίλου σας. Το παράθυρο τώρα δείχνει την εικόνα του προφίλ του φίλου σας.

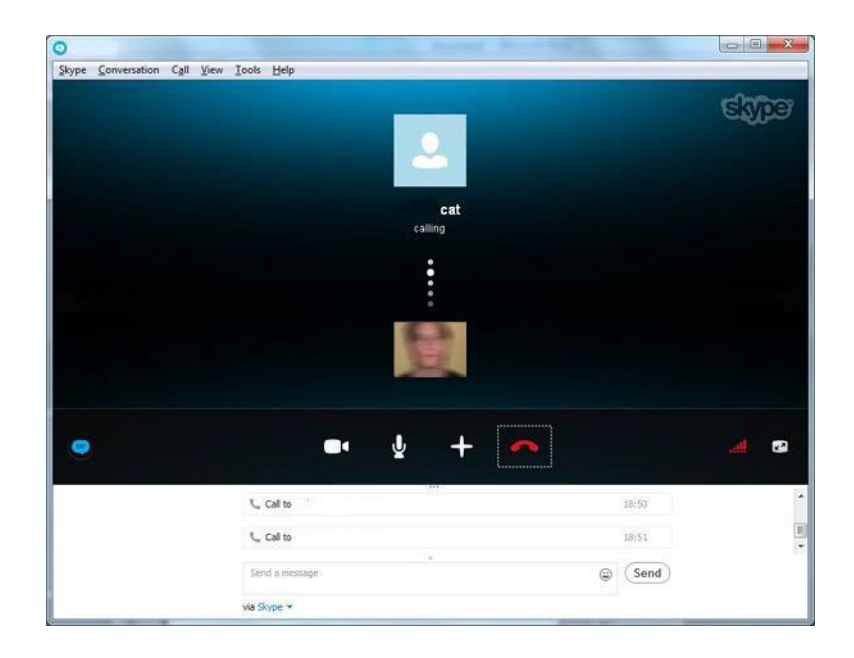

Κάτω από αυτό, σε ένα μικρότερο κουτί, είναι η εικόνα από τη δική σας κάμερα. Ενώ περιμένετε για την κλήση σας να συνδεθεί, μπορείτε να χρησιμοποιήσετε αυτό το πλαίσιο ως «καθρέφτης» για να κάνει τον εαυτό σας να δείχνει ευπαρουσίαστος. Μπορείτε επίσης να μετακινήσετε οπουδήποτε στο παράθυρο κάνοντας κλικ και σύροντάς το. Ή μπορείτε να κάνετε κλικ στο μικρό κάτω βέλος στην εικόνα για να απαλλαγούμε από αυτό εντελώς, αλλά να θυμάστε ότι ο φίλος σας θα εξακολουθεί

**Βήμα 5:** Υποθέτοντας ότι ο φίλος σας το σηκώνει, αυτοί (ή ό, τι δείχνει η κάμερά τους!) Θα εμφανιστεί στην οθόνη του υπολογιστή σας ως «ροή βίντεο». Μη διστάσετε να εξαντλήσετε περιεχόμενο της καρδιάς σας. Τα δικά σας βίντεο που δείχνει τι θα δει το άλλο πρόσωπο θα εμφανιστεί ως ένα μικρό τετράγωνο στην κάτω δεξιά γωνία.

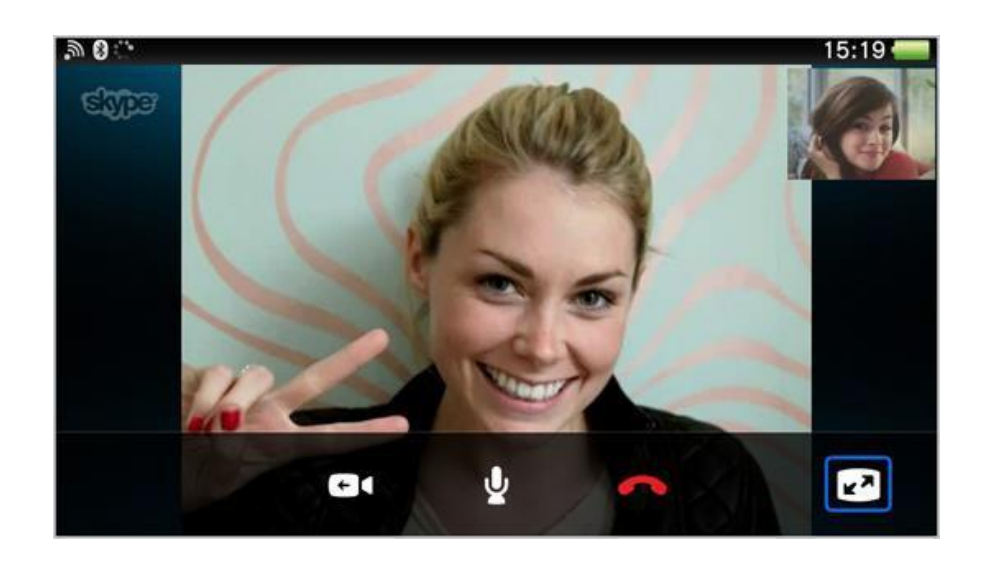

Υπάρχουν επίσης μερικά κουμπιά ελέγχου στο κάτω μέρος της οθόνης για τα οποία θα πρέπει να γνωρίζετε. Από αριστερά προς τα δεξιά αυτά είναι:

- Απόκρυψη / Εμφάνιση IM (μικρό εικονίδιο ομιλίας με το συννεφάκι) «instant messaging» Οθόνη (chat), κουμπιά ελέγχου και μηνύματα κειμένου στο κάτω μέρος της οθόνης (δείτε το σύνδεσμο με τις οδηγίες για αυτό παρακάτω). Κάντε κλικ στο εικονίδιο πάλι για να απαλλαγείτε από αυτά.
- Απενεργοποιήστε το βίντεο (εικονίδιο videocam) Κάνοντας κλικ θα σταματήσει η ροή βίντεο σας, πράγμα που σημαίνει ότι ο φίλος σας θα είναι σε θέση να ακούσει τη φωνή σας, αλλά δεν θα είναι σε θέση να σας δει. Όταν είναι απενεργοποιημένο, μια κόκκινη γραμμή περνά μέσα από αυτό. Κάντε κλικ ξανά για να επανεκκινήσετε τη μετάδοση βίντεο.
- Σίγαση του μικροφώνου σας ( εικονίδιο μικροφώνου)- Αυτό λειτουργεί ακριβώς όπως με την απενεργοποίηση του βίντεο μόνο που σταματά τον φίλο σας από το να σας ακούει. Είναι πολύ χρήσιμο εάν θελήσετε να κρατήσετε απόρρητη μια συνομιλία στην «πραγματική» σας ζωή
- Τερματισμός κλήσης (κόκκινο εικονίδιο ακουστικού) Κάνοντας κλικ σε αυτό σας επιτρέπει να «κλείσετε» και να τερματόισετε την κήση σας.
- Πληροφορίες ποιότητας κλήσης ( εικονίδιο έντασης) –Εδώ θα βρείτε μια σειρά από πληροφορίες που σας επιτρέπει να γνωρίζετε ακριβώς πώς λειτουργεί κάθε μέρος του Skype και σας βοηθά να εντοπίσετε τυχόν προβλήματα. Δεδομένου ότι έχει να κάνει με τη δύναμη της ευρυζωνικής σύνδεσης σας, μοιάζει με τις μπάρες σήματος του κινητού.
- Επιλογή πλήρους οθόνης για αυτή την κλήση( εικονίδιο οθόνης με βέλη)- Αυτό σας επιτρέπει να επεκτείνετε το παράθυρο σε πλήρη οθόνη.

**Βήμα 6:** Μόλις τελειώσετε να μιλάτε στο φίλο σας ή απλά ατενίζοντας για ώρα στα μάτια ο ένας του άλλου, μπορείτε να κλείσετε κάνοντας κλικ στο εικονίδιο με το κόκκινο ακουστικό (Τερματισμός κλήσης). Το γεγονός ότι έχει λήξει η κλήση σας θα πρέπει να καταγράφεται στη μπάρα των επαφών σας.

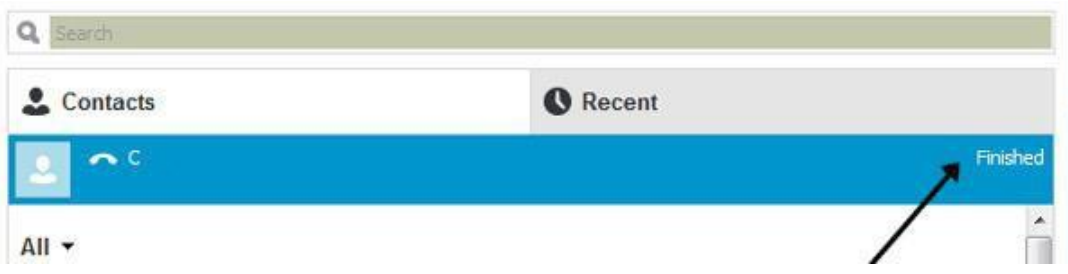

## *Έτοιμο!!!*

## **ΣΥΜΜΕΤΟΧΙΚΕΣ ΑΣΚΗΣΕΙΣ ΕΚΜΑΘΗΣΗΣ**

## **Άσκηση 3:**

**1. Βρείτε τα πέντε καλύτερα messengers και κατανοήστε καλύτερα πως δουλεύει το καθένα.** 

- **2. Μπείτε σε ομάδες των τεσσάρων και ελέγξτε κάθε messenger μεταξύ σας.**
- **3. Μοιραστείτε το αγαπημένο σας messenger ο ένας στον άλλον.**
	- Ονομάστε τρία από τα πιο σημαντικά πράγματα σε αυτό το κεφάλαιο.
	- Τι ερωτήσεις, ιδέες και συναισθήματα σας έχουν δημιουργηθεί από αυτό το κεφάλαιο;
	- Αξιολογήστε το ενδιαφέρον σας για αυτό το κεφάλαιο.

## **Δημιουργώντας αποτελεσματικά μηνύματα**

Είναι σημαντικό να γνωρίζουμε πώς να δημιουργήσουμε ένα αποτελεσματικό μήνυμα, έτσι ώστε να μπορείτε να κατανοήσετε το άτομο από την άλλη πλευρά της εν λόγω συζήτησης. Έχει δημιουργηθεί μια ειδική γλώσσα για να κάνει τη συνομιλία μικρότερη και πιο γρήγορη για να πληκτρολογηθεί.

## *Πώς να επικοινωνήσετε μέσω messenger*

Στην θεωρία της επικοινωνίας θα είναι μια πρόσθετη κωδικοποίηση γλώσσας που ισχύει για το μήνυμα, και χρησιμοποιείται με κείμενα, όπως μηνύματα SMS, chat, και άμεσα μηνύματα. Αυτές οι νέοι αναδυόμενοι κώδικες της γλώσσας εξαπλώνονται με την άνοδο των άμεσων μηνυμάτων και υπηρεσία σύντομων μηνυμάτων. Τέτοια γλώσσα ή γλώσσα κωδικοποίησης δεν είναι καθολική, και κάθε γλώσσα έχει το δικό της σύνολο κανόνων με βάση τις πιθανές συντομογραφίες και τη φωνητική της κάθεμιας.

Μπορούμε να δούμε τις συντομογραφίες της γλώσσας σε κάθε κοινωνικό δίκτυο.

- Το Twitter είναι ένα κοινωνικό δίκτυο των "microblogging", που ονομάζεται έτσι επειδή επιτρέπει ένα μέγιστο 140 χαρακτήρων ανά μήνυμα. Αυτό το κοινωνικό δίκτυο έχει προσθέσει νεολογισμούς στο καθημερινό μας λεξιλόγιο, λέξεις όπως trending θέμα (ΤΤ), λίστα tweet (TL) ή retweet ακόμα και νέα ρήματα 'όπως "retweeting" (RT)
- Facebook: Η ιστοσελίδα έχει πληγεί περισσότερο από τον κυβερνο-λόγο, μια μορφή «γραπτού λόγου» που εισήχθει ως ο νέος τρόπος επικοινωνίας των νέων.
- Σε γενικές γραμμές, τα μηνύματα είναι συνοπτικά και άμεσα από τη γραμματική δομή που προσφέρει το Facebook. Όπως αναφέρθηκε παραπάνω, ο εικονικός χώρος δεν απαιτεί μια «σωστή» ή κανονιστική χρήση της γλώσσας, η οποία τους επιτρέπει να υιοθετούν αυτούς τους νέους κώδικες και ότι στο πλαίσιο της πλατφόρμας, ειδικά στον «ιδιωτικό» χώρο ή "chat" μπορεί να κάνει αλλαγές στη γλώσσα χωρίς να επηρεαστεί αρνητικά η σχέση μεταξύ ανθρώπων που εμπλέκονται στη συζήτηση.
- Tuenti: κοινωνικό δίκτυο που εξυπηρετεί για τους εφήβους να επικοινωνούν, να ανεβάσουν φωτογραφίες και να δημοσιεύουν περιεχόμενο του ενδιαφέροντός τους. Αυτό το κοινωνικό δίκτυο έχει λάβει το βήμα να είναι απόρρητο/ιδιωτικό, το οποίο είναι προσβάσιμο μέσω πρόσκλησης email να είναι δημόσιo

Η γλώσσα που χρησιμοποιείται στις συνομιλίες και συντμήσεις που το καθιστούν πιο εύκολο να κατανοηθούν και το μήκος του μηνύματος εξαρτάται από τη γλώσσα στην οποία έχει εισαχθεί..

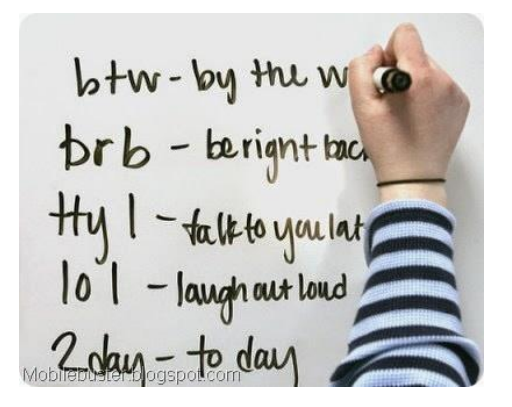

## **ΣΥΜΜΕΤΟΧΙΚΕΣ ΑΣΚΗΣΕΙΣ ΕΚΜΑΘΗΣΗΣ:**

Άσκηση 4: Γράψτε μια λίστα με συντομογραφίες της Αγγλικής γλώσσας που χρησιμοποιούνται στις συνομιλίες. Προσπαθήστε να εισάγετε κάποιες από αυτές στη συνομιλία σας.

- Ονομάστε τρία από τα πιο σημαντικά πράγματα σε αυτό το κεφάλαιο.
- Τι ερωτήσεις, ιδέες και συναισθήματα σας έχουν δημιουργηθεί από αυτό το κεφάλαιο;
- Αξιολογήστε το ενδιαφέρον σας σε αυτό το κεφάλαιο.

## **Μελέτη περίπτωσης**

### *ΠΩΣ ΝΑ ΔΗΜΙΟΥΡΓΗΣΕΤΕ ΚΑΙ ΝΑ ΧΡΗΣΙΜΟΠΟΙΗΣΕΤΕ*

#### *ΤΗΝ ΕΦΑΡΜΟΓΗ ΤΟΥ WHATSAPP*

Έχουμε επιλέξει την εφαρμογή αυτή, δεδομένου ότι είναι η πιο διαδεδομένη σε όλο τον κόσμο και μπορεί να χρησιμοποιηθεί από τον υπολογιστή και το κινητό τηλέφωνο. Εύκολη εγκατάσταση, αυτόματος συγχρονισμός με τις επαφές του τηλεφώνου σας και πλούσιο σε χαρακτηριστικό, εμπειρία χωρίς διαφημίσεις όλα συνδυάζονται για να κάνουν το WhatsApp (Android, iOS, WP8) μια εξωφρενικά δημοφιλής για το κινητό και το web εφαρμογή ανταλλαγής μηνυμάτων. Οι χρήστες μπορούν να στείλουν κείμενα, φωτογραφίες, φωνητικά και σύντομων μηνυμάτων βίντεο στις επαφές τους WhatsApp. Η εφαρμογή απαιτεί τη λειτουργικότητα του τηλεφώνου, γι 'αυτό δεν θα λειτουργήσει σε όλες τις συσκευές.Πριν κατεβάσετε και εγκαταστήσετε το Whatsapp, σιγουρευτείτε ότι το Whatsapp υποστηρίζει τον τύπο του τηλεφώνου σας. Παρακαλώ ελέγξτε το [εδώ.](https://www.whatsapp.com/faq/en/general/20951556)

1. Πρώτα από όλα πρέπει να εισάγετε [www.whatsapp.com](http://www.whatsapp.com/) στη μηχανή αναζήτησης

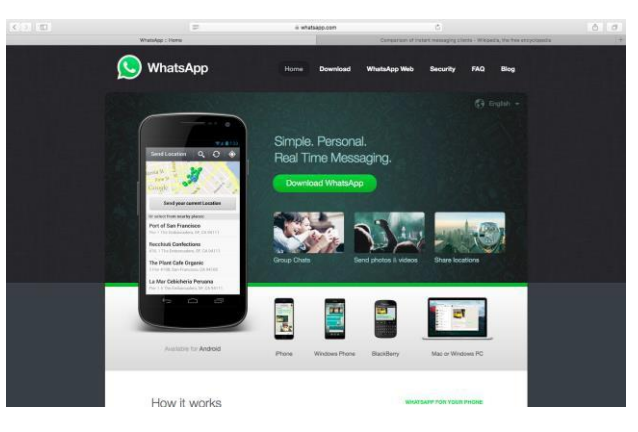

- 2. Μόλις μεταβείτε στην αρχική σελίδα του WhatsApp κάντε κλικ στην επιλογή Κατεβάστε το WhatsApp.
- 3. Επιλέξτε τη συσκευή στην οποία επιθυμείτε να κατεβάσετε την εφαρμογή και πατήστε κατέβασμα.
- 4. Εάν κατεβάζετε στον υπολογιστή σας θα σας ζητηθεί να σκανάρετε έναν κώδικα QR που σας παρέχετε για να σας δώσει την επιλογή να το εγκαταστήσετε στο κινητό σας*.*
- 5. Θα σας ερωτηθεί εάν θέλετε να βρείτε φίλους στη λίστα επαφών του κινητού σας. Πατήστε ναι

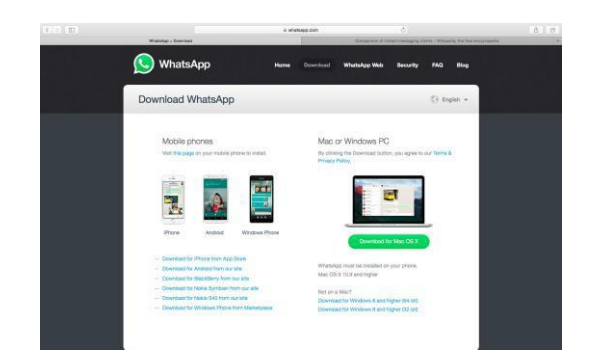

6. Μόλις εγκατασταθεί, σιγουρέψτε ότι οι φίλοι σας στο οποίους θέλετε να στείλετε έχουν εγκαταστήσει το WhatsApp στα κινητά τους. Εάν δεν εμφανίζονται κάτω από την οθόνη αγαπημένων (καρτέλα επαφών στα Android), προσεκτικά προσθέστε τους αριθμούς τους στις επαφές του τηλεφώνου σας:

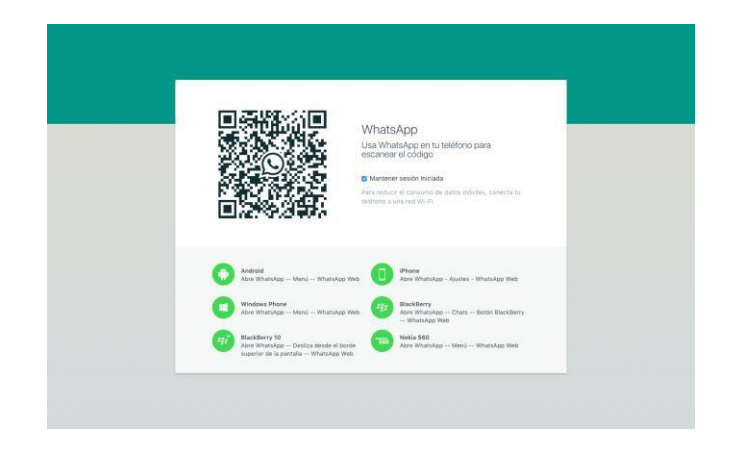

- Εισάγετε το νούμερο ακριβώς όπως θα κάνατε εάν έπρεπε να κάνετε κλήση σε αυτό το άτομο. Διπλό κλικ για να σιγουρέψετε ότι έχετε εισάγει το νούμερο σωστά.
- Εάν αυτό είναι ένα διεθνές νούμερο, μην χρησιμοποιήσετε κανένα κώδικα εξόδου ή μηδενικά. Ξεκινήστε όλα τα διεθνή νούμερα με το σύμβολο +, ακολουθώντας με τον κωδικό της χώρας. Για συγκεκριμένα παραδείγματα και οδηγίες, δείτε αυτό το άρθρο <https://www.whatsapp.com/faq/en/general/21016748>
- Ανοίξτε το WhatsApp και επαναφορτώστε στη λίστα Αγαπημένων (καρτέλα επαφών στο Android.
	- 7. Τώρα που η λίστα επαφών είναι ορατή στο WhatsApp,επιλέξτε το όνομά του και κάντε κλικ πάνω του. Τώρα μπορείτε να στείλετε μήνυμα στους φίλους σας

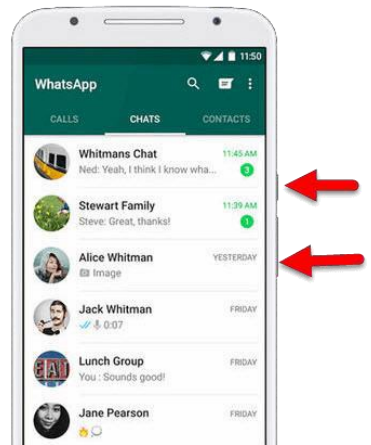

8. Θα δείτε τη συζήτηση στη δεξιά πλευρά και την επαφή σας στη δεξιά πλευρά.

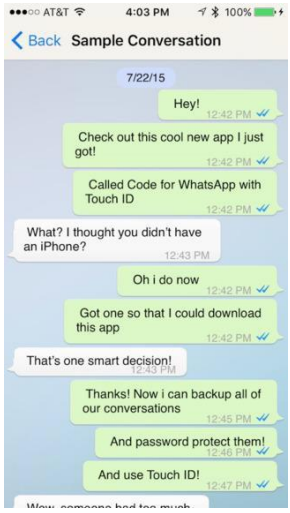

9. Κοιτάξτε όλες τις διαθέσιμες επιλογλες όταν συνομιλείτε και δοκιμάστε τες.

Για παράδειγμα:

- Στείλτε φωτογραφίες
- Ηχογραφήστε ένα φωνητικό μήνυμα
- Χρησιμοποιήστε Emojis για να εκφράσετε τα συναισθήματά σας
- Αλλάξτε τη γλώσσα στην μητρική σας.
- Τραβήξτε φωτογραφία και στείλτε την
- Ξεκινήστε μια ομαδική συνομιλία

## **Καλό chatting!**

## **ΧΡΗΣΙΜΟΙ ΣΥΝΔΕΣΜΟΙ**

#### **Ιστοσελίδες messengers:**

- [https://www.whatsapp.com](https://www.whatsapp.com/)
- <http://www.viber.com/es/>
- [https://www.facebook.com](https://www.facebook.com/)
- <https://www.skype.com/en/>
- <https://www.snapchat.com/l/es/>
- [https://messenger.yahoo.com](https://messenger.yahoo.com/)

### **Δημιουργία λογαριασμών:**

- <https://www.facebook.com/help/188157731232424?helpref=topq>
- <https://support.skype.com/en/faq/fa12413/how-do-i-create-a-skype-account>
- <https://support.snapchat.com/en-GB/about/getting-started>
- [https://support.viber.com/customer/portal/articles/1340165-getting-started-viber](https://support.viber.com/customer/portal/articles/1340165-getting-started-viber-setup#.V5HaDWMy5EQ)[setup#.V5HaDWMy5EQ](https://support.viber.com/customer/portal/articles/1340165-getting-started-viber-setup#.V5HaDWMy5EQ)
- <https://www.messenger.com/features>

#### **Άλλοι χρήσμοι σύνδεσμοι:**

- [http://thedroidreview.com/top-10-best-instant-messaging-apps-for-android-im-apps-](http://thedroidreview.com/top-10-best-instant-messaging-apps-for-android-im-apps-2016-4609)[2016-4609](http://thedroidreview.com/top-10-best-instant-messaging-apps-for-android-im-apps-2016-4609)
- <http://www.androidauthority.com/best-messenger-apps-for-android-665859/>
- <http://computer.howstuffworks.com/e-mail-messaging/instant-messaging.htm>

## **Νέα Μέσα**

#### **Νέα μέσα vs μέσων κοινωνικής δικτύωσης**

Σύμφωνα με τη Βικιπαίδεια τα Νέα Μέσα ορίζονται ως «… ένας ευρύς όρος στο πλαίσιο των σπουδών των Μέσων Επικοινωνίας που εμφανίσθηκε στο δεύτερο μέρος του 20ου αιώνα. Για παράδειγμα, τα νέα μέσα προσφέρουν τη δυνατότητα κατά παραγγελίας πρόσβασης σε περιεχόμενο ανά πάσα στιγμή, από οπουδήποτε, και σε οποιαδήποτε ψηφιακή συσκευή, καθώς και διαδραστική ανατροφοδότηση προς το χρήστη, δημιουργική συμμετοχή και σύσταση μιας κοινότητας γύρω από το περιεχόμενο των μέσων. Άλλη μια σημαντική υπόσχεση των νέων μέσων είναι ο «εκδημοκρατισμός» της δημιουργίας, της έκδοσης, της διανομής και της κατανάλωσης του περιεχομένου των μέσων. Αυτό το οποίο διαχωρίζει τα νέα μέσα από τα παραδοσιακά μέσα είναι η ψηφιοποίηση του περιεχομένου σε bits (αποσπάσματα ή δυαδικά ψηφία). Παρατηρείται, παράλληλα, μια δυναμική πλευρά αναφορικά με την παραγωγή περιεχομένου που μπορεί να λάβει χώρα σε πραγματικό χρόνο, μολονότι τα εν λόγω προσφερόμενα είναι ελλιπών προδιαγραφών και επομένως δεν είναι ελκυστικά».

Η Βικιπαίδεια, μια διαδικτυακή εγκυκλοπαίδεια, είναι ένα παράδειγμα συνδυασμού διαδικτυακά προσβάσιμου ψηφιοποιημένου κειμένου, εικόνων και video με διαδικτυακές συνδέσεις, δημιουργικής συμμετοχής των συνεισφερόντων, διαδραστικής ανατροφοδότησης των χρηστών και σύστασης μιας κοινότητας συντακτών και δωρητών προς όφελος αναγνωστών που δεν αποτελούν μέρος της εν λόγω κοινότητας. Το Facebook είναι ένα παράδειγμα του μοντέλου των μέσων κοινωνικής δικτύωσης όπου η πλειοψηφία των χρηστών είναι και συμμετέχοντες.

Τα Μέσα Κοινωνικής Δικτύωσης είναι ένα σύνολο διαδικτυακών διαύλων επικοινωνίας αφιερωμένο στην από κοινού συνεισφορά/ καταχώρηση, στην αλληλεπίδραση, την κοινοποίηση περιεχομένου και τη συνεργασία. Οι ιστοσελίδες και οι εφαρμογές που είναι αφιερωμένες σε forums, στο microblogging, στην κοινωνική δικτύωση, στο κοινωνικό bookmarking (κοινωνική σημείωση), στο κοινωνικό curation (παροχή κοινωνικής διαδικτυακής πληροφορίας κατόπιν επιμέλειας/ φιλτραρίσματος) καθώς και οι συμμετοχικές ιστοσελίδες περιλαμβάνοντα στα διάφορα είδη των μέσων κοινωνικής δικτύωσης.

# **Αναζήτηση εργασίας**

Ένας από τους πλέον διαδεδομένους τρόπου που ανακαλύπτουν ευκαιρίες απασχόλησης οι αναζητούντες εργασία της εποχής μας είναι μέσω διαδικτυακών πηγών. Υπάρχουν εκατοντάδες πίνακες με θέσεις εργασίας, τόσο γενικού περιεχομένου όσο και εξειδικευμένες, καθώς επίσης και συγκεντρωτικού χαρακτήρα, δίαυλοι κοινωνικής δικτύωσης, ομάδες δικτύωσης και εταιρικές ιστοσελίδες στελέχωσης από τα οποία και μπορεί κάποιος να επιλέξει..

## *Πώς να αξιοποιήσει κάποιος στο έπακρο τις ιστοσελίδες Αναζήτησης Εργασίας;*

Το πλέον σημαντικό μυστικό στην αξιοποίηση των ιστοσελίδων αναζήτησης εργασίας: Να χρησιμοποιούνται συνετά (με μέτρο).

## *Ακολούθως παρατίθενται ορισμένες πολύτιμες συμβουλές <sup>5</sup> :*

- Καταναλώστε μόνο το 10% του συνόλου του χρόνου που αφιερώνεται στην αναζήτηση εργασίας στις ιστοσελίδες εύρεσης απασχόλησης.
- Ξεκινήστε με συγκεντρωτικούς ιστότοπους. Οι ιστοσελίδες τύπου Google, όπως το indeed.com και το SimplyHired.com συλλέγουν καταχωρήσεις από πολλά σημεία.
- Περιορίστε την αναζήτησή σας με φίλτρα. Στο Indeed.com, μπορείτε να αναζητήσετε με βάση το εύρος της αμοιβής που επιθυμείτε. Το SimplyHired.com σας δίνει τη δυνατότητα να αναζητήσετε με βάση εξειδικευμένες προτιμήσεις όπως ένα «φιλικό προς τη μητρότητα» εργασιακό χώρο.
- Αναζητήστε εργασίες που απαιτούν ανώτατη εκπαίδευση και προηγμένες πιστοποιήσεις. Δοκιμάστε την επιλογή της «προχωρημένες έρευνας» στις συγκεντρωτικές ιστοσελίδες.
- Εγκαταστήστε πρόγραμμα ειδοποιήσεων. Εγγραφείτε στο Indeed και το Simply Hired ώστε να λαμβάνετε ημερησίως ηλεκτρονικά μηνύματα με νέες καταχωρήσεις αγγελιών αναζήτησης εργασίας. Η δυναμικότητα είναι ιδιαίτερα σημαντική κατά την αναζήτηση, επομένως είναι χρήσιμο να έχετε πρόσβαση στις αγγελίες αμέσως μόλις δημοσιοποιούνται.
- Επισκεφτείτε εξειδικευμένες ιστοσελίδες ανεύρεσης εργασίας που επικεντρώνονται στο επάγγελμα σας. Σε περίπτωση που εργάζεστε σε τομέα σχετικό με την τεχνολογία, δοκιμάστε το Dice.com. Αναζητάτε εθελοντική εργασία (μη κερδοσκοπικού χαρακτήρα); Το Idealist.org είναι ιδανική ιστοσελίδα για αυτό το σκοπό.
- Ανακάλυψε καταχωρήσεις με λέξεις κλειδιά και ανάλογες φράσεις. Οι καταχωρήσεις θα σας δώσουν τη δυνατότητα να απομονώσετε λέξεις και φράσεις που μπορείτε να χρησιμοποιήσετε στο βιογραφικό σας σημείωμα καθώς επίσης και στη συνοδευτική επιστολή.
- Αγνοήστε καταχωρήσεις που δεν αναφέρουν ονόματα επιχειρήσεων. Συνήθως πρόκειται για προσπάθειες επαγγελματιών που αναζητούν υποψήφιους προκειμένου να πλαισιώσουν τις προτάσεις τους στους εργοδότες, επομένως δεν αξίζει να σπαταλήσετε χρόνο σε αυτές.

 $<sup>5</sup>$  The advices come from the official site of the Forbes (www.forbes.com).</sup>

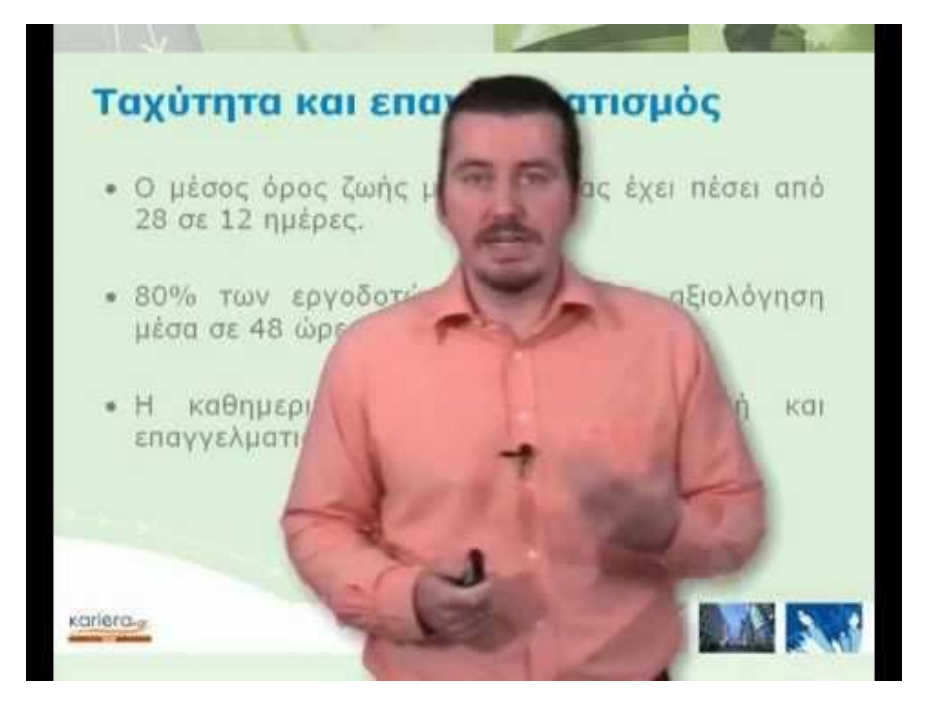

*Πώς να βρεις εργασία από το internet*

*10+1 από τις καλύτερες ιστοσελίδες για αυτούς που αναζητούν εργασία*

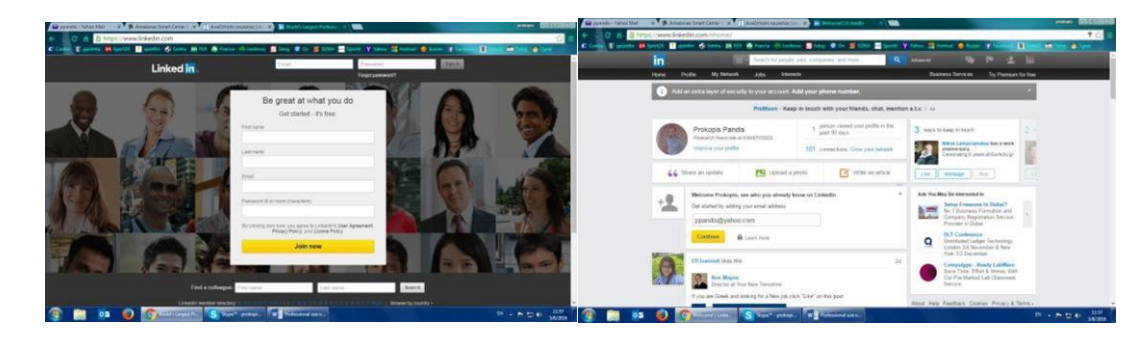

1. LinkedIn [\(https://www.linkedin.com\)](https://www.linkedin.com/)

2. Indeed [\(www.indeed.com\)](http://www.indeed.com/)

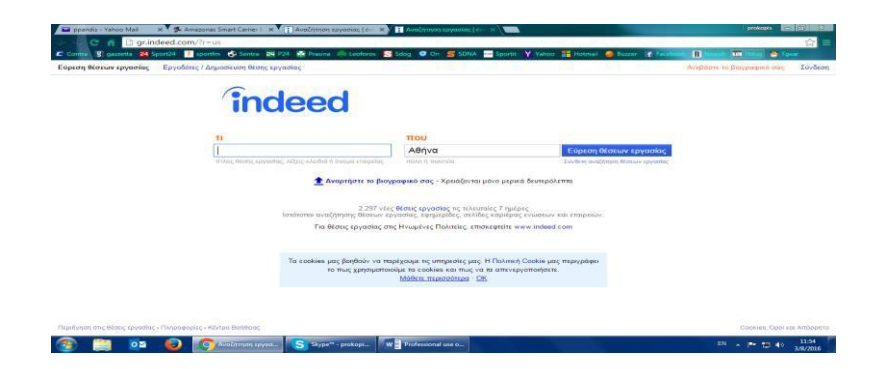

3. SimplyHired [\(www.simplyhired.com\)](http://www.simplyhired.com/)

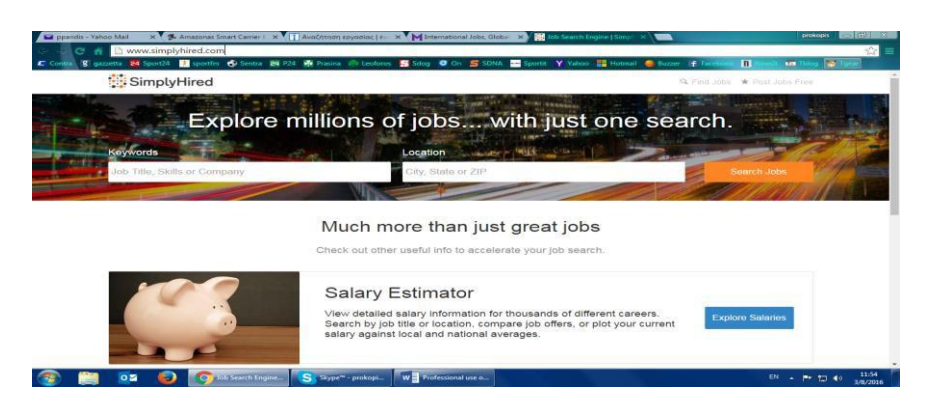

#### 4. Monster [\(www.monster.com\)](http://www.monster.com/)

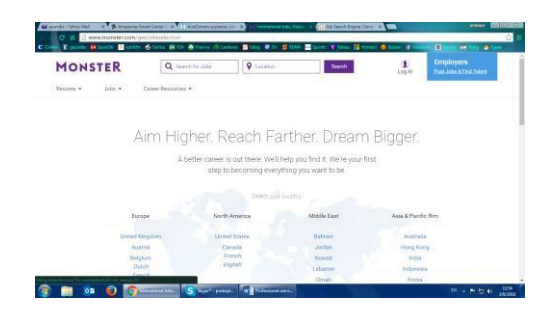

- 5. Glassdoor [\(www.glassdoor.com\)](http://www.glassdoor.com/)
- 6. Idealist [\(www.idealist.com\)](http://www.idealist.com/)
- 7. Internships [\(www.internships.com\)](http://www.internships.com/)
- 8. Robert Half [\(www.roberthalf.com\)](http://www.roberthalf.com/)

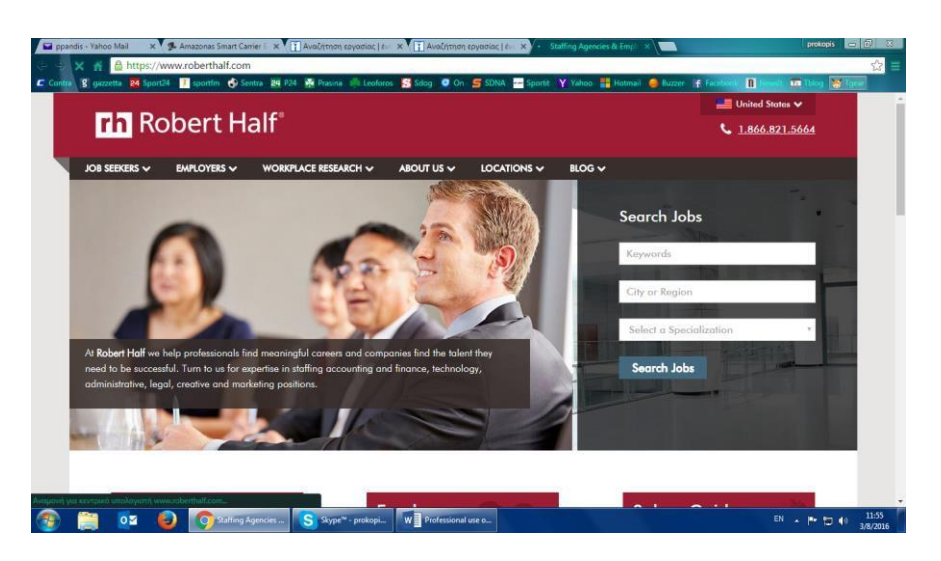

- 9. CareerBuilder [\(www.careerbuilder.com\)](http://www.careerbuilder.com/)
- 10. Job [\(www.job.com\)](http://www.job.com/)
- 11. Specialty job site in your area.

**Άσκηση 1:** Προσπαθήστε να «βρείτε» δουλειά χρησιμοποιώντας μια από τις προαναφερόμενες ιστοσελίδες.

**Άσκηση 2:** Βρείτε 5 ιστοσελίδες αναζήτησης εργασίας στη χώρα σας.

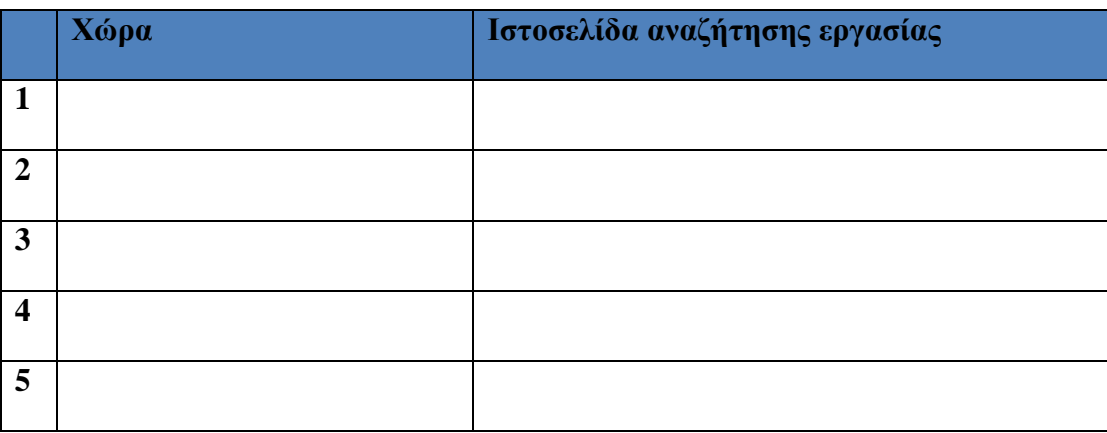

**Άσκηση 3 (συμμετοχική):** Εργαστείτε σε ομάδες αναζητώντας 2 διαφορετικές ιστοσελίδες αναζήτησης εργασίας και παρουσιάστε καθένα από αυτά.

## **Διαδικτυακοί μεταφραστές**

## *Όταν χρησιμοποιούμε διαδικτυακό μεταφραστή*

Οι μεταφραστές στο διαδίκτυο ή στο κινητό σας τηλέφωνο προσφέρουν άμεση βοήθεια. Παρέχουν, επίσης, υποστήριξη στην αναζήτηση της σωστής ορθογραφίας της λέξης ή ενός άλλου τρόπου μετάφρασης της λέξης που γνωρίζετε, ή απλά για να ανακτήσετε μια λέξη που θέλατε να χρησιμοποιήσετε και ξεχάσατε. Οι διαδικτυακοί μεταφραστές είναι χρήσιμοι και στην ακριβή απόδοση/ μετάφραση συγκεκριμένων όρων (ορολογίας).

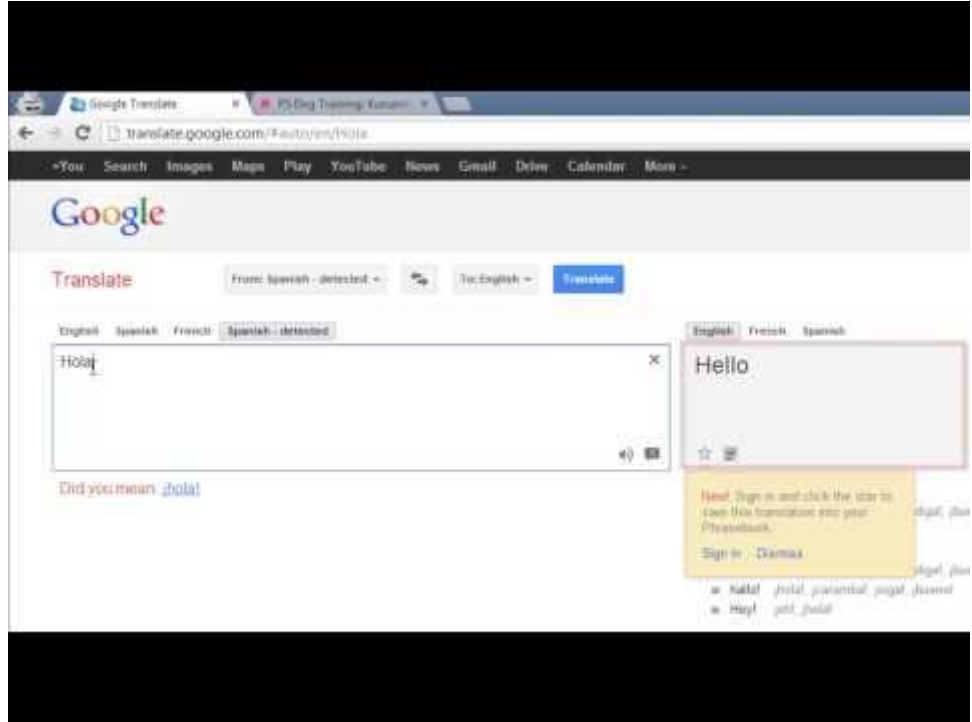

*Πώς να βρούμε και να χρησιμοποιήσουμε διαδικτυακούς μεταφραστές*

## *Πώς να χρησιμοποιήσετε το διαδικτυακό μεταφραστή για άμεση βοήθεια*

**Βήμα 1:** Αρχικά, σημειώστε στο κενό/ παράθυρο στα αριστερά της ιστοσελίδας τη λέξη που επιθυμείτε να μεταφράσετε.

Οι προτάσεις θα πρέπει να διαχωριστούν σε μικρές ενότητες ή ξεχωριστές λέξεις.

## ΔΕΙΤΕ ΠΑΡΑΚΑΤΩ ΤΟΝ ΤΡΟΠΟ:

Πώς να διαχωρίσετε την πρόταση για μετάφραση

Πρόταση: Ο προϊστάμενός μου ήρθε απρόσμενα στο γραφείο μου για να συζητήσουμε το πρόγραμμα της εβδομάδας.

Χρησιμοποιείστε τους ακόλουθους συνδυασμούς:

Επίθετο + ουσιαστικό Παράδειγμα: Ο προϊστάμενός μου…

Ουσιαστικό + ρήμα Παράδειγμα: …προϊστάμενος ήρθε…

Ρήμα + επίρρημα Παράδειγμα: …ήρθε απρόσμενα…

Πρόθεση + ουσιαστικό Παράδειγμα: …στο γραφείο μου…

Λέξεις έπειτα από απαρέμφατο Παράδειγμα: …να συζητήσουμε…

και διαχωρίζοντας τις υπόλοιπες Παράδειγμα: …το πρόγραμμα της εβδομάδας.

Μη ξεχνάτε ότι ο διαδικτυακός μεταφραστής είμαι μια αυτόματα προγραμματισμένη μηχανή που δεν έχει την αίσθηση της γλώσσας. Δεν αναγνωρίζει τη διαφορά ανάμεσα στα ρήματα και τα ουσιαστικά. Εισάγοντας μια ολοκληρωμένη πρόταση έχεις λιγότερες πιθανότητες να λάβεις τη σωστή μετάφραση.

**Βήμα 2:** Επιλέξτε την πρωτότυπη γλώσσα πατώντας στο αριστερό μέρος του πλαισίου επάνω από το κενό/ **παράθυρο**.

Δείτε την εικόνα:

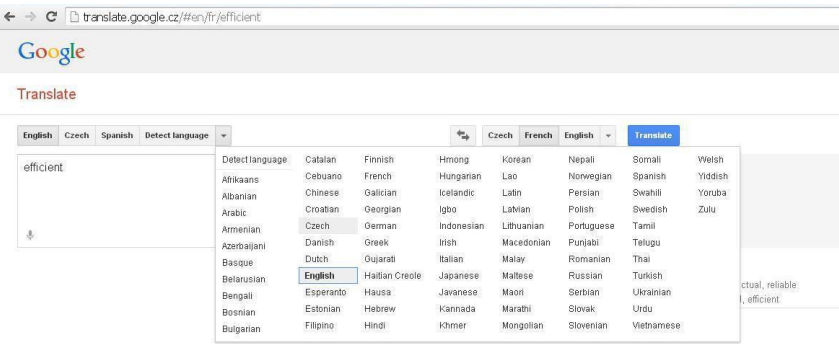

**Βήμα 3.** Επιλέξτε τη γλώσσα στο επάνω μέρος του αριστερού κενού/ παραθύρου.

Εάν δε δείτε τη μετάφραση στο δεξί κενό / παράθυρο αμέσως, πατήστε το κουμπί με την ένδειξη Translate. Μερικές φορές εμφανίζεται μια επιλογή από περισσότερες στο κάτω μέρος του δεξιού κενού/ παραθύρου, πατήστε πάνω σε αυτό προκειμένου να έχετε πρόσβαση σε εκτενέστερη λίστα απαντήσεων. Δείτε τη φωτογραφία:

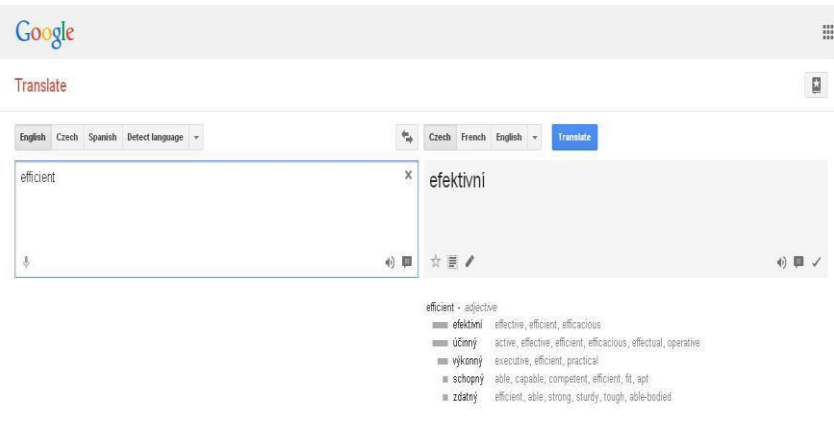

### **Κι αν ακόμα δεν έχετε λάβει αυτό το οποίο χρειάζεστε ή δεν είστε σίγουροι;**

**Συμβουλή 1.** Ελέγξτε το νόημα μιας λέξης από τις προτάσεις του παραδείγματος και στις δύο γλώσσες πατώντας πάνω στο κουμπί που απεικονίζεται ως συννεφάκι κειμένου. Δείτε την εικόνα:

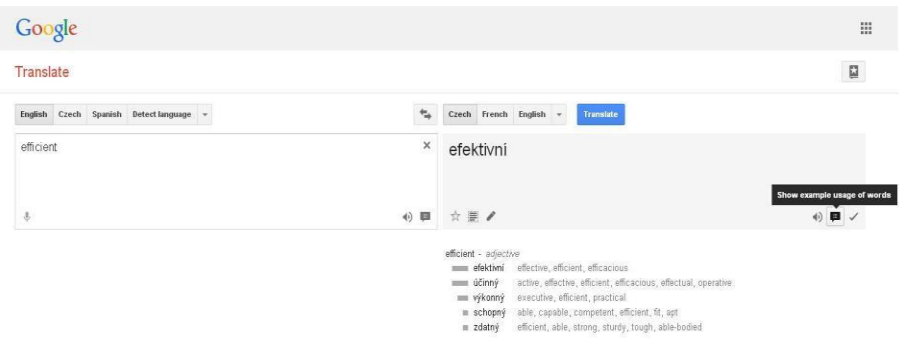

**Συμβουλή 2.** Απενεργοποιείστε την επιλογή της στιγμιαίας μετάφρασης στο κάτω μέρος της αριστερής γωνίας της ιστοσελίδας και ξαναγράψτε τη λέξη/ φράση που πρέπει να μεταφράσετε. Αυτή η λειτουργία απενεργοποιεί την εφαρμογή με την οποία γίνεται μετάφραση μεμονωμένων λέξεων εκτός κειμένου πριν ολοκληρώσετε. Αφού τελειώσετε το γράψιμο της φράσης, πατήστε την ένδειξη Μετάφραση.

**Συμβουλή 3.** Επαληθεύστε χρησιμοποιώντας τη λέξη στο πλαίσιο κειμένου σε μια πολύ μικρή πρόταση ή με ελαφρώς διαφοροποιημένο νόημα, παράδειγμα: πρέπει να ελέγξετε τη μετάφραση του ρήματος, προσθέστε ή αλλάξτε το επίρρημα προκειμένου να ελέγξετε αν το νόημα του ρήματος έχει αλλάξει. Κάτι τέτοιο αυξάνει την πιθανότητα λήψη των σωστών αποτελεσμάτων.

## **Περαιτέρω λειτουργίες για το διαδικτυακό μεταφραστή**

Άλλες χρήσιμες λειτουργίες του διαδικτυακού μεταφραστή είναι:

### **Λειτουργία 1. Μετατροπή κειμένου σε λόγο**

Πατώντας στο κουμπί με την ένδειξη του ηχείου ανάμεσα στα δύο κενά / παράθυρα μπορείτε να ακούσετε τη λέξη σε οποιαδήποτε γλώσσα. By clicking on the speaker button inside both gaps / windows you can listen to the word in any language.

### **Λειτουργία 2. Εκτέλεσης ορθογραφικού ελέγχου**

Χρησιμοποιήστε το διαδικτυακό μεταφραστή για να διορθώσετε τα ορθογραφικά σας λάθη.

Εφόσον η εφαρμογή εντοπίσει ορθογραφικό λάθος, προτείνει τη σωστή εκδοχή κάτω από το αριστερό κενό / παράθυρο. Κάνετε αποδοχή της διόρθωσης πατώντας πάνω στο σωστό κείμενο

Εάν ο μεταφραστής δεν αναγνωρίζει τη λέξη, αυτή η λέξη παραμένει χωρίς μετάφραση. Προσπαθήστε να τη γράψετε ξανά.

## **Λειτουργία 3. Δημιουργία του δικού σας βιβλίου φράσεων**

Προκειμένου να χρησιμοποιήσετε το εργαλείο του βιβλίου φράσεων θα πρέπει να εγγραφείτε μέσω Google. To use the phrasebook tool you have to be signed into Google.

Έπειτα μπορείτε να δείτε το βιβλίο με το εικονίδιο αστέρι στην επάνω δεξιά γωνία της ιστοσελίδας. Then you can see the book with a star icon in the upper right corner of the website. You open the option by clicking on it and your phrasebook becomes part of the translator. You can add your own phrases by clicking the star button under the translation. See picture: Ανοίγετε την επιλογή πατώντας πάνω σε αυτή και το βιβλίο φράσεων σας γίνεται μέρος του μεταφραστή. Μπορείτε να προσθέσετε δικές σας φράσεις πατώντας πάνω στο εικονίδιο αστέρι που βρίσκεται στο κάτω μέρος της μετάφρασης.

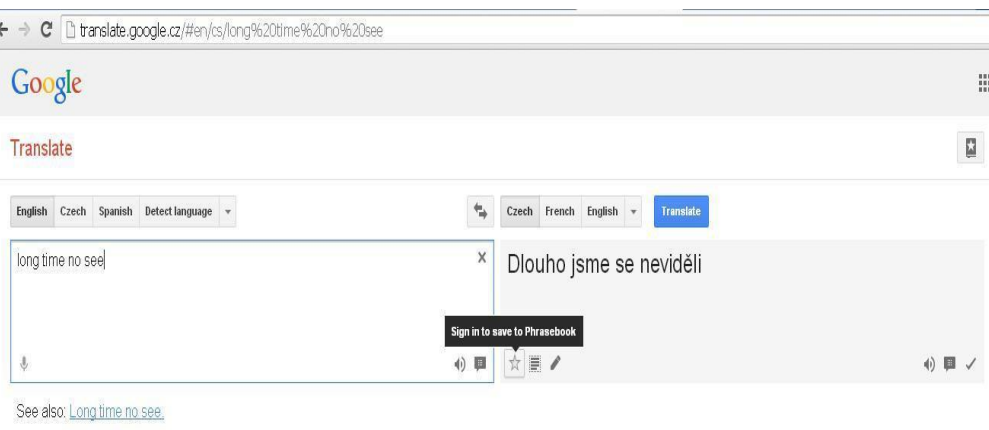

Long time no see. - phrase Dlouho jsem Vás neviděl. Long time no see. Εκεί μπορείτε εύκολα να κατηγοριοποιήσετε τις φράσεις και να τις ακούσετε. Δείτε την εικόνα:

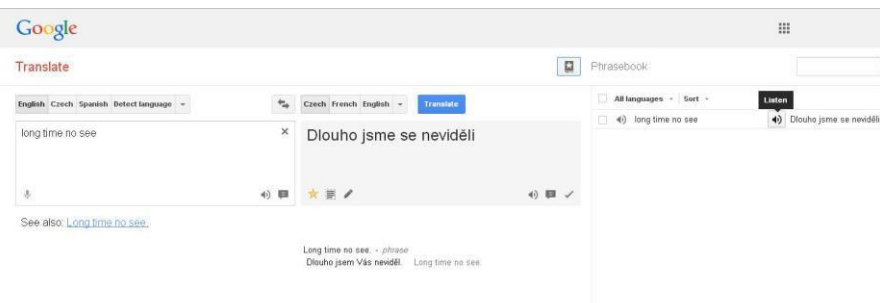

Εδώ μπορείτε να βρείτε κάποιες υπηρεσίες μετάφρασης που πιθανόν να προτιμήσετε, όπως το Tradukka το οποίο έχει αρκετές ομοιότητες με το Google Translate και προσφέρει την επιλογή της εκτύπωσης της μετάφρασης απευθείας από τα κενά.

Κάποια από τα πλέον πλήρη διαδικτυακά λεξικά είναι το Babylon ή το Thesaurus. Some of the most complete on-line dictionaries are Babylon or Thesaurus

## **Στιγμιαίοι μεταφραστές έξυπνων τηλεφώνων (smart phones)**

Ο μεταφραστής ενός έξυπνου τηλεφώνου μπορεί να χρησιμοποιηθεί για τη μετάφραση εκτυπωμένου κειμένου οπουδήποτε και οποτεδήποτε το χρειαστούμε χωρίς να είναι προϋπόθεση η δακτυλογράφηση. Μπορείτε να κατεβάσετε/ μεταφορτώσετε στο κινητό σας την Κάμερα Μεταφραστή για στιγμιαία μετάφραση. Μεταφράζει άμεσα το εκτυπωμένο κείμενο που επεξεργαστήκατε με την κάμερα του κινητού σας τηλεφώνου, Προσφέρει το σύνολο των βασικών ευρωπαϊκών γλωσσών, λειτουργεί και χωρίς σύνδεση και είναι δωρεάν.

## **Σύννεφο**

#### **Ορισμός**

Το «Σύννεφο» είναι: η χρήση εφαρμογών της πληροφορικής στο «σύννεφο» είναι ένα είδος πληροφορικής με βάση το διαδίκτυο που προσφέρει κοινές δυνατότητες επεξεργασίας και κοινά στοιχεία σε υπολογιστές και άλλες συσκευές κατά παραγγελία. Είναι ένα μοντέλο που δίνει τη δυνατότητα ευρείας και κατά βούληση πρόσβαση σε μια κοινή δεξαμενή ρυθμισμένων πόρων πληροφορικής (π.χ. δίκτυα, επεξεργαστές, εφαρμογές, υπηρεσίες και αποθήκευση), που μπορεί εύκολα να αποκτηθεί και αντίστοιχα να διαδοθεί με τη λιγότερη δυνατή διοικητική προσπάθεια. Οι εφαρμογές πληροφορικής στο «σύννεφο» και οι λύσεις αποθήκευσης προσφέρουν στους χρήστες και στις επιχειρήσεις διάφορες δυνατότητες να αποθηκεύσουν και να επεξεργαστούν τα στοιχεία τους σε χώρους δεδομένων εξωτερικών συνεργατών. Βασίζεται στο γεγονός ότι υπάρχει κοινή δυνατότητα πρόσβασης σε πόρους προκειμένου να επιτευχθεί συνοχή και οικονομία κλίμακας, παρόμοια με αυτή μιας υπηρεσίας κοινής ωφελείας (όπως τα ηλεκτρικά καλώδια) στο πλαίσιο ενός δικτύου.

#### **Χαρακτηριστικά**

- Η ταχύτητα απόκρισης βελτιώνεται βάσει της δυνατότητας των χρηστών να επαναπρομηθεύονται πηγές τεχνολογικών υποδομών.
- Η διεκδίκηση μείωσης κόστους από τους παρόχους «σύννεφου». Η παροχή ενός μοντέλου σύννεφου δημόσιας πρόσβασης μετατρέπει τις δαπάνες κεφαλαίου σε λειτουργικές δαπάνες. Κάτι τέτοιο, σύμφωνα με σχετικές αναφορές, μειώνει τα εμπόδια εισόδου, καθώς η υποδομή παρέχεται τυπικά από κάποιον τρίτο πάροχο και επομένως δε θα πρέπει να αγορασθεί προκειμένου να εξυπηρετήσει πληροφοριακές εργασίες που προκύπτει η ανάγκη τους είτε μια φορά ή και σποραδικά. Η κοστολόγηση μιας βάσης πληροφοριακής χρήσης είναι βασισμένη σε λεπτομέρειες, στο πλαίσιο των επιλογών με βάση τη χρήση και την απαίτηση λιγότερων δεξιοτήτων πληροφορικής (εσωτερική χρήση).
- Η ανεξαρτησία της συσκευής και της τοποθεσίας δίνει τη δυνατότητα στους χρήστες να έχουν πρόσβαση σε συστήματα μέσω ενός προγράμματος περιήγησης ανεξάρτητα από την τοποθεσία στην οποία βρίσκονται ή τον τύπο της συσκευής που χρησιμοποιούν (π.χ. κινητό τηλέφωνο). Μιας και η υποδομή βρίσκεται σε άλλο μέρος (τυπικά παρέχεται από εξωτερικό συνεργάτη) και η πρόσβαση γίνεται μέσω του διαδικτύου, οι χρήστες μπορούν να συνδεθούν από οπουδήποτε.
- Η συντήρηση εφαρμογών πληροφορικής του «σύννεφου» είναι ευκολότερη, καθώς δεν απαιτείται εγκατάσταση τους ξεχωριστά στον κάθε υπολογιστή του κάθε χρήστη και είναι προσβάσιμες από διαφορετικές τοποθεσίες.
- Η χρήση ενός λογισμικού προς εξυπηρέτηση περισσοτέρων χρηστών δίνει τη δυνατότητα από κοινού αξιοποίησης πόρων και κόστους σε ένα μεγάλο αριθμό χρηστών δίνοντας τους έτσι τη δυνατότητα για:
	- o Συγκέντρωση της υποδομής σε τοποθεσίες με χαμηλότερο κόστη (όπως οι εγκαταστάσεις, το ηλεκτρικό κ.λπ.)
	- o Αύξηση της δυνατότητας εξυπηρέτησης μεγάλου φόρτου (οι χρήστες δεν απαιτείται να μεριμνήσουν ειδικά από άποψη μηχανικής προκειμένου να αντιμετωπίσουν διαστήματα αιχμής).
	- o Βελτίωση χρήσης και αποτελεσματικότητας των συστημάτων τα οποία συχνά χρησιμοποιούνται σε ποσοστό 10-20%.
- Η απόδοση παρακολουθείται και συμβατές και χαλαρές δομές συζεύξεων χτίζονται με τη βοήθεια υπηρεσιών διαδικτύου όπως η διασύνδεση του συστήματος.
- Η παραγωγικότητα μπορεί να αυξηθεί όταν πολλαπλοί χρήστες έχουν τη δυνατότητα να εργαστούν πάνω στα ίδια στοιχεία/ δεδομένα ταυτόχρονα, παρά να περιμένουν να ολοκληρωθεί η πρώτη φάση, να σωθεί το σχετικό αρχείο και ακολούθως να σταλεί με ηλεκτρονική αλληλογραφία. Δίδεται η δυνατότητα να εξοικονομηθεί χρόνος καθώς η πληροφορία δε θα πρέπει να επανεισαχθεί όταν τα πεδία είναι ήδη έτοιμα, ούτε οι χρήστες θα πρέπει να εγκαταστήσουν αναβαθμίσεις του λογισμικού των εφαρμογών στους υπολογιστές τους.
- Η αξιοπιστία βελτιώνεται με τη χρήση διαφόρων εφεδρικών τόπων, που καθιστούν την καλώς σχεδιασμένη εφαρμογή πληροφορικής «σύννεφο» ιδανική λύση για τη διασφάλιση της συνέχειας και της ανάκτησης/ αποκατάστασης σε περίπτωση καταστροφής.
- Η επεκτασιμότητα και η ελαστικότητα μέσω της δυναμικής δυνατότητας προμήθειας πόρων κατά βούληση στη βάση μιας ομαλής αυτοεξυπηρέτησης σε πολύ κοντινό πραγματικό χρόνο απόκρισης.
- Η ασφάλεια μπορεί να βελτιωθεί λόγω της συγκέντρωσης δεδομένων, αυξημένων πόρων επικεντρωμένων στην ασφάλεια, κ.λπ. αλλά μπορεί να υπάρξουν ενδοιασμοί αναφορικά με την απώλεια ελέγχου σχετικά με κάποια ευαίσθητα δεδομένα, και την έλλειψη ασφάλεια για αποθηκευμένους πυρήνες. Η ασφάλεια είναι συχνά εξίσου καλή ή και καλύτερη σε σχέση με άλλα παραδοσιακά συστήματα, εν μέρει καθώς οι πάροχοι έχουν τη δυνατότητα να αφιερώσουν πόρους στην επίλυση ζητημάτων ασφάλειας τα οποία αρκετοί από τους πελάτες δε θα είχαν την οικονομική δυνατότητα να αντιμετωπίσουν μεμονωμένα.
#### **Οι πιο κοινές υπηρεσίες αποθήκευσης στο «σύννεφο»**

 **Dropbox:** Το Dropbox λειτουργεί στη βάση της δημιουργίας ενός τοπικού φακέλου στη συσκευή σας ή τον υπολογιστή σας ο οποίος στη συνέχεια συγχρονίζεται με μια διαδικτυακή έκδοση. Αυτό σημαίνει ότι έχετε όλα τα δεδομένα σας διαθέσιμα οπουδήποτε κι αν είστε εντός ή εκτός σύνδεσης. Αυτό δεν ισχύει για τα κινητά τηλέφωνα, αν και μπορείτε να φροντίσετε να είναι διαθέσιμοι επιλεγμένοι φάκελοι όταν είστε εκτός σύνδεσης στο τάμπλετ σας ή στο «έξυπνο» τηλέφωνό σας (smartphone) (τα οποία εξ ορισμού είναι εκτός σύνδεσης). Οι φάκελοι και τα αρχεία μπορούν επίσης να είναι προσβάσιμοι και σε άλλους χρήστες αλλά δε μπορείτε να θέσετε άδειες στο βασικό σας λογαριασμό επομένως οι φάκελοι μπορούν να τροποποιηθούν (ή ακόμα και να σβηστούν) από άλλους χρήστες.

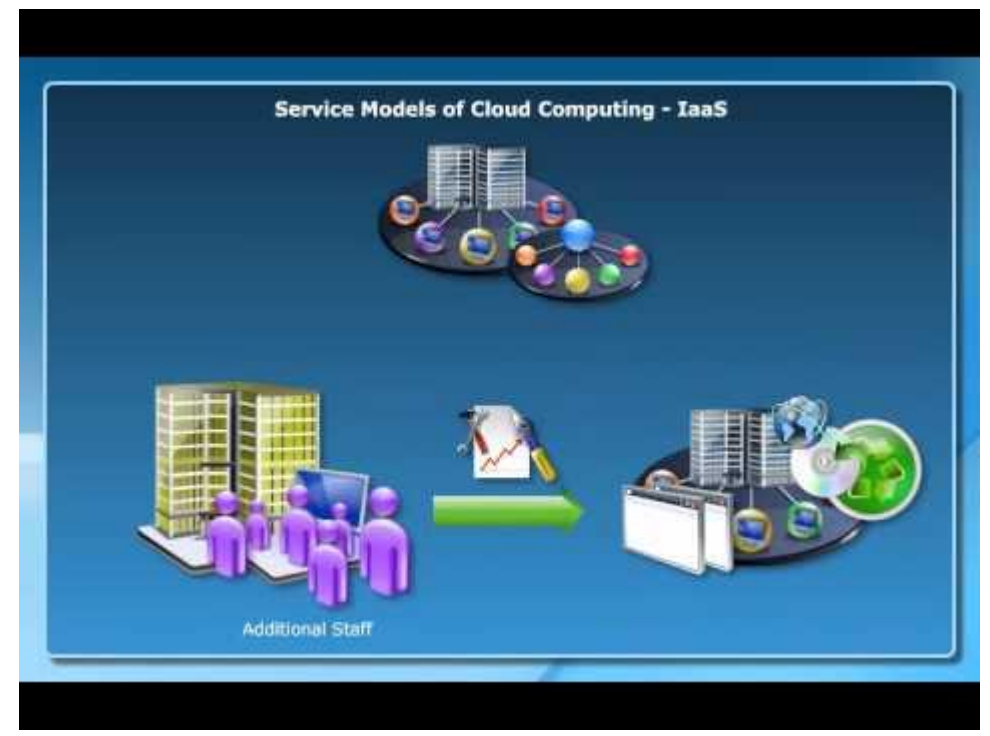

*Cloud computing*

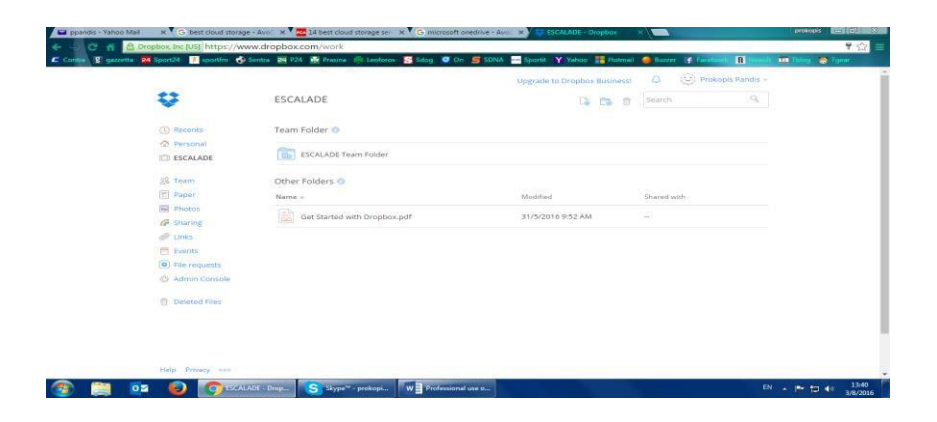

page 99 **Microsoft OneDrive:** Το OneDrive της Microsoft είναι μια πολύ ελκυστική προσφορά για πολλούς χρήστες των Windows. Ο βασικός λογαριασμός προσφέρει 15GB δωρεάν χώρο αποθήκευσης, και επιπλέον 15GB στην περίπτωση που κάποιος συνδέσει την κάμερά με την εν λόγω υπηρεσία. Εφόσον κάποιος εγγραφεί στα Office 365, έχει το προνόμιο χώρου αποθήκευσης χωρίς όριο. Το OneDrive χρησιμοποιεί το σχέδιο της Microsoft Modern UI. Οι γραμμές είναι ξεκάθαρες και έχει κανείς τη δυνατότητα να επιλέξει μεταξύ ενός σχεδίου με κουτιά και ενός πιο παραδοσιακού σχεδίου «δένδρου» αρχείων. Οι φάκελοι και τα αρχεία υπάρχει η δυνατότητα να δημιουργηθούν στον ιστό, συμπεριλαμβανομένων Office και OneNote μορφών, χάρη σε τέλεια ενσωμάτωση του Office Online. Ο επιλεκτικός συγχρονισμός εισήχθη με τα Windows 10, κάτι που σημαίνει πως δεν είναι απαραίτητο να έχει κανείς όλα τα OneDrive αρχεία του να κατέχουν χώρο σε κάθε φορητό ή σταθερό υπολογιστή του. Υπάρχει επίσης και ένα κοινωνικό στοιχείο στην διαδικτυακή έκδοση, καθώς ποικίλα μέσα κοινωνικής δικτύωσης είναι διαθέσιμα να συνδεθούν στον εκάστοτε OneDrive λογαριασμό. Αυτό μπορεί να μη βελτιώνει την παραγωγικότητα, αλλά διευκολύνει την κοινή χρήση φακέλων με συναδέλφους. Εφαρμόζοντας κάτι τέτοιο μπορεί κανείς να θέσει σε εφαρμογή άδειες για κάθε χρήστη που ποικίλουν από δικαίωμα μόνο ανάγνωσης ως και πλήρη δικαιώματα επιμέλειας του αρχείου, ακόμα και αν χρησιμοποιείται η δωρεάν έκδοση.

#### **Google Drive:**

Κατά τον ίδιο τρόπο με τον οποίο το OneDrive συνδέεται με τα προϊόντα της Microsoft και το icloud με της Apple, το Google Drive βρίσκεται στην καρδιά των διαφόρων διαδικτυακών υπηρεσιών που προσφέρει αυτή τη χρονική στιγμή η Google. Λαμβάνει κανείς 15GB δωρεάν χώρου αποθήκευσης όταν δημιουργήσει ένα λογαριασμό Google – ή συνδεθεί σε έναν υπάρχοντα. Για την ακρίβεια, κάποιος διαθέτει έτσι κι αλλιώς λογαριασμό Drive εφόσον χρησιμοποιεί Gmail, Google Calendar, ή ακόμα YouTube. Ο χώρος αποθήκευσης διαμοιράζεται μεταξύ όλων αυτών των υπηρεσιών, επομένως εφόσον κάποιος έχει μεγάλες επισυνάψεις στην ηλεκτρονική του αλληλογραφία αυτό λογίζεται στα 15GB, και η ενεργοποίηση της αυτόματης δημιουργία αντιγράφου φωτογραφιών στο Google+ από «έξυπνο» τηλέφωνο λειτουργεί με τον ίδιο τρόπο. Το Drive λειτουργεί με τον ίδιο τρόπο όπως η πλειονότητα των λύσεων αποθήκευσης στο «σύννεφο», με ένα τοπικό φάκελο στο σταθερό υπολογιστή που συνδέεται με ένα αντίγραφο στο «σύννεφο». Οι διάφορες εκδόσεις υποστηρίζονται όπως και η σε πραγματικό χρόνο συνεργασία πάνω σε έγγραφα μέσω της εφαρμογής του Google Docs. Προγράμματα – πελάτες είναι διαθέσιμα τόσο σε υπολογιστές όσο και σε Mac, με εκδόσεις για κινητή τηλεφωνία για Android και iOS, αλλά η υποτιθέμενη συνεχιζόμενη διαμάχη που έχει ξεσπάσει μεταξύ της Google και της Microsoft έχει αποκλείσει τα Windows τηλέφωνα για λίγο ακόμα. Υπάρχει επιλεκτικός συγχρονισμός, επομένως κανείς μπορεί να επιλέξει ποιους φακέλους να συγχρονίσει σε κάθε υπολογιστή ή φορητό υπολογιστή.

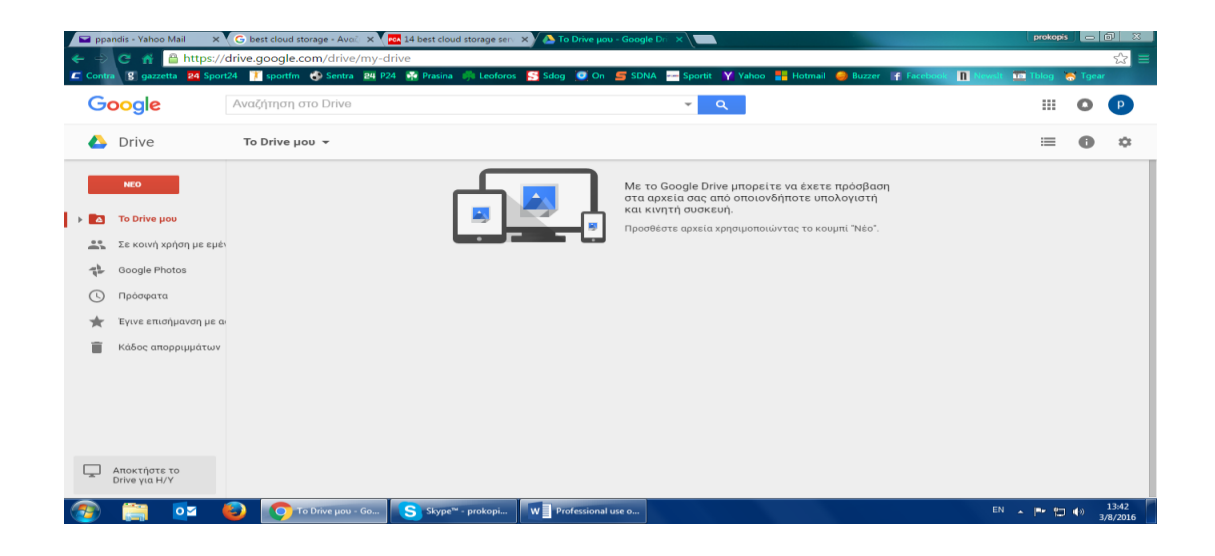

**Άσκηση 1:** Δημιουργείστε ένα λογαριασμό σε μία από τις παραπάνω υπηρεσίες αποθήκευσης στο σύννεφο και φορτώστε ένα αρχείο. Έπειτα μπείτε στο λογαριασμό σας από μια άλλη συσκευή και τροποποιείστε στο εν λόγω αρχείο.

**Άσκηση 2:** Βρείτε τουλάχιστον 5 υπηρεσίες αποθήκευσης στο «σύννεφο» και περιγράψτε τα πλεονεκτήματα και τα μειονεκτήματα καθεμίας από αυτές.

## **Μελέτη Περίπτωσης**

Στο παρακάτω link θα βρείτε μία ταξινομημένη αγγελία – διαφήμιση από έναν τοπικό (ελληνικό) ιστότοπο εύρεσης εργασίας

[http://www.skywalker.gr/%CE%B5%CF%81%CE%B3%CE%B1%CF%83%CE%AF%CE%B1/](http://www.skywalker.gr/%CE%B5%CF%81%CE%B3%CE%B1%CF%83%CE%AF%CE%B1/%CE%BC%CE%B9%CE%BA%CF%81%CE%AE-%CE%B1%CE%B3%CE%B3%CE%B5%CE%BB%CE%AF%CE%B1/265934--%CE%A5%CF%80%CE%AC%CE%BB%CE%BB%CE%B7%CE%BB%CE%BF%CF%82-%CE%B3%CF%81%CE%B1%CF%86%CE%B5%CE%AF%CE%BF%CF%85--%CE%93%CE%B1%CE%BB%CE%BB%CE%B9%CE%BA%CE%AC-) [%CE%BC%CE%B9%CE%BA%CF%81%CE%AE-](http://www.skywalker.gr/%CE%B5%CF%81%CE%B3%CE%B1%CF%83%CE%AF%CE%B1/%CE%BC%CE%B9%CE%BA%CF%81%CE%AE-%CE%B1%CE%B3%CE%B3%CE%B5%CE%BB%CE%AF%CE%B1/265934--%CE%A5%CF%80%CE%AC%CE%BB%CE%BB%CE%B7%CE%BB%CE%BF%CF%82-%CE%B3%CF%81%CE%B1%CF%86%CE%B5%CE%AF%CE%BF%CF%85--%CE%93%CE%B1%CE%BB%CE%BB%CE%B9%CE%BA%CE%AC-) [%CE%B1%CE%B3%CE%B3%CE%B5%CE%BB%CE%AF%CE%B1/265934--](http://www.skywalker.gr/%CE%B5%CF%81%CE%B3%CE%B1%CF%83%CE%AF%CE%B1/%CE%BC%CE%B9%CE%BA%CF%81%CE%AE-%CE%B1%CE%B3%CE%B3%CE%B5%CE%BB%CE%AF%CE%B1/265934--%CE%A5%CF%80%CE%AC%CE%BB%CE%BB%CE%B7%CE%BB%CE%BF%CF%82-%CE%B3%CF%81%CE%B1%CF%86%CE%B5%CE%AF%CE%BF%CF%85--%CE%93%CE%B1%CE%BB%CE%BB%CE%B9%CE%BA%CE%AC-) [%CE%A5%CF%80%CE%AC%CE%BB%CE%BB%CE%B7%CE%BB%CE%BF%CF%82-](http://www.skywalker.gr/%CE%B5%CF%81%CE%B3%CE%B1%CF%83%CE%AF%CE%B1/%CE%BC%CE%B9%CE%BA%CF%81%CE%AE-%CE%B1%CE%B3%CE%B3%CE%B5%CE%BB%CE%AF%CE%B1/265934--%CE%A5%CF%80%CE%AC%CE%BB%CE%BB%CE%B7%CE%BB%CE%BF%CF%82-%CE%B3%CF%81%CE%B1%CF%86%CE%B5%CE%AF%CE%BF%CF%85--%CE%93%CE%B1%CE%BB%CE%BB%CE%B9%CE%BA%CE%AC-) [%CE%B3%CF%81%CE%B1%CF%86%CE%B5%CE%AF%CE%BF%CF%85--](http://www.skywalker.gr/%CE%B5%CF%81%CE%B3%CE%B1%CF%83%CE%AF%CE%B1/%CE%BC%CE%B9%CE%BA%CF%81%CE%AE-%CE%B1%CE%B3%CE%B3%CE%B5%CE%BB%CE%AF%CE%B1/265934--%CE%A5%CF%80%CE%AC%CE%BB%CE%BB%CE%B7%CE%BB%CE%BF%CF%82-%CE%B3%CF%81%CE%B1%CF%86%CE%B5%CE%AF%CE%BF%CF%85--%CE%93%CE%B1%CE%BB%CE%BB%CE%B9%CE%BA%CE%AC-) [%CE%93%CE%B1%CE%BB%CE%BB%CE%B9%CE%BA%CE%AC-.](http://www.skywalker.gr/%CE%B5%CF%81%CE%B3%CE%B1%CF%83%CE%AF%CE%B1/%CE%BC%CE%B9%CE%BA%CF%81%CE%AE-%CE%B1%CE%B3%CE%B3%CE%B5%CE%BB%CE%AF%CE%B1/265934--%CE%A5%CF%80%CE%AC%CE%BB%CE%BB%CE%B7%CE%BB%CE%BF%CF%82-%CE%B3%CF%81%CE%B1%CF%86%CE%B5%CE%AF%CE%BF%CF%85--%CE%93%CE%B1%CE%BB%CE%BB%CE%B9%CE%BA%CE%AC-)

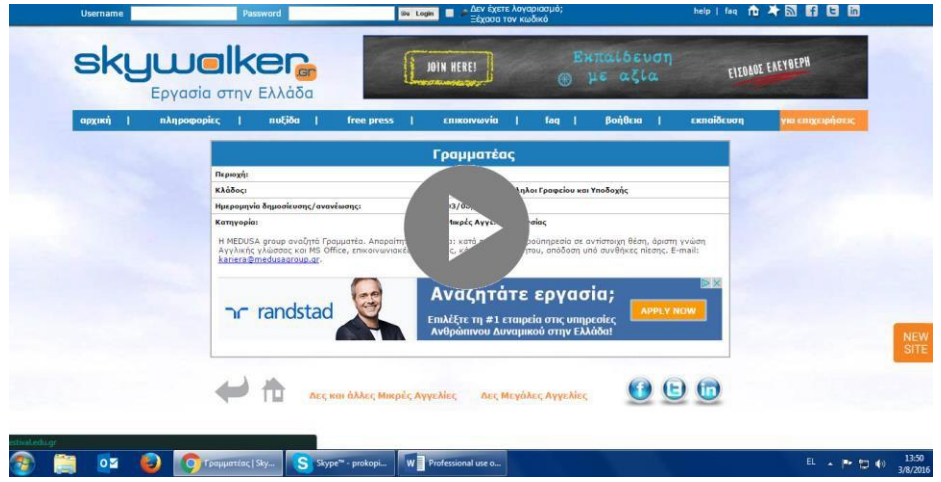

https:/[/www.skywalker.gr/elGR/anazitisi/mikres-aggelies](http://www.skywalker.gr/elGR/anazitisi/mikres-aggelies)

- **Χρησιμοποιώντας ένα διαδικτυακό μεταφραστή (όπως το google translator) μεταφράστε τη διαφήμιση στη γλώσσα σας.**
- **Έπειτα προσπαθήστε να αναγνωρίσετε μια παρόμοια δουλειά στη χώρα σας χρησιμοποιώντας μια τοπική ιστοσελίδα αναζήτησης εργασίας.**
- **Τέλος, δημιουργείστε και φορτώστε ένα εικονικό CV για αυτή τη δουλειά σε μια υπηρεσία αποθήκευσης στο «σύννεφο» αφού πρώτα δημιουργήσετε ένα λογαριασμό εκεί.**

Για το μαθησιακό μας περιβάλλον θα επικεντρωθούμε σε δωρεάν εργαλεία διαδικτυακού περιεχομένου. Η χρήση των υπηρεσιών Cloud παρέχει ένα πολύ βολικό περιβάλλον για την επεξεργασία, τη μεταφόρτωση και τη λήψη περιεχομένου. Από το λογισμικό που αναλύθηκε, οι τρεις καλύτερες που μπορούν να συνεργαστούν είναι: Dropbox, PBworks και Etherpad. Η πρώτη μας πρόταση είναι να χρησιμοποιήσουμε το Dropbox επειδή μπορούμε να είμαστε απλά συγχρονισμένοι με το τοπικό σύστημα αρχείων και έτσι η επεξεργασία των απομακρυσμένων υλικών γίνεται εξίσου έυκολη με την επεξεργασία τοπικών υλικών. Το προτεινόμενο σενάριο κατάρτισης έχει αναπτυχθεί ως εξής:

1. η τάξη θα πρέπει να χωρίζεται σε μικρές ερευνητικές ομάδες (3-4 φοιτητές)

2. ο καθοδηγητής / εκπαιδευτής θα καθορίσει μια πρακτική εργασία για κάθε ομάδα

3. οι μαθητές επιλύουν αυτό το συγκεκριμένο πρόβλημα και δημιουργούν έναν αριθμό αρχείων. Αυτά μπορεί να είναι αρχεία κειμένου, αρχεία πηγαίου κώδικα, παρουσίαση PowerPoint, ταινίες και ούτω καθεξής

4. οι μαθητές ανεβάζουν αυτά τα αρχεία στο αρχείο ομάδας τους.

Ο μέντορας / εκπαιδευτής έχει πρόσβαση σε οποιαδήποτε σελίδα στην πορεία του και μπορεί να εξάγει το περιεχόμενο σε έναν τοπικό υπολογιστή, εάν χρειαστεί, οι άλλες ομάδες πρέπει να κληθούν να αξιολογήσουν το περιεχόμενο και να γράψουν σχόλια σχετικά με την ερευνητική εργασία των συμμαθητών τους. Εκπαιδευτής αξιολογεί τις αναθέσεις που αποστέλλονται από τους μαθητές / σπουδαστές γράφει σχόλια και αξιολογεί.

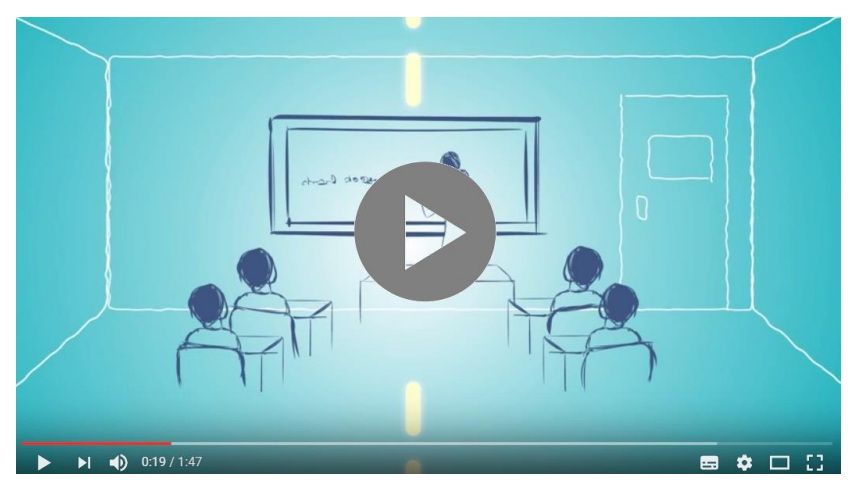

A Collaborative Learning Platform

# **Σχέδιο Μαθήματος**

## **Ομάδα στόχος: ενήλικες ηλικίας 50-60 ετών / κατά προτίμηση 55 ετών.**

**Αριθμός εκπαιδευομένων:** περίπου 20 ανά χώρα

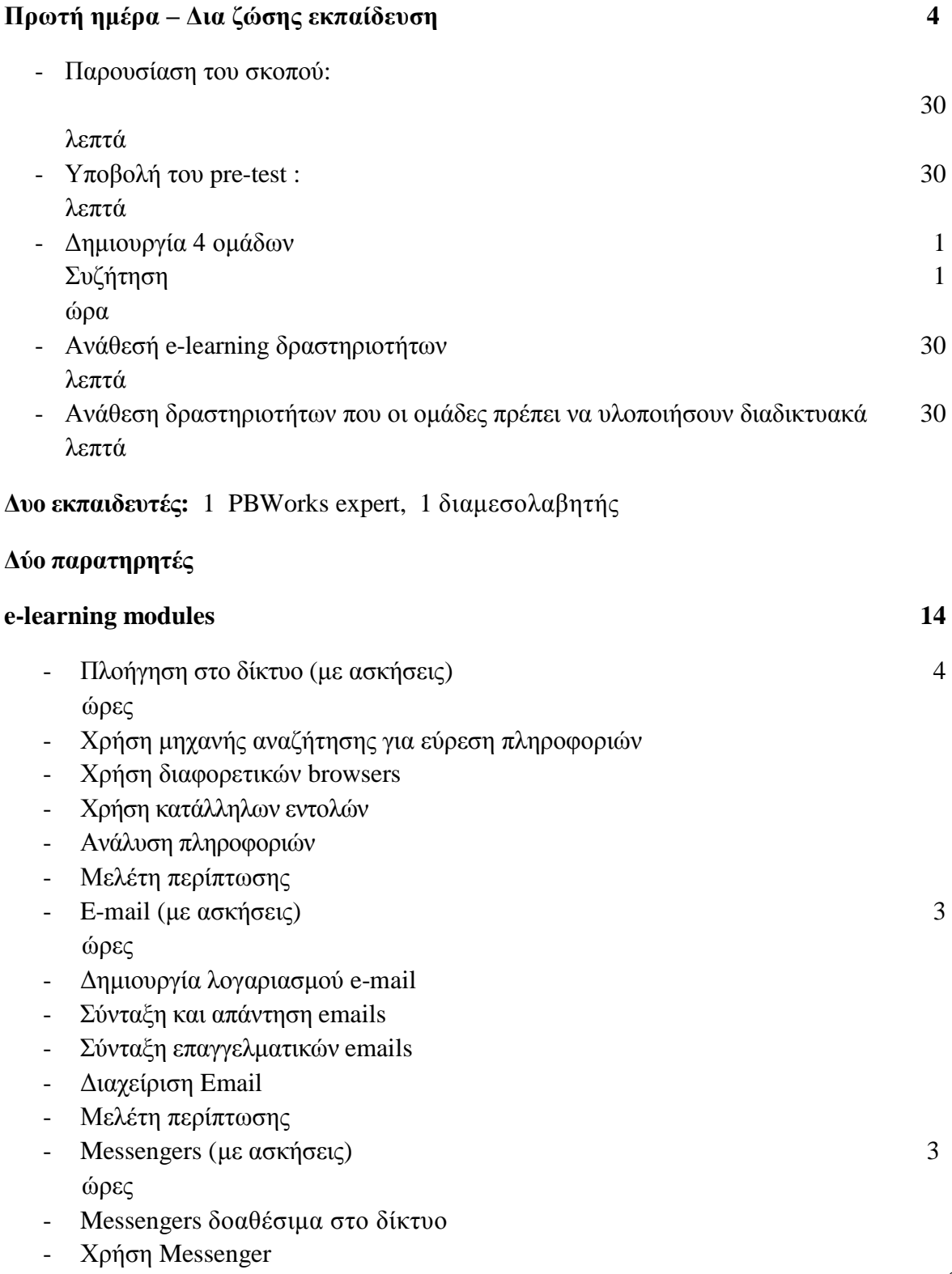

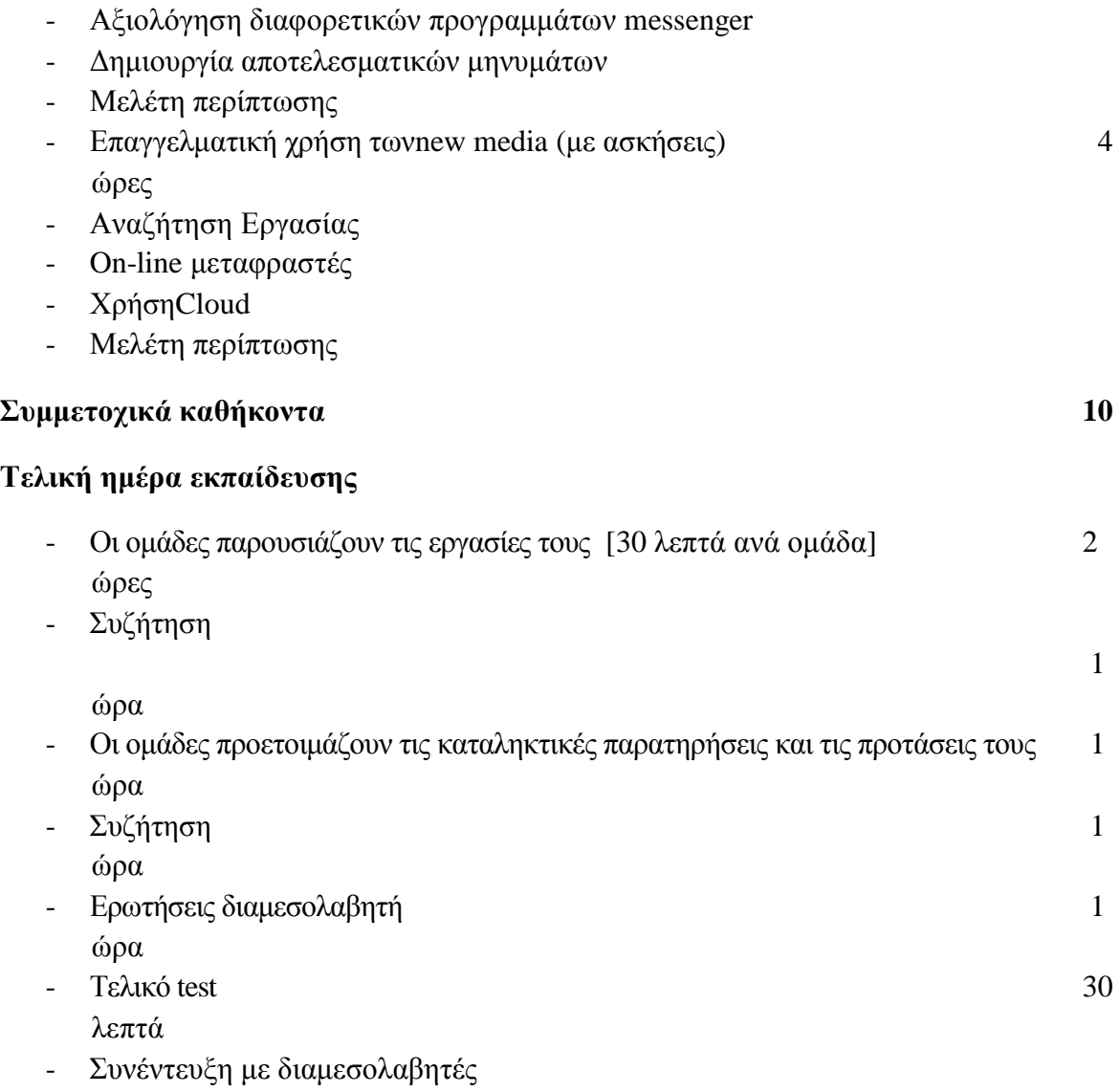

## **1 εκπαιδευτής: 1 ή 2 διαμεσολαβητές**

## **Δύο παρατηρητές**

## **Περιεχόμενα:** *[4 μαθήματα]*

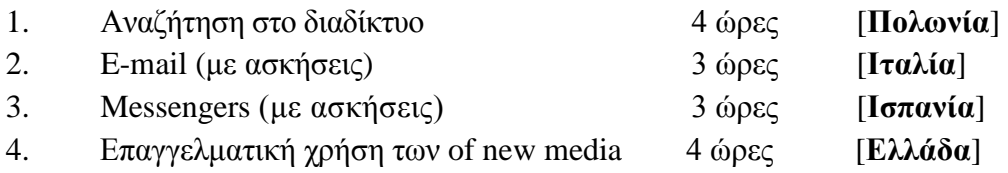

## **Τα συμμετοχικά e-learning μαθήματα**

Η συμμετοχική ηλεκτρονική μάθηση πρέπει να θεωρείται καινοτόμος καθώς εφαρμόζει τεχνολογίες στη διαδικασία διδασκαλίας και μάθησης όχι μόνο στην τάξη αλλά και έξω από αυτές, δημιουργώντας από τη μία πλευρά μια τυπική συμμετοχική μάθηση και άτυπη υπό την έννοια ότι άλλοι άνθρωποι της ομάδας μπορούν να ανταλλάσσουν τις απόψεις τους σε ένα έργο της ομάδας εργασίας. Η συμμετοχική ηλεκτρονική μάθηση θεωρείται ως συνεργατικό περιβάλλον επικεντρωμένο στους φοιτητές, στο οποίο οι μαθητές μαθαίνουν από τους συνομηλίκους τους και από τους εκπαιδευτικούς τους χρησιμοποιώντας ψηφιακά μέσα

Η συμμετοχική μάθηση δεσμεύει τους μαθητές ως ενεργούς συμμετέχοντες στο πλήρες εκπαιδευτικό πρόγραμμα, συμπεριλαμβανομένων των εργασιών και των ασκήσεων, ενώ οι ηλεκτρονικές μάθησης προσφέρουν εργαλεία που διευκολύνουν τη συνεργασία των μαθητών και την αξιολόγηση από τους συμμαθητές, ελαχιστοποιώντας τις δαπάνες των φοιτητών και εκπαιδευτών στη διεξαγωγή των μαθημάτων. Η ηλεκτρονική μάθηση είναι μια από τις πιο αποτελεσματικές μεθοδολογίες συμμετοχικής κατάρτισης.

Αυτό το είδος μάθησης / διδασκαλίας προωθεί αποτελεσματικά περιβάλλοντα μάθησης. Η χρήση πολυμέσων, υπερκειμένων και αλληλεπίδρασης προωθεί τη συνεργατική μάθηση στην τάξη και μεταξύ διαφορετικών ομάδων μαθητευόμενων. Η σύγχρονη ψηφιακή τεχνολογία και τα εργαλεία Web 2.0 μπορούν να αναζωογονήσουν την εκμάθηση. Το e-learning 2.0 έχει επεκτείνει την έννοια της κοινότητας μάθησης με επίκεντρο την υποστήριξη της ανάπτυξης και επίλυσης εκπαιδευτικών προβλημάτων μέσω της online συνεργασίας.

Βασικοί στόχοι του e-learning Web 2.0 :

- να κάνει τη μάθηση συνεργατική, εύκολη και απλή

- να επιτρέψει τη χρήση εκπαιδευτικού υλικού σε παγκόσμιο επίπεδο ·

- να επιτρέψει μια πραγματική αλληλεπίδραση μεταξύ καθηγητή και μαθητευόμενων και μεταξύ των εκπαιδευομένων,

- να επιτρέψει την ανάπτυξη πρακτικών, την ανταλλαγή εκπαιδευτικού περιεχομένου και μεθόδων διδασκαλίας.

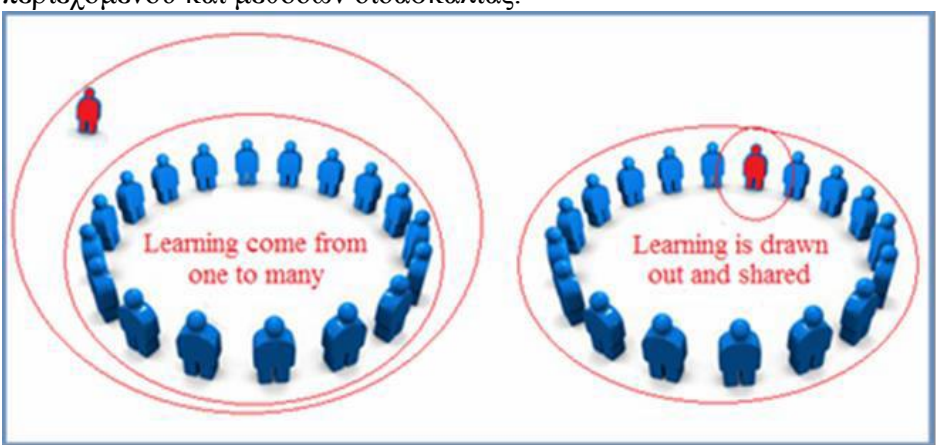

Οι βασικές διαφορές μεταξύ συμβατικής και ηλεκτρονικής μάθησης

Χρησιμοποιώντας τα συμμετοχικά ηλεκτρονικά μαθήματα οι εκπαιδευτές:

- επιτρέπεται να αλληλεπιδράσουν με τον κόσμο με την εξερεύνηση και την οικοδόμηση νέων γνώσεων

- συμμετέχουν ενεργά στη διαδικασία εκμάθησης

- συμμετέχουν πλήρως στις δραστηριότητες μάθησης

- να συνεργαστούν για την απόκτηση γνώσεων και δεξιοτήτων

- συμμετέχουν σε πρακτικές που απαιτούν την ανάπτυξη νέων γνώσεων και κατανόησης

- γίνονται παραγωγοί περιεχομένου

- ασκούν και αναπτύσσουν δεξιότητες επίλυσης προβλημάτων και να συζητούν για νέες ή δύσκολες ιδέες ή προβλήματα

- αποκτούν ψηφιακές και κοινωνικές ικανότητες

- συμμετέχουν σε μια συλλογική διαδικασία, αναπτύσσοντας δεξιότητες συνεργασίας

Η συμμετοχική μεθοδολογία ηλεκτρονικής μάθησης ενθαρρύνει τους εκπαιδευόμενους επειδή γίνονται δημιουργοί γνώσης, παράγουν εργασία για ένα ευρύτερο κοινό, απασχολούν τόσο μη τυπική όσο και άτυπη μάθηση. Μπορούν να δουν ότι αυτά που θα μάθουν θα τους εξυπηρετούν αλλού και θα μεταβιβάζονται σε άλλα περιβάλλοντα και θα αναπτύσσουν μια αίσθηση μιας κοινότητας μάθησης. Τα κίνητρά τους βασίζονται επίσης στο γεγονός ότι θυμούνται περισσότερα αυτά που μαθαίνουν επειδή συμμετέχουν ενεργά στη δική τους εκμάθηση.

## **Μεθοδολογία e-learning μαθημάτων: EsCAlADE model**

Το μοντέλο Escalade έχει σχεδιαστεί για τη δημιουργία και τη λειτουργία διαδικτυακών μαθημάτων συμμετοχικής κατάρτισης. Πρόκειται για ένα μοντέλο τριών βημάτων και αντλεί το όνομά του από το ευρωπαϊκό έργο Escalade όπου εφαρμόστηκε με επιτυχία για πρώτη φορά.

Υπάρχουν τρία αλληλένδετα βήματα για τη διεξαγωγή ενός συμμετοχικού διαδικτυακού μαθήματος:

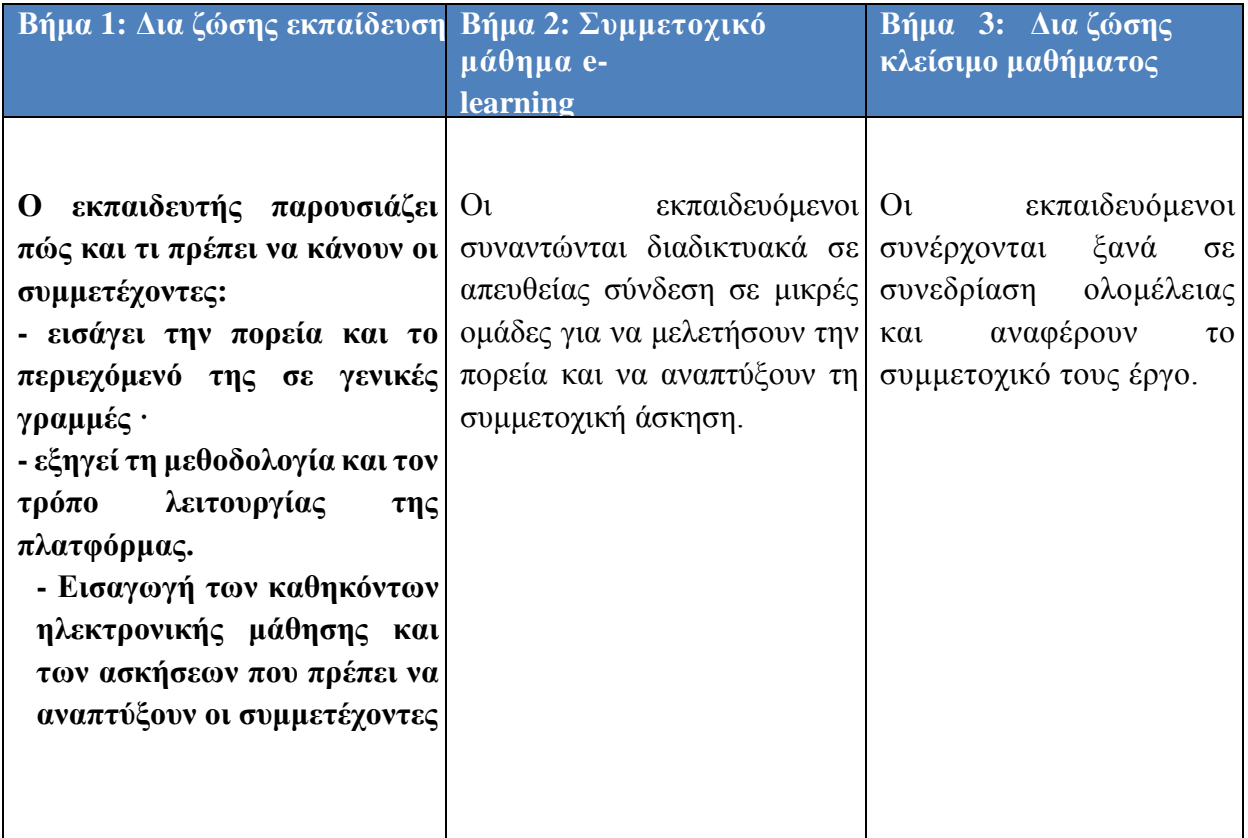

#### **Βήμα 1: Εισαγωγικό μάθημα Δια ζώσης εκπαίδευσης**

Σκοπός του 1<sup>ου</sup> Βήματος είναι να προετοιμάσει τους συμμετέχοντες για να αποκτήσουν γνώσεις με μια νέα μεθοδολογία. Αυτό σημαίνει να χρησιμοποιήσετε μια πλατφόρμα και συμμετοχικές τεχνικές που ίσως δεν γνωρίζουν. Αυτό το βήμα είναι απαραίτητο για την αποτελεσματικότητα του συμμετοχικού διαδικτυακού μαθήματος. Όταν οι σπουδαστές είναι νέοι, πιθανώς είναι άνετοι με τη χρήση τεχνολογιών, αλλά πιθανώς δεν είναι ενήλικες.

Το εισαγωγικό μάθημα Δια ζώσης εκπαίδευσης διαρκεί 4 ώρες και στοχεύει:

- Υποβολή pre-test
- Δημιουργία και παρακίνηση συμμετοχικών ομάδων
- Ανάθεση καθηκόντων ηλεκτρονικής μάθησης
- Προγραμματισμός των συμμετοχικών δραστηριοτήτων στο διαδίκτυο
- Αντιστοίχιση εργασιών που πρέπει να εκτελέσουν οι ομάδες μέσω αλληλεπιδράσεων στο

διαδίκτυο

### **1. Παρουσίαση των στόχων του μαθήματος**

Σκοπός είναι να εξασφαλιστεί ότι τόσο ο εκπαιδευτής όσο και οι εκπαιδευόμενοι θα διερευνήσουν και θα συμφωνήσουν για τα επιδιωκόμενα αποτελέσματα του μαθήματος.

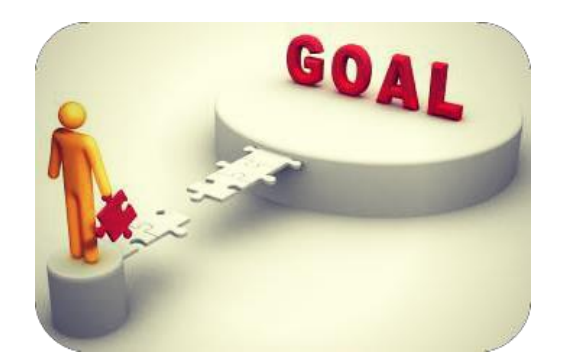

Ο καθορισμός στόχων κατάρτισης παρέχει τη βάση για την:

• οργάνωση των προσπαθειών και των δραστηριοτήτων των εκπαιδευτών και των εκπαιδευομένων για την υλοποίησητου μαθήματος

• αξιολόγηση της επιτυχίας του μαθήματος

### **2. Το pre test**

Μια δοκιμή πολλαπλών επιλογών, που ονομάζεται προ δοκιμή, θα υποβληθεί την πρώτη ημέρα. Η δοκιμή αφορά τα περιεχόμενα του μαθήματος. Ο προκαταρκτικός έλεγχος χρησιμοποιείται ως εργαλείο αξιολόγησης. Στην πραγματικότητα, η ίδια δοκιμασία (μετά την εξέταση) θα υποβληθεί στο τέλος του μαθήματος, την τελευταία ημέρα και θα συγκριθεί με την προδοκιμασία. Από τη σύγκριση θα πρέπει να είναι δυνατή η μέτρηση της απόκτησης γνώσης.

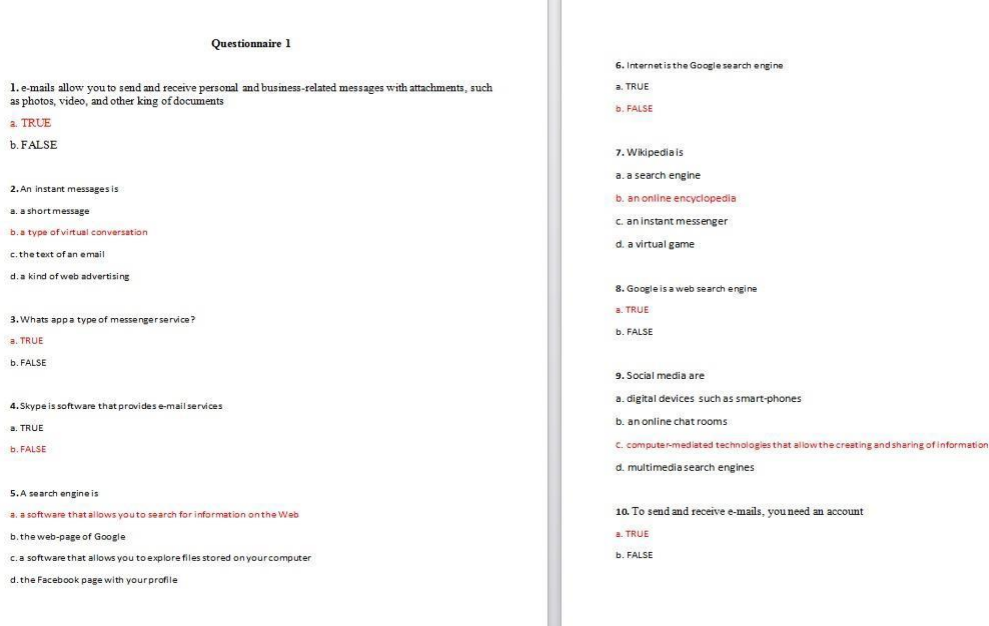

 $\mathbb{H}$ 

Παραδείγματα pre-test της πιλοτικής φάσης του Escalade project

### **3. Δημιουργία και παρακίνηση συμμετοχικών ομάδων**

Είναι η πιο σημαντική φάση για να εφαρμοστεί η συμμετοχική μεθοδολογία.

Στις περισσότερες περιπτώσεις, οι εκπαιδευόμενοι δεν γνωρίζουν ο ένας τον άλλον και οι εκπαιδευτές δεν τους γνωρίζουν. Επιπλέον, η συνεργατική ικανότητα είναι πολύ σημαντική. Το βέλτιστο είναι μια ομοιογενής ομάδα όσο το δυνατόν περισσότερο, αλλά όχι πάντα αυτό είναι δυνατό. Για τους λόγους αυτούς, οι ομάδες παροχής κινήτρων είναι απαραίτητες για την επιτυχία του μαθήματος.

Το κύριο κίνητρο για μάθηση ενηλίκων ενισχύεται από το στόχο της επίτευξης χρήσιμων δεξιοτήτων εργασίας, νέων δεξιοτήτων και από πλευράς ψηφιακών και συνεργατικών δεξιοτήτων. Τι θα βγούν οι εκπαιδευόμενοι από την εκπαίδευση; Σίγουρα, ένας άλλος τρόπος για να μάθουν, πιο αφοσιωμένοι και υπεύθυνοι για τη δική τους γνώση.

Σας συνιστούμε να δώσετε ένα όνομα σε κάθε ομάδα, το όνομα δημιουργεί μια αίσθηση ότι ανήκετε στην ομάδα. Το όνομα είναι επίσης απαραίτητο για τη δημιουργία του χώρου στην πλατφόρμα για την ανάπτυξη των συμμετοχικών ασκήσεων στο διαδίκτυο.

Μια μικρή ομάδα (4 ή 5 άτομα) είναι η καλύτερη λύση. Είναι πιο εύκολο και πιο γρήγορο:

- να αναπτύσσει δραστηριότητες όπως η λήψη απόφασης
- να τηρούν τους κανόνες και τις διαδικασίες
- ανάπτυξη ασκήσεων
- -Βοηθήστε ο ένας τον άλλο

Αυτές οι ομάδες θα έχουν δικό τους διαδικτυακό χώρο στο PB. Για να μάθετε πώς μπορείτε να δημιουργήσετε ομάδες σε PB για την ανάπτυξη της άσκησης, παρακαλούμε να ελέγξετε την ενότητα 1 του παρόντος οδηγού.

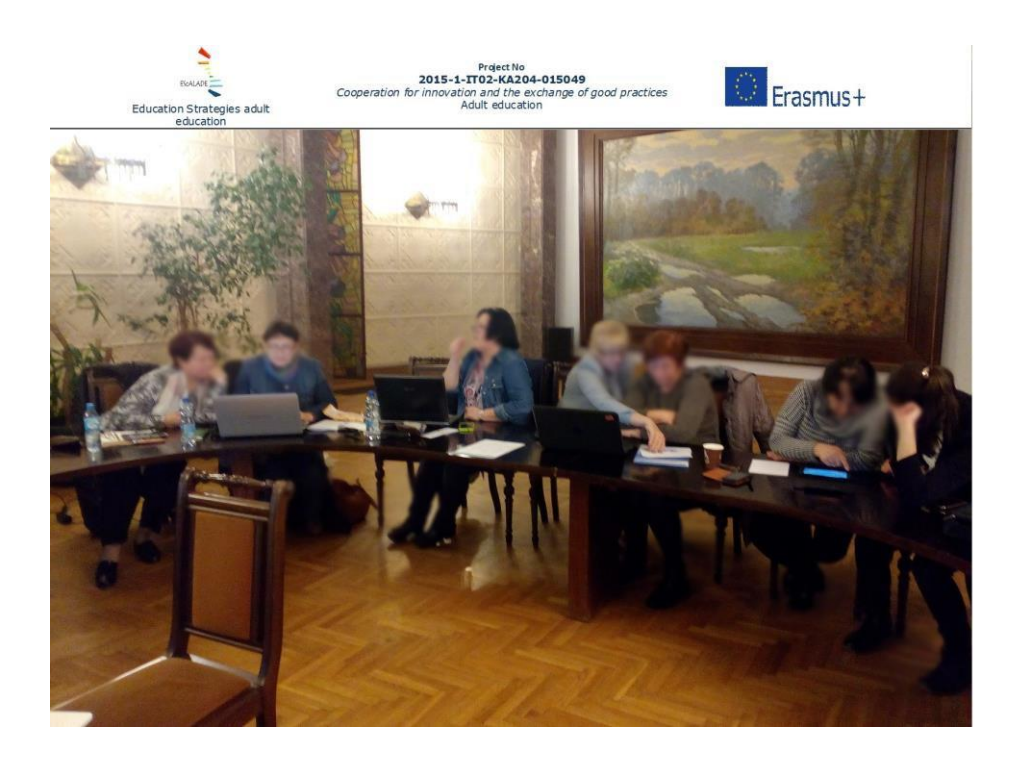

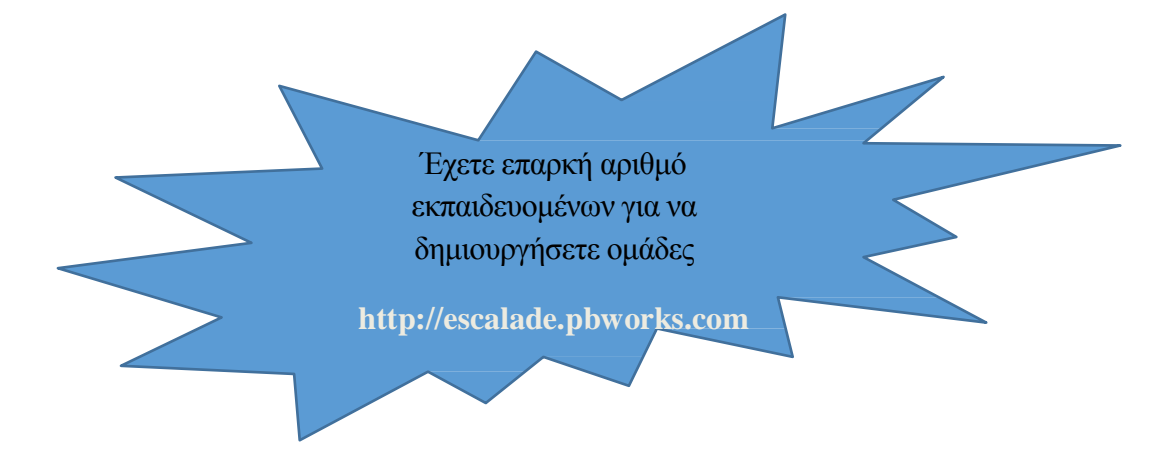

### **4. Ανάθεση e-learning καθηκόντων**

Πριν από την ανάθεση εργασιών ηλεκτρονικής μάθησης, είναι απαραίτητο να παρουσιάσετε την πλατφόρμα όπου εισάγεται το μάθημα. Είναι σημαντικό να δούμε πώς λειτουργεί, πώς είναι το μάθημα, πώς είναι οργανωμένο. Θα δοθεί όνομα χρήστη και κωδικός πρόσβασης σε όλους για να συνδεθείτε. Τα περιεχόμενα του μαθήματος θα παρουσιαστούν σε ευρεία μορφή, διότι οι εκπαιδευόμενοι θα τις μελετήσουν βαθιά σε συνεταιριστική μορφή. Ιδιαίτερη προσοχή θα δοθεί στη συμμετοχή στην άσκηση. Οι μαθητές, για τη μάθησή τους και για την ανάπτυξη των ασκήσεων, θα αλληλεπιδρούν μαζί τους χρησιμοποιώντας Skype, email, WhatsApp και PBworks.

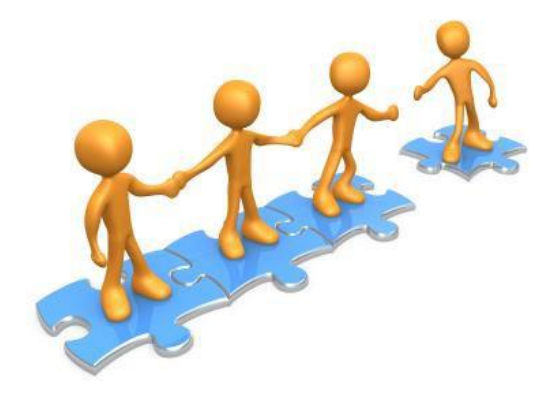

Εξαρτάται από τις εφαρμογές που έχουν οι φοιτητές ή αν είναι σε θέση να το χρησιμοποιήσουν. Επομένως, πρώτα απ 'όλα, το σημαντικό είναι να επιλέξετε ποια ψηφιακά εργαλεία θα χρησιμοποιηθούν κατά τη διάρκεια της πορείας on line. Πολύ σημαντικό και ευκολότερο στη χρήση είναι η κουβέντα στο Pbworks .. Είναι σημαντικό να τονιστεί ότι η συμμετοχή είναι σημαντική όχι μόνο για τις ασκήσεις. Οι εκπαιδευόμενοι μπορούν να υπολογίζουν το ένα το άλλο για τη διαδικασία εκμάθησης. Δεν είναι κάποιο περιεχόμενο σαφές; Υπάρχει κάποιος αμφιβολία; Πρώτον, οι αμφιβολίες, οι αιτήσεις διευκρίνισης πρέπει να επιλυθούν στην ομάδα. Η ομάδα βοηθά ο ένας τον άλλον στη διαδικασία εκμάθησης. Αν εξακολουθούν να υπάρχουν οι αμφιβολίες ή οι έννοιες που είναι δύσκολο να κατανοηθούν, η ομάδα θα ζητήσει βοήθεια στον εκπαιδευτή μέσω της συνομιλίας ή μέσω ηλεκτρονικού ταχυδρομείου. Άλλες εργασίες και ρόλοι ηλεκτρονικής μάθησης είναι:

**-Διαχειριστής.** Ο διαχειριστής θα είναι ο δημιουργός του online gr oup στο WhatsApp ή στο Skype ή μέσω ηλεκτρονικού ταχυδρομείου

**-Εισηγητής.** Για την παρουσίαση, κατά την τελευταία μέρα με πρόσωπο, των έργων που αναπτύχθηκαν κατά τη διάρκεια του διαδικτυακού κύκλου μαθημάτων από τις ομάδες, ο εσωτερικός εισηγητής θα ονομάζεται

**- Συντονιστής.** Το καθήκον του είναι να μετριάσει την ηλεκτρονική συνομιλία, εάν γίνει μπερδεμένος ή κάποιος δεν σέβεται τους κανόνες. Αλλά πρέπει επίσης να παρακινήσει τους ανθρώπους να είναι λιγότερο συμμετοχικοί. Είναι δύσκολο κάποιος να μην συνεργάζεται επειδή οι συμμετοχικές ασκήσεις οργανώνονται με τον τρόπο που όλοι πρέπει να αναπτύξουν ένα μέρος της άσκησης για να βρουν τη λύση ολόκληρης της άσκησης.

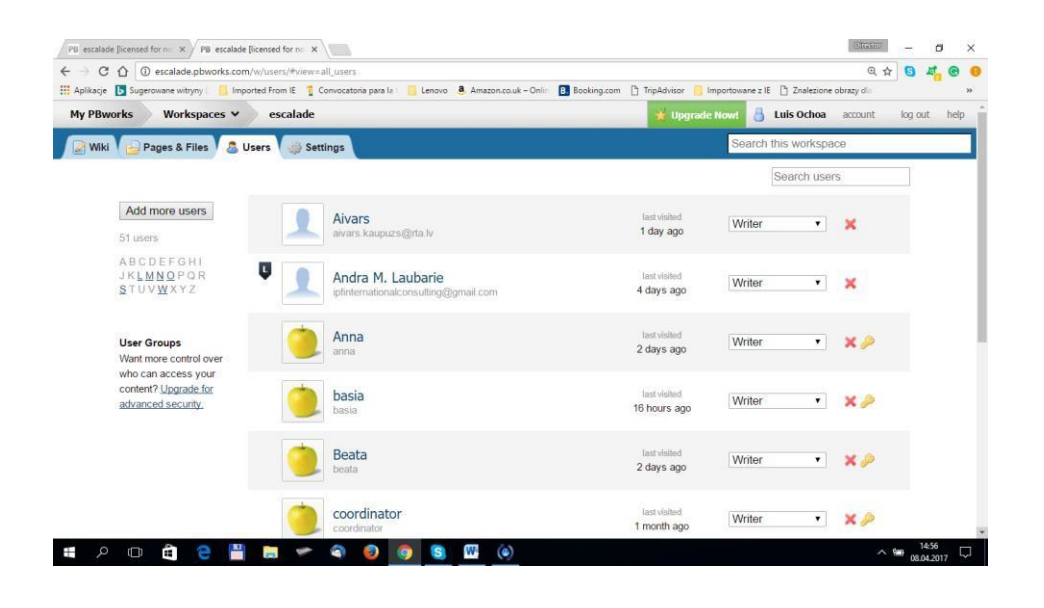

## **5. Προγραμματισμός των συμμετοχικών δραστηριοτήτων στο διαδίκτυο**

Το συμμετοχικό διαδικτυακό μάθημα προέβλεπε κοινές στιγμές μάθησης. Για το λόγο αυτό, είναι σημαντικό να προγραμματιστούν οι δραστηριότητες που πραγματοποιούνται μεμονωμένα και μαζί (ουσιαστικά), ειδικά για την ανάπτυξη συμμετοχικών ασκήσεων. Οι συμμετοχικές ασκήσεις μπορούν να αναπτυχθούν σε διαφορετικές στιγμές, αλλά συνιστάται η οργάνωση της ανάπτυξής τους (με μια εικονική συνάντηση). Ο προγραμματισμός θα βασίζεται στον διαθέσιμο χρόνο και στη διάρκεια του μαθήματος.

Στο πρόγραμμα Escalade για παράδειγμα, το μάθημα διαρκεί 16 ώρες (4 ώρες ανά κάθε ενότητα).

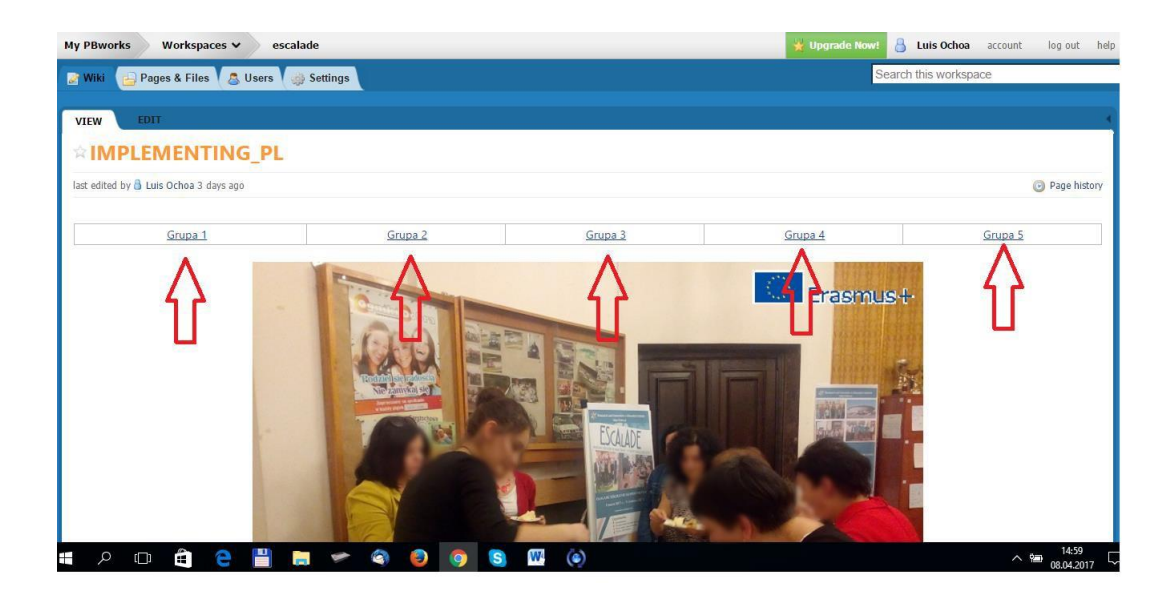

## **Παράδειγμα προγραμματισμού των συμμετοχικών δραστηριοτήτων στο διαδίκτυο**

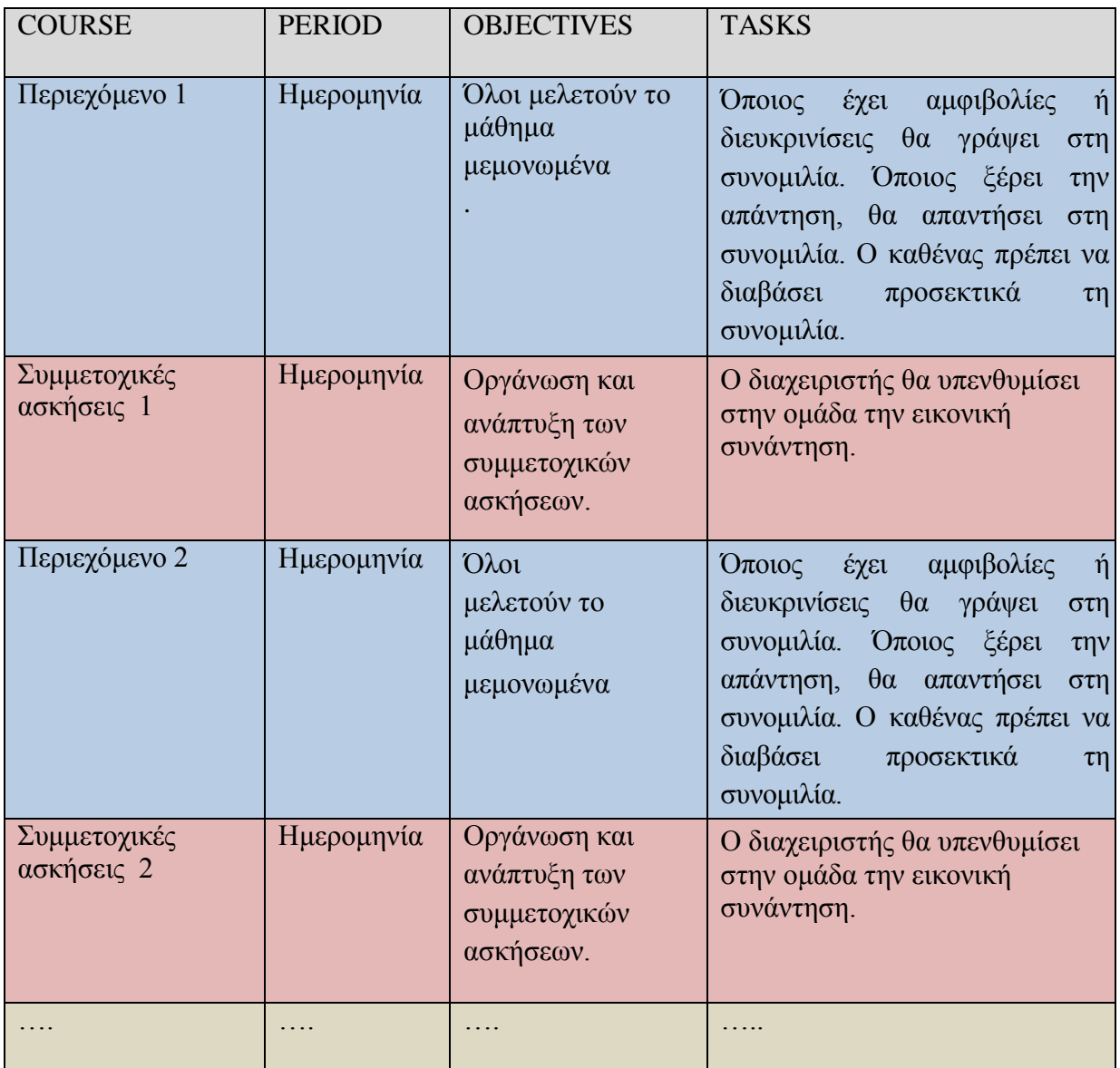

## **6. Ανάθεση των εργασιών που πρέπει να εκτελέσουν οι ομάδες μέσω της αλληλεπίδρασης στο διαδίκτυο**

Σε μια ομάδα εργασίας, ειδικά σε μια σε απευθείας σύνδεση ομάδα εργασίας, όταν το έργο όλων είναι απαραίτητο για τη διαδικασία μάθησης, υπάρχουν σιωπηλοί κανόνες που πρέπει να τηρούνται οι μαθητές. Οι κανόνες και η συμπεριφορά είναι χρήσιμες για τους μαθητές και για το ότι είναι, αισθάνεστε τον εαυτό σας μέρος της ομάδας.

Οι κανόνες μπορούν να γίνουν εμφανείς κατά τη διάρκεια αυτής της φάσης. Ορισμένοι προτεινόμενοι κανόνες:

**Να συνεργάζεστε.** Όπως αναφέρθηκε πολλές φορές, θα είναι αδύνατο οι μαθητές να μην συμμετέχουν στις δραστηριότητες επειδή οι ασκήσεις μπορούν να αναπτυχθούν μόνο όταν όλοι θα εκτελέσουν το έργο τους. Να συνεργαστείτε εδώ σημαίνει **να μην είστε μη εποικοδομητικοί**,

μην επικρίνετε μόνο για να επισημάνετε τις ατέλειες της εργασίας των συναδέλφων. Να είστε ευγενικοί και αν κάτι είναι λάθος κατά τη γνώμη σας, προτείνετε τη σωστή μορφή. **Θυμηθείτε**: οικοδομούμε μαζί τη διαδικασία εκμάθησης σας. Μαθαίνετε επίσης χάρη στη συνεργασία των συναδέλφων σας.

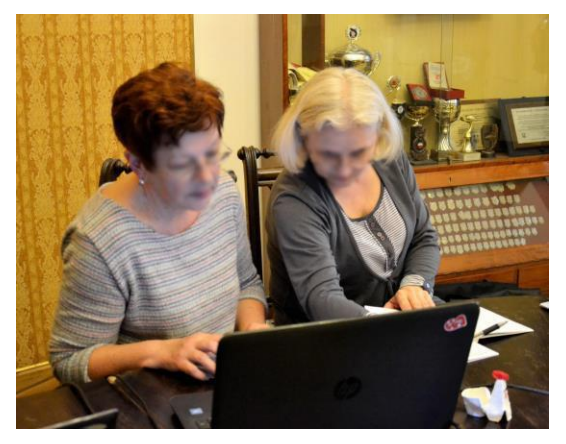

**Διαβάστε προσεκτικά:** πριν να γράψετε ή να θέσετε ερωτήσεις, διαβάστε τι έχουν γράψει οι συνάδελφοί σας στη συζήτηση, για να μην ξαναζήσετε ερωτήσεις ή να γράψετε κάτι που έχουν λυθεί ή δοθεί.

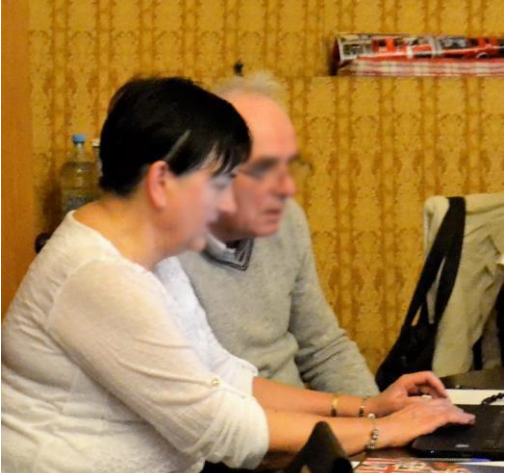

**Σεβαστείτε το χρονοδιάγραμμα**: τηρήστε τις προγραμματισμένες δραστηριότητες. Αν δεν μπορείτε να παρακολουθήσετε την ημερομηνία, προειδοποιήστε τους συναδέλφους σας.

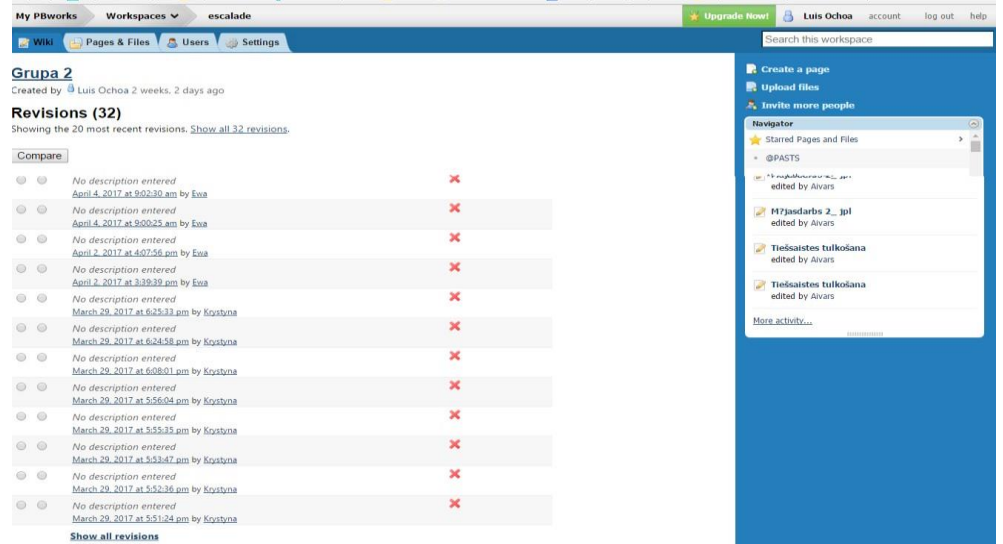

Ο εκπαιδευτής μπορεί να απαιτήσει από τον εκπαιδευτόμενο να του αποστείλει την έκθεση σχετικά με την αλληλεπίδραση που είχαν μαζί του με άλλα ηλεκτρονικά εργαλεία (whatsapp, προσωπικά μηνύματα ηλεκτρονικού ταχυδρομείου ...).

Στην πλατφόρμα στην πραγματικότητα, ο εκπαιδευτής μπορεί να παρακολουθεί μόνο τις αλληλεπιδράσεις μεταξύ τους στη συνομιλία. Ως εκ τούτου, ο εκπαιδευτής μπορεί να τους ζητήσει μια καθημερινή αναφορά σχετικά με τις αλληλεπιδράσεις τους σε εξωτερικούς χώρους Pbworks.

Αυτό μπορεί να είναι χρήσιμο και για να τους ενθαρρύνετε να χρησιμοποιούν διαφορετικά ψηφιακά εργαλεία.

## **Βήμα 2. Το συμμετοχικό on-line μάθημα**

Αυτή είναι η φάση στην οποία οι εκπαιδευόμενοι μελετούν τα περιεχόμενα του μαθήματος με συμμετοχικό τρόπο. Ο εκπαιδευτής θα παρακολουθεί τη μάθησή τους και μπορούν να υπολογίζουν σε αυτόν.

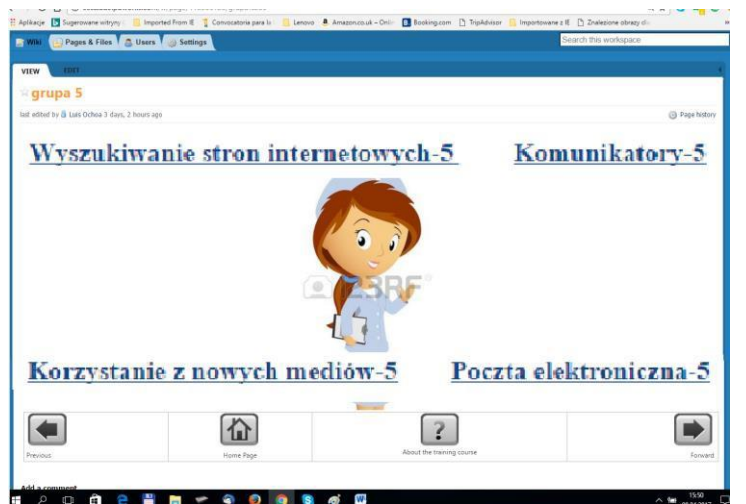

Εργασίες που πρέπει να γίνουν στο διαδίκτυο

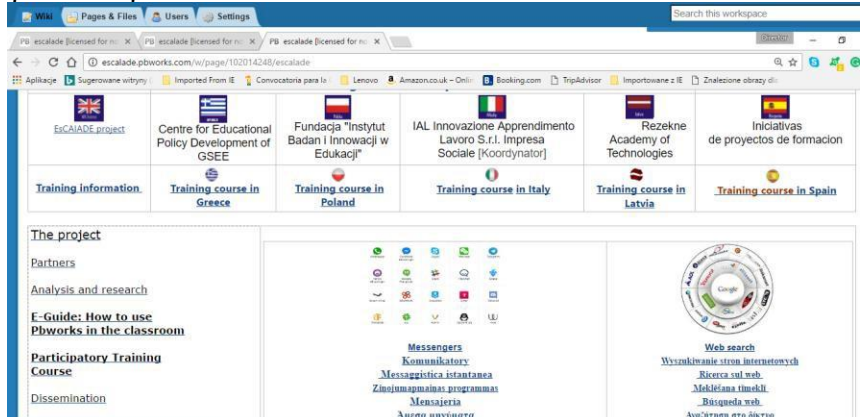

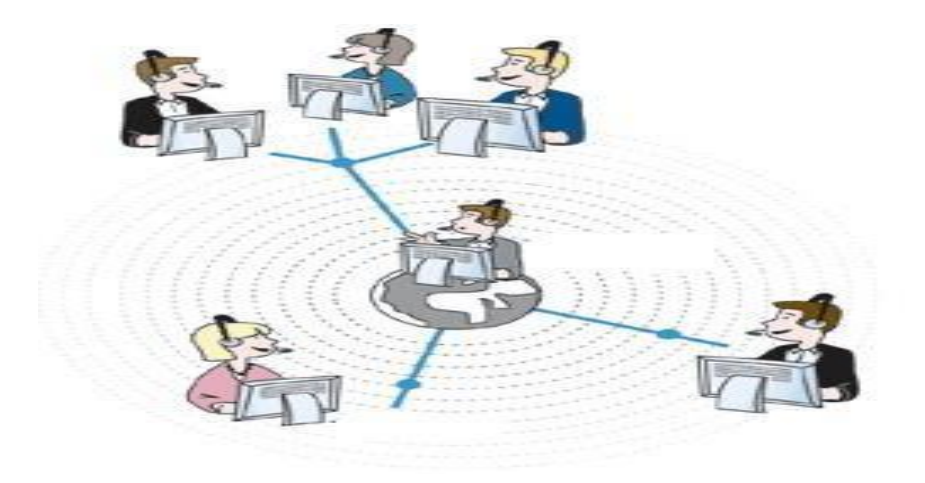

**Βήμα 3. Δια ζώσης κλείσιμο μαθήματος**

Ο σκοπός του 3ου Βήματος είναι η συζήτηση σχετικά με το μάθημα

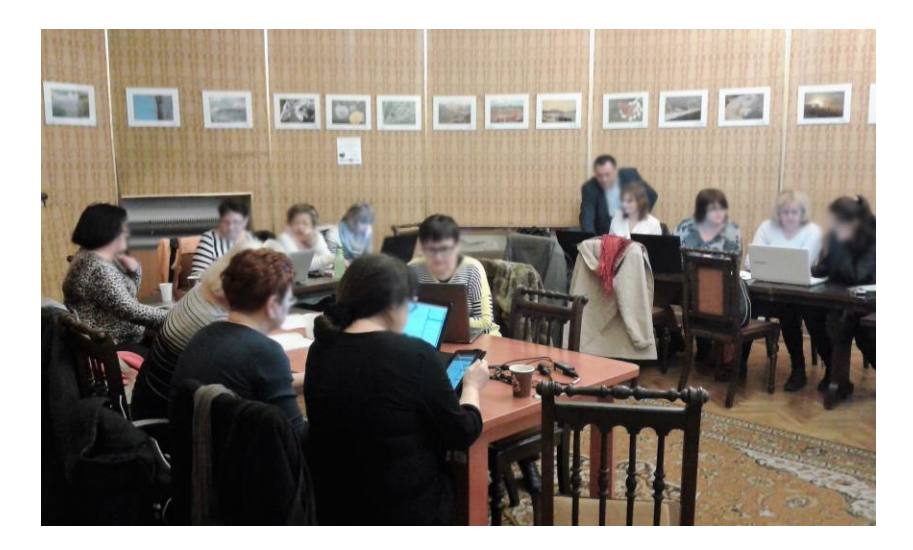

Είναι σημαντικό να έχουμε ανατροφοδότηση σχετικά με τα έργα τους όσον αφορά τις αποκτηθείσες γνώσεις, αλλά και για τον τρόπο με τον οποίο αναπτύχθηκαν και για τη βελτίωση των κοινωνικών και ψηφιακών δεξιοτήτων τους. Αν είναι η πρώτη συμμετοχική διαδικτυακή πορεία τους, αυτό το βήμα είναι σημαντικό να γνωρίζουμε τα συναισθήματά τους και τις αισθήσεις τους σχετικά με τη μεθοδολογία και τις συνεργατικές εργασίες που πραγματοποιούνται. Είναι επίσης μια στιγμή για τους μαθητές να προβληματιστούν για την προσωπική και ομαδική εργασία τους, τη διαχείριση και την ανάπτυξή τους.

Στο έργο Escalade αυτό το βήμα ήταν απαραίτητο για την αξιολόγηση της αποτελεσματικότητας του πειράματος. Οι εκπαιδευόμενοι και οι εκπαιδευτές μίλησαν τόσο για το μάθημα όσο και για τη μεθοδολογία.

Το μάθημα κλεισίματος πρόσωπο με πρόσωπο διαρκεί 4 ώρες και είναι αφιερωμένο:

- Οι ομάδες παρουσιάζουν τη συμμετοχή τους Συζήτηση
- Οι ομάδες καταρτίζουν συμπεράσματα: προτάσεις και συστάσεις -
- Συζήτηση

• Οι εκπαιδευτές λαμβάνουν υπόψη τις ερωτήσεις των εκπαιδευομένων και αποστέλλουν απαντήσεις και συμπληρωματικά μηνύματα μέσω ηλεκτρονικού ταχυδρομείου

• Τελική δοκιμασία

## **Παρουσίαση συμμετοχικών εργασιών - Συζήτηση**

• Κάθε ομάδα έχει 30 λεπτά για να παρουσιάσει τη δουλειά της. Θα πρέπει να εξηγήσουν τον τρόπο με τον οποίο πέτυχαν αυτά τα αποτελέσματα και αν δυσκολεύονταν στην ανάπτυξη των ασκήσεων ή / και στη διαχείριση τους.

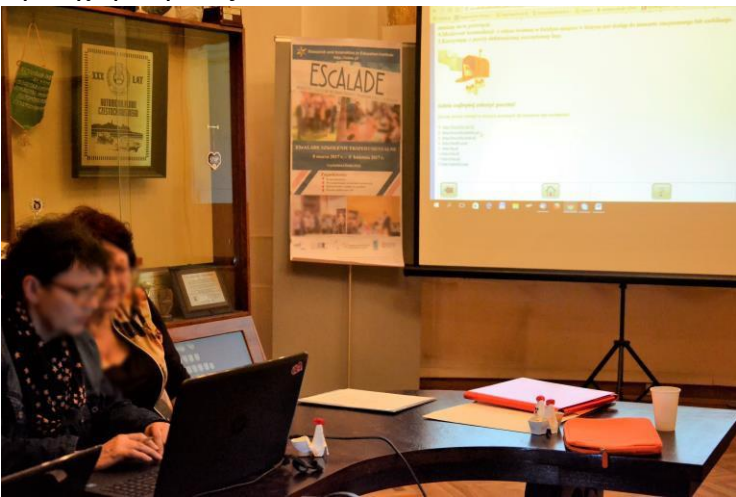

• Η συζήτηση θα αφορά τα ευρήματα και τα προϊόντα των ομάδων. Λειτουργούν? Ποια είναι η καλύτερη λύση για τις ασκήσεις; Πολλές ασκήσεις στην πραγματικότητα (εξαρτάται από την πορεία), επιτρέπουν διαφορετικές λύσεις για την επίλυσή τους. Σε αυτή την περίπτωση βλέποντας τον τρόπο με τον οποίο οι άλλες ομάδες ανέπτυξαν την άσκηση, είναι ήδη ένα feedback. Αυτός είναι ο χώρος, στην πραγματικότητα, όπου οι συνάδελφοι και οι καθηγητές μπορούν να δώσουν τα σχόλιά τους: τα αποτελέσματά σας είναι εντάξει, λειτουργούν ή όχι. Εδώ, ο εκπαιδευτής μπορεί να αναθεωρήσει πιθανά περιεχόμενα που είναι δύσκολο να κατανοηθούν ή δεν έχουν ερμηνευτεί σωστά από τους εκπαιδευόμενους.

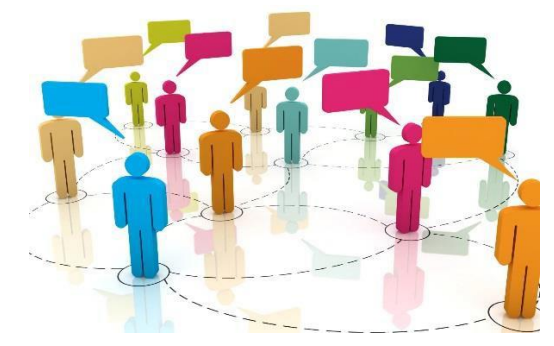

## **Οι ομάδες προετοιμάζουν τις προτάσεις τους**

Οι εκπαιδευόμενοι καταρτίζουν έναν τελικό κατάλογο προτάσεων και συστάσεων για λύσεις για τις ασκήσεις που θα ληφθούν με βάση την προηγούμενη συζήτηση, ανατροφοδότηση και τα τυχόν ευρήματα.

## **Τελικό Test**

Στην πλατφόρμα, κατά τη διάρκεια του μαθήματος, ο εκπαιδευτής μπορεί να παρακολουθεί την απόκτηση γνώσεων των εκπαιδευομένων. Η ανάπτυξη των ασκήσεων και η τελική δοκιμασία στο τέλος κάθε ενότητας, μπορούν να δώσουν στον εκπαιδευτή αποδείξεις σχετικά με τη μαθησιακή διαδικασία των μαθητών. Αυτά τα αποδεικτικά στοιχεία μπορούν να επιβεβαιωθούν από το μετατεστ που προτείνουμε να υποβάλετε στους μαθητές. Η δοκιμή είναι η ίδια με το πρώτο πρόσωπο με πρόσωπο το πρώτο μάθημα. Η σύγκριση των προ απαντήσεων και των απαντήσεων μετά θα μπορούσε να δώσει τα στοιχεία των αποκτηθεισών γνώσεων.

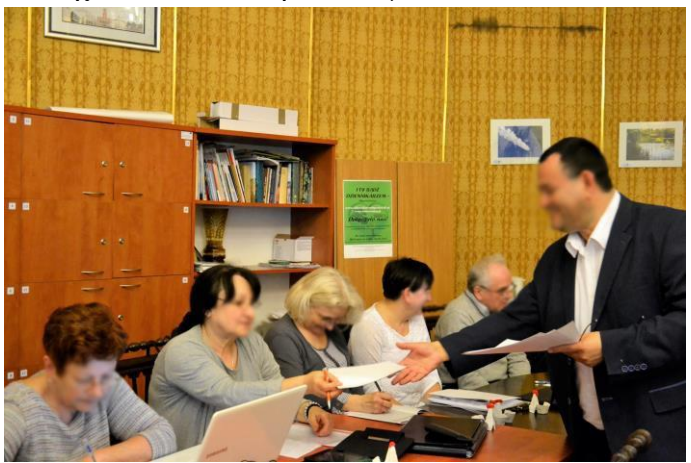

Δεδομένου ότι οι εκπαιδευόμενοι εμπλέκονται πλήρως στη δική τους μαθησιακή διαδικασία, θα πρέπει να υποβληθεί επίσης, κατά την τελευταία μέρα με πρόσωπο, η δοκιμή αυτοαξιολόγησης. Είναι σημαντικό, στην πραγματικότητα, ότι οι σπουδαστές, όχι μόνο οι εκπαιδευτές, πρέπει να γνωρίζουν τις μαθησιακές τους προόδους και η αυτοαξιολόγηση τους δίνει αυτή την ευκαιρία.

Όπως κάθε σειρά μαθημάτων κατάρτισης, μια άλλη σημαντική δοκιμή που υποβάλλεται είναι η ικανοποίηση του πελάτη. Μπορεί να επισημάνει τις δυνάμεις και τις αδυναμίες του μαθήματος.

Παράδειγματα δοκιμών αυτοαξιολόγησης και ικανοποίησης πελατών που χρησιμοποιήθηκαν κατά τη διάρκεια του πιλοτικού προγράμματος Escalade, επισυνάπτονται στα παραρτήματα.

### **Ο ρόλος του εκπαιδευτή**

Ο εκπαιδευτής στοχεύει στην ενεργό συμμετοχή των μαθητών στη διαδικασία μάθησης, ενθαρρύνοντας τους να σκέφτονται μέσω του μυαλού τους και να μοιράζονται με άλλους εκπαιδευόμενους την εμπειρία και τη γνώση τους. Παρέχει μια ομάδα για ουσιαστικό διάλογο και διευρύνει τις προοπτικές που επιτρέπουν σε ολόκληρη την ομάδα να συμμετέχει και να αυξάνει την ικανότητά τους να λειτουργούν αποτελεσματικά από μόνα τους.

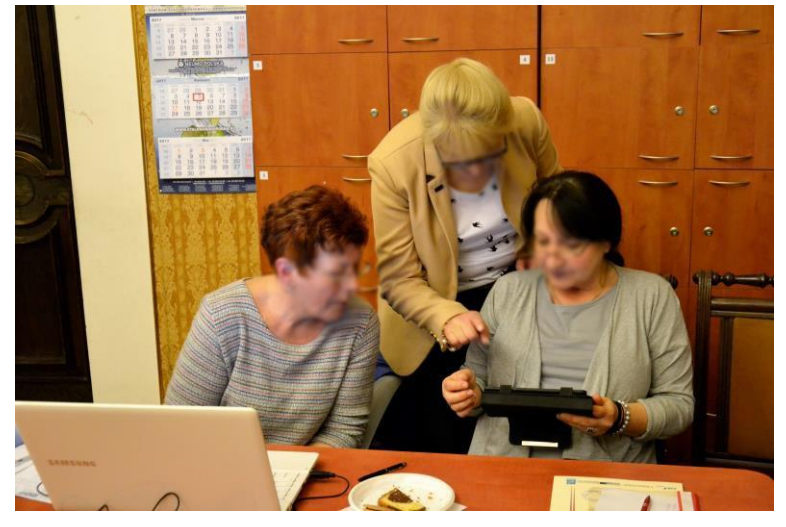

Κατά τη διάρκεια του συμμετοχικού μαθήματος πρόσωπο με πρόσωπο, ο εκπαιδευτής θα λύσει τις δυσκολίες που πρέπει να αντιμετωπίσουν οι μαθητές και θα βεβαιωθεί ότι ο εκπαιδευόμενος θα εκτελέσει όλες τις εργασίες στο διαδίκτυο. Κατά τη διάρκεια των online εργασιών ο εκπαιδευτής θα υποστηρίξει τις μαθησιακές δραστηριότητες με δύο τρόπους:

• Να είναι παρόν σε μια αίθουσα συνομιλίας κατά τη διάρκεια καθορισμένων χρονικών περιόδων

• Με απαντήσεις σε ερωτήσεις μέσω ηλεκτρονικού ταχυδρομείου ή μέσω συζήτησης

Επιπλέον, οι εκπαιδευτές πρέπει:

**- Ρύθμιση του κλίματος.** Για να εργαστείτε σε μια ομάδα, είναι σημαντικό οι εκπαιδευόμενοι να βρίσκονται σε ένα περιβάλλον αμοιβαίου σεβασμού. Με αυτόν τον τρόπο, θα αισθάνονται ελεύθεροι να μοιραστούν τις γνώσεις και τις δεξιότητές τους για να επιτύχουν έναν κοινό στόχο. Δεδομένου ότι θα περάσουν πολλές ώρες εργασίας online, είναι πολύ σημαντικό να δημιουργηθεί αυτή η «ατμόσφαιρα» την πρώτη μέρα. Πολλά παιχνίδια επικοινωνίας και ομαδικό παιχνίδι μπορεί να είναι χρήσιμα γι 'αυτό.

**- Παροχή σαφήνειας και καθοδήγησης**. Οι εκπαιδευτές εισάγουν και εξηγούν τα καθήκοντα που πρέπει να εκπληρωθούν κατά τη διάρκεια του μαθήματος. Όταν οι εκπαιδευόμενοι κατανοήσουν τους στόχους, τις μεθόδους, η μάθηση προχωρά γρήγορα, διότι ο σκοπός της κατάρτισης είναι σαφής. Επίσης, για αυτό το λόγο, οι εργασίες εκχώρησης και ο προγραμματισμός των δραστηριοτήτων είναι πολύ σημαντικές. Η on line εργασία απαιτεί περισσότερη προσοχή, ιδίως εάν οι εκπαιδευόμενοι δεν χρησιμοποιούνται για τη μελέτη στο διαδίκτυο.

**- Παροχή κινήτρων στους εκπαιδευόμενους.** Οι ενήλικες έχουν κίνητρα όταν βλέπουν τη χρησιμότητα της νέας γνώσης. Επιπλέον, είναι πιθανό η online μεθοδολογία ή τα προβλήματα να μειώσουν το κίνητρό τους.

Φαίνεται σκληρή δουλειά. Αφήστε τους εκπαιδευόμενους να αναλάβουν τα καθήκοντα τους.

"Δημιουργός γνώσης" δεν σημαίνει λιγότερη εργασία για τον εκπαιδευτή. Βεβαίως, θα ήταν ευκολότερο να διδάξουμε τα περιεχόμενα και να δώσουμε λύσεις παρά να δώσουμε καθοδήγηση και να οικοδομήσουμε το "μονοπάτι" για τη διαδικασία μάθησης, αλλά αξίζει τον κόπο.

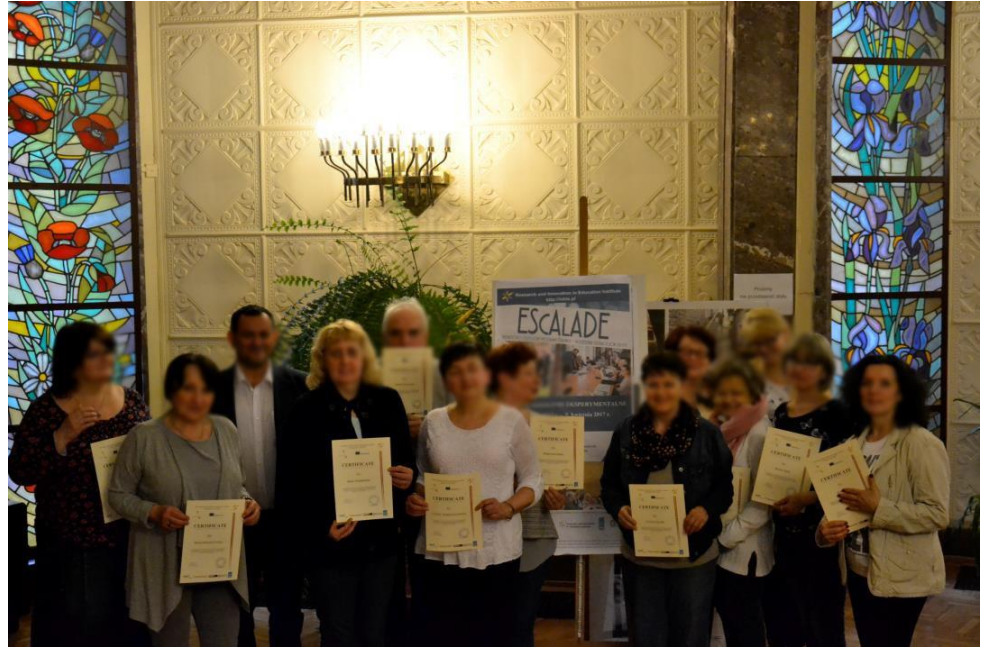

Πιστοποιητικά συμμετοχής EsCAlADE

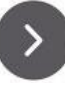

## **Checklist για παρατηρητές**

The EScALADE project foresees that, during the training course, experts observe trainees and trainers to evaluate their attitudes in the participatory process. Here following, the aspects to be reviewed and noted by the experts.

#### **Προκαταρκτικές παρατηρήσεις**

- □ Have trainers been briefed?
- $\Box$  Have selection criteria been respected (for trainers and trainees)?

#### **Παρατηρήσεις στις πρόσωπο με πρόσωπο συναντήσεις**

## *1. Trainees behavior. Trainees show*

- interest on topics

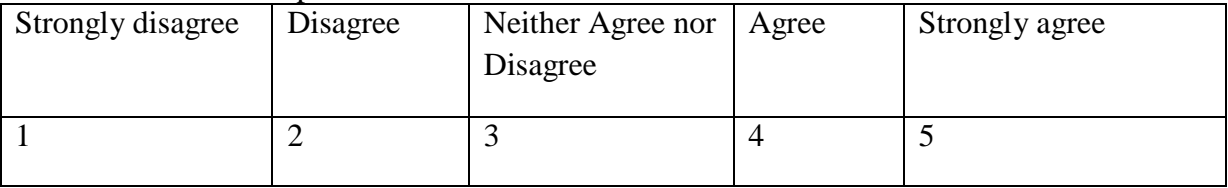

#### - focus on topics

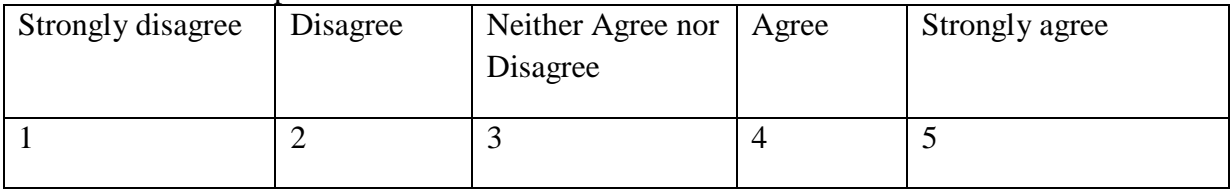

#### - agreement on topics

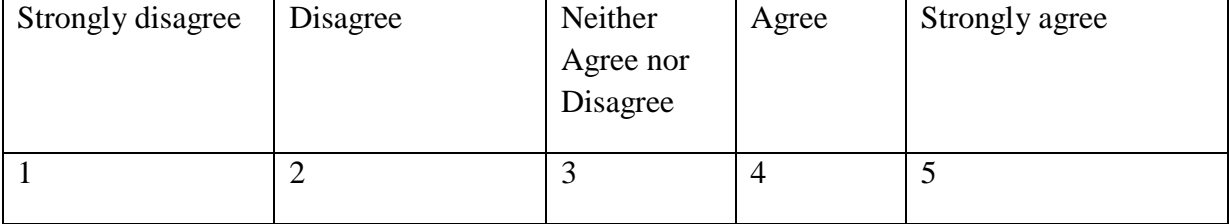

### *2. Question and answer/group discussion*

- interaction with trainers/facilitators

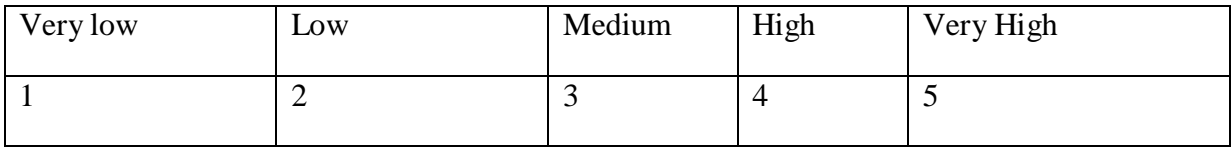

#### - group interaction

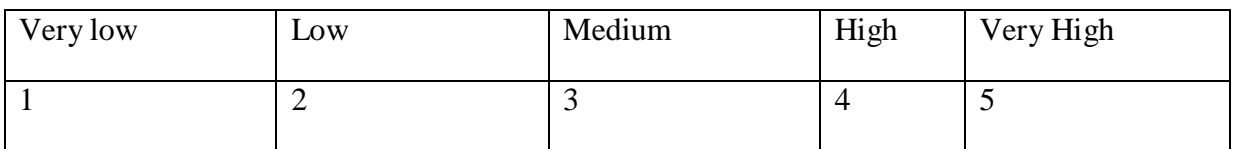

### *3. Participatory process*

- Have trainees been involved in defining, or refining, their own learning objectives?

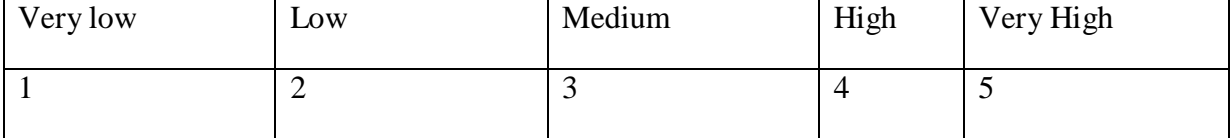

#### - has the training process been explained to participants?

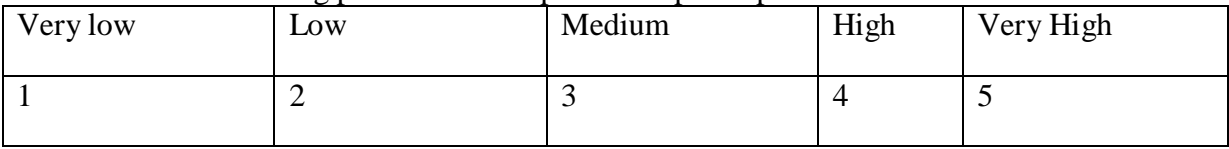

#### - Is training undertaken in a suitable participatory environment?

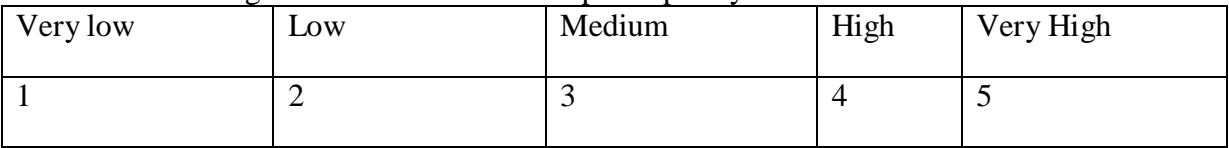

### - Have participants an expectation that the learning experience will be fun and positive?

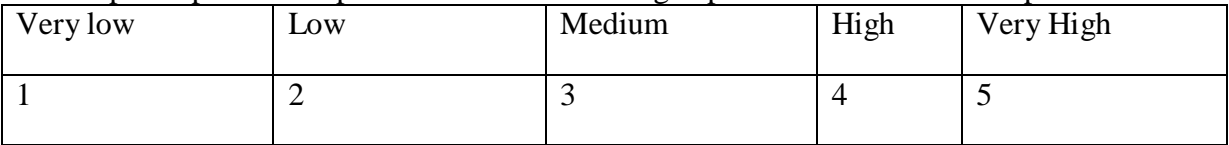

- Have participants the opportunity to work in small groups?

YES

NO

- Are participants invited to reflect on the activities in which they are participating?

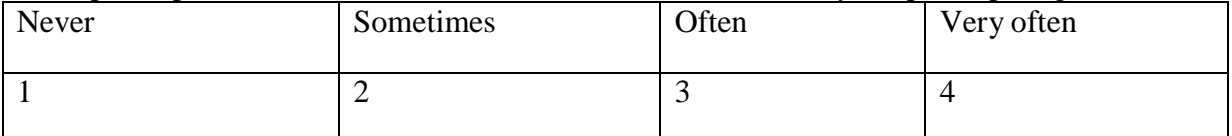

## **Παρατηρήσεις για τα online μαθήματα**

Preliminary question

#### - How many hours did trainees spend online ?

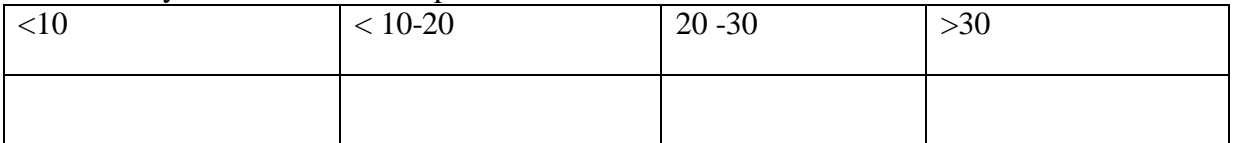

#### - How many times did trainees use the Internet to integrate the training materials?

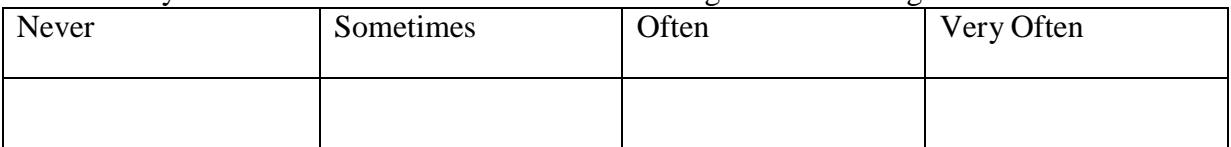

## *1. Collaboration*

## - Was online collaboration among trainees

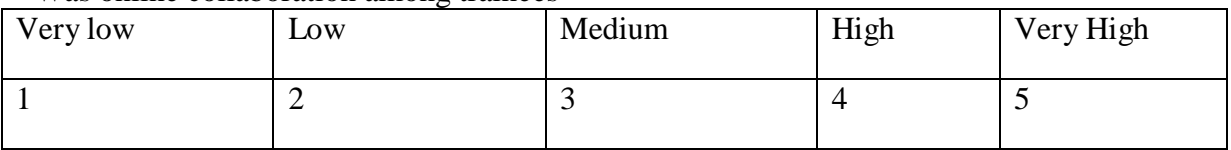

### Was online collaboration among trainers

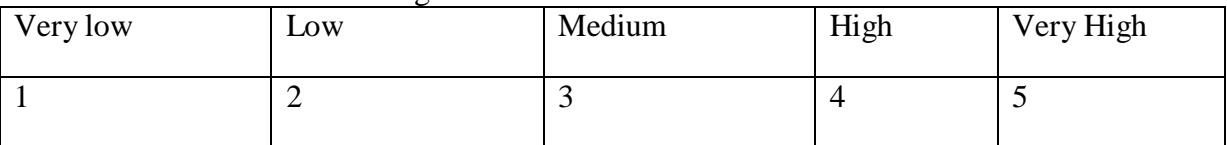

#### *2. Interaction*

#### - Did trainees interact with trainers

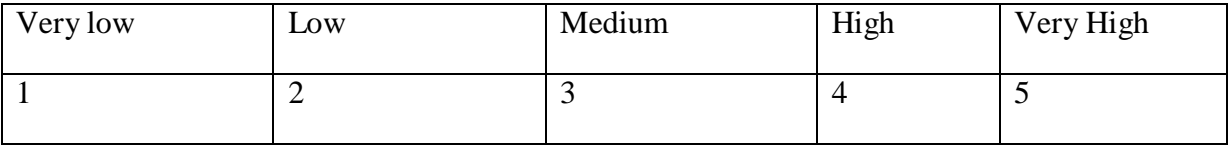

#### - Did trainees interact with other learners

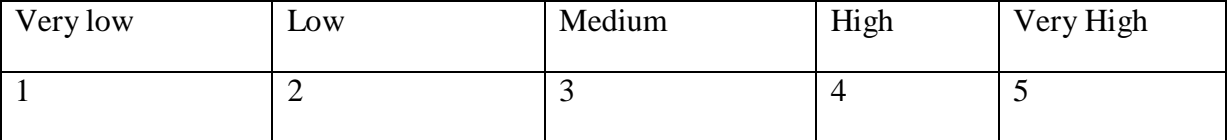

#### *3. Participatory process*

## - How many questions have trainers answered?

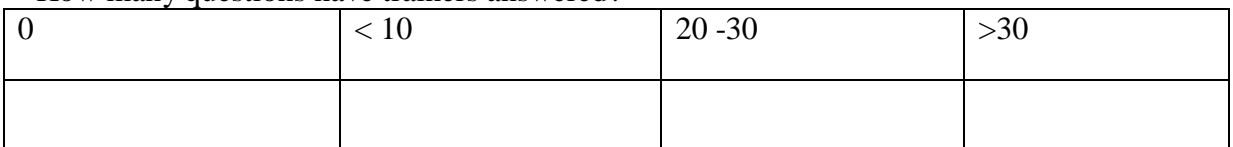

## - How many times did trainees share their knowledge with other learners

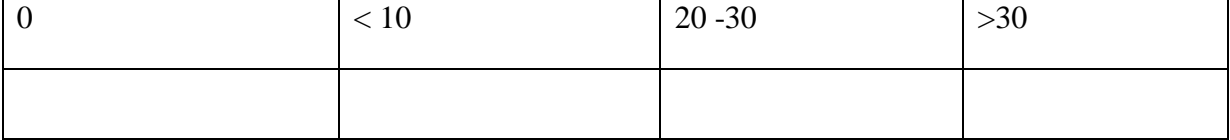

#### - Did trainees share their new knowledge with others learners

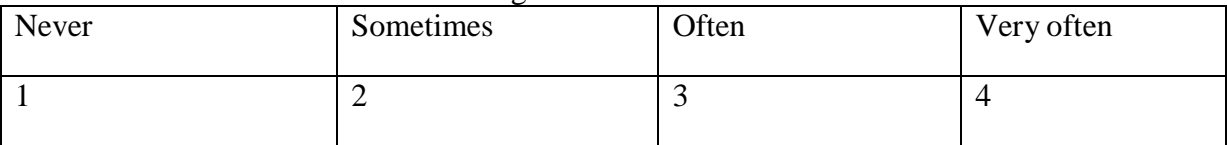

The online observations will be made analyzing the online chatting or through the communication received by the participants to the experiment (trainers and trainees). They must document they activity daily and send to the observer data a short report on their activities.

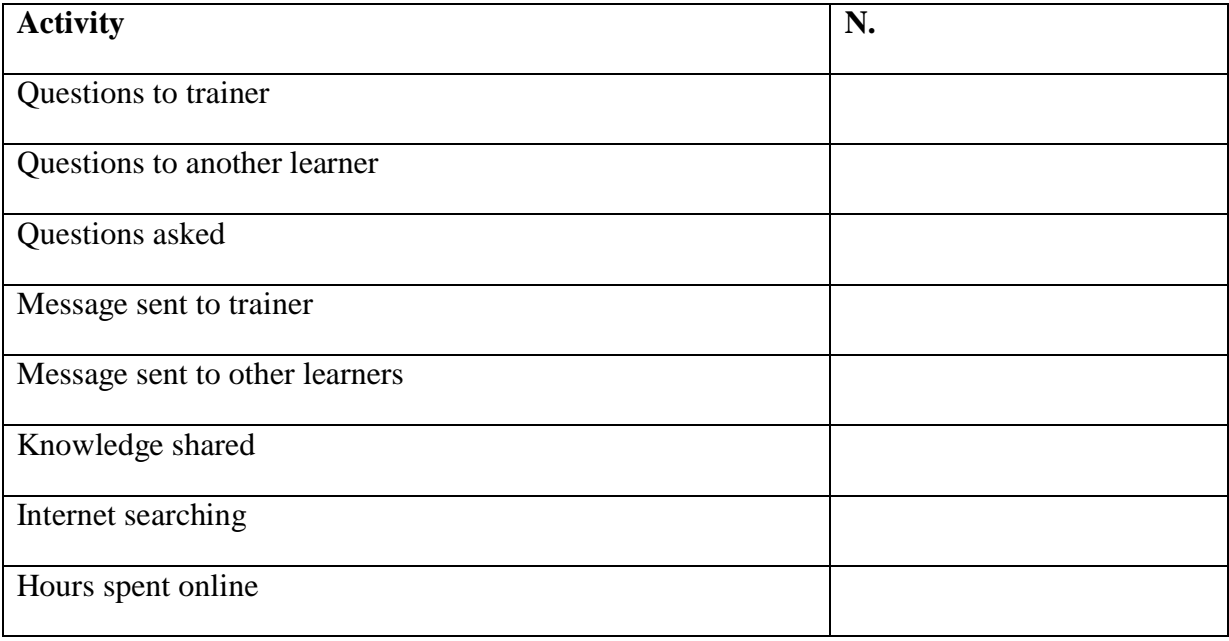

## **Ερωτηματολόγιο συμμετεχόντων [Πρώτη και τελευταία ημέρα μαθημάτων]**

**1.** e-mails allow you to send and receive personal and business-related messages with attachments, such as photos, video, and other king of documents a. TRUE b. FALSE

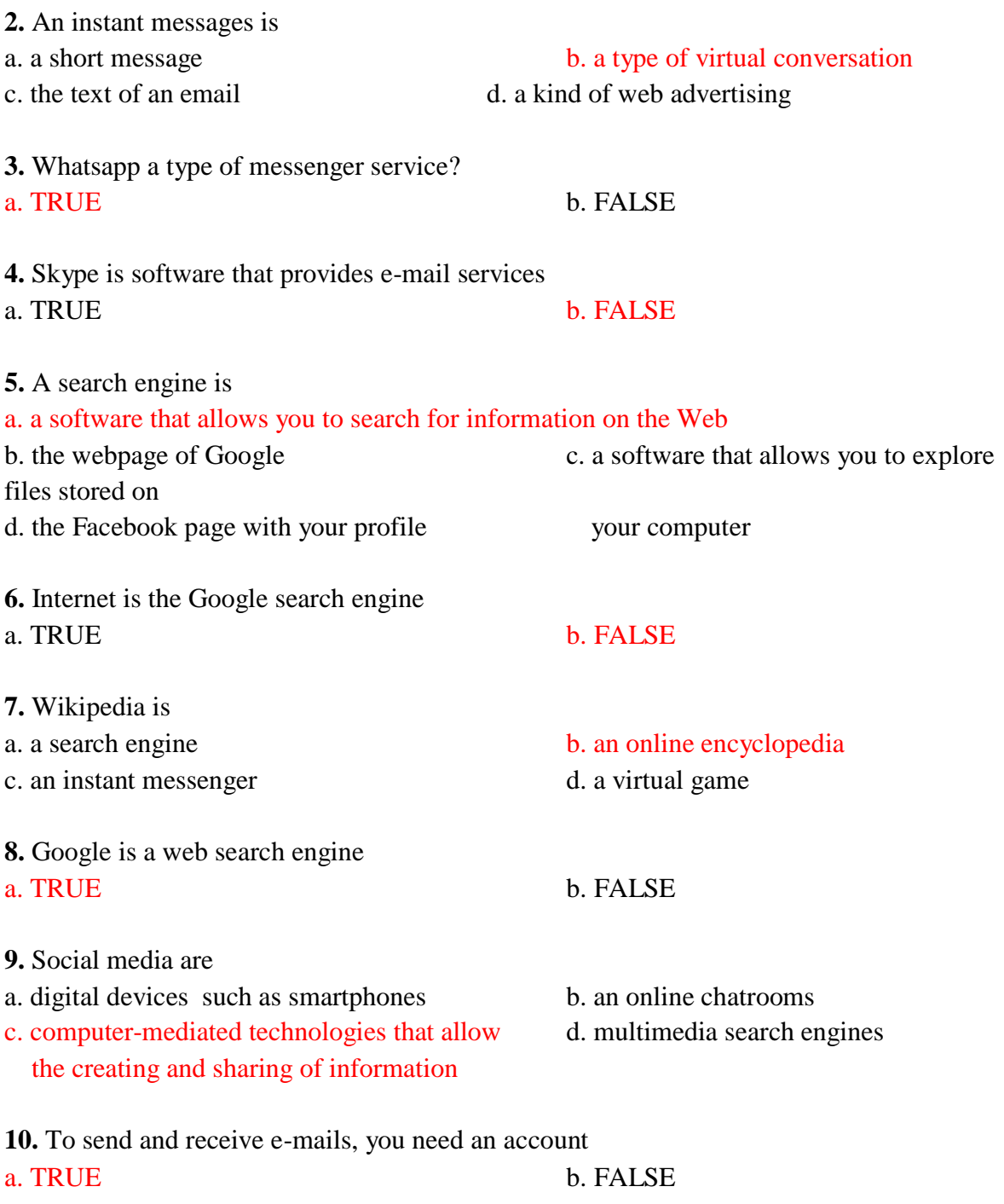

<sup>&</sup>lt;sup>8</sup> The last day should be past the same questionnaire but changin a bit the questions to be page 123

able to see the real achivements from the learners

## **Έκθεση για το ερωτηματολόγιο συμμετεχόντων**

#### Example of EScAlADE training course

**1.** e-mails allow you to send and receive personal and business-related messages with attachments, such as photos, video, and other king of documents

Participants increase their knowledge during the course. The results of questioners before the course and the last day of the course are clear example of this fact

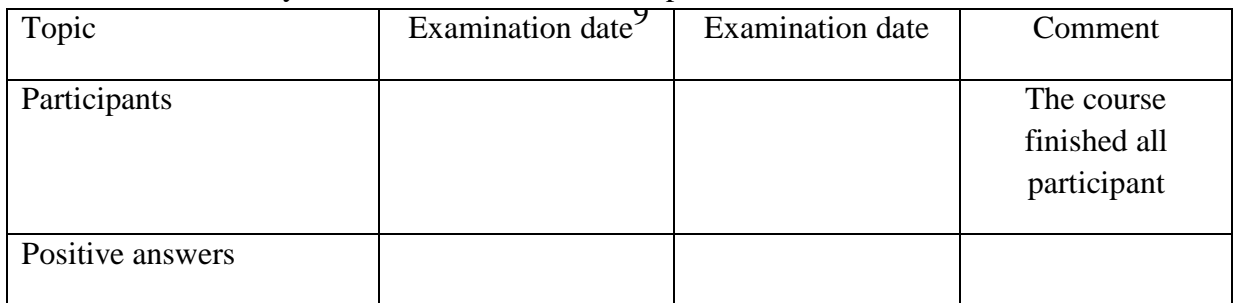

#### **2.** Wikipedia is … an online encyclopedia

Participants increase their knowledge during the course.

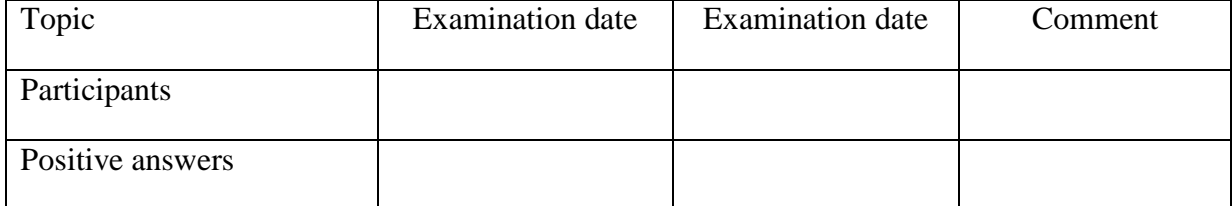

#### **3.** To send and receive e-mails, you need an account

#### Participants increase their knowledge during the course.

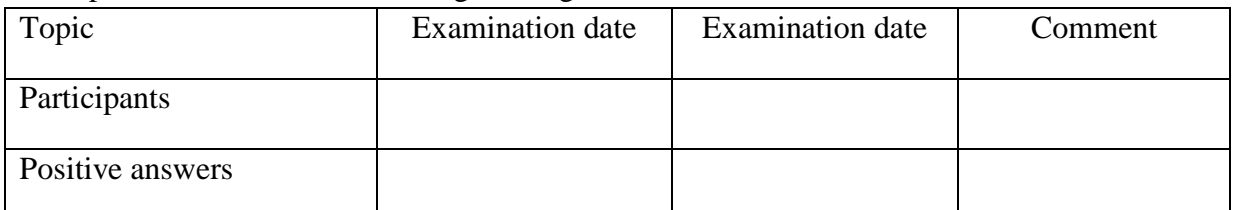

<sup>9</sup> Depends of the date you start and finish the course

#### **4.** Whatsapp a type of messenger service?

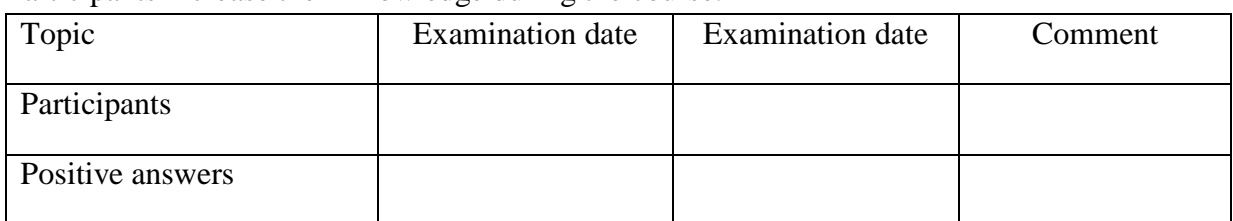

#### Participants increase their knowledge during the course.

### **5.** Google is a web search engine

#### Participants increase their knowledge during the course.

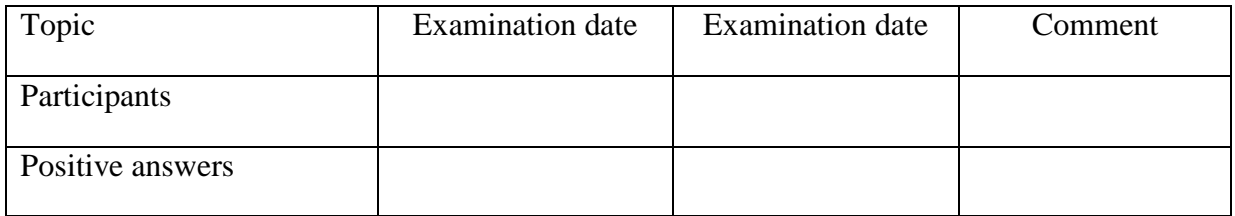

## **6.** A search engine is … a software that allows you to search for information on the Web

#### Participants increase their knowledge during the course.

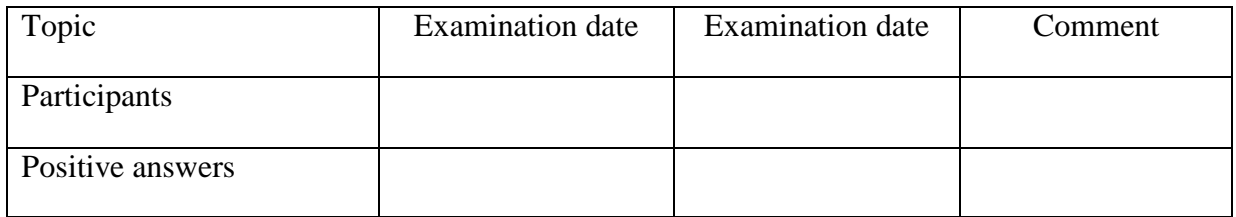

#### **7.** Internet is the Google search engine

Participants increase their knowledge during the course.

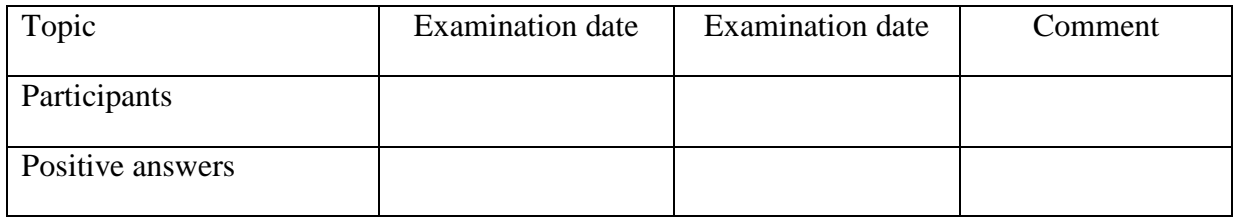

## **8.** Skype is software that provides e-mail services

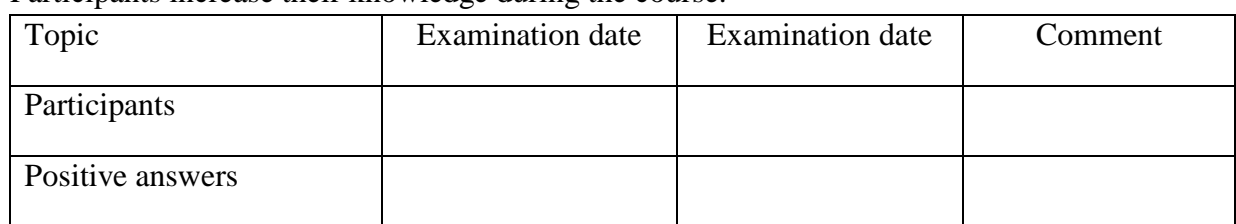

Participants increase their knowledge during the course.

**9.** Social media are computer-mediated technologies that allow the creating and sharing of information

Participants increase their knowledge during the course.

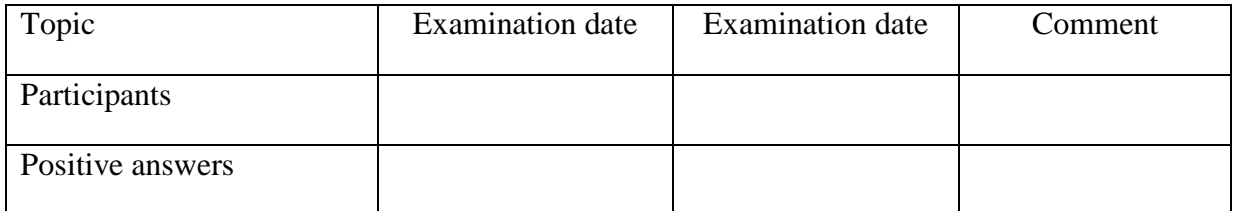

**10.** An instant messages is …a type of virtual conversation

Participants increase their knowledge during the course.

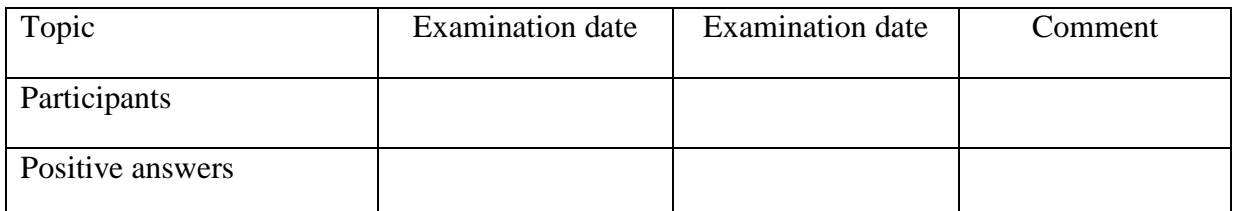

# **Test αυτοαξιολόγησης εκπαιδευτών**

## **1. Profile of respondents**

- 1.1. Status
	- Pbworks' expert
	- trainer

## 1.2. Country

- $\Box$  Italy
- □ Latvia
- Spain
- Greece
- D Poland

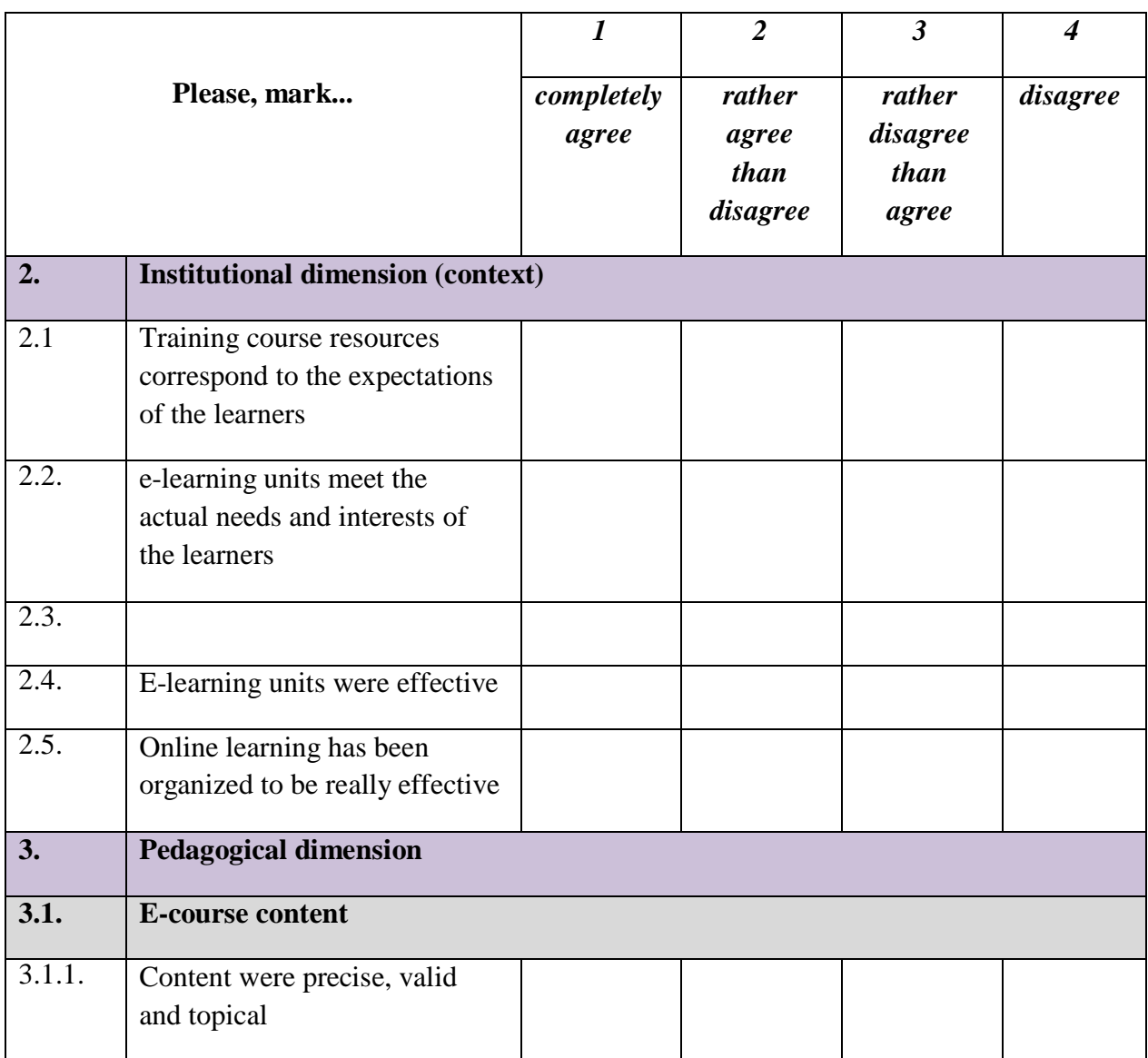

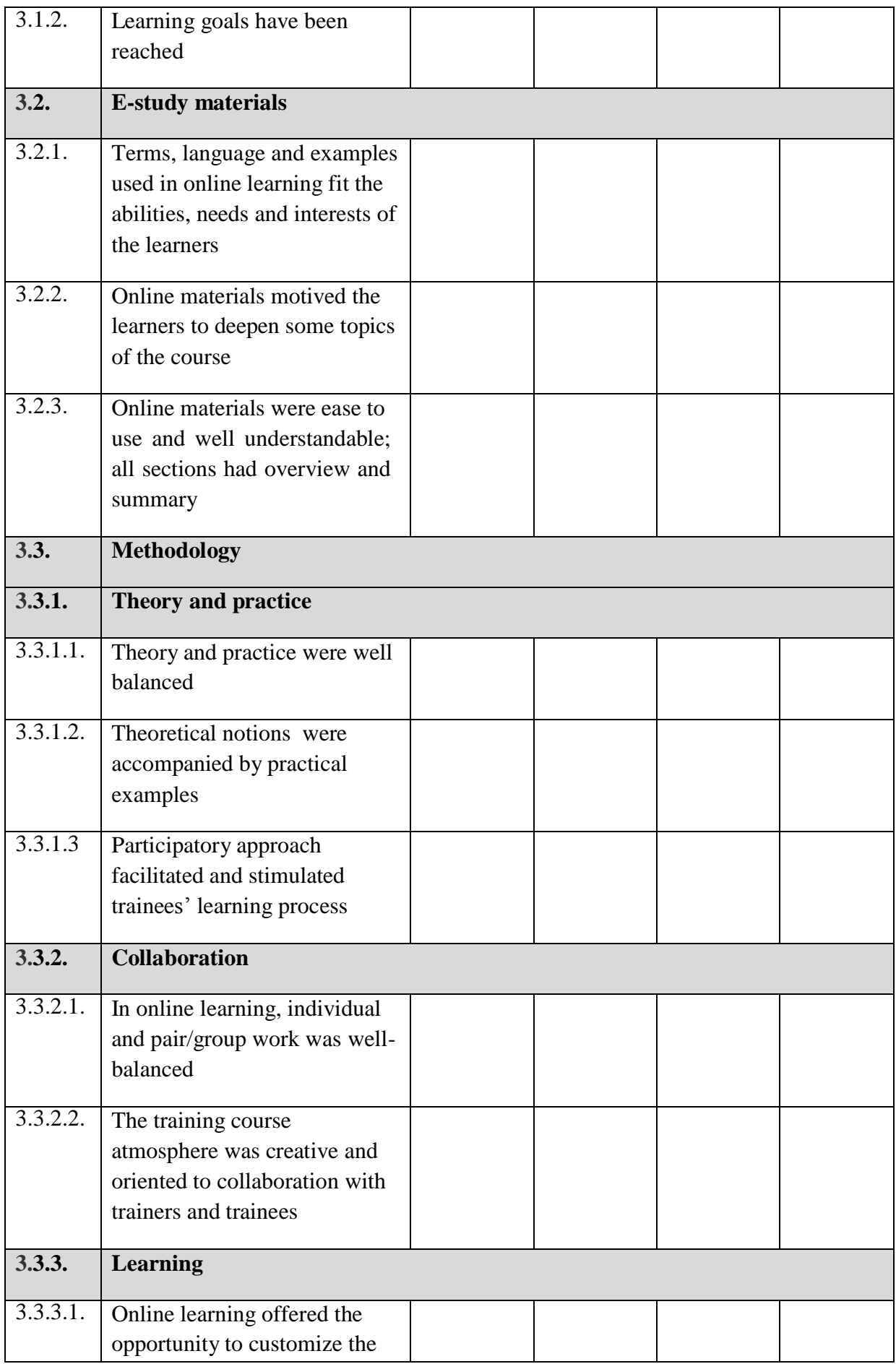

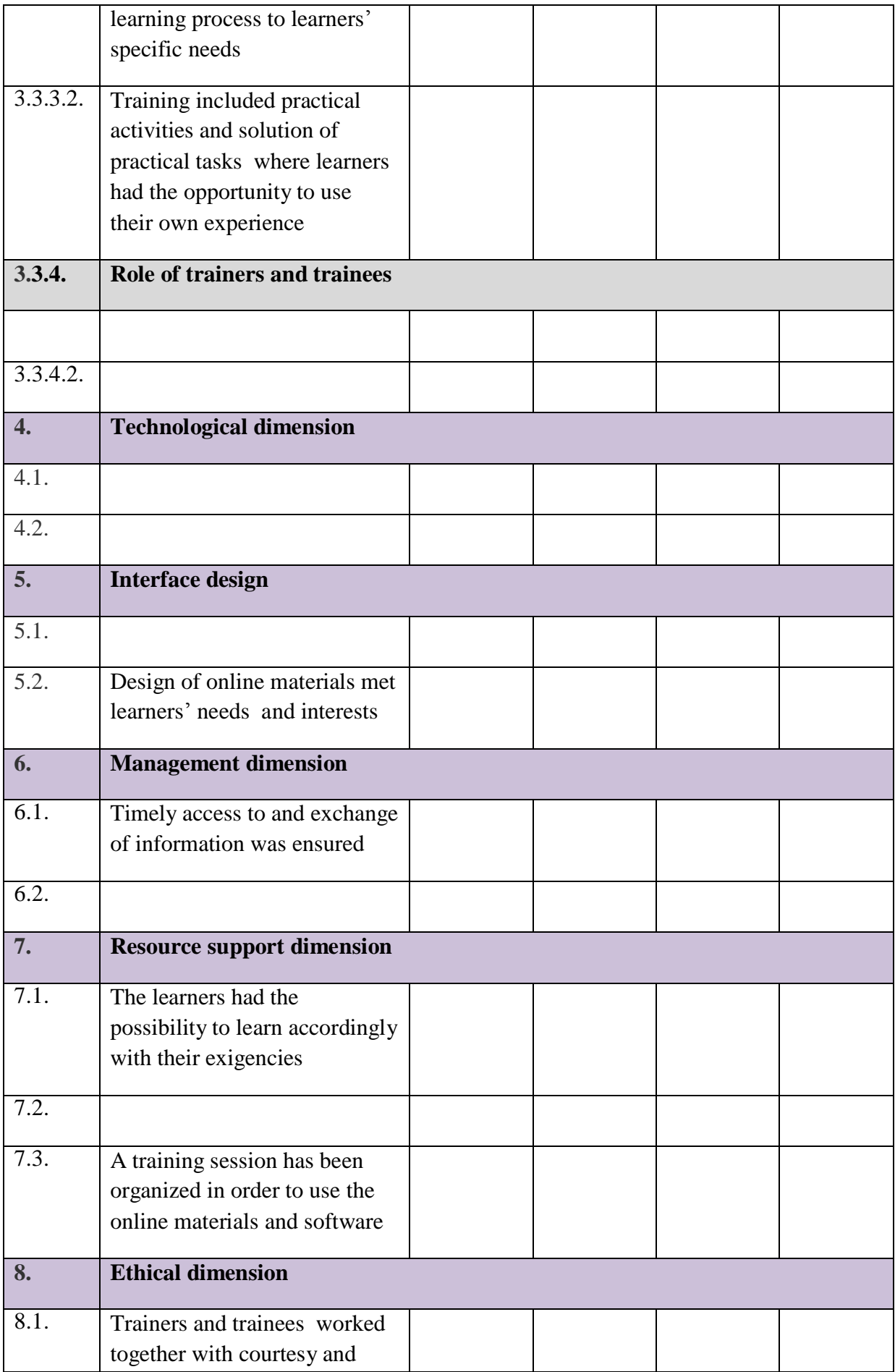

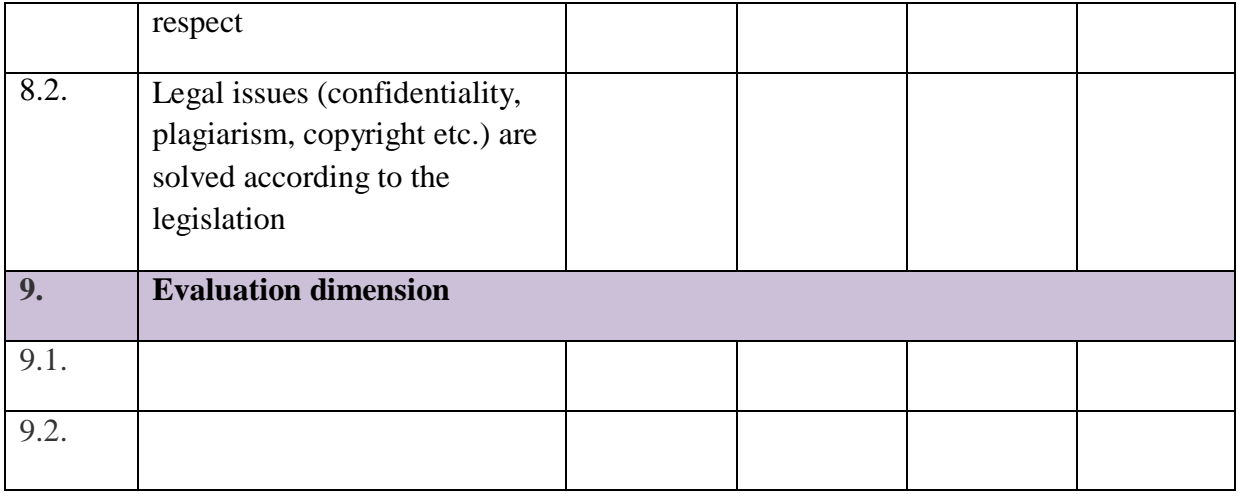
## **Πρόγραμμα κατάρτισης – Αυτό-αξιολόγηση εκπαιδευομένων**

#### **1. Profile of respondents**

- 1.1. Status
	- Internal participant
	- External participant

#### 1.2. Country

- $\Box$  Italy
- □ Latvia
- Spain
- Greece
- D Poland

#### 1.3. Gender

- $\Box$  female
- male

1.4. Age

- 1.5. Education
	- **basic education**
	- $\Box$  secondary education
	- vocational education
	- $\Box$  higher education

#### 1.6. Sphere of education

- $\Box$  Industry
- $\Box$  Agriculture
- Transportation
- □ Spectacle
- Services
- □ Other

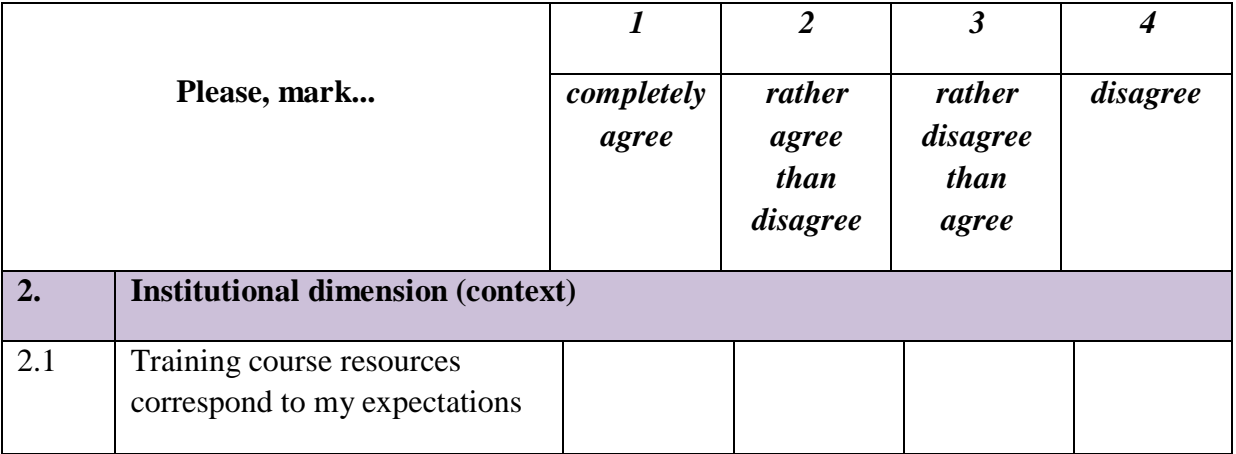

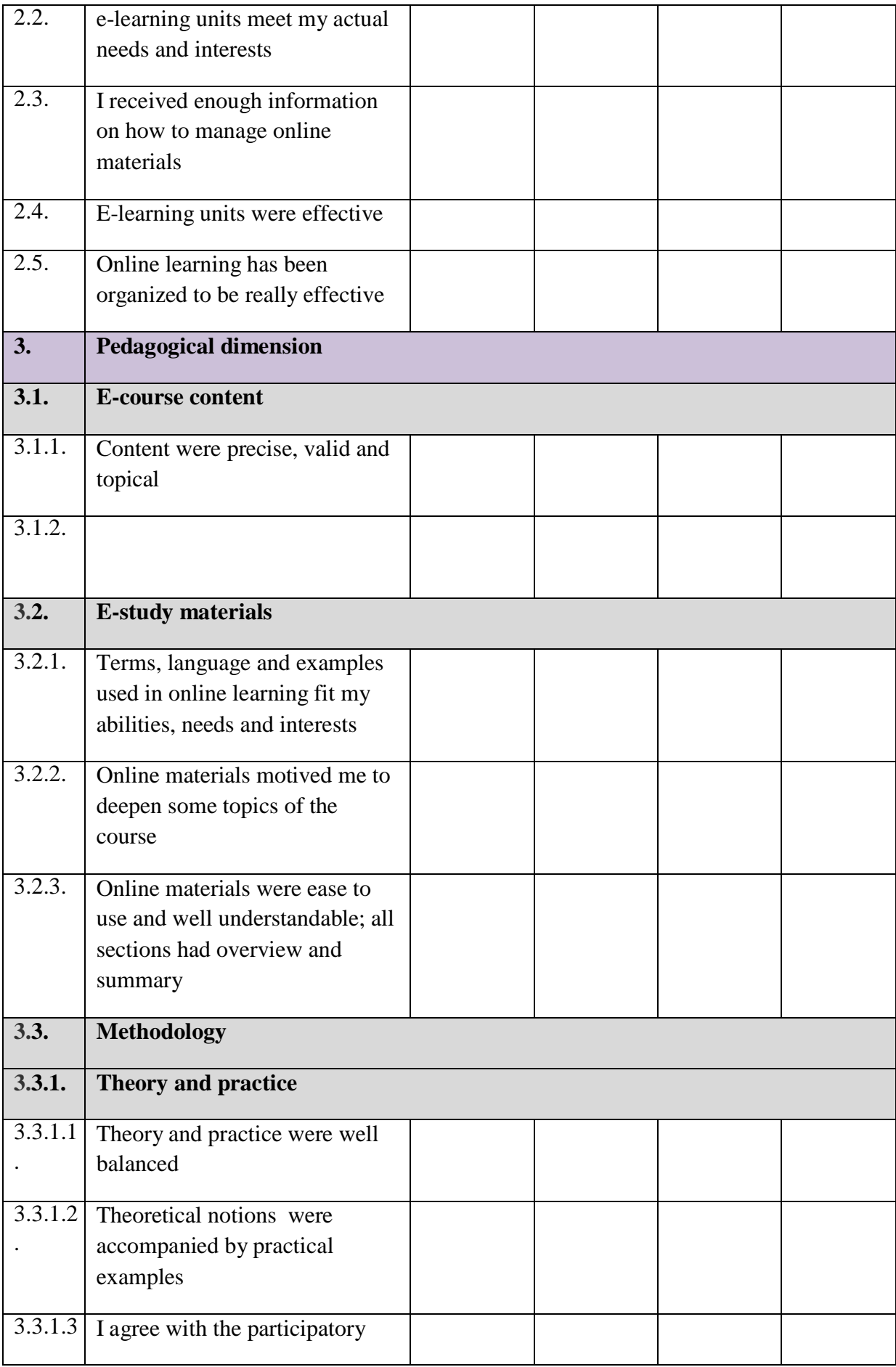

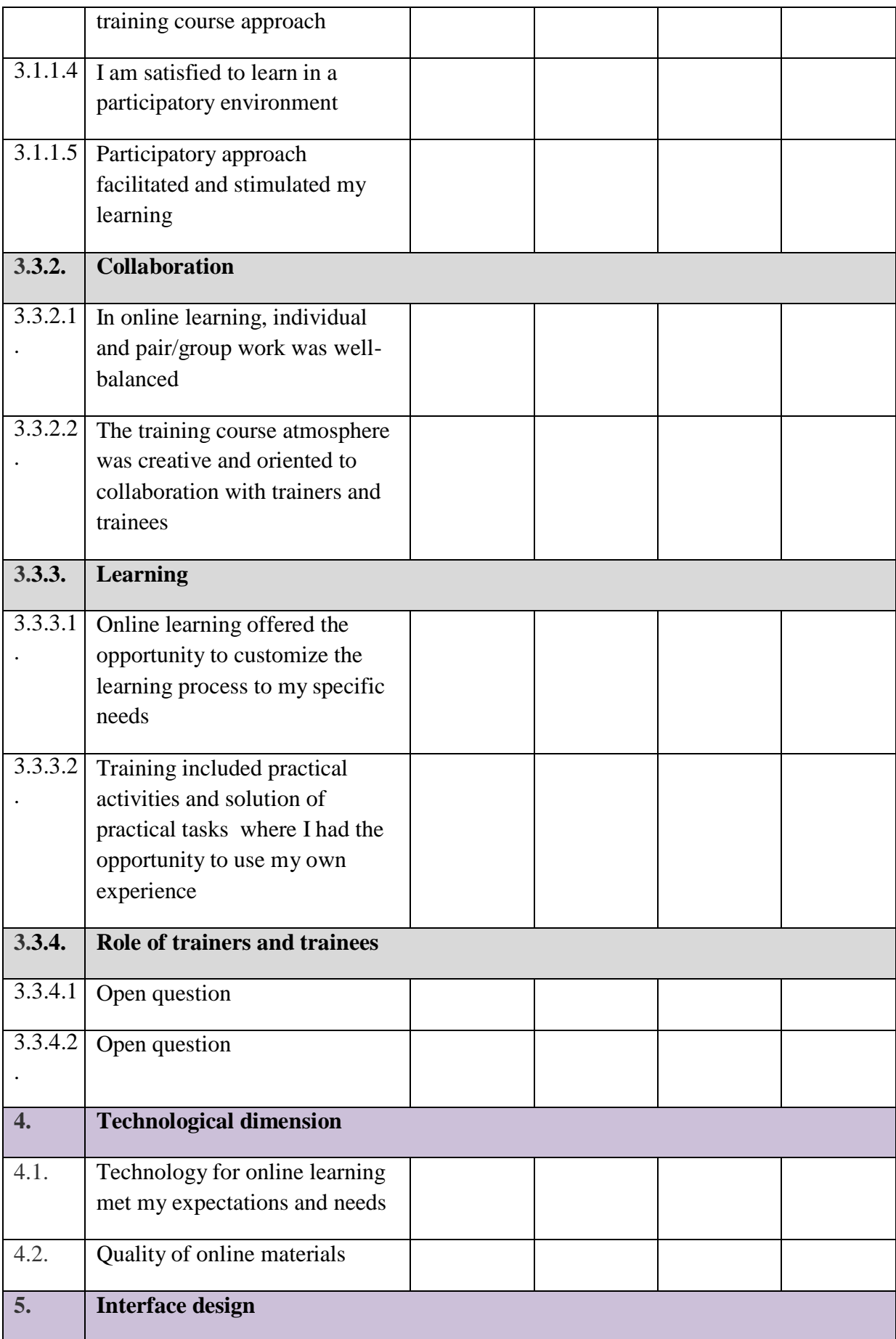

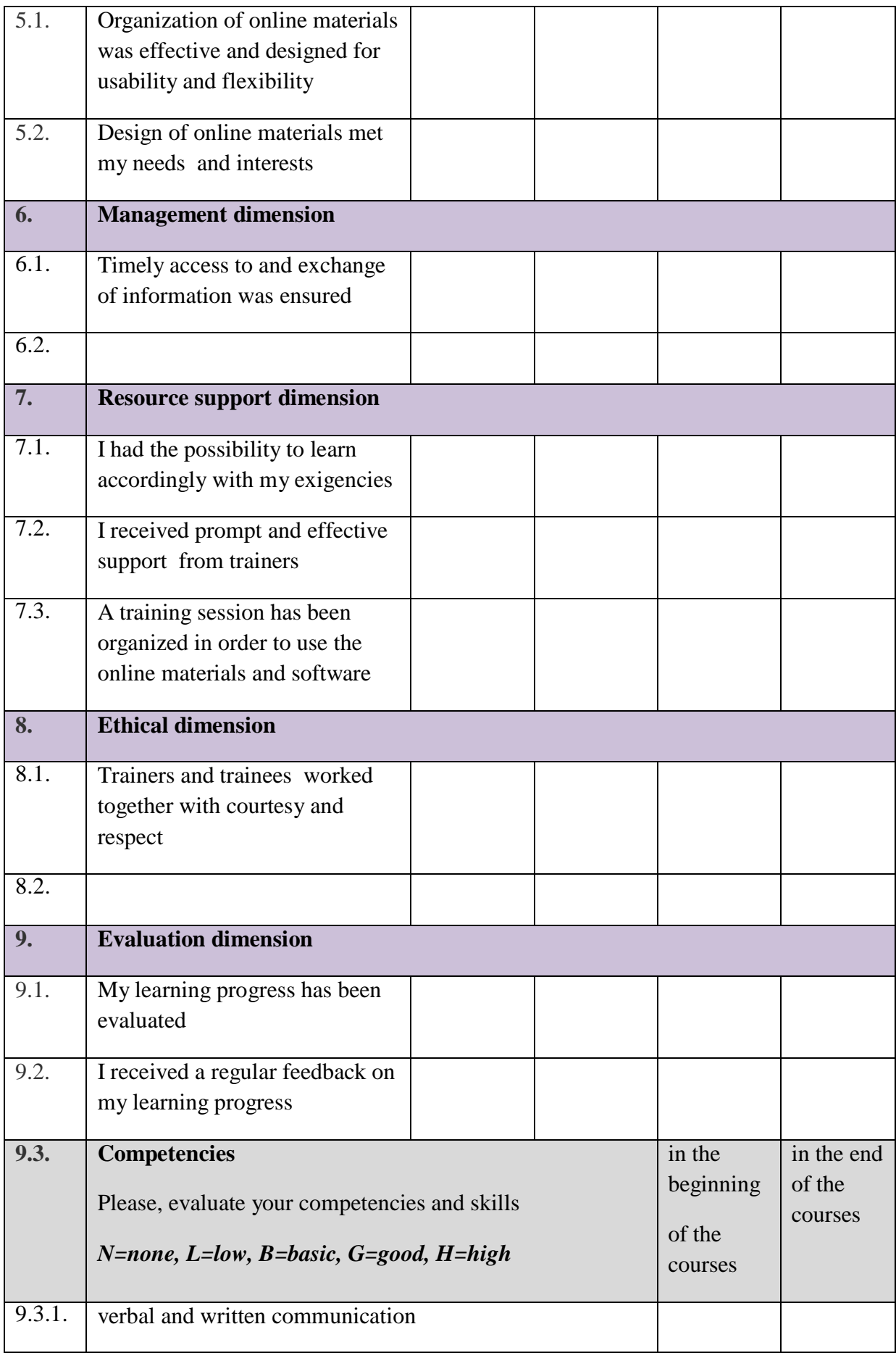

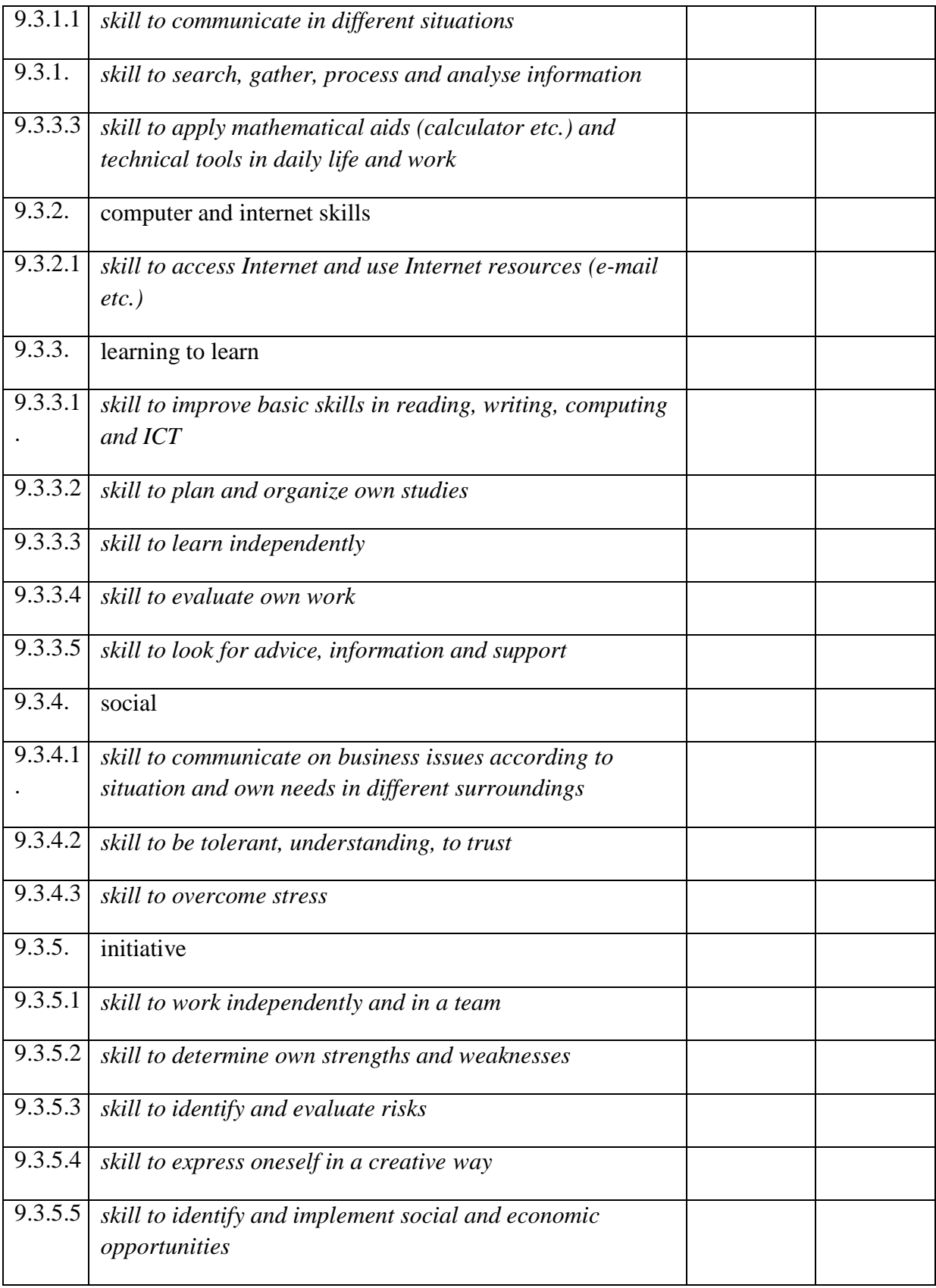

# **Ικανοποίηση καταναλωτή**

**Venue: Dates:**

**Your Name** *(optional)***: Organisation:**

We value your feedback and read every project participant evaluation form returned. Your views will enable us to improve our events in order to fully meet the requirements of the EScALADE Project.

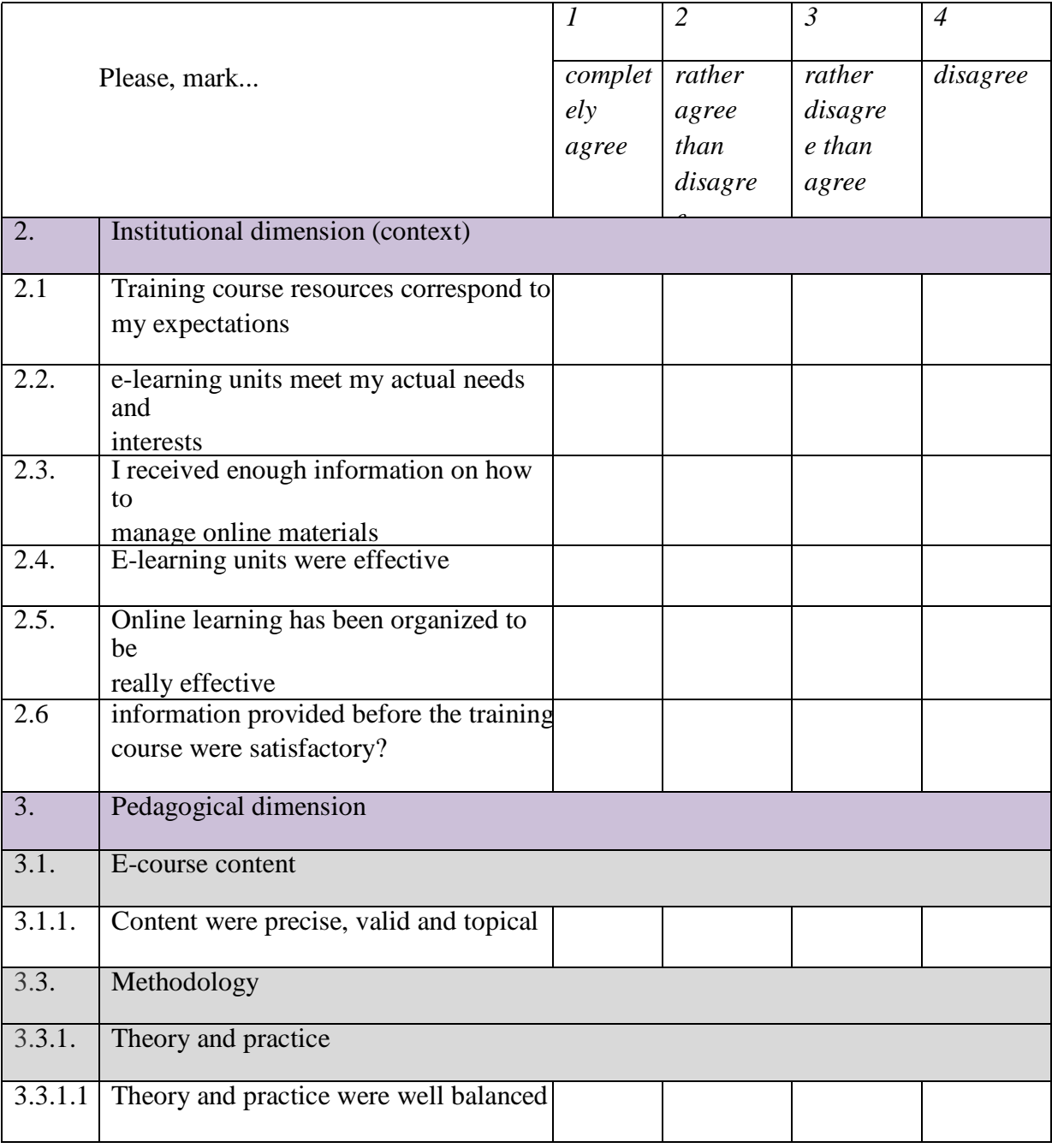

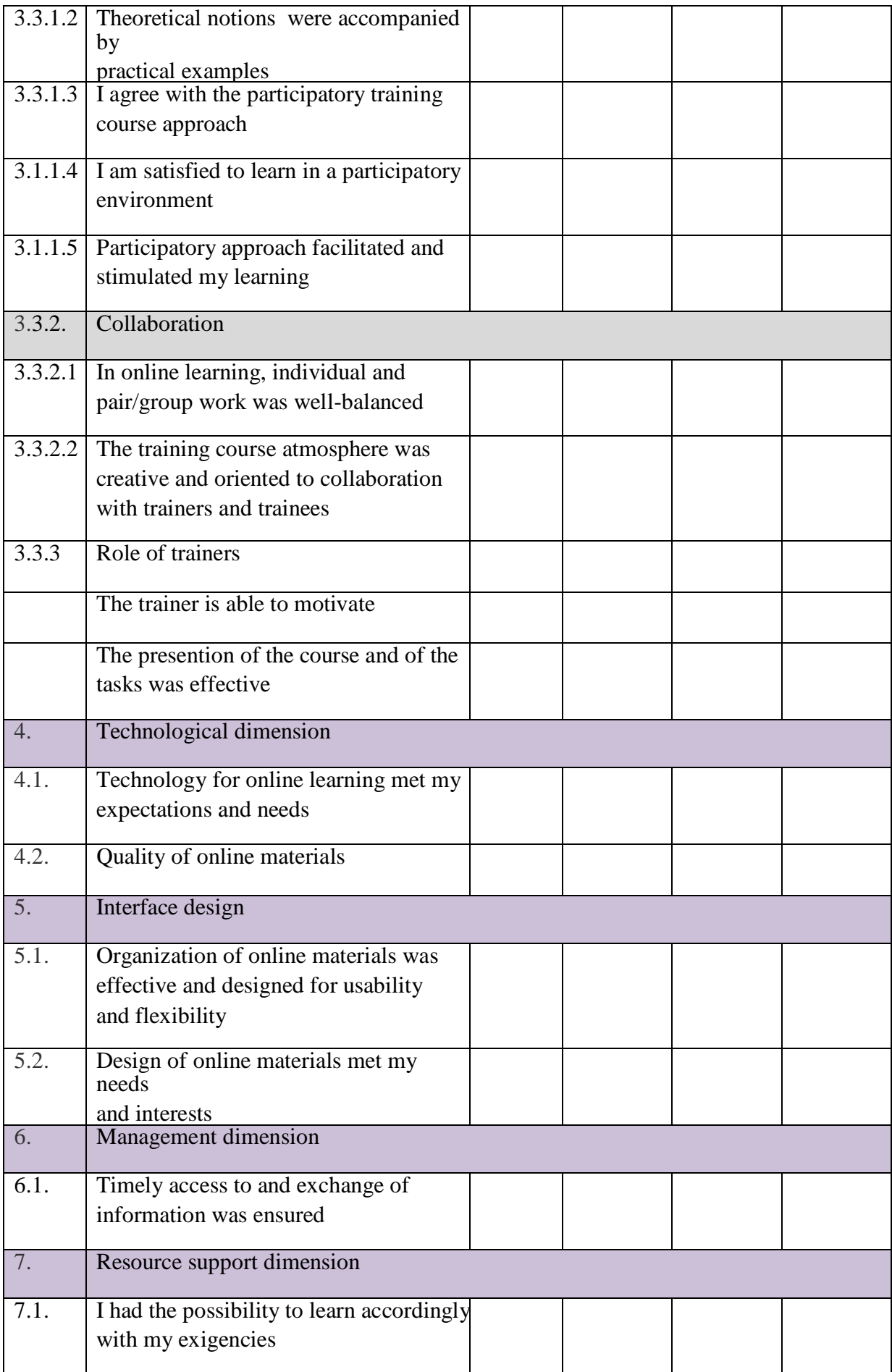

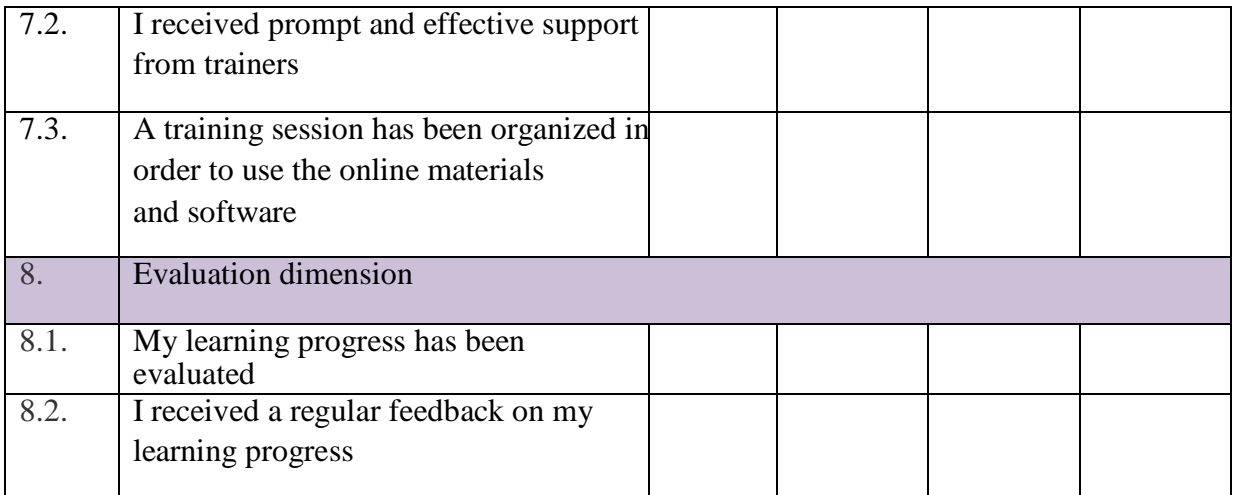

### **Σας ευχαριστούμε που συμπληρώσατε αυτή τη φόρμα.**

- Gilberto Marzano, Ochoa Siguencia Luis: *A Preliminary Exploratory Research On The Turning Point Of Place Branding Management*. Global Business and Management Research: An International Journal 09/2016; 5(2):31-40.
- Gilberto Marzano, Velta Lubkina, Luis Ochoa Siguencia: *KEY ISSUES IN ADULT NON FORMAL PARTICIPATORY E-LEARNING*. 05/2016; 4:69., DOI:10.17770/sie2016vol4.1540
- Luis Ochoa Siguencia, Damian Herman, Gilberto Marzano, Piotr Rodak: *The Role of Social Media in Sports Communication Management: An Analysis of Polish Top League Teams' Strategy*. Procedia Computer Science 12/2016; 104:73-80., DOI:10.1016/j.procs.2017.01.074
- Luis Ochoa Siguencia, Gilberto Marzano, Renata Ochoa-Daderska: *EXPERIMENTING PARTICIPATIVE E-LEARNING IN NON-FORMAL ADULT EDUCATION: THE ESCALADE PROJECT*. 05/2016; 4:144., DOI:10.17770/sie2016vol4.1544
- Luis Ochoa Siguencia: *Applied Information and Communication Technology*. vol 1 issue 1 edited by Luis Ochoa Siguencia, 12/2016; Publishing House of the Research and Innovation in Education Institute., ISBN: 2543-6589
- Luis Ochoa Siguencia: *Education Models*. Education and quality of life in senior citizens, Edited by Pilar Escuder-Mollon, Salvador Cabedo, 01/2013: chapter Education Models: pages 89 - 119; Universitat Jaume I - Spain., ISBN: 978-952-10-7760-9
- Luis Ochoa, Katarzyna Kruszyńska, Tomasz Paprocki: *Knowledge transfer in schoolenterprise cooperation of vocational education: enhancing students' self-learning ability for employability*. IT Innovative Practices in Secondary Schools: Remote Experiments, Edited by Olga Dziabenko and Javier García-Zubía, 01/2013: chapter 4: pages 85-100; University of Deusto., ISBN: 978-84-15759-16-4
- Luis Ochoa, Renata Ochoa-Daderska, Sabina Grzesiak: *Technologie informacyjnokomunikacyjne jako innowacyjne źródła informacji turystycznej*. SPORT I TURYSTYKA JAKO PRZEDMIOT WIELOFUNKCYJNYCH ANALIZ WE WSPÓŁCZESNEJ RZECZYWISTOŚCI, Edited by Joanna Kantika, 12/2016: pages 111 - 129; AWF Katowice., ISBN: ISBN 978-83-64036-65-1
- Luis Ochoa:  *Influence of Information and Communication Technology Security management in the implementation of ICT for educational purposes at high school: case study of Radom region*.
- Luis Ochoa: *A toolkit to evaluate the impact of an educational action to senior*. Journal of Scientific Conference Proceedings 05/2013; Vol. II:345-352.
- Luis Ochoa: *Investigación e Innovación en Educación: Encuestas online como herramienta de investigación*. 01/2012; Editorial Academica Espanola., ISBN: 978-3-659-04522-6
- Luis Ochoa: Las nuevas tecnologías de la información y las comunicaciones: Impacto de Internet en la formación Universitaria. 01/2012; Editorial Academica Espańola., ISBN: 978-3-65903662-0
- Luis Ochoa: Zastosowanie technologii informacyjno–komunikacyjnych w edukacji: udoskonalanie badań naukowych i rozwoju zawodowego. Edited by Radomska Szkoła Wyższa, 01/2013; Radomska Szkoła Wyższa., ISBN: ISBN 978-83-909248-1-6

Ochoa Siguencia Luis, Cwiek Henryk, Ochoa-Daderska Renata: Instructional and Cognitive Impacts of Online Learning Tools for Internet Based Education at Higher Schools.

- Pilar Escuder-Mollon, Roger Esteller-Curto, Luis Ochoa, Massimo Bardus: Impact on Senior Learners' Quality of Life through Lifelong Learning. Procedia - Social and Behavioral Sciences 05/2014; 131., DOI:10.1016/j.sbspro.2014.04.157
- Roger Esteller-Curto, Pilar Escuder-Mollon, Luis Ochoa: A TOOLKIT TO EVALUATE THE IMPACT OF AN EDUCATIONAL ACTION TO SENIORS' QUALITY OF LIFE. 05/2015; 2:345., DOI:10.17770/sie2013vol2.592